## **Multi-phase Programmable AC/DC Power Source**

ASR-6000 Series

## **PROGRAMMING MANUAL**

**Rev. B**

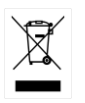

ISO-9001 CERTIFIED MANUFACTURER

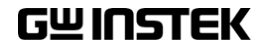

This manual contains proprietary information, which is protected by copyright. All rights are reserved. No part of this manual may be photocopied, reproduced or translated to another language without prior written consent of Good Will company.

The information in this manual was correct at the time of printing. However, Good Will continues to improve products and reserves the rights to change specification, equipment, and maintenance procedures at any time without notice.

**Good Will Instrument Co., Ltd. No. 7-1, Jhongsing Rd., Tucheng Dist., New Taipei City 236, Taiwan.**

## **Table of Contents**

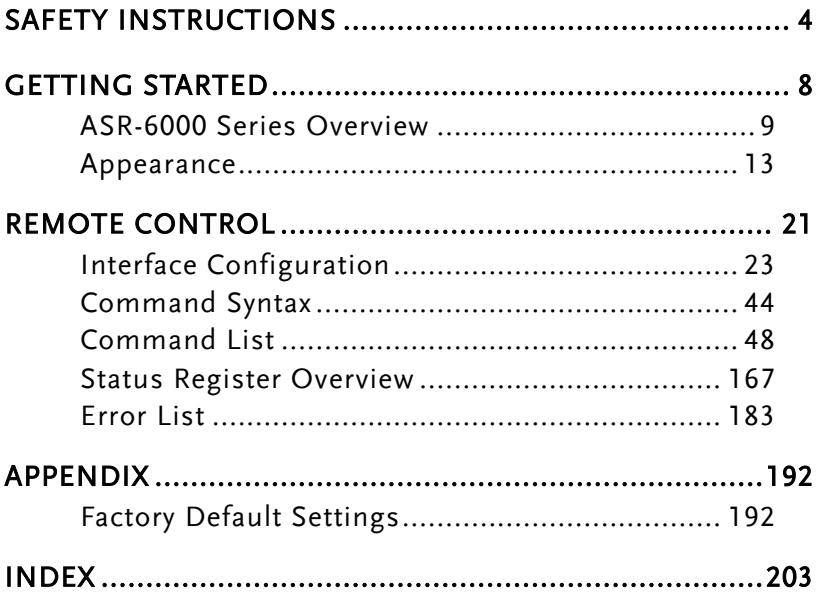

# <span id="page-3-0"></span>**SAFETY INSTRUCTIONS**

This chapter contains important safety instructions that you must follow during operation and storage. Read the following before any operation to ensure your safety and to keep the instrument in the best possible condition.

## Safety Symbols

These safety symbols may appear in this manual or on the instrument.

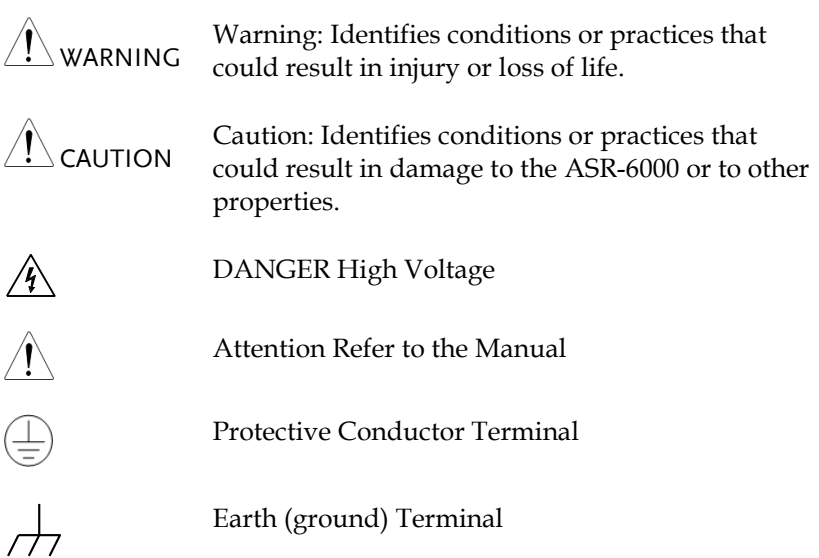

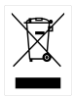

Do not dispose electronic equipment as unsorted municipal waste. Please use a separate collection facility or contact the supplier from which this instrument was purchased.

## Safety Guidelines

General Guideline

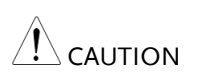

- Do not place any heavy object on the ASR-6000.
- Avoid severe impact or rough handling that leads to damaging the ASR-6000.
- Do not discharge static electricity to the ASR-6000.
- Use only mating connectors, not bare wires, for the terminals.
- Do not block the cooling fan opening.
- Do not disassemble the ASR-6000 unless you are qualified.
- If the equipment is used in a manner not specified by the manufacturer, the protection provided by the equipment may be impaired.
- Due to the fact that ASR-6000 unit weights greater than 18kg, please resort to the standard kit GRA-451-E for transport or remove the unit by at least two persons in case of danger occurred.

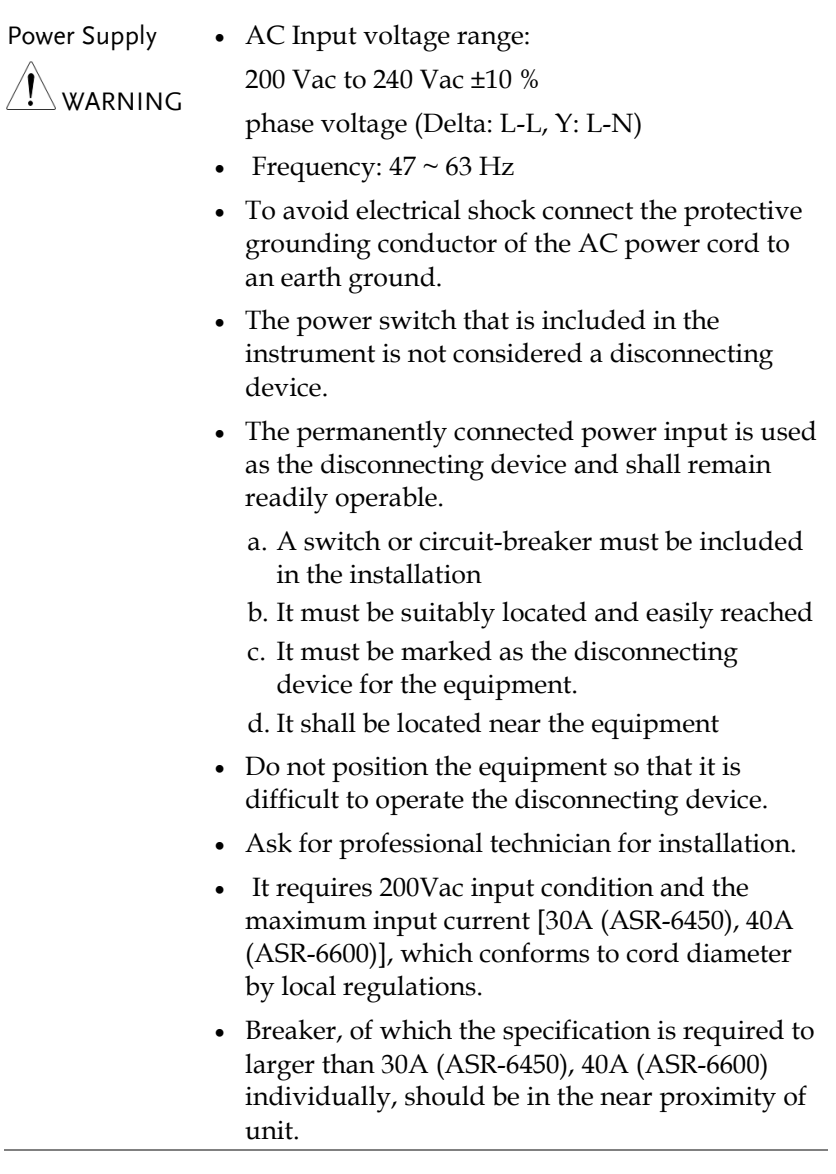

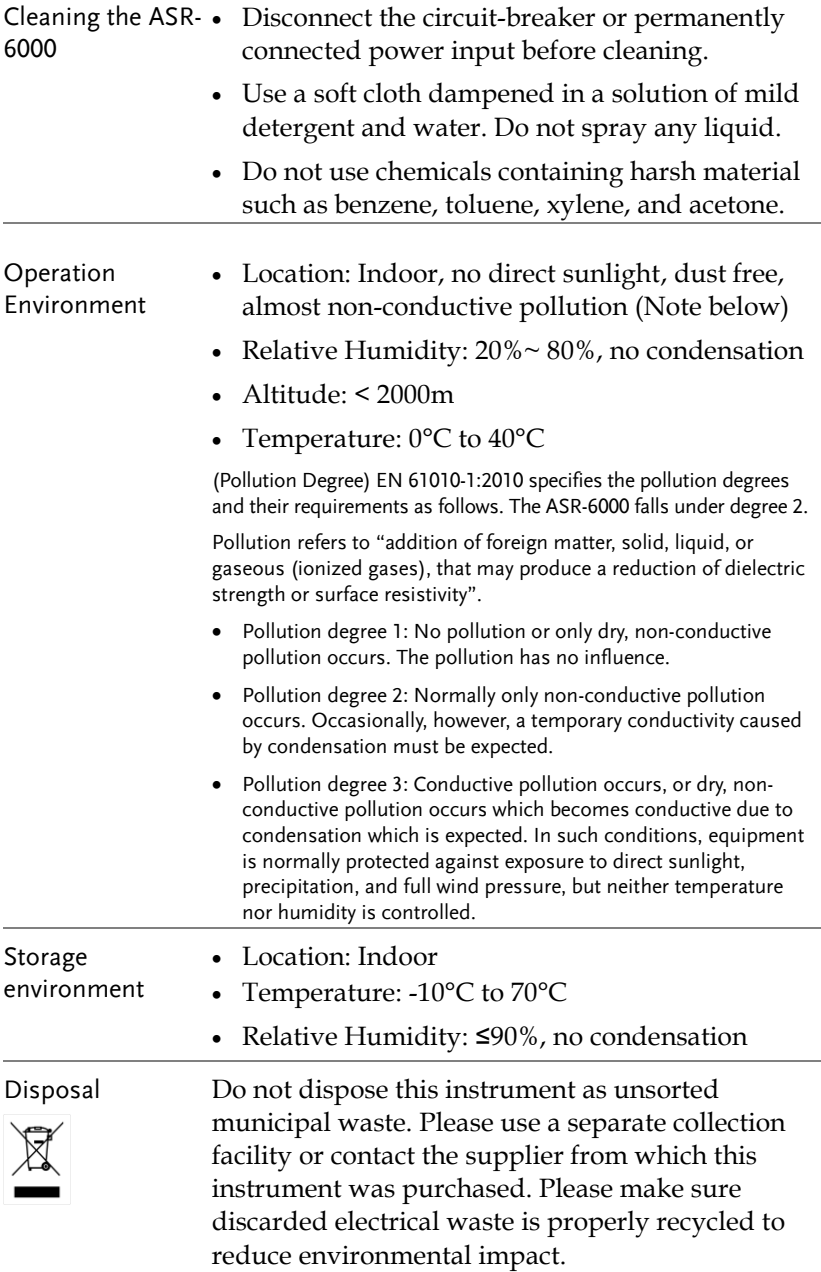

# <span id="page-7-0"></span>**GETTING STARTED**

This chapter describes the ASR-6000 power supply in a nutshell, including its main features and front / rear panel introduction.

#### **ASR-6000 series**

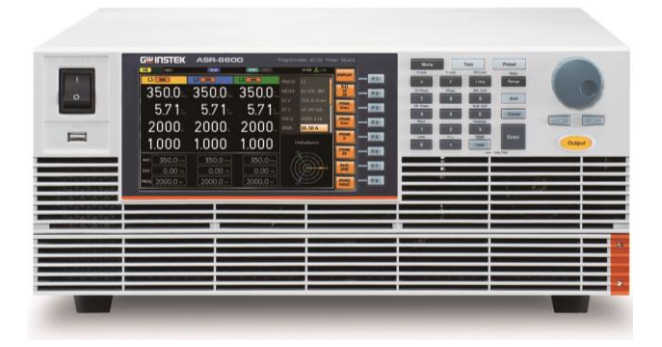

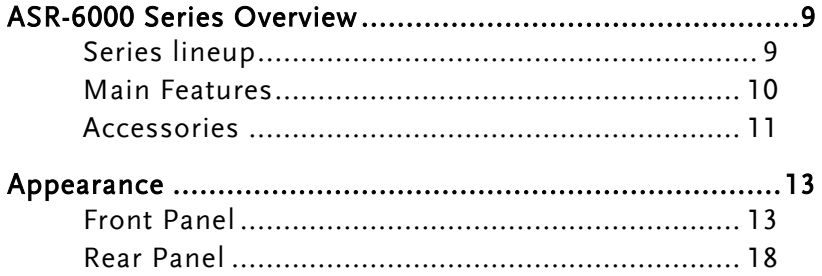

## <span id="page-8-0"></span>ASR-6000 Series Overview

## <span id="page-8-1"></span>Series lineup

The ASR-6000 series consists of 2 models, the ASR-6450 and ASR-6600, differing in capacity. Note that throughout the user manual, the term "ASR-6000" refers to any of the models, unless stated otherwise.

#### 1P Output Condition

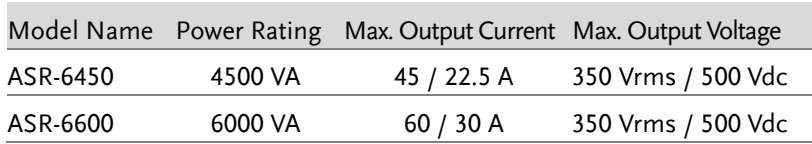

#### 1P3W Output Condtion

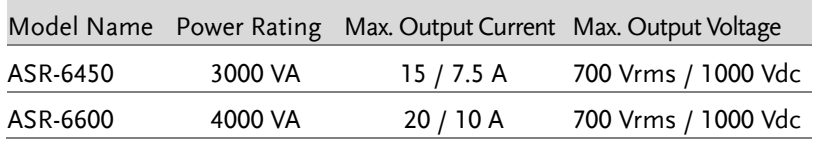

#### 3P Output Condtion (Pre phase)

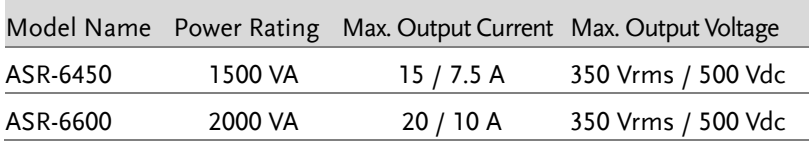

## <span id="page-9-0"></span>Main Features

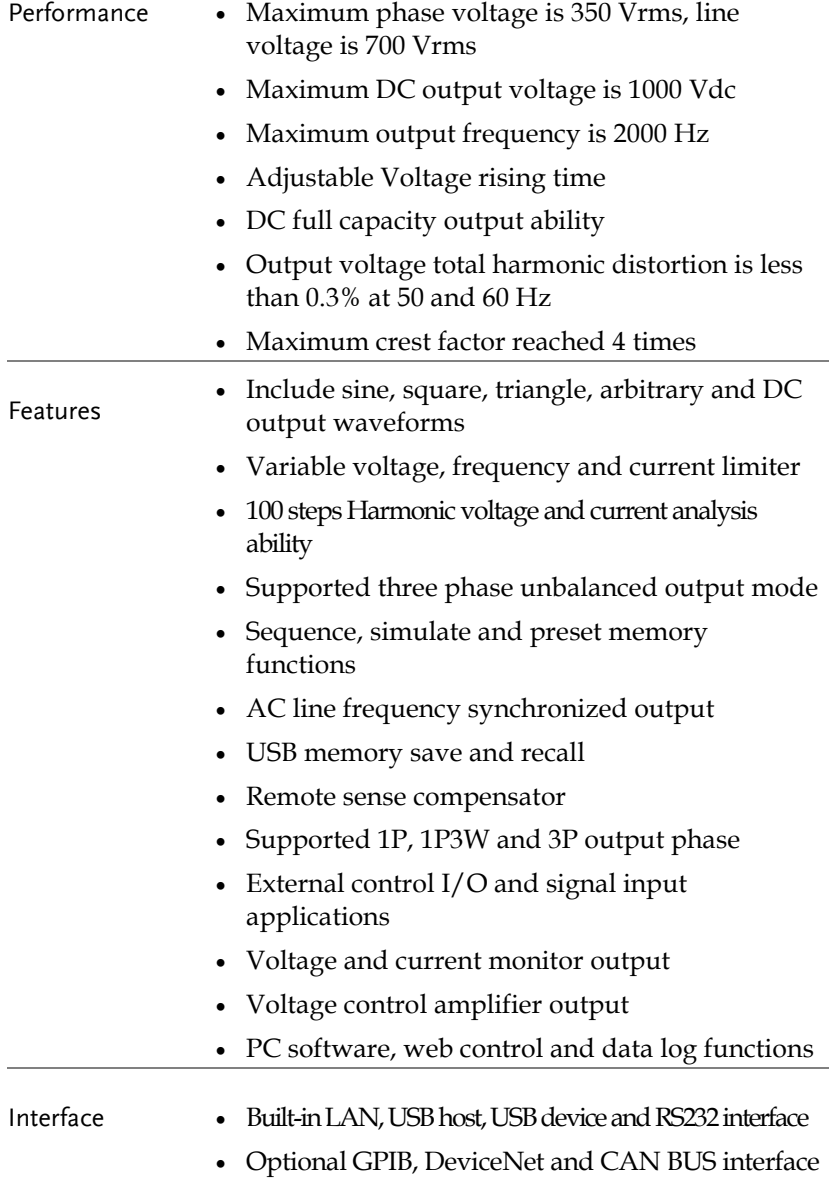

### <span id="page-10-0"></span>Accessories

Before using the ASR-6000 power source unit, check the package contents to make sure all the standard accessories are included.

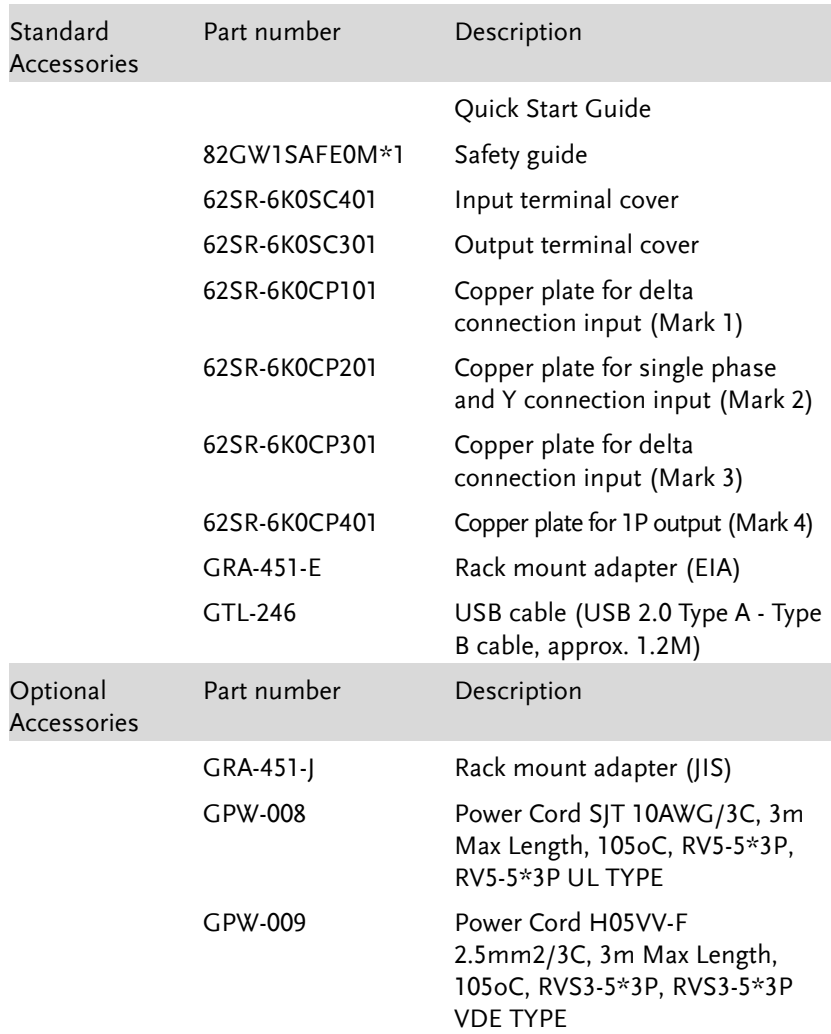

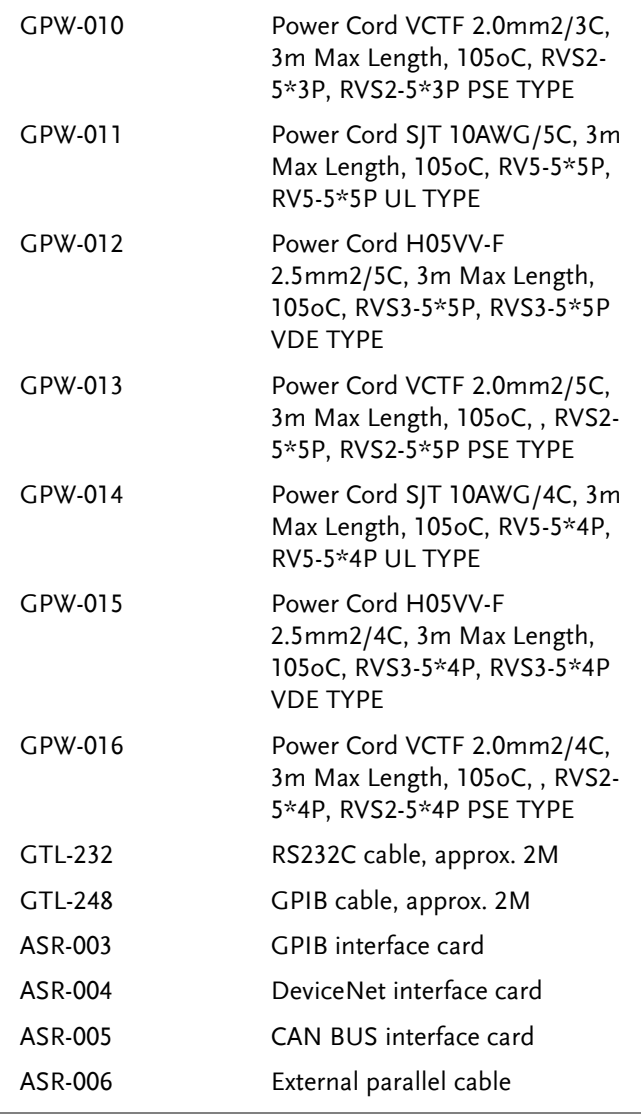

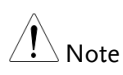

GPW-008, 009, 010 are for single phase input only.

- GPW-011, 012, 013 are for Y connection input only.
- GPW-014, 015, 016 are for Delta connection input only.

## <span id="page-12-0"></span>Appearance

<span id="page-12-1"></span>Front Panel

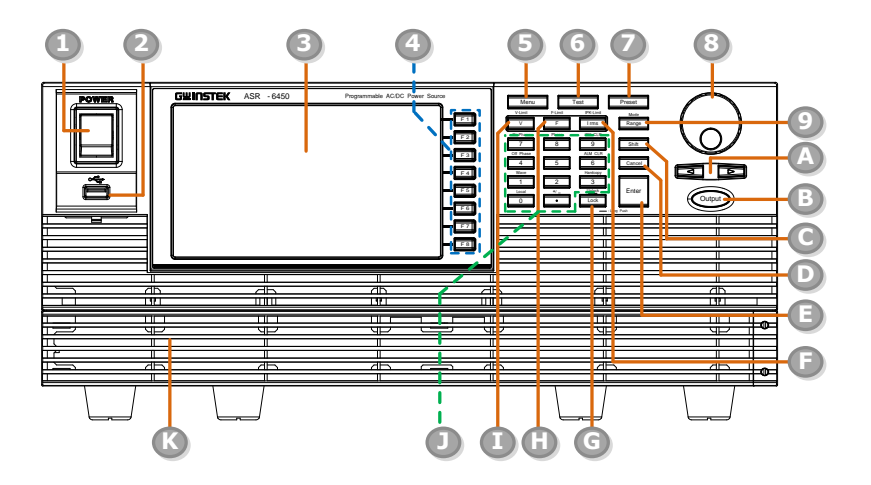

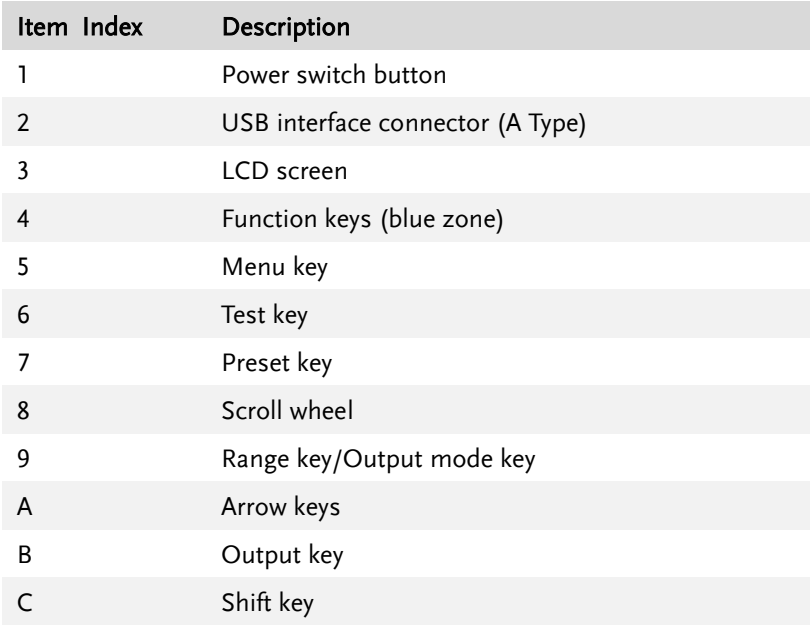

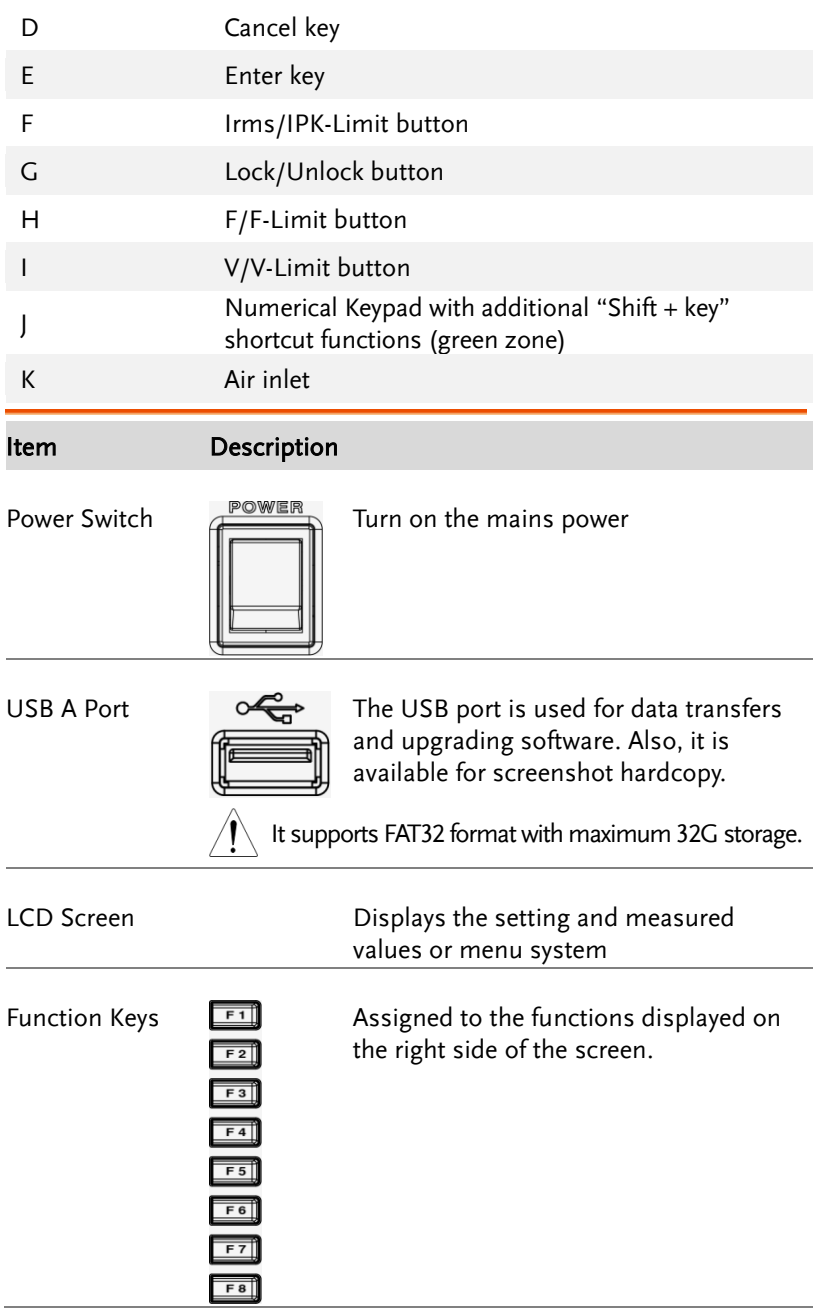

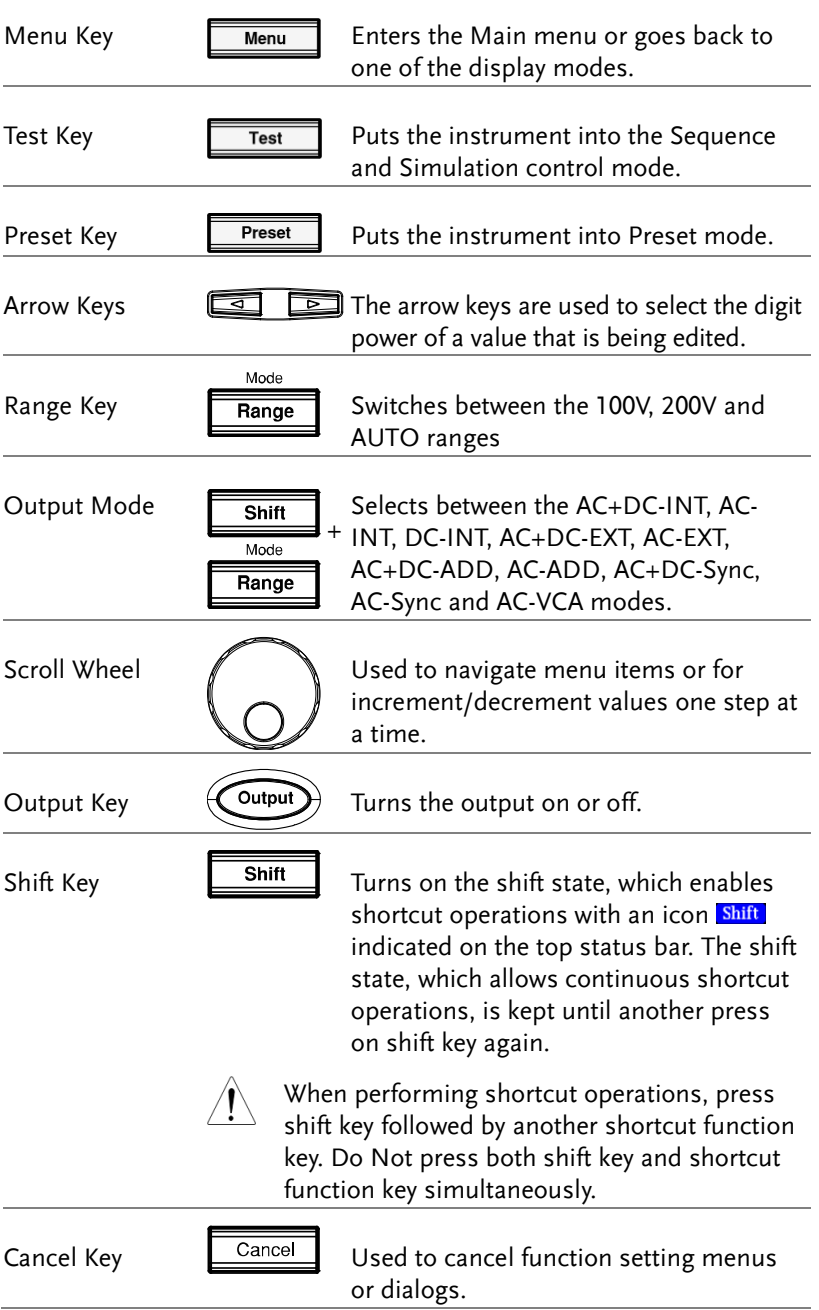

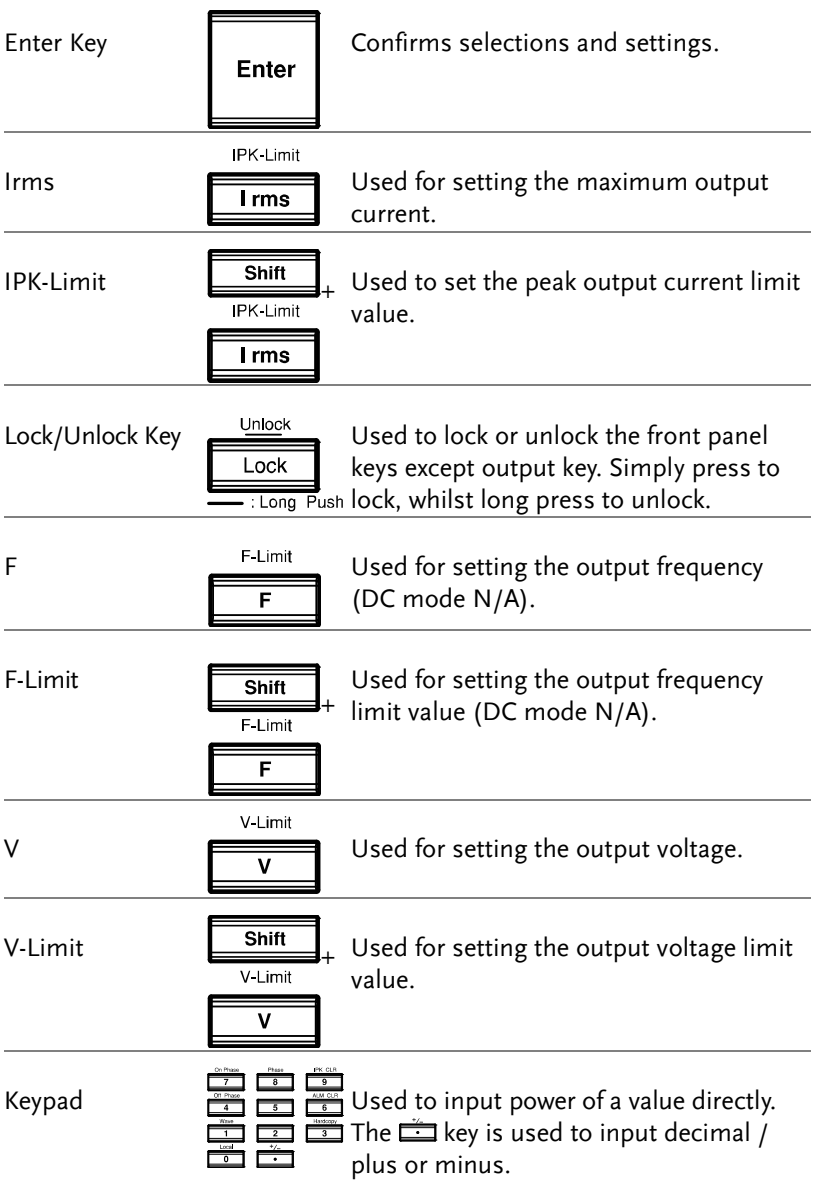

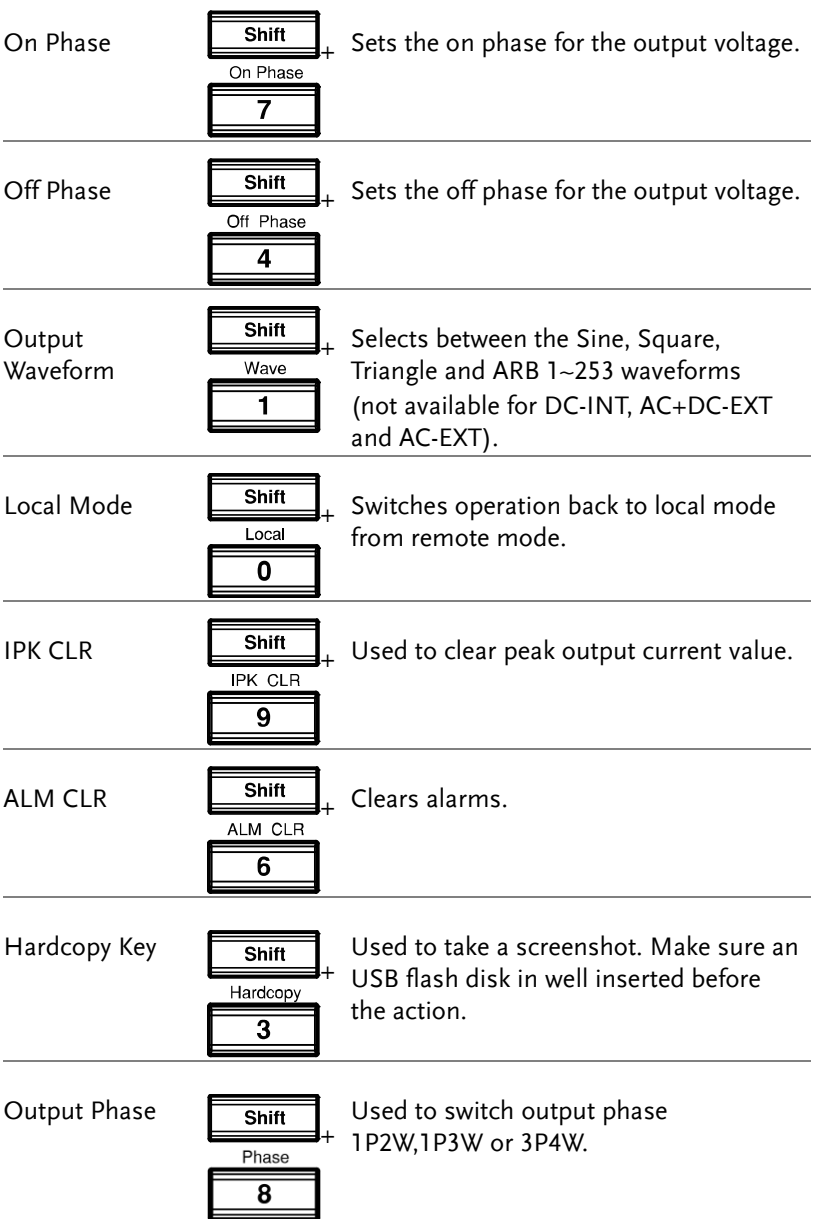

<span id="page-17-0"></span>Rear Panel

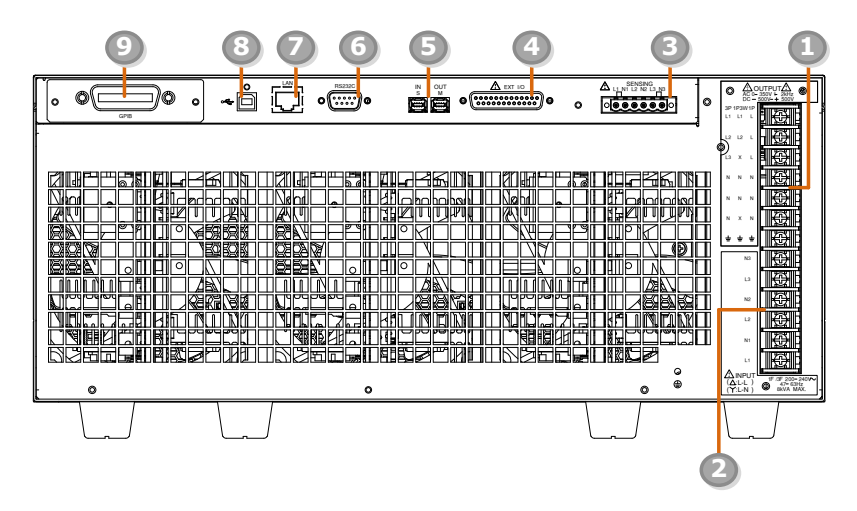

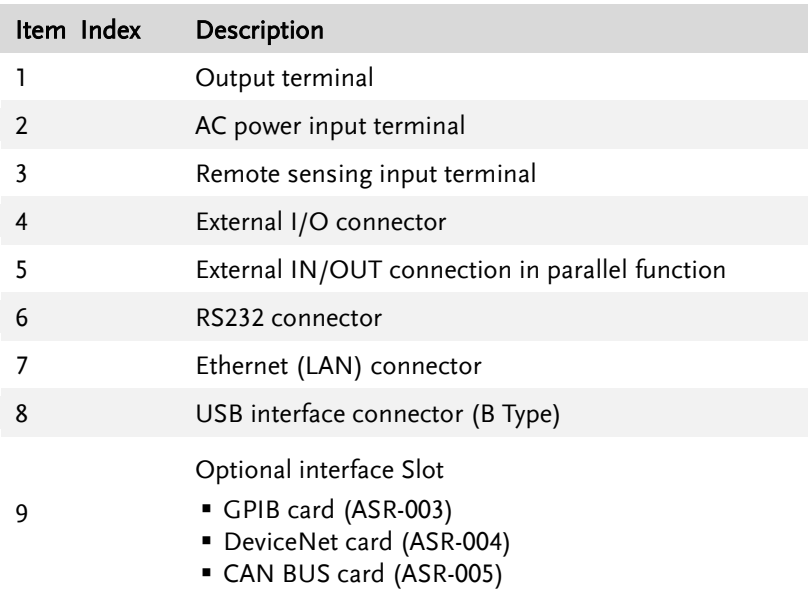

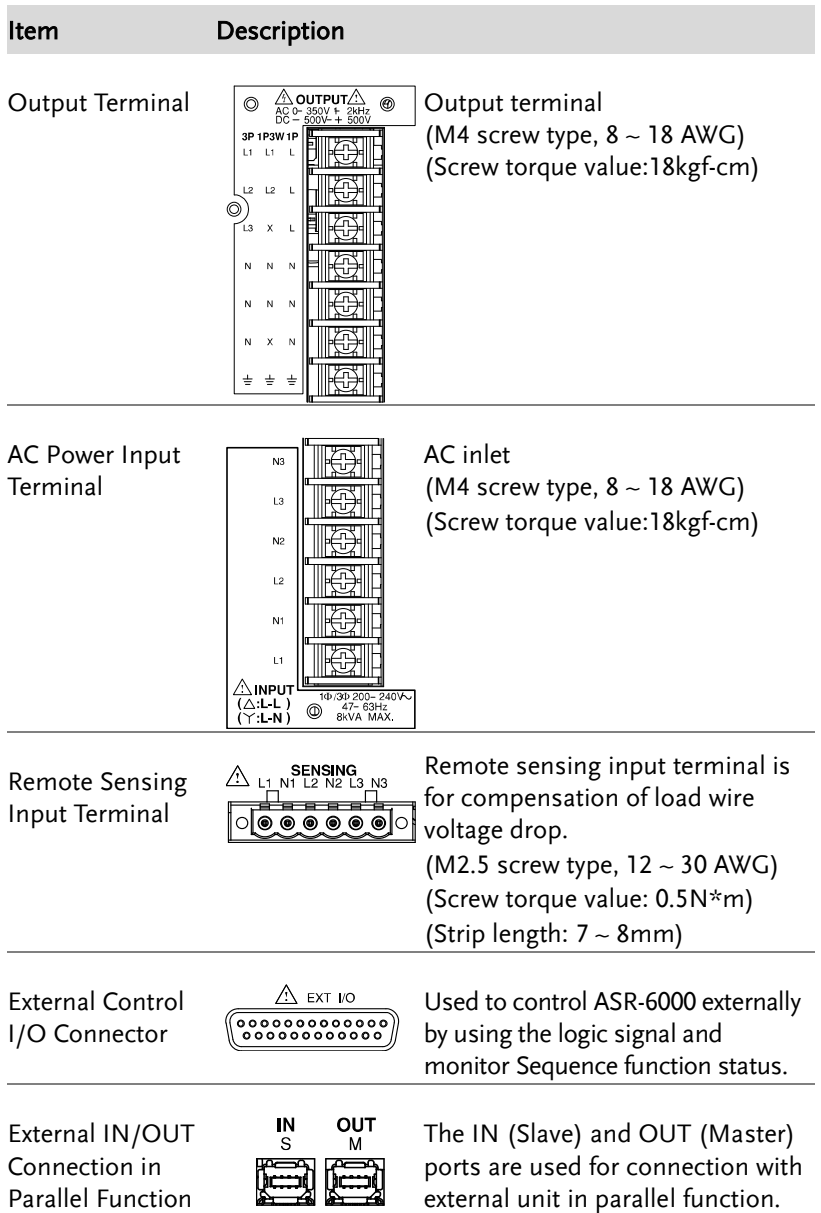

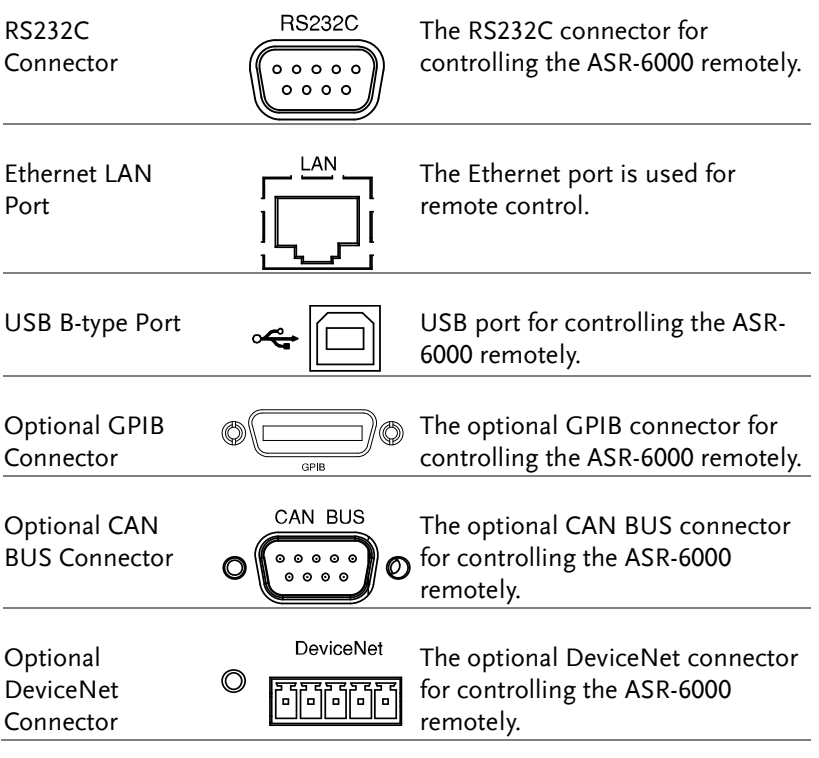

## <span id="page-20-0"></span>**REMOTE CONTROL**

This chapter describes basic configuration of IEEE488.2 based remote control.

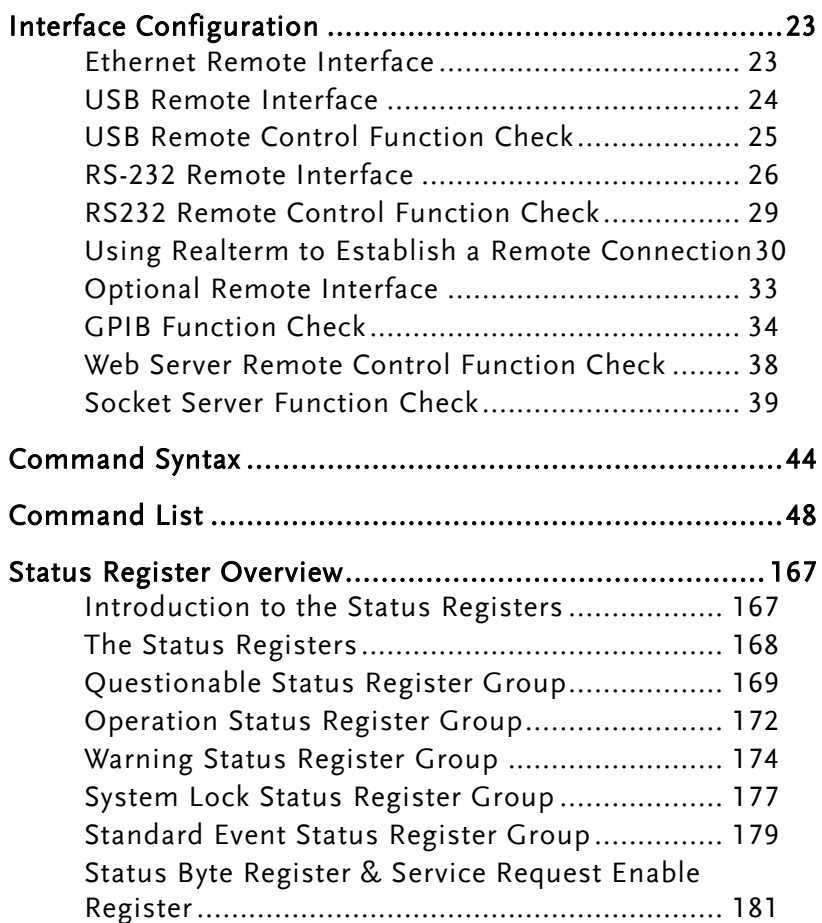

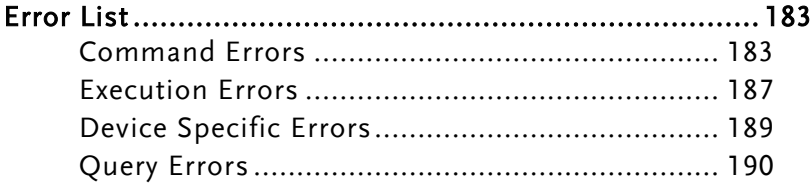

## <span id="page-22-0"></span>Interface Configuration

### <span id="page-22-1"></span>Ethernet Remote Interface

The Ethernet interface can be configured for a number of different applications. Ethernet can be configured for basic remote control or monitoring using a web server or it can be configured as a socket server.

The ASR-6000 supports both DHCP connections so the instrument can be automatically connected to an existing network or alternatively, network settings can be manually configured.

However, if the DHCP is not present, it will automatically assign an IP address between 169.254.1.0 and 169.254.254.255 using the AUTO-IP configuration when the instrument set on DHCP.

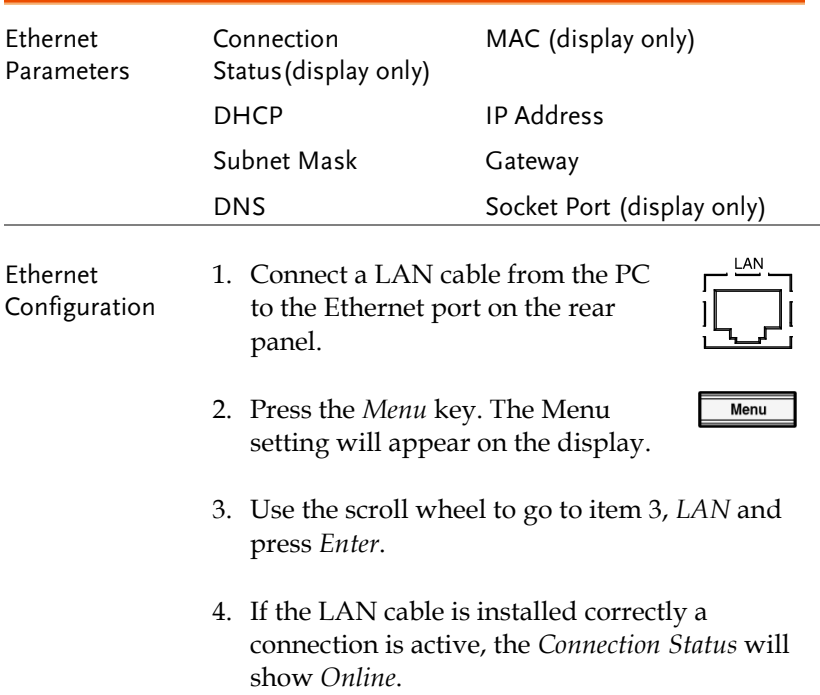

5. To automatically have the network assign an IP address, set DHCP to ON. Otherwise set DHCP to OFF to manually set the Ethernet settings.

DHCP ON, OFF

6. If DHCP was set to OFF, configure the remaining LAN parameters.

IP Address

Subnet Mask

Gateway

DNS

Socket Port (Fixed to 5025)

#### LAN configuration

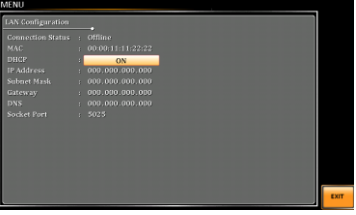

Exit 7. Press *Exit* [F8] to exit from the LAN settings.

**EXIT** 

### <span id="page-23-0"></span>USB Remote Interface

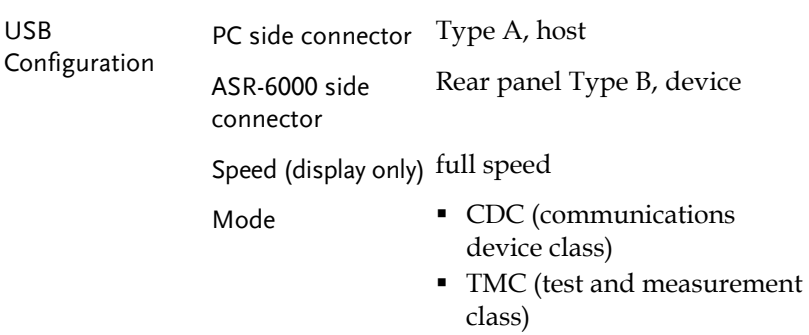

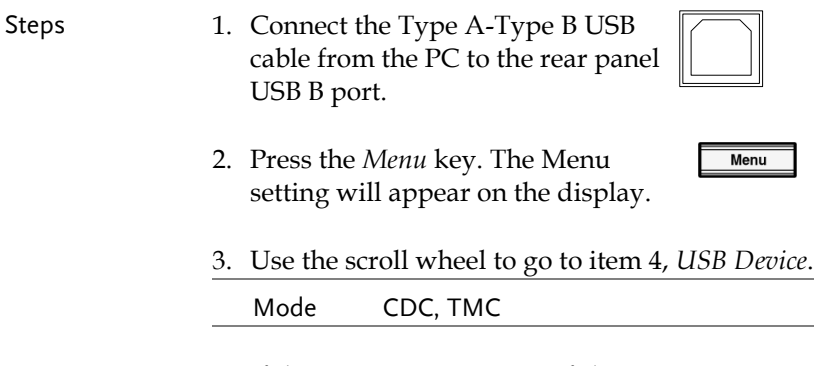

4. If the connection is successful *Connection Status* will change from Offline to Online.

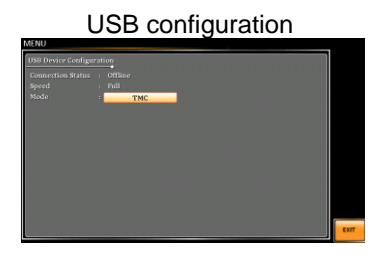

Exit 5. Press *Exit[F8]* to exit from the rear panel USB settings.

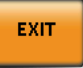

## <span id="page-24-0"></span>USB Remote Control Function Check

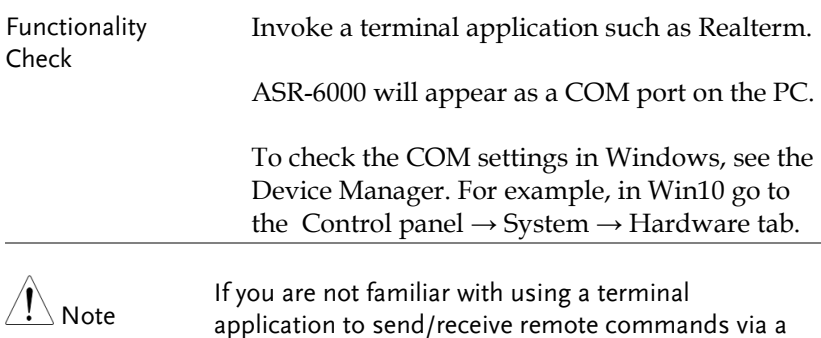

USB connection, please see page [30](#page-29-0) for more information.

Run this query command via the terminal after the instrument has been configured for USB remote control (page [24\)](#page-23-0).

\*IDN?

This should return the Manufacturer, Model number, Serial number, and Software version in the following format.

GW-INSTEK, ASR-6XXX, GXXXXXXXX, XX.XX

Manufacturer: GW-INSTEK

Model number : ASR-6XXX

Serial number : GXXXXXXXX

Software version : XX.XX

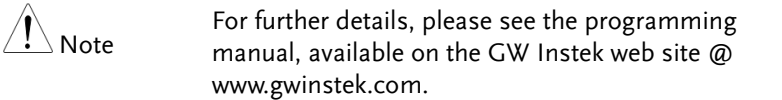

### <span id="page-25-0"></span>RS-232 Remote Interface

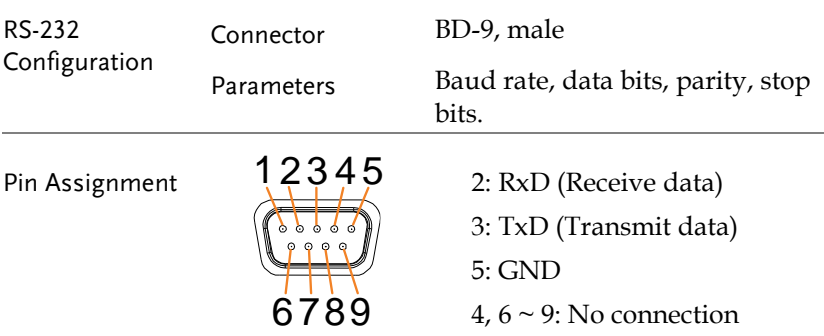

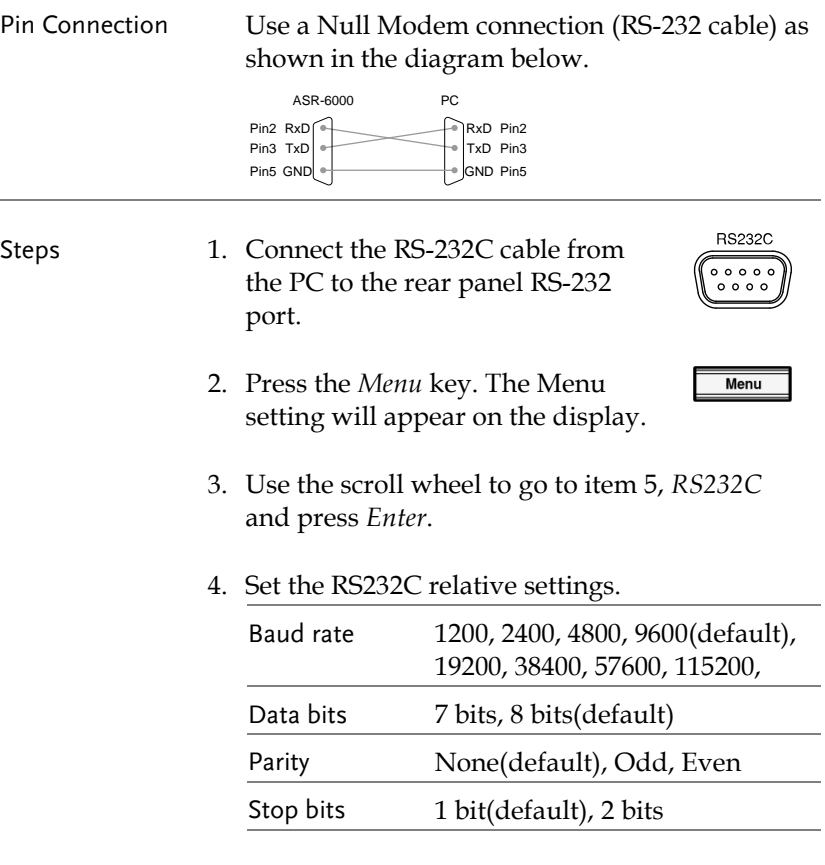

#### RS232C Configuration

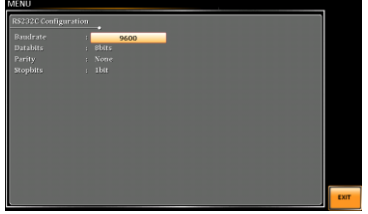

Exit 5. Press *Exit[F8]* to exit from the RS232C settings.

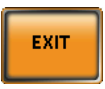

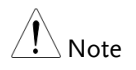

The standard accessory does Not include RS232 data cable. Please purchase the additional GTL-232 which will meet your need for RS232 connection.

## <span id="page-28-0"></span>RS232 Remote Control Function Check

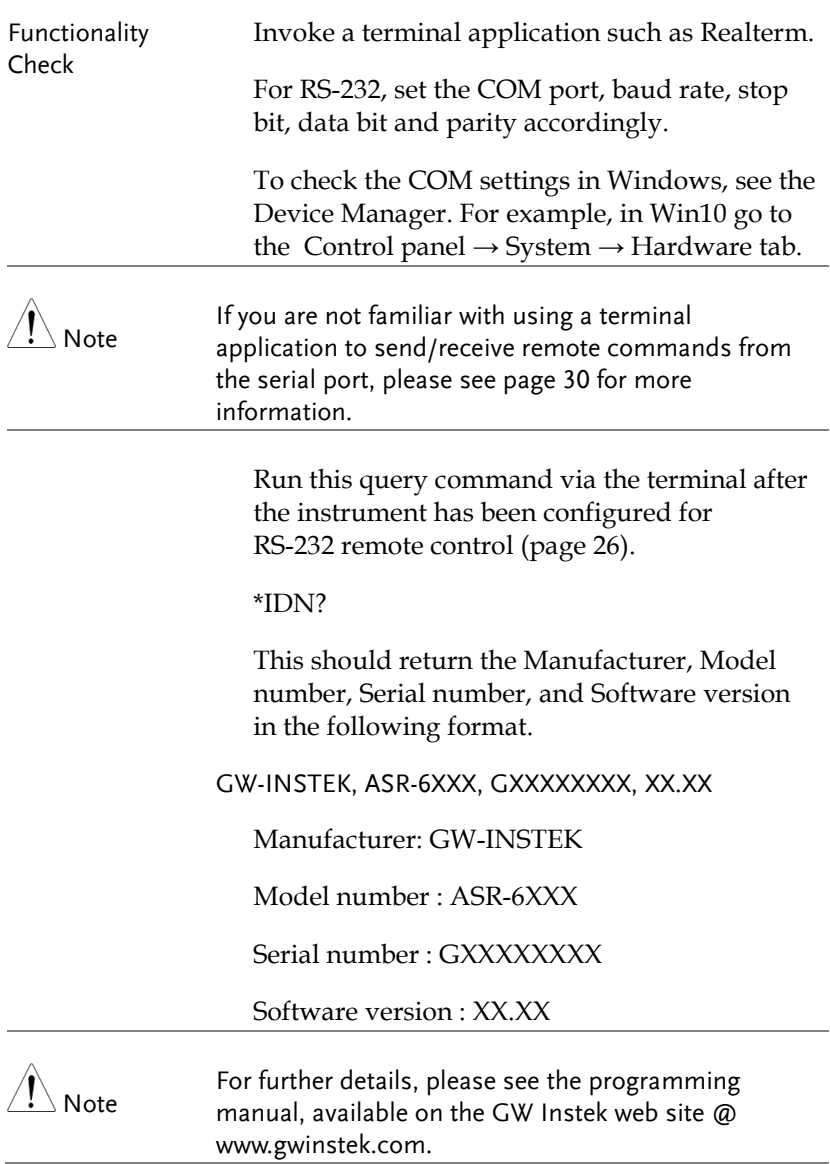

## <span id="page-29-0"></span>Using Realterm to Establish a Remote Connection

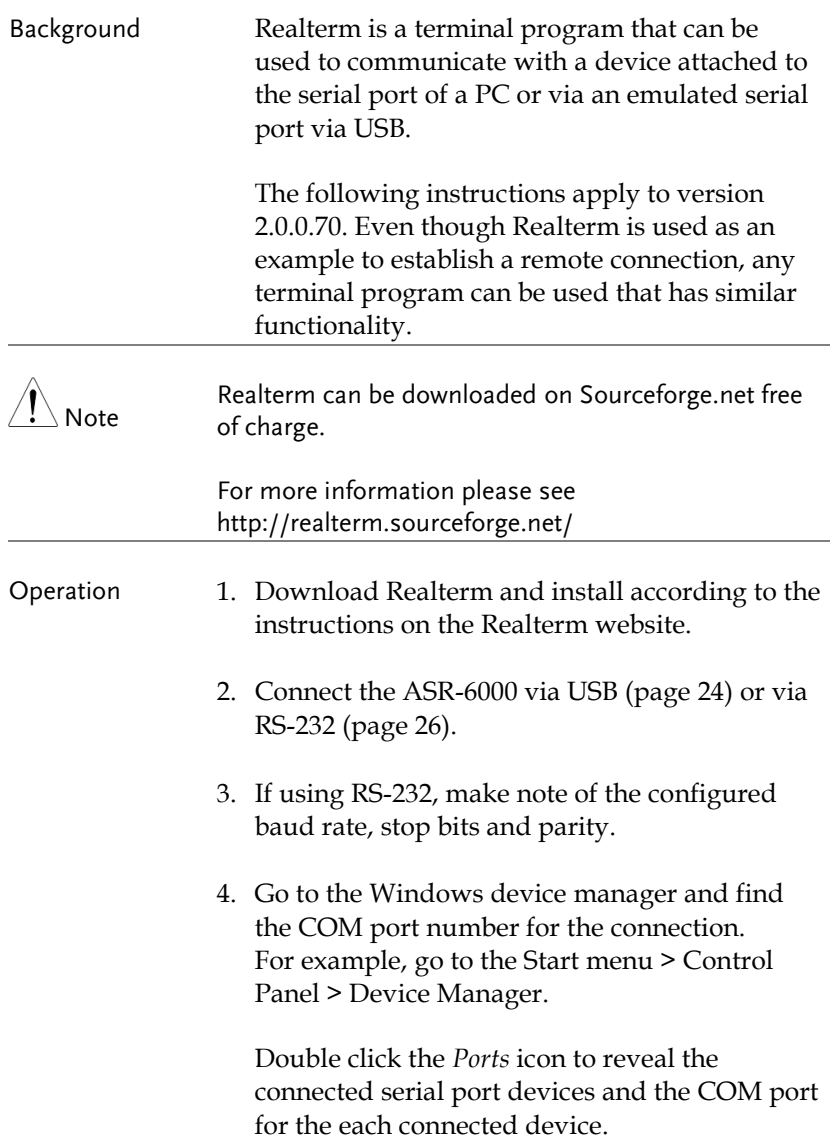

If using USB, the baud rate, stop bit and parity settings can be viewed by right-clicking the connected device and selecting the *Properties* option.

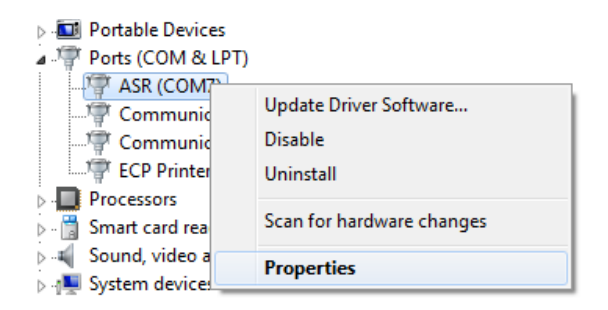

5. Start Realterm on the PC as an administrator. Click:

Start menu>All Programs>RealTerm>realterm

Tip: to run as an administrator, you can right click the Realterm icon in the Windows Start menu and select the *Run as Administrator* option.

6. After Realterm has started, click on the *Port* tab.

Enter the *Baud*, *Parity*, *Data bits*, *Stop bits* and *Port* number configuration for the connection.

The *Hardware Flow Control*, *Software Flow Control* options can be left at the default settings.

Press *Open* to connect to the ASR-6000.

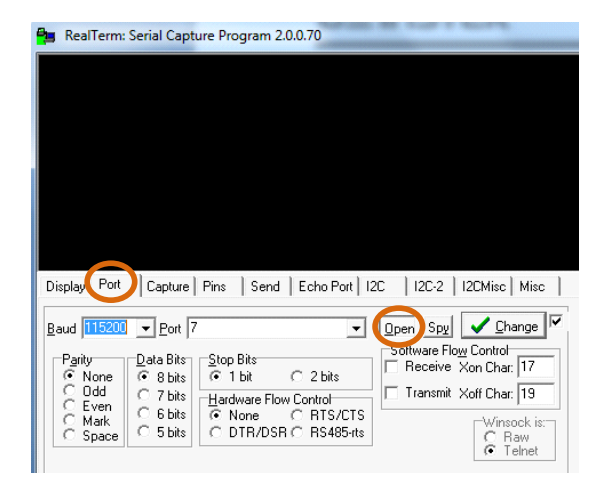

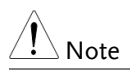

For USB, the baud rate should be fixed to 115,200.

7. Click on the *Send* tab.

In the *EOL* configuration, check on the *+LF* check boxes.

Enter the query: *\*idn?*

Click on *Send ASCII*.

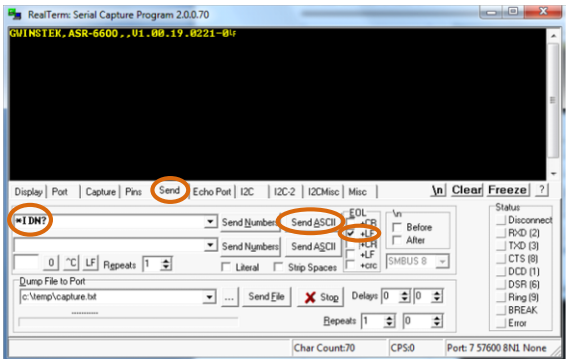

8. The terminal display will return the following:

GW-INSTEK, ASR-6XXX, GXXXXXXXX, XX.XX (manufacturer, model, serial number, software version)

9. If Realterm fails to connect to the ASR-6000, please check all the cables and settings and try again.

#### <span id="page-32-0"></span>Optional Remote Interface

There are up to 3 optional remote interfaces available (GPIB, CAN BUS, DeviceNet) and we simply engage in GPIB here due to SCPIformat programming document. For information related to other remote interfaces like CAN BUS & DeviceNet, please refer to CAN BUS and DeviceNet programming manual, respectively.

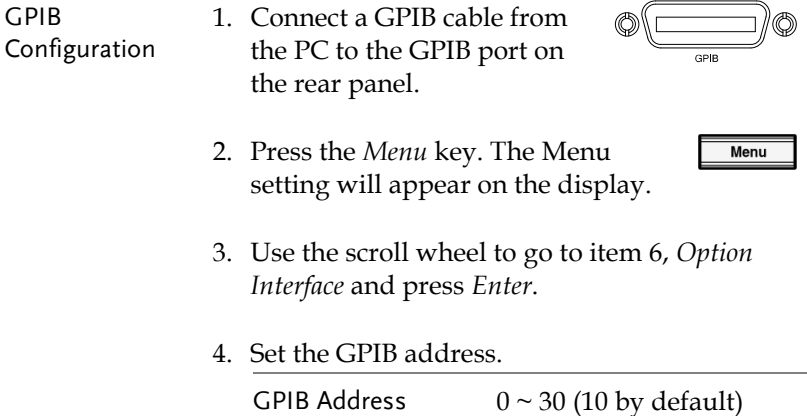

#### GPIB Configuration

<span id="page-33-0"></span>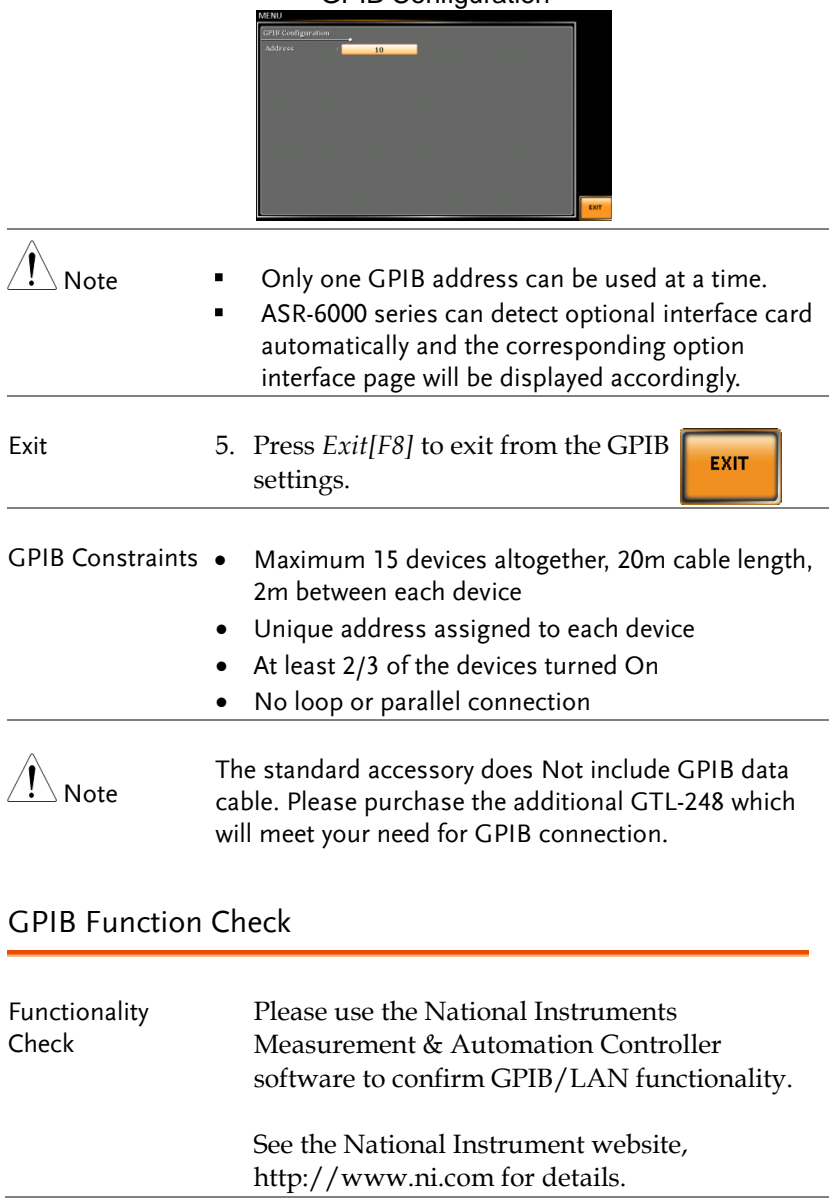

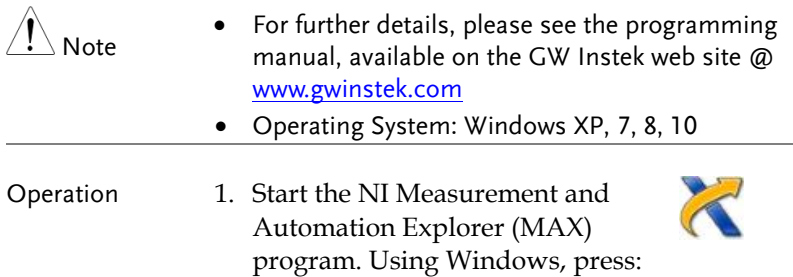

*Start>All Programs>NI MAX*

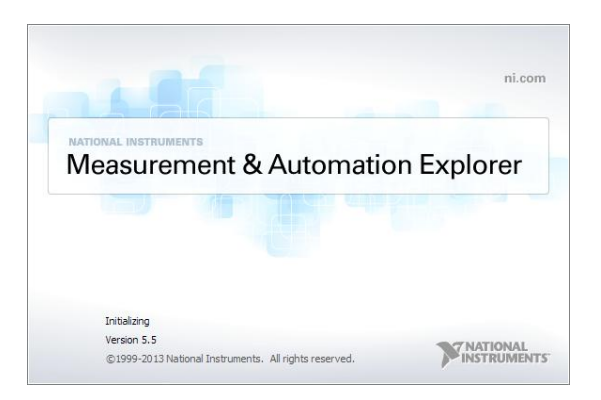

2. From the Configuration panel access; My System>Devices and Interfaces>GPIB0

- 3. Press the *Scan for Instruments* button.
- 4. In the *Connected Instruments* panel the ASR-6000 should be detected as *Instrument 0* with the address the same as that configured on the ASR-6000.
- 5. Double click the *Instrument 0* icon.

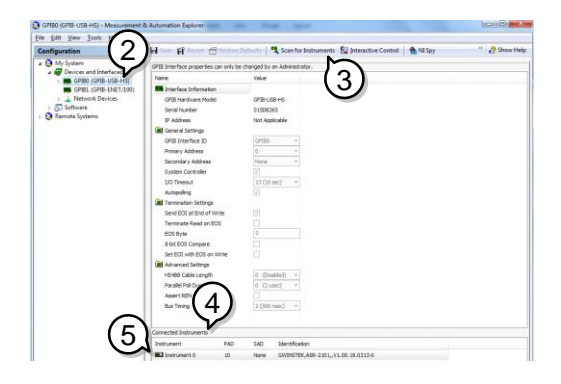

- 6. Click on *Communicate with Instrument*.
- 7. Under the Communicator tab, ensure *\*IDN?* is written in the *Send String* text box.
- 8. Click on the *Query* button to send the *\*IDN?* query to the instrument.
- 9. The instrument identification string will be returned to the buffer area:

GW-INSTEK, ASR-6XXX, GXXXXXXXX, XX.XX (manufacturer, model, serial number, software version)
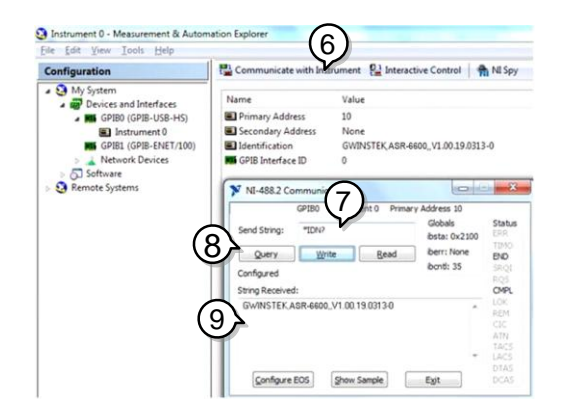

10. The function check is complete.

## Web Server Remote Control Function Check

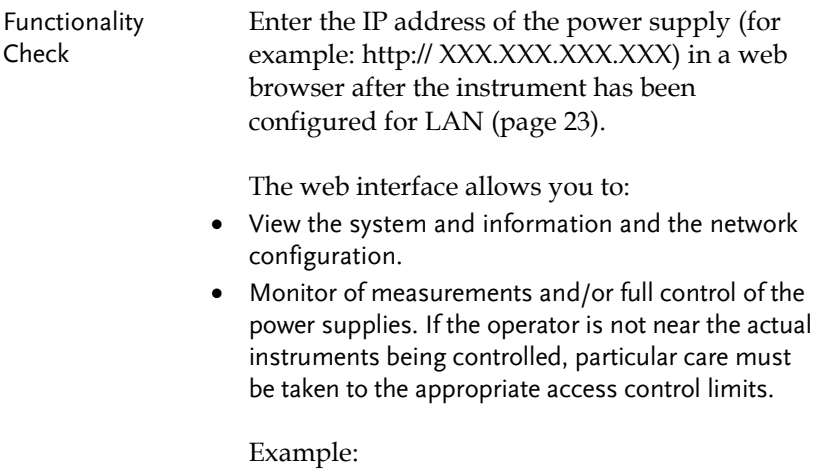

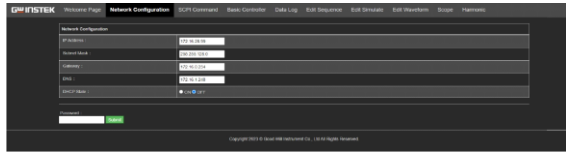

## Socket Server Function Check

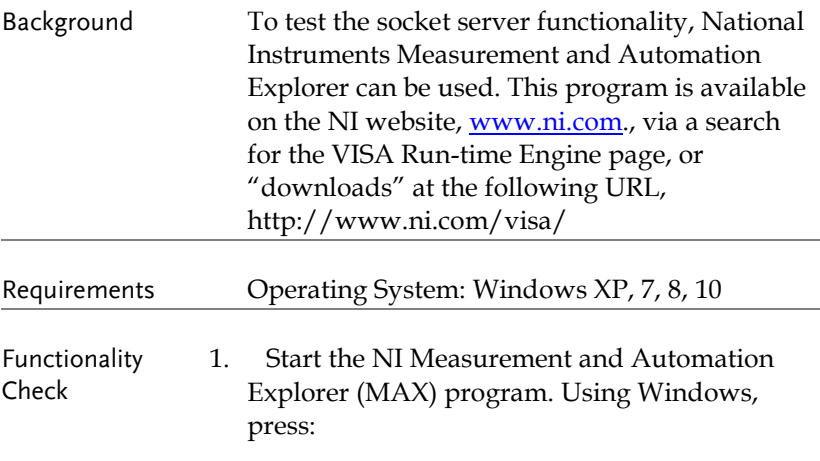

*Start>All Programs>NI MAX*

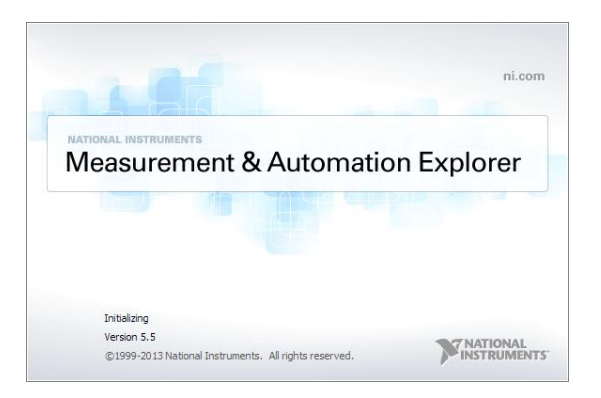

2. From the Configuration panel access;

*My System>Devices and Interfaces>Network Devices* 

3. Press *Add New Network Device>Visa TCP/IP Resource…*

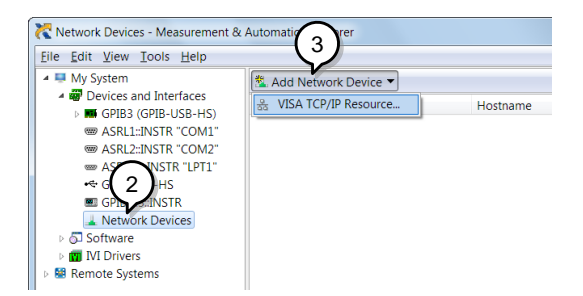

4. Select *Manual Entry of Raw Socket* from the popup window.

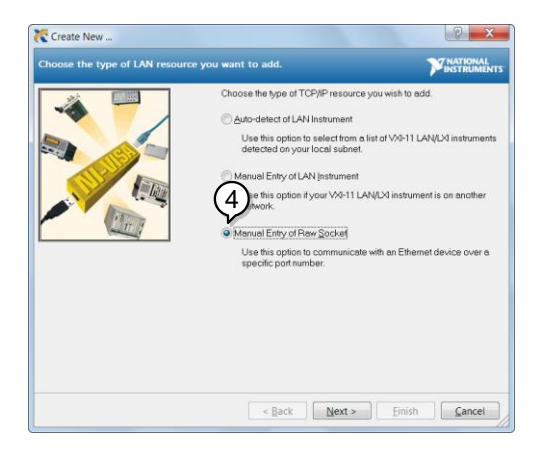

- 5. Enter the IP address and the port number of the ASR-6000. The port number is fixed at 5025.
- 6. Double click the Validate button and press *Next*.

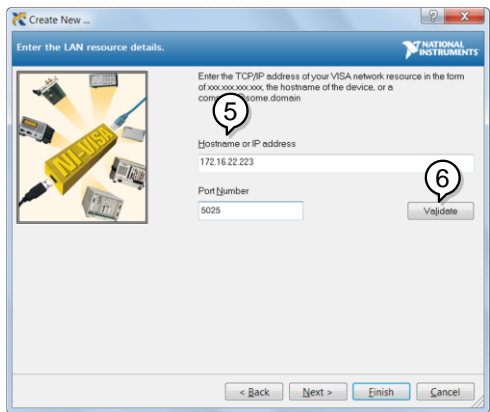

- 7. Next configure the Alias (name) of the ASR-6000 connection. In this example the Alias is: ASR
- 8. Click finish.

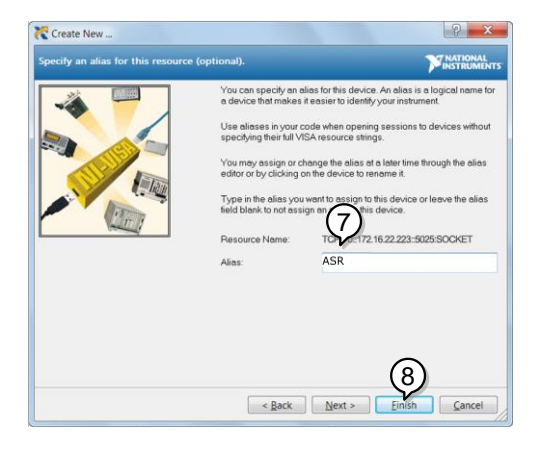

9. The IP address of the power supply will now appear under Network Devices in the configuration panel. Select this icon now.

10. Press *Open VISA Test Panel.* 

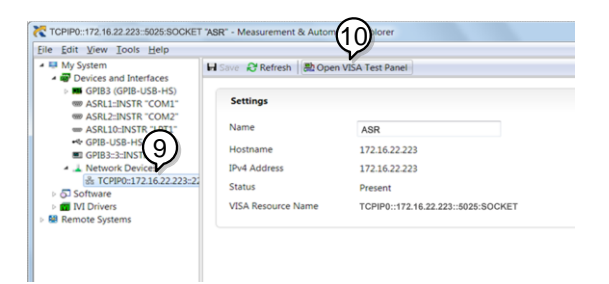

11. Click the *Configuration* Icon. Under the *IO Settings* tab check *Enable Termination Character*. The termination character should be set as *Line Feed -\n*.

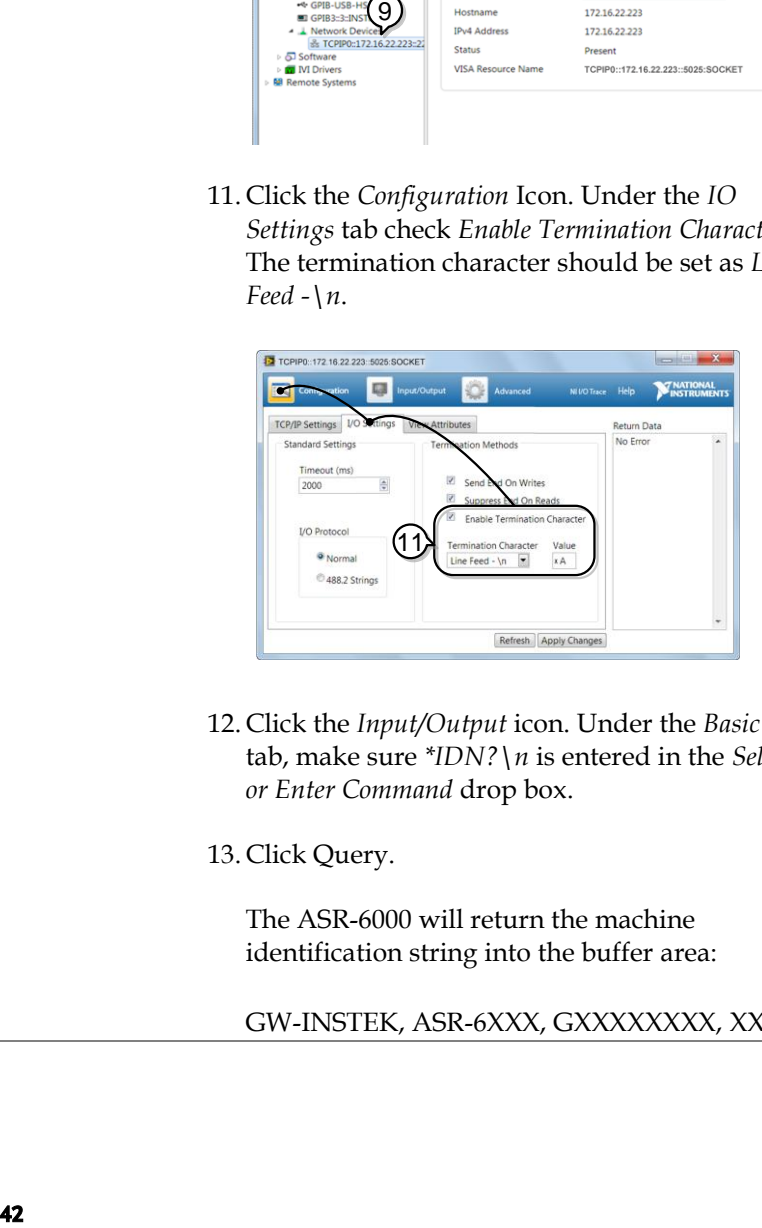

- 12. Click the *Input/Output* icon. Under the *Basic I/O* tab, make sure *\*IDN?\n* is entered in the *Select or Enter Command* drop box.
- 13. Click Query.

The ASR-6000 will return the machine identification string into the buffer area:

GW-INSTEK, ASR-6XXX, GXXXXXXXX, XX.XX

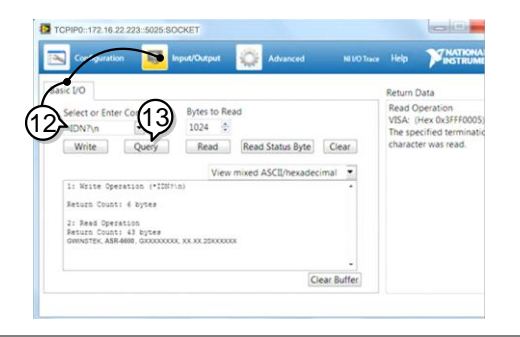

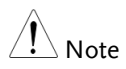

For further details, please see the programming manual, available on the GW Instek web site @ www.gwinstek.com.

# Command Syntax

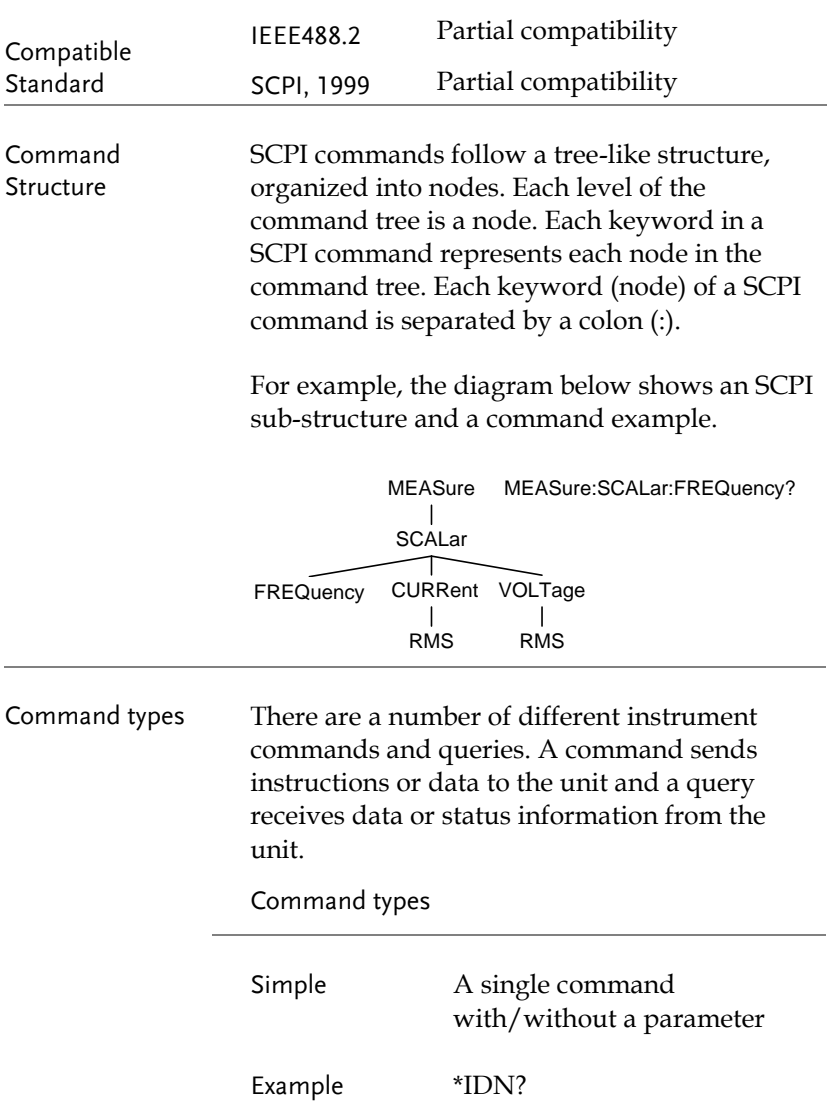

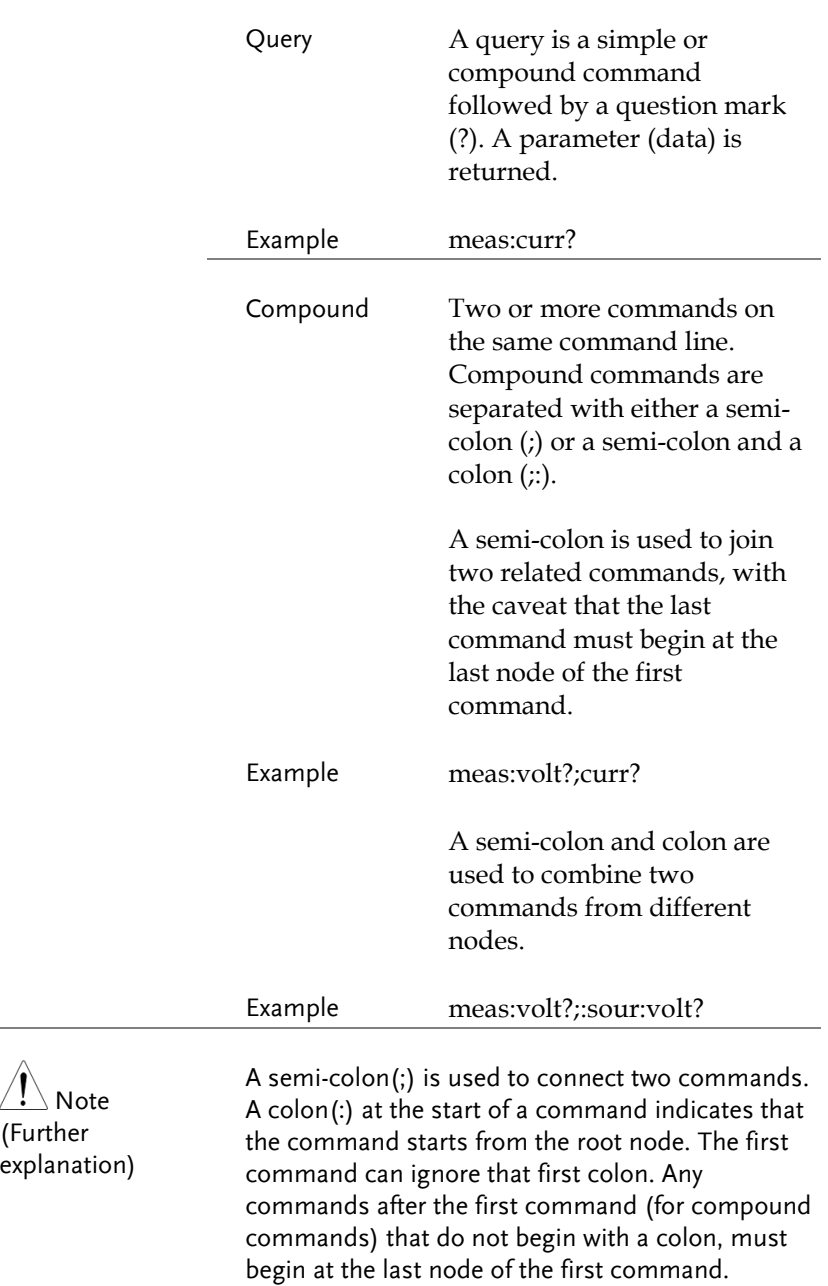

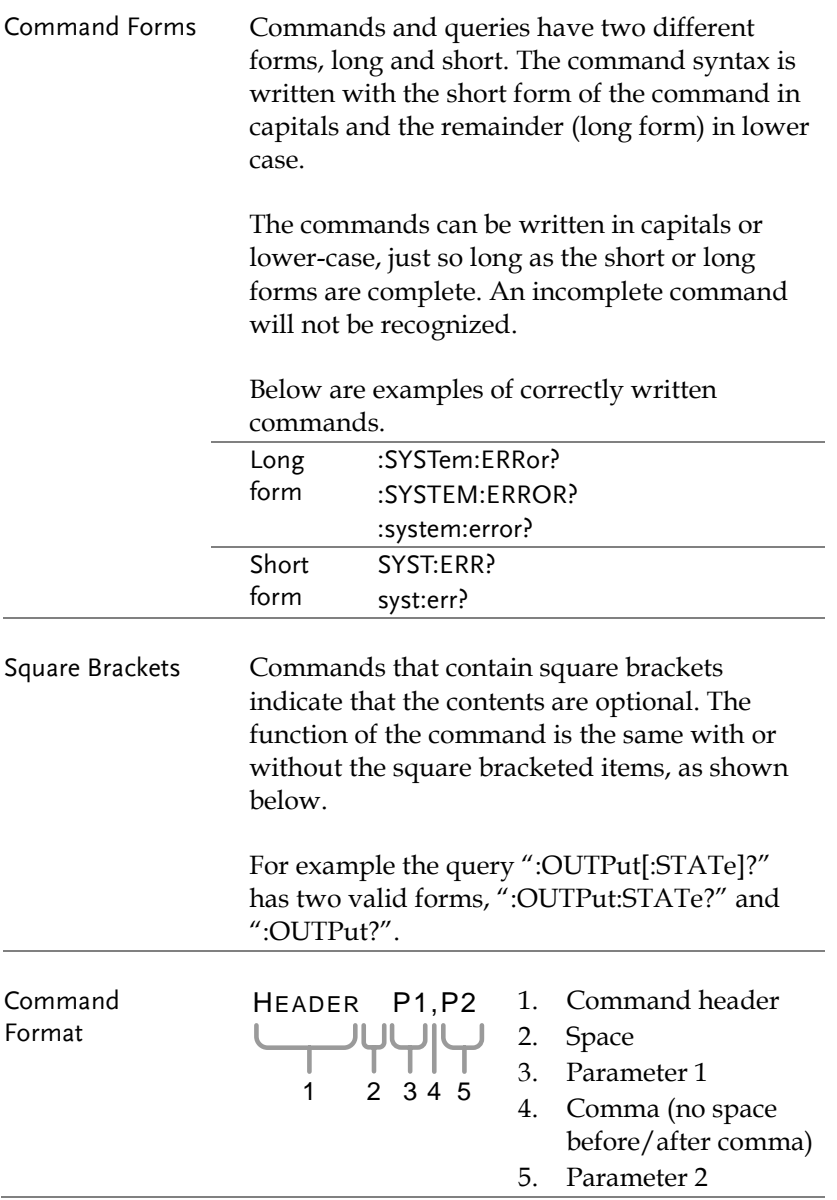

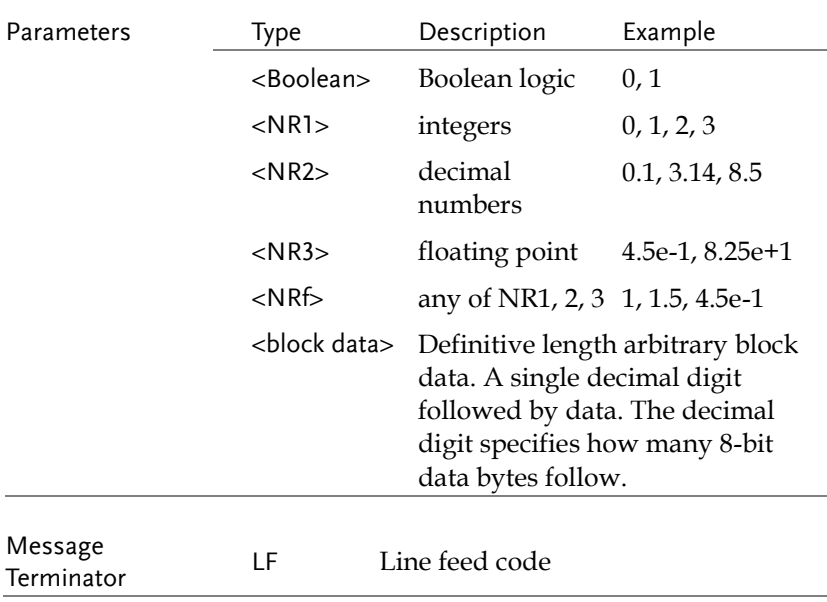

# Command List

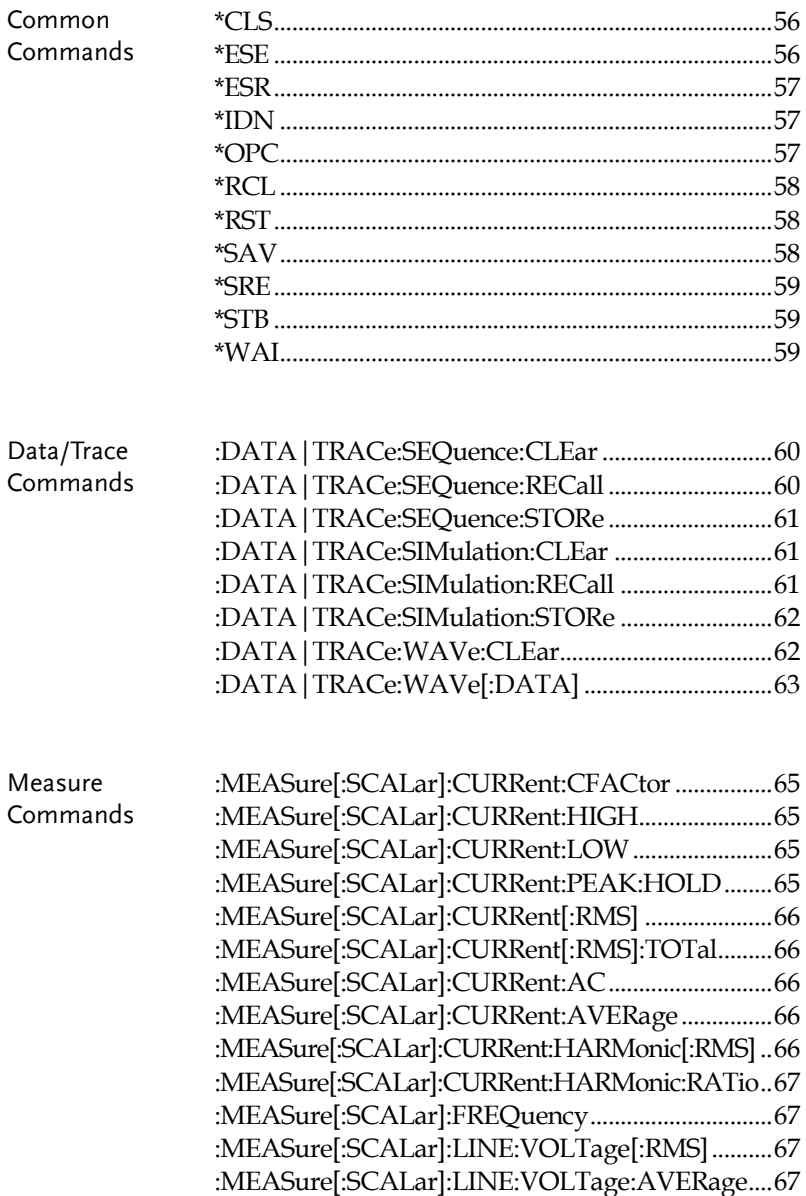

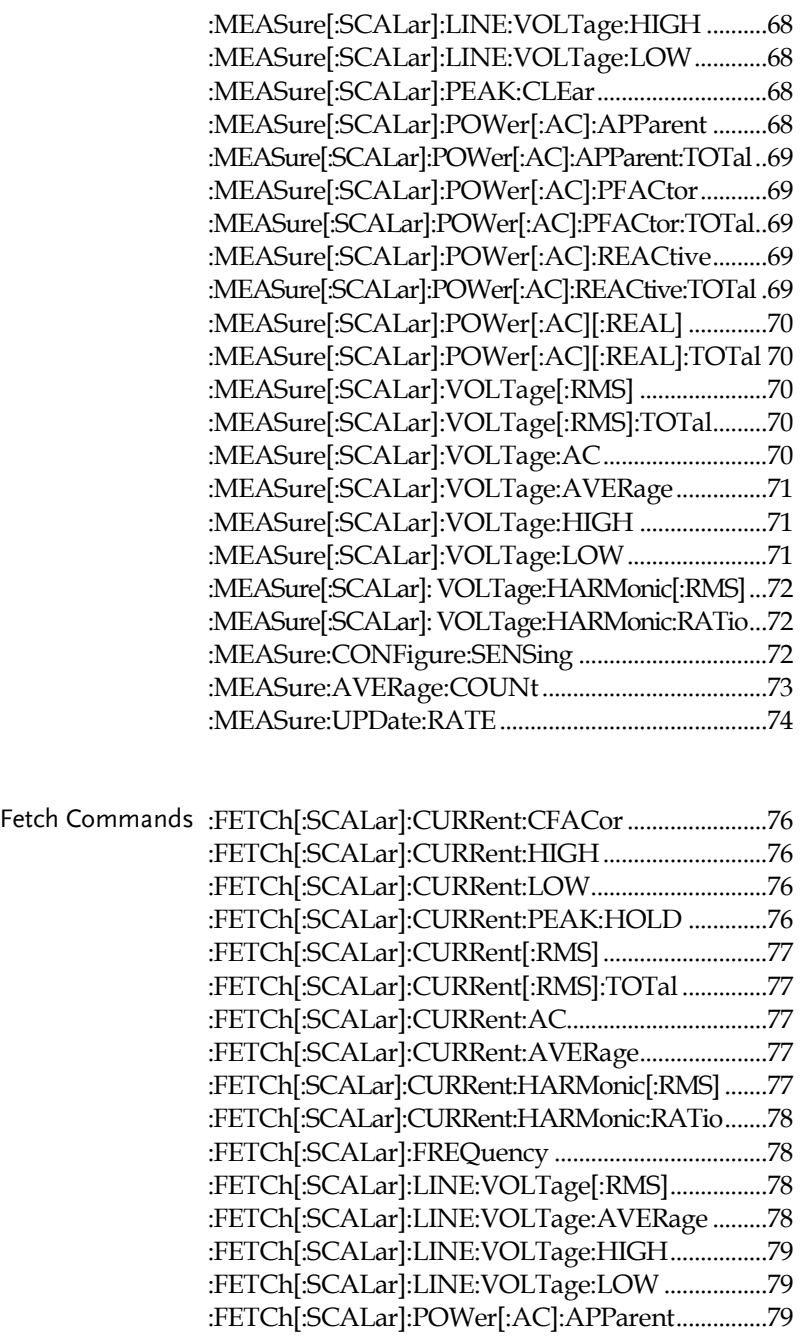

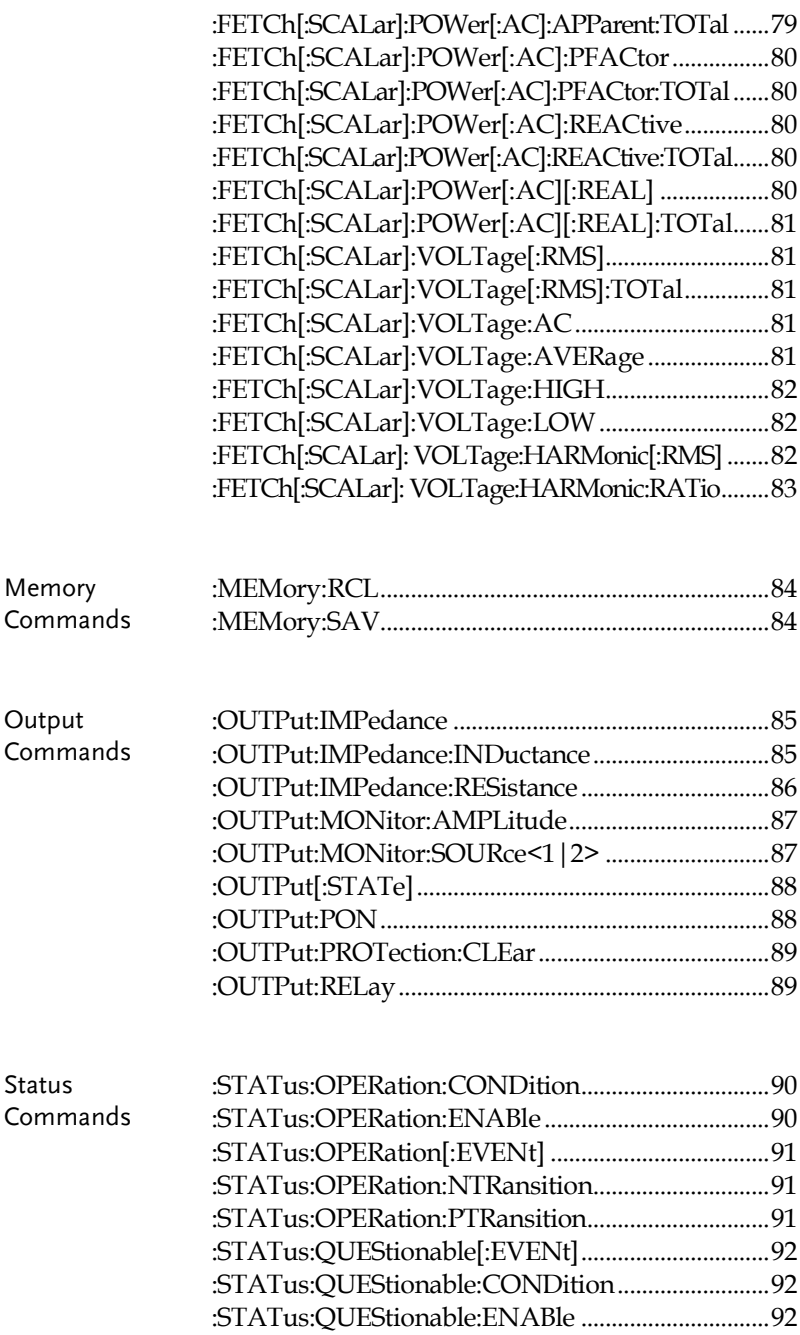

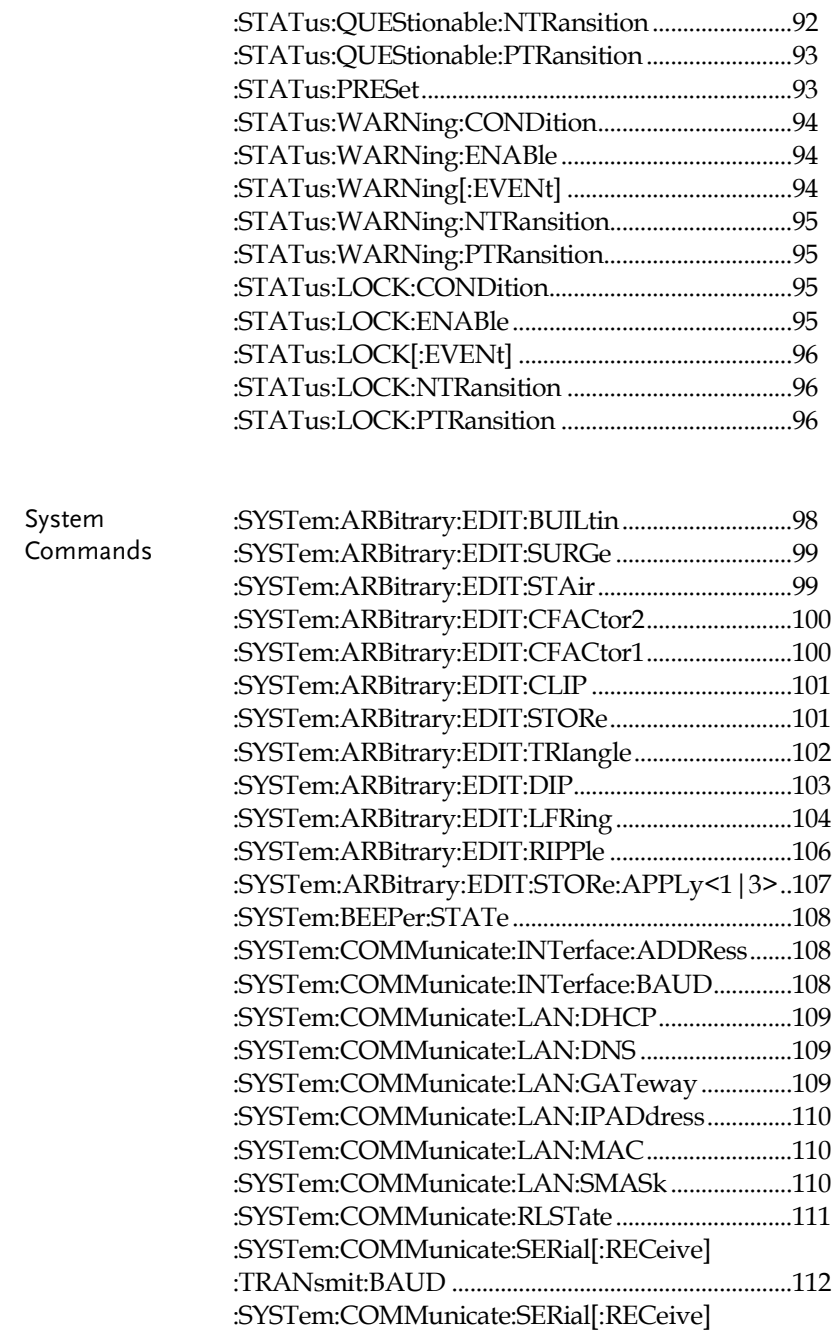

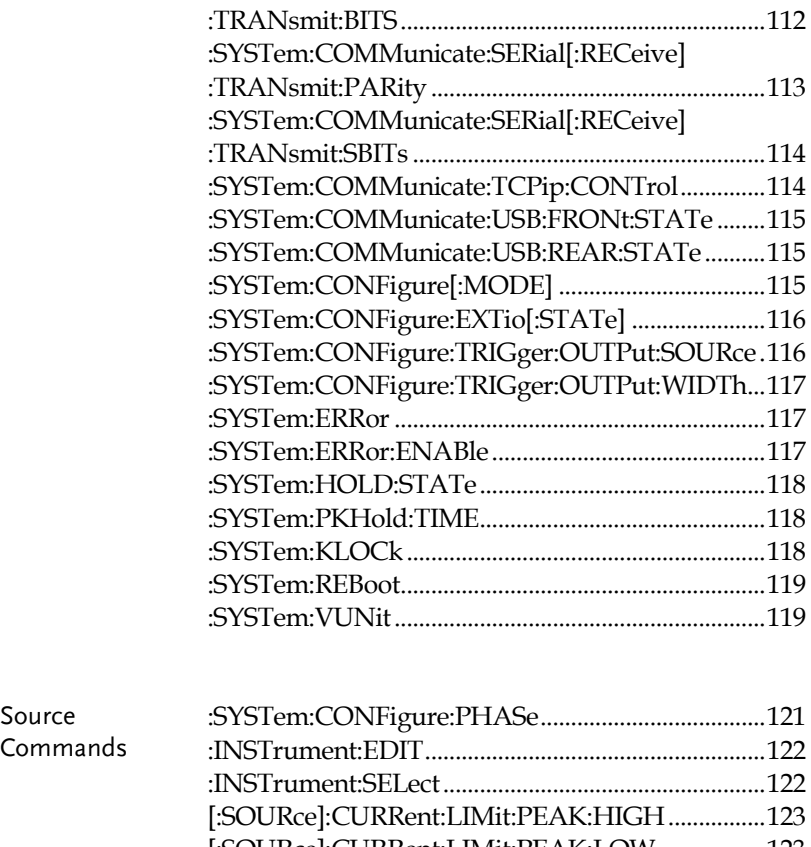

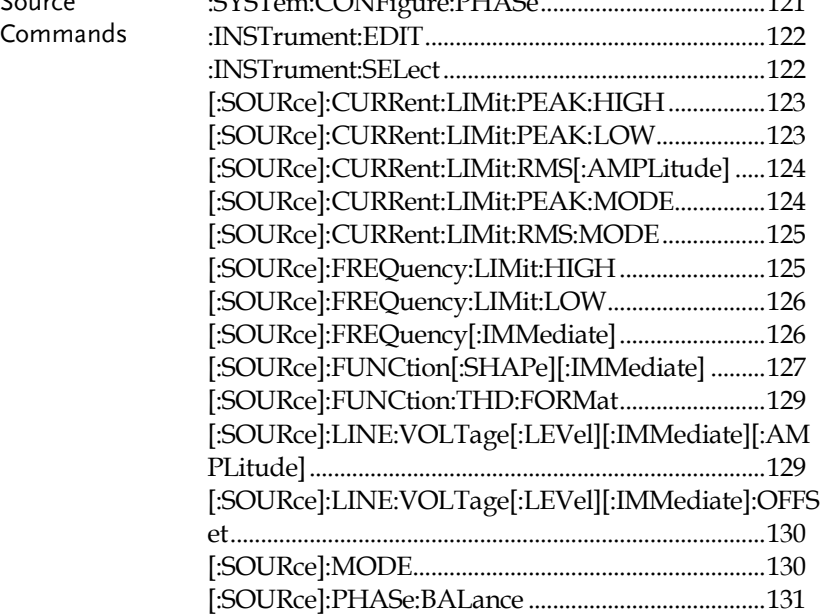

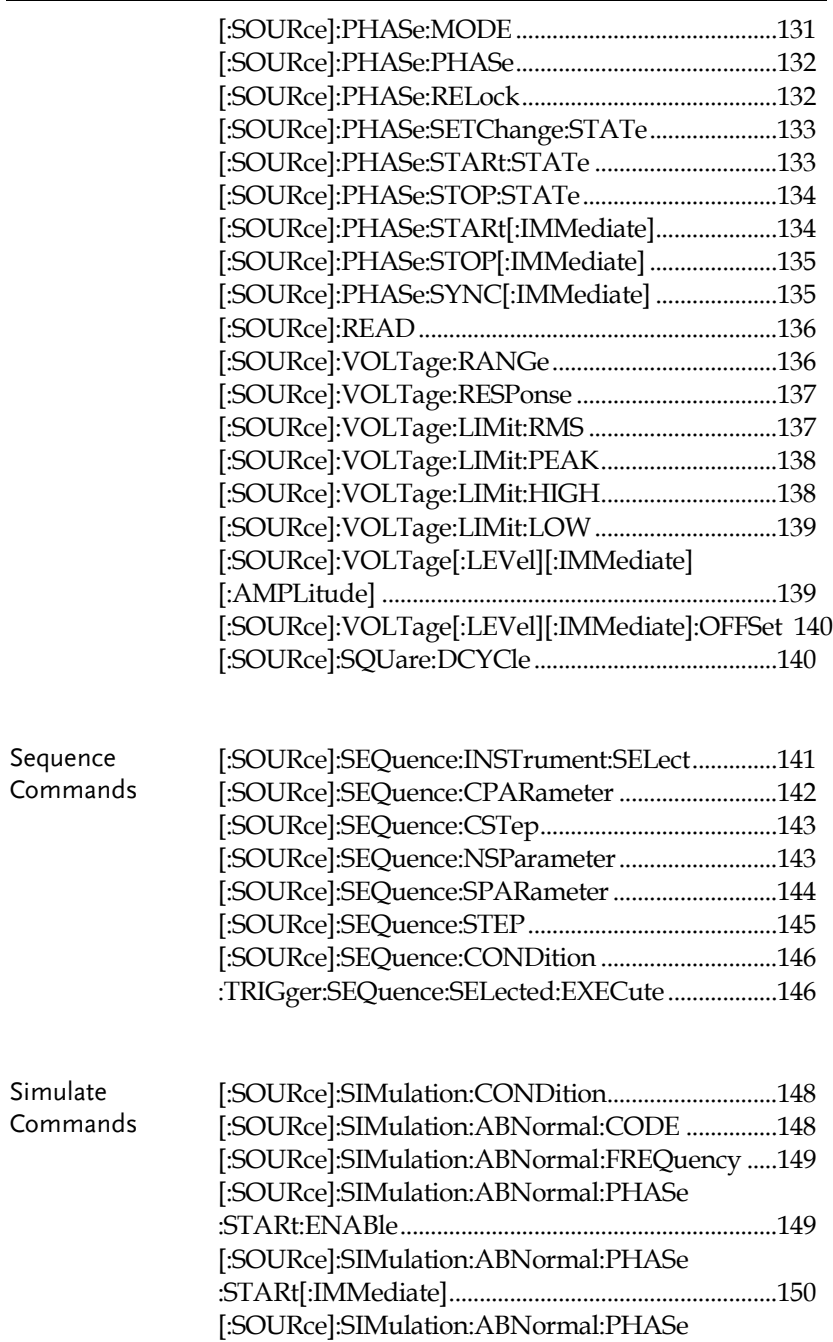

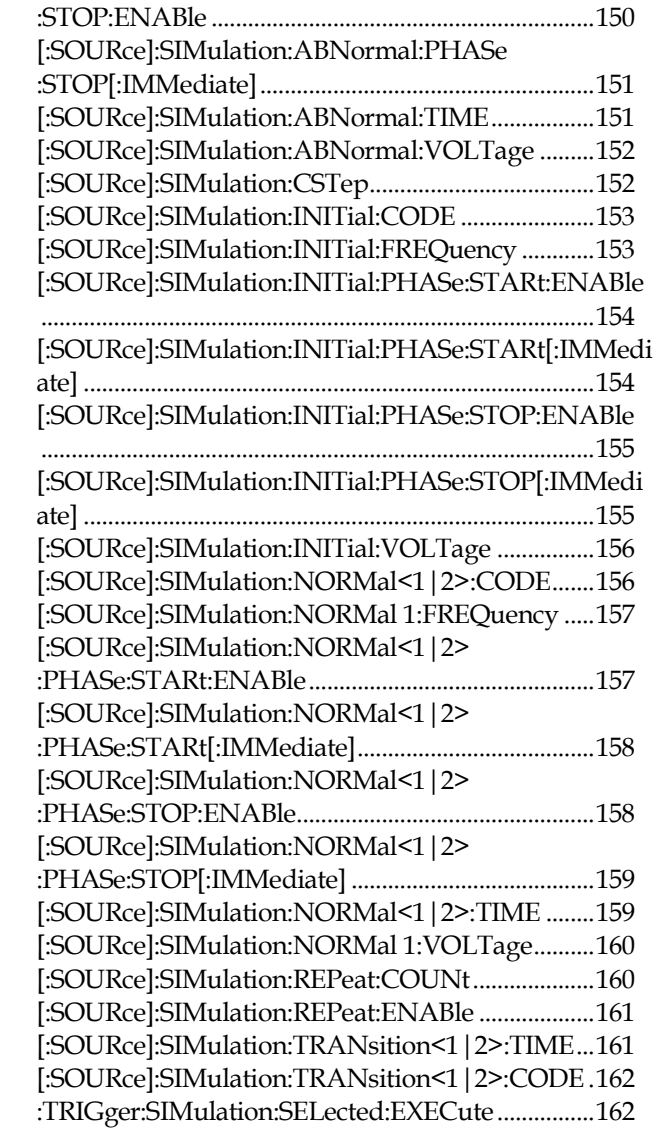

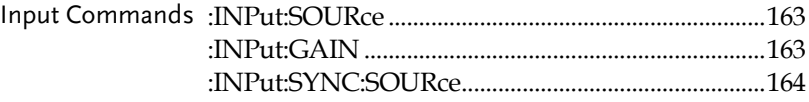

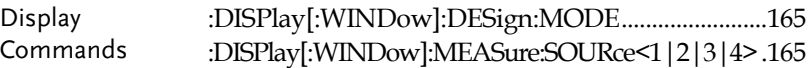

## Common Commands

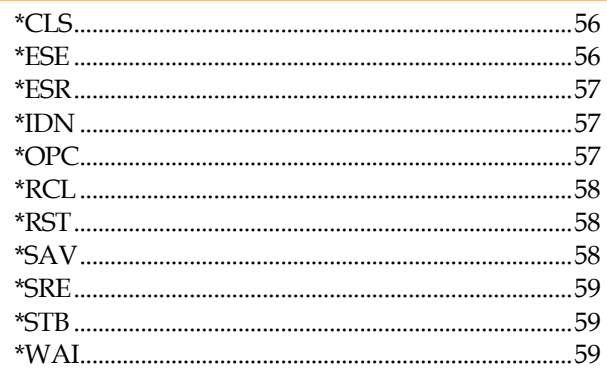

<span id="page-55-1"></span><span id="page-55-0"></span>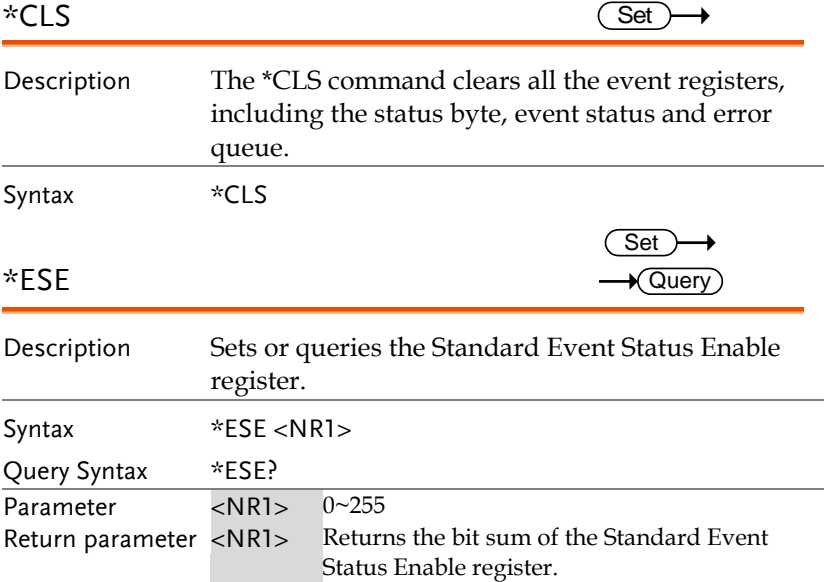

<span id="page-56-2"></span><span id="page-56-1"></span><span id="page-56-0"></span>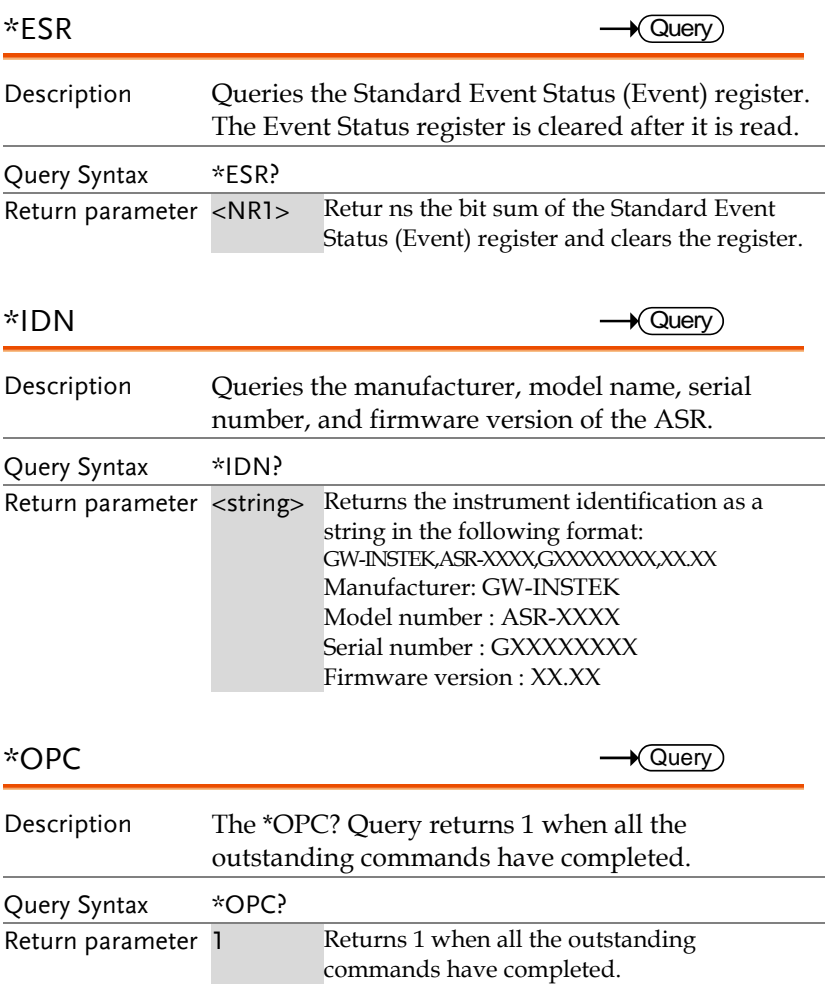

<span id="page-57-2"></span><span id="page-57-1"></span><span id="page-57-0"></span>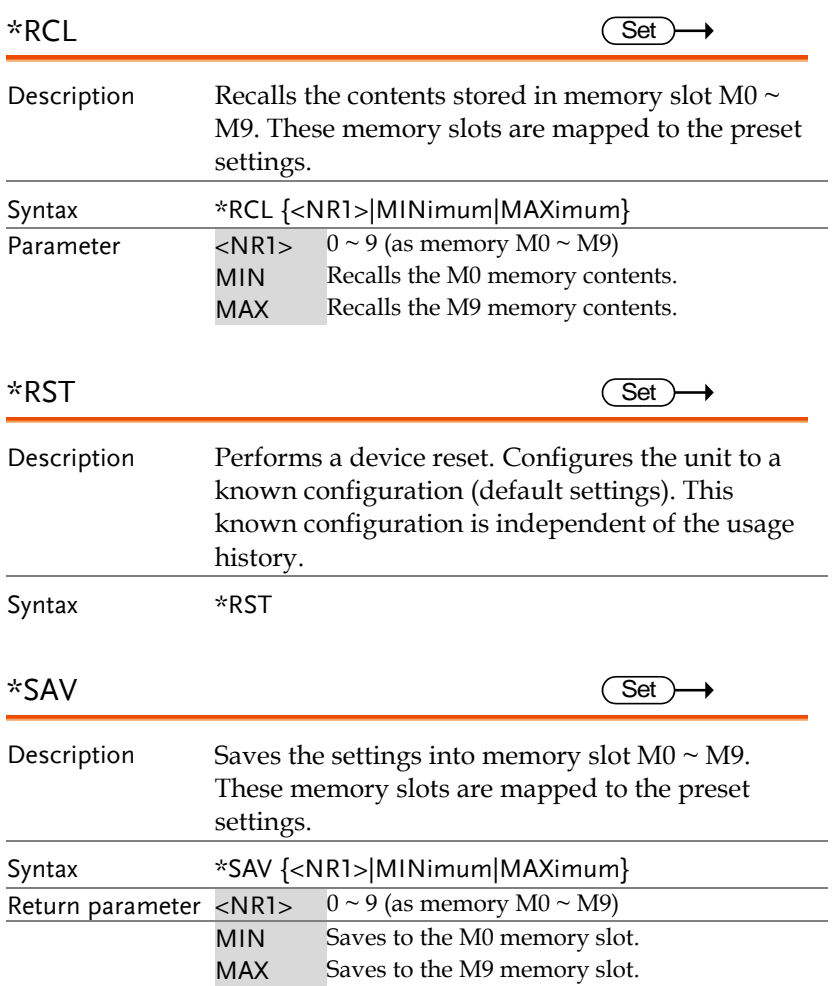

#### **REMOTE CONTROL**

<span id="page-58-2"></span><span id="page-58-1"></span><span id="page-58-0"></span>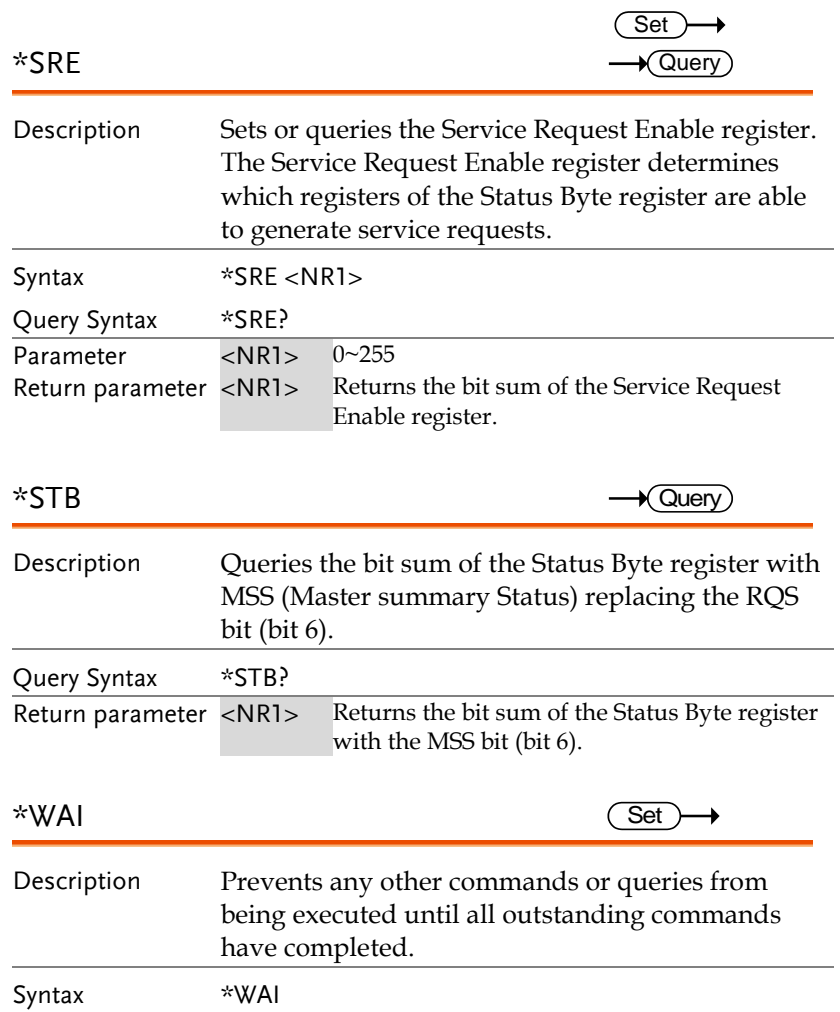

## Trace/Data Commands

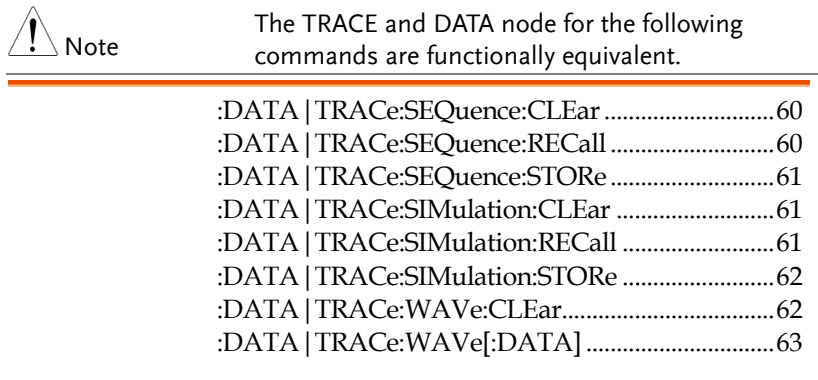

<span id="page-59-0"></span>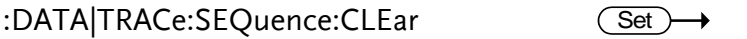

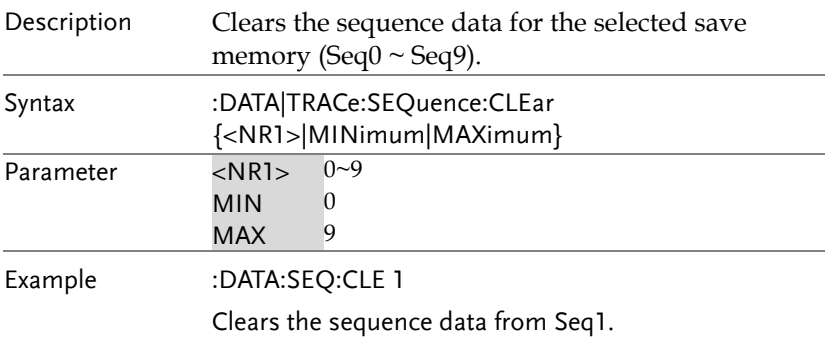

## <span id="page-59-1"></span>:DATA|TRACe:SEQuence:RECall

 $Set \rightarrow$ 

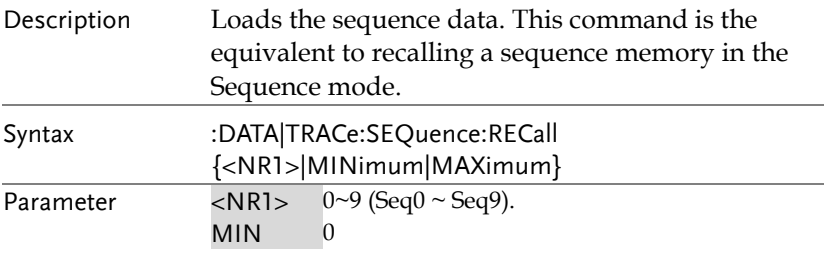

<span id="page-60-0"></span>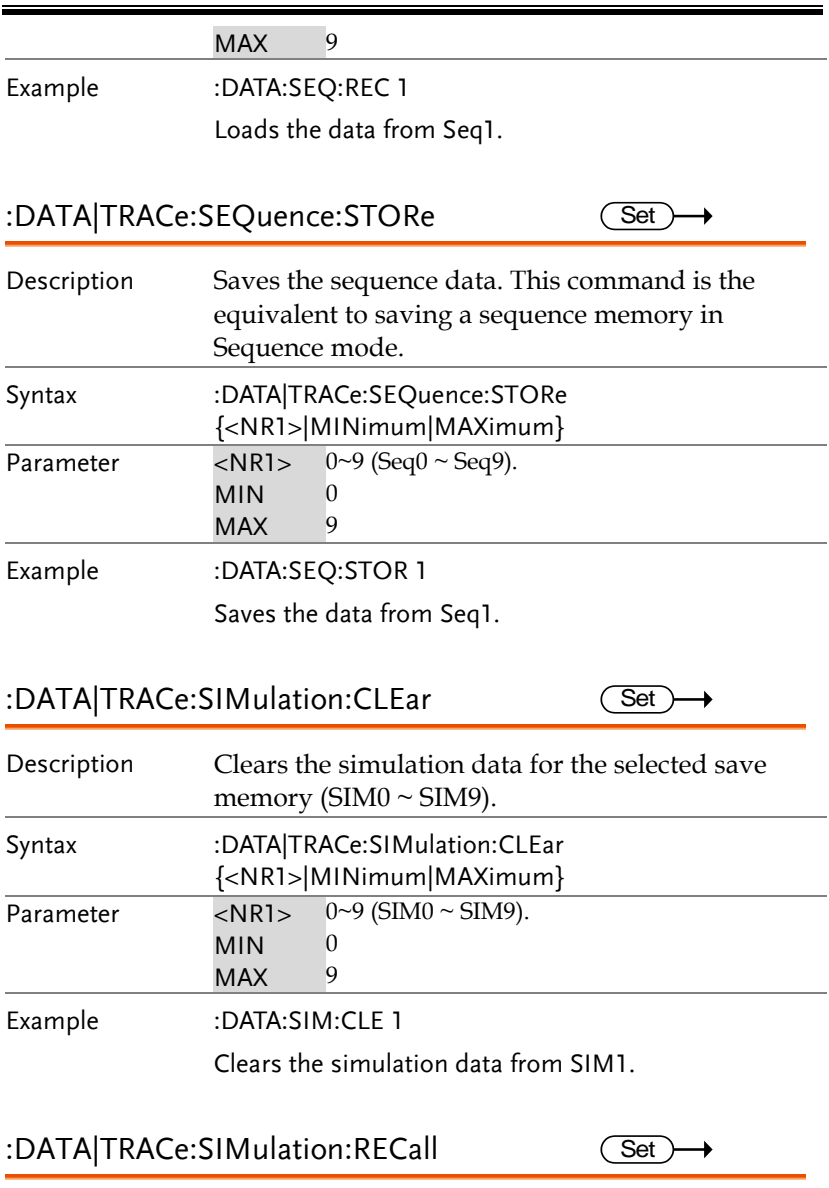

<span id="page-60-2"></span><span id="page-60-1"></span>Description Loads the simulation data. This command is the equivalent to recalling a simulation memory in the Simulation mode (SIM0~SIM9).

<span id="page-61-1"></span><span id="page-61-0"></span>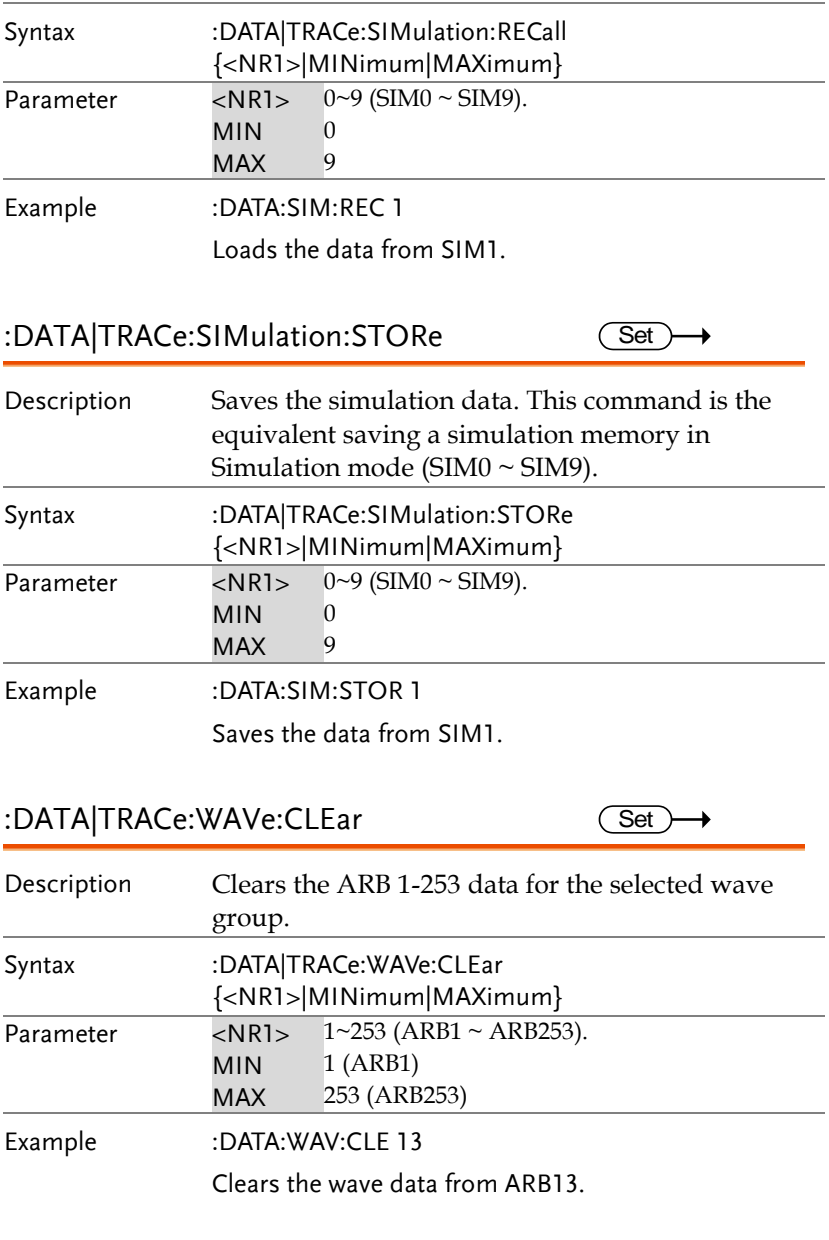

 $\rightarrow$ 

<span id="page-62-0"></span>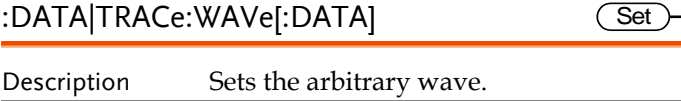

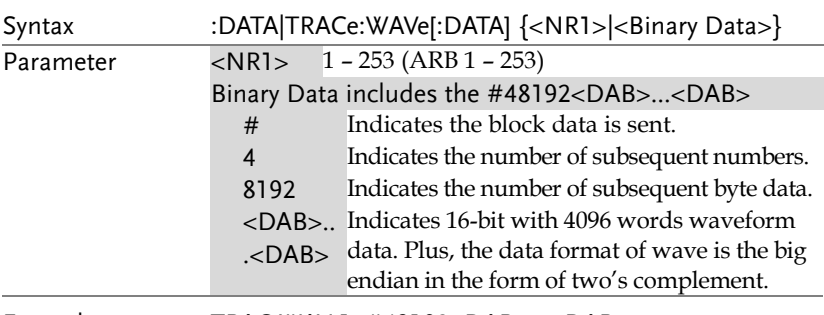

Example TRAC:WAV 1, #48192<DAB>...<DAB>

## Measure Commands

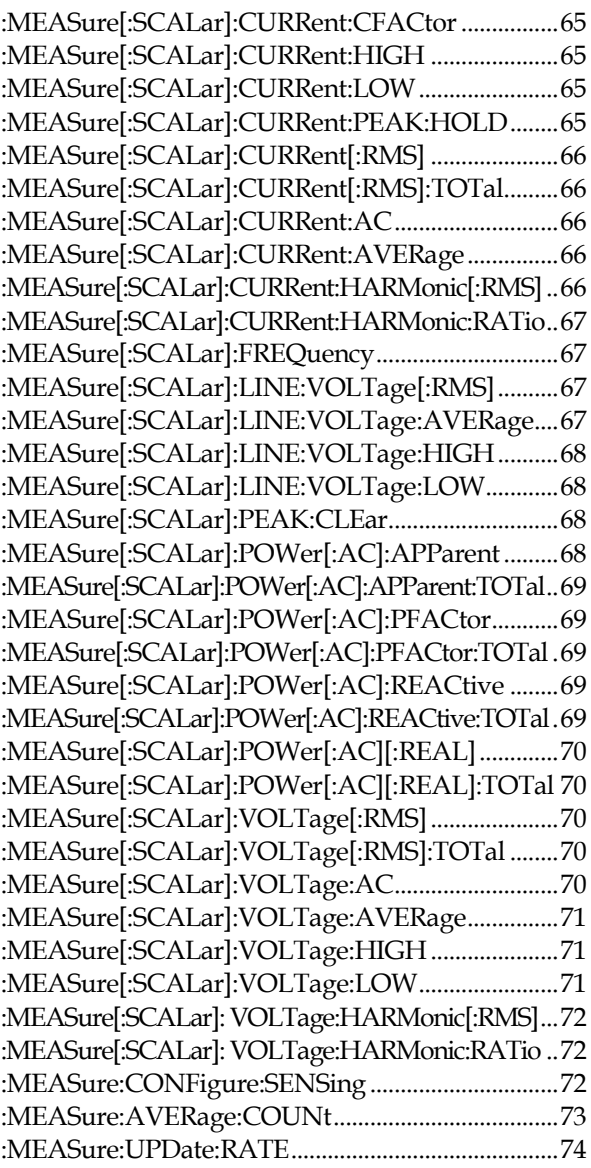

<span id="page-64-0"></span>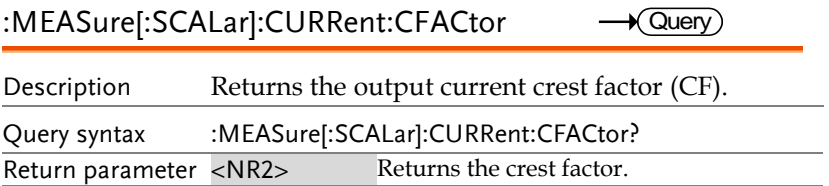

<span id="page-64-1"></span>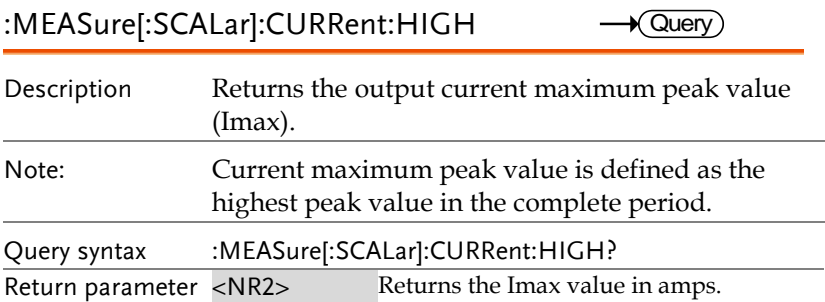

<span id="page-64-2"></span>:MEASure[:SCALar]:CURRent:LOW  $\rightarrow$  Query

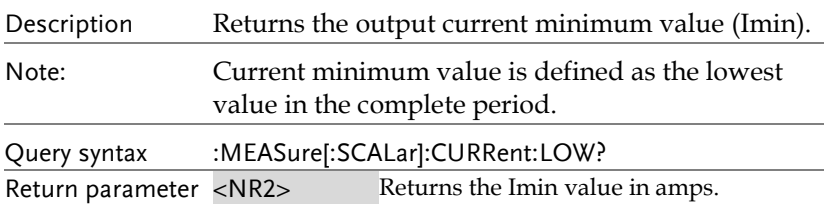

#### <span id="page-64-3"></span>:MEASure[:SCALar]:CURRent:PEAK:HOLD → Query

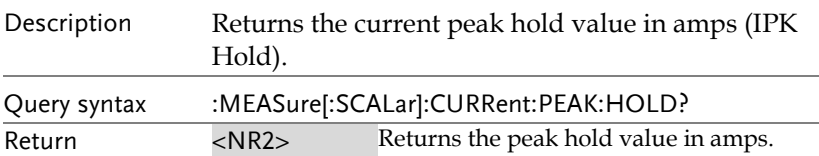

<span id="page-65-4"></span><span id="page-65-3"></span><span id="page-65-2"></span><span id="page-65-1"></span><span id="page-65-0"></span>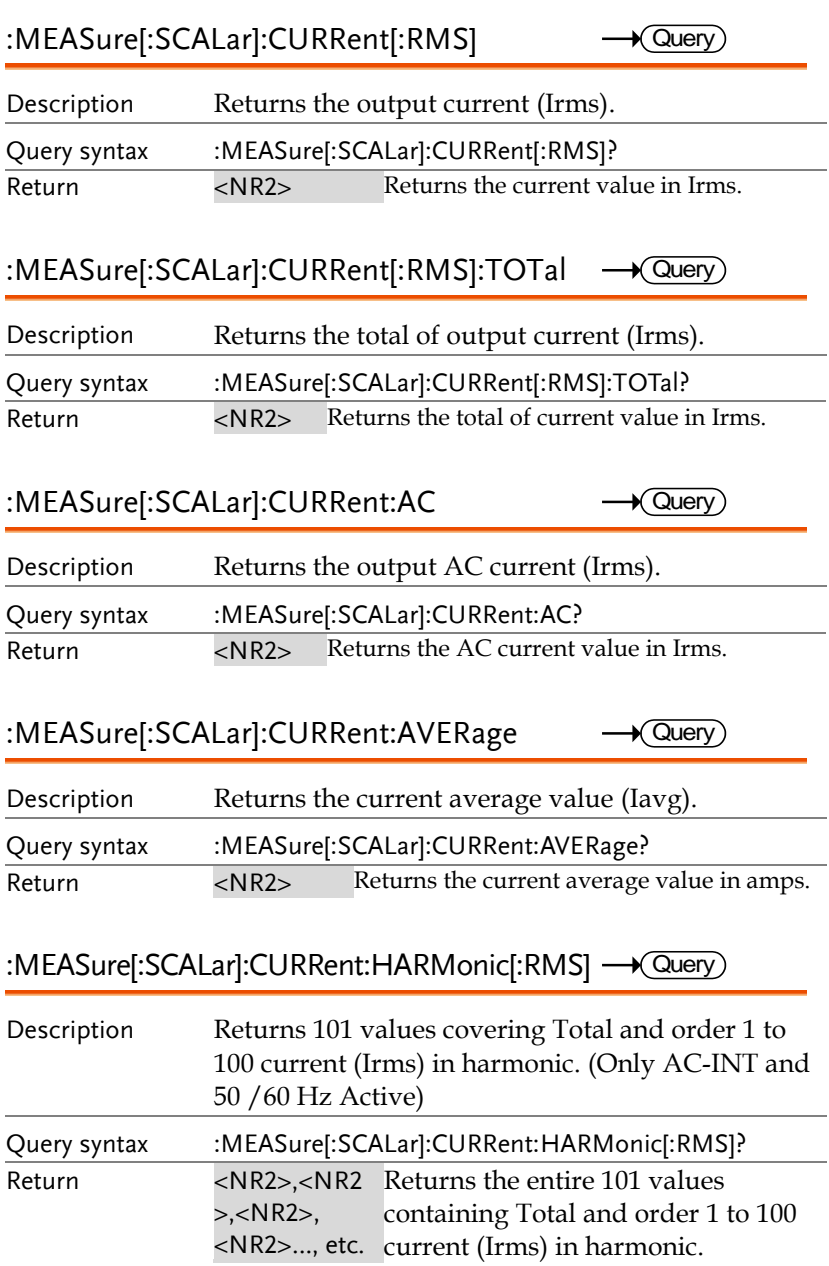

 $\sqrt{\mathsf{Query}}$ 

<span id="page-66-0"></span>:MEASure[:SCALar]:CURRent:HARMonic:RATio → Query

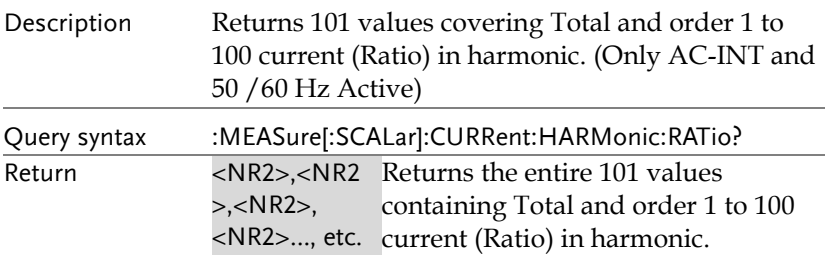

## <span id="page-66-1"></span>:MEASure[:SCALar]:FREQuency

Description Returns the SYNC signal source frequency in Hz. The external sync signal frequency measurement range is 10.0 Hz to 2100.0 Hz. (Only AC+DC-sync or AC-sync Active) Query syntax :MEASure[:SCALar]:FREQuency? Return <NR2> Returns the SYNC frequency in Hz.

<span id="page-66-2"></span>:MEASure[:SCALar]:LINE:VOLTage[:RMS]  $\sqrt{\text{Query}}$ 

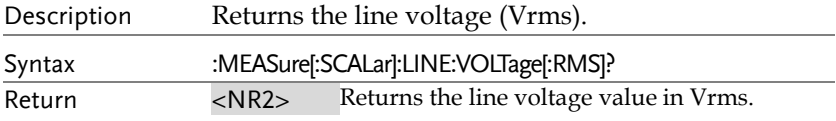

## <span id="page-66-3"></span>:MEASure[:SCALar]:LINE:VOLTage:AVERage <del>- Query</del>

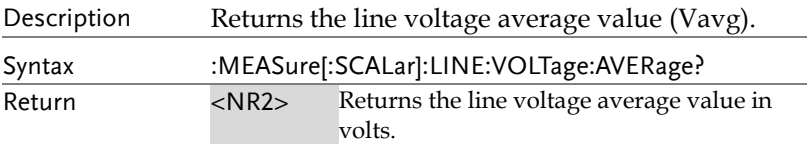

<span id="page-67-0"></span>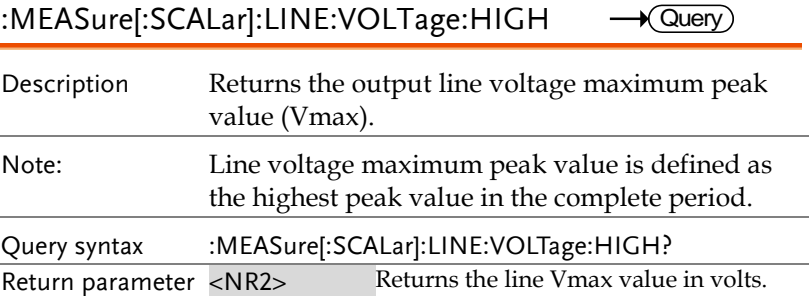

<span id="page-67-1"></span>:MEASure[:SCALar]:LINE:VOLTage:LOW  $\rightarrow$  Query

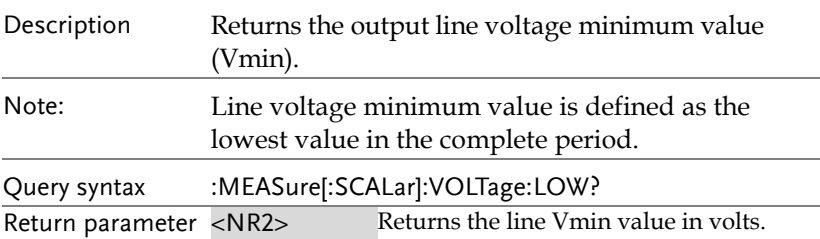

## <span id="page-67-2"></span>:MEASure[:SCALar]:PEAK:CLEar

 $\overline{\text{Set}}$ 

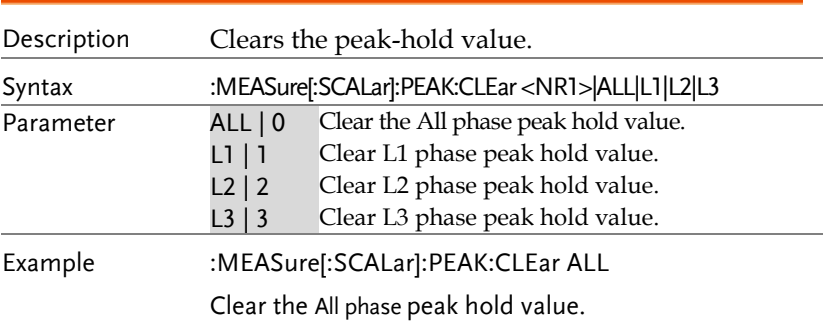

#### <span id="page-67-3"></span>:MEASure[:SCALar]:POWer[:AC]:APParent  $\rightarrow$  Query)

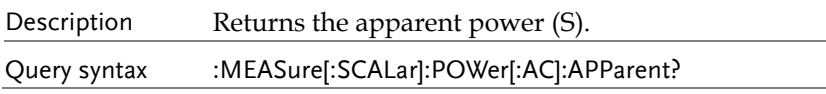

<span id="page-68-4"></span><span id="page-68-3"></span><span id="page-68-2"></span><span id="page-68-1"></span><span id="page-68-0"></span>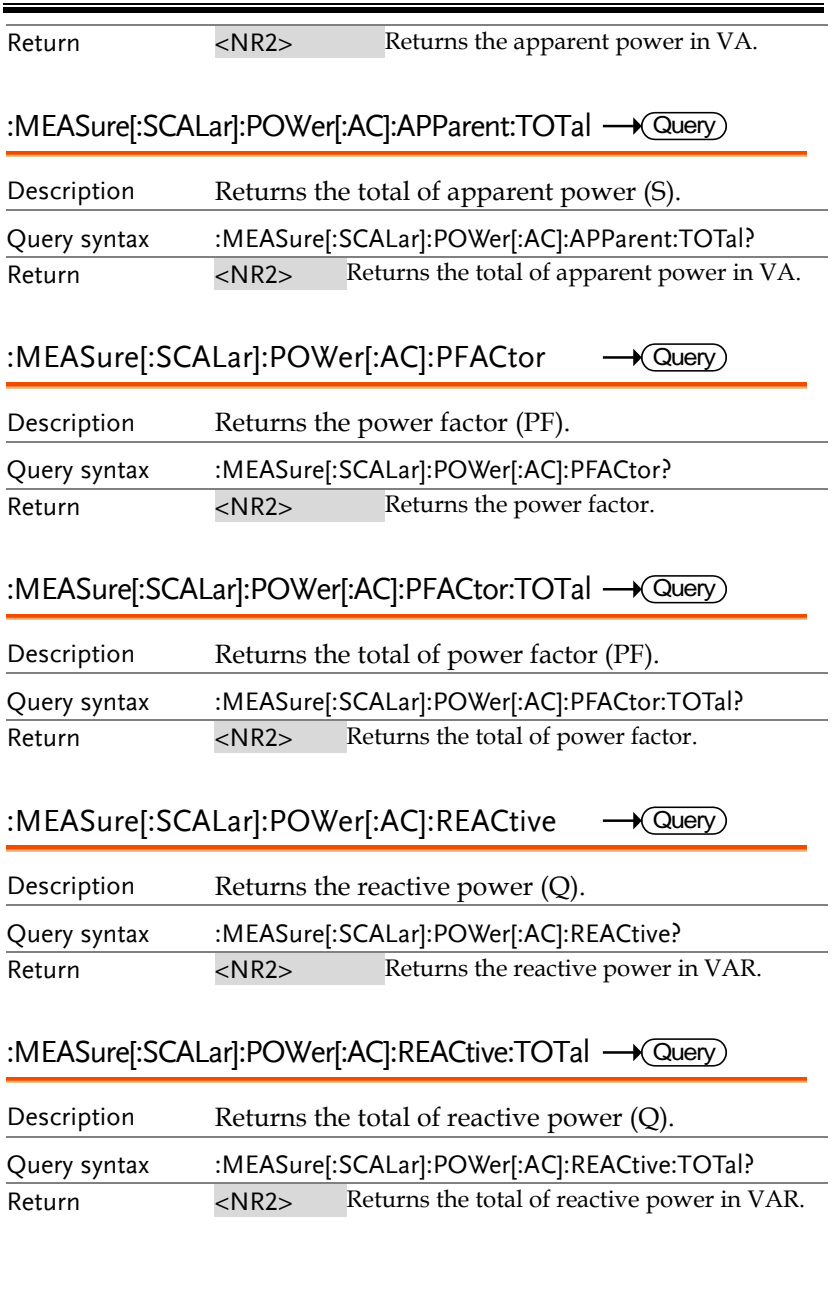

<span id="page-69-4"></span><span id="page-69-3"></span><span id="page-69-2"></span><span id="page-69-1"></span><span id="page-69-0"></span>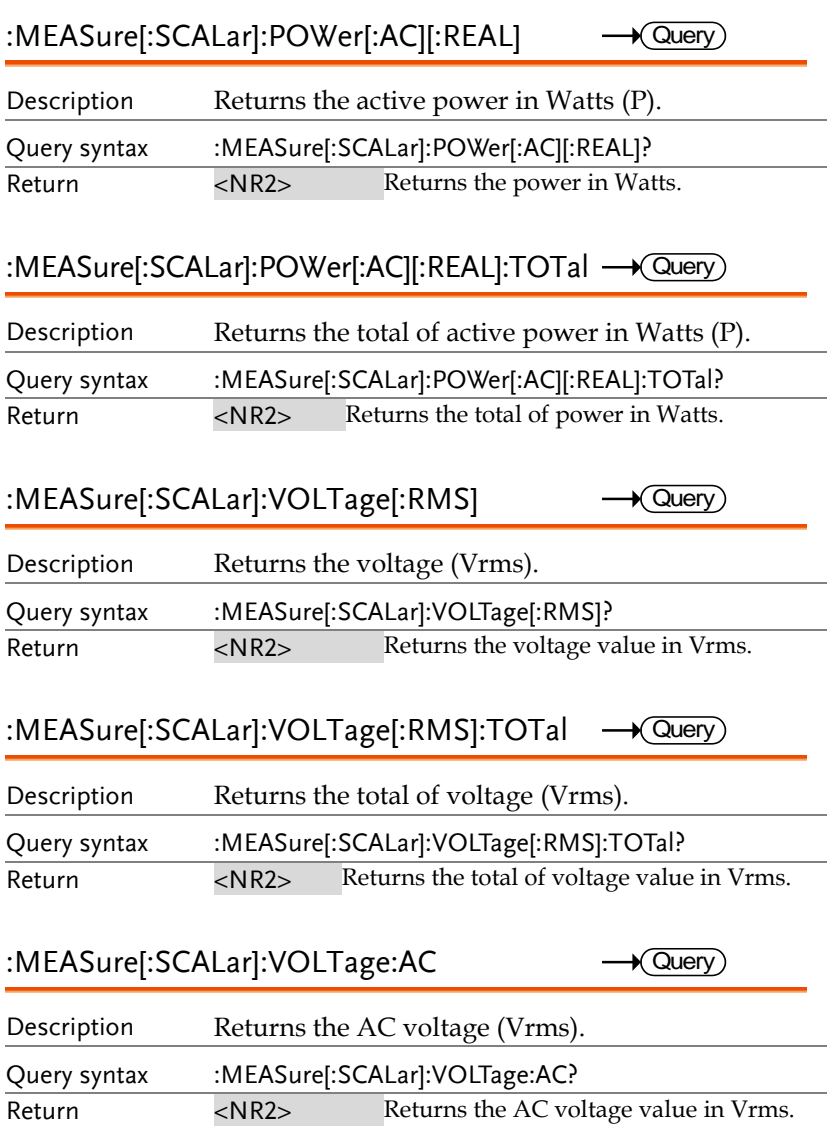

<span id="page-70-2"></span><span id="page-70-1"></span><span id="page-70-0"></span>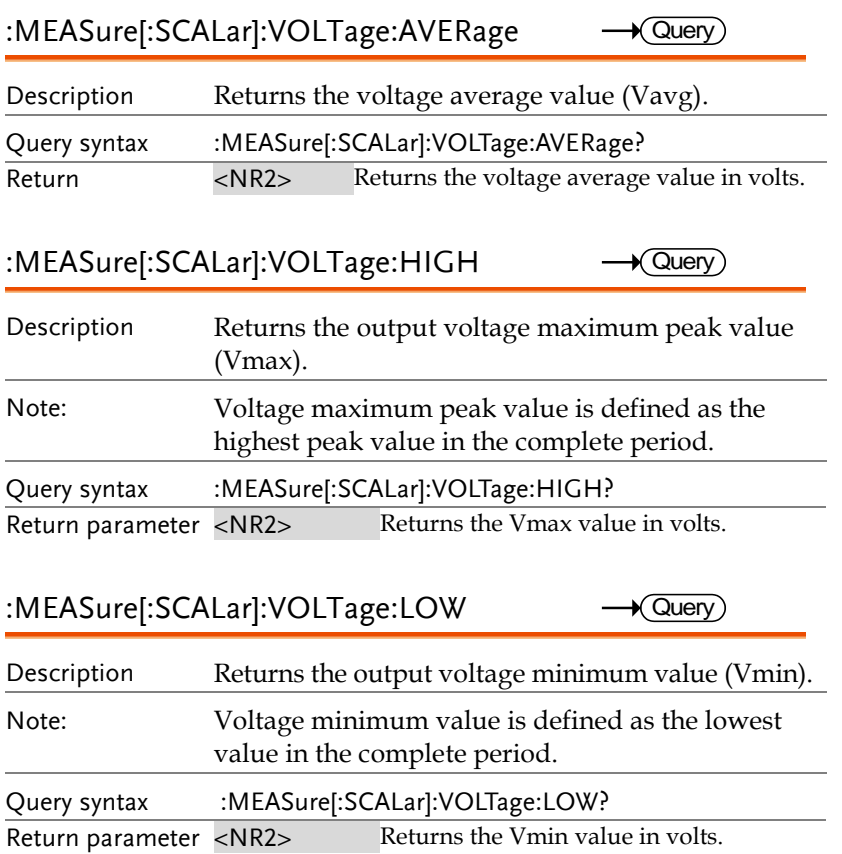

<span id="page-71-0"></span>:MEASure[:SCALar]: VOLTage:HARMonic[:RMS]  $\longrightarrow$  Query

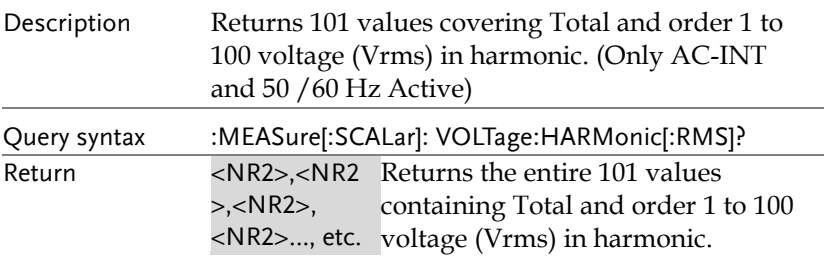

#### <span id="page-71-1"></span>:MEASure[:SCALar]: VOLTage:HARMonic:RATio <a>

<span id="page-71-2"></span>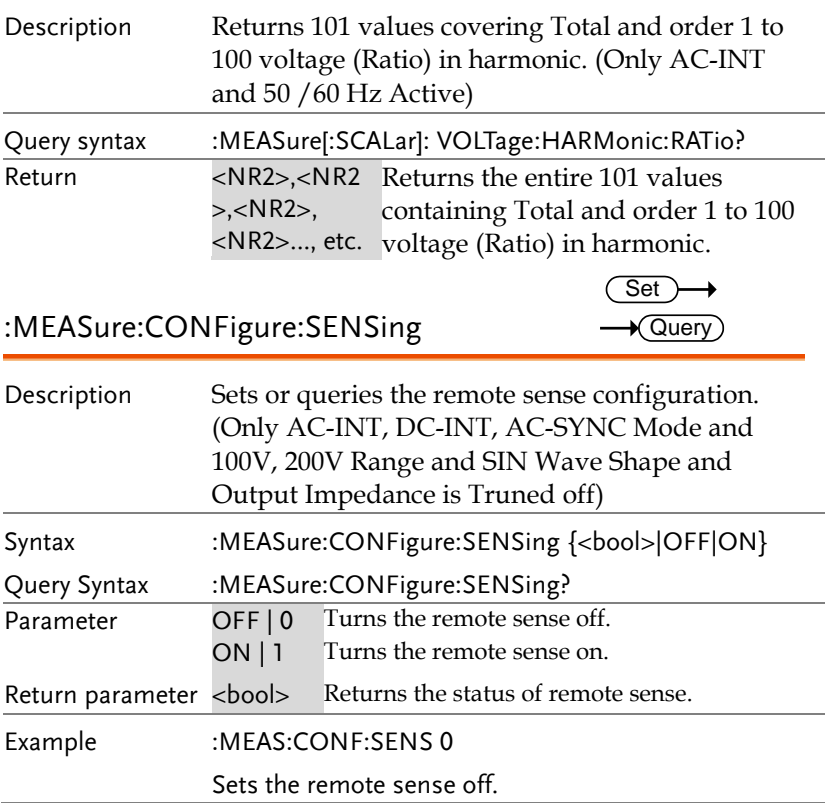
:MEASure:AVERage:COUNt

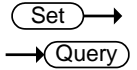

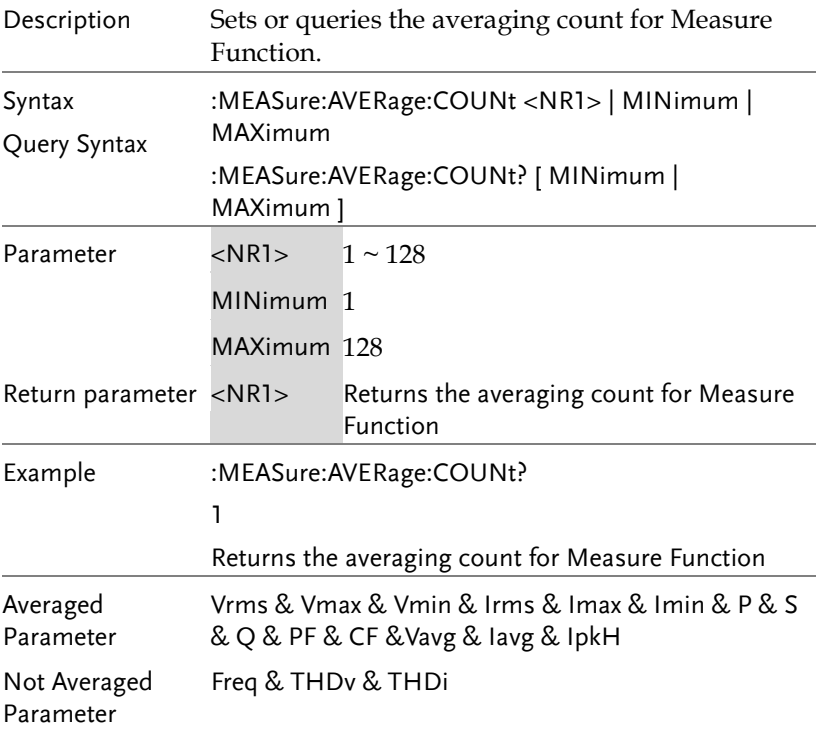

### :MEASure:UPDate:RATE

 $\overline{\text{Set}}$  $\rightarrow$  Query

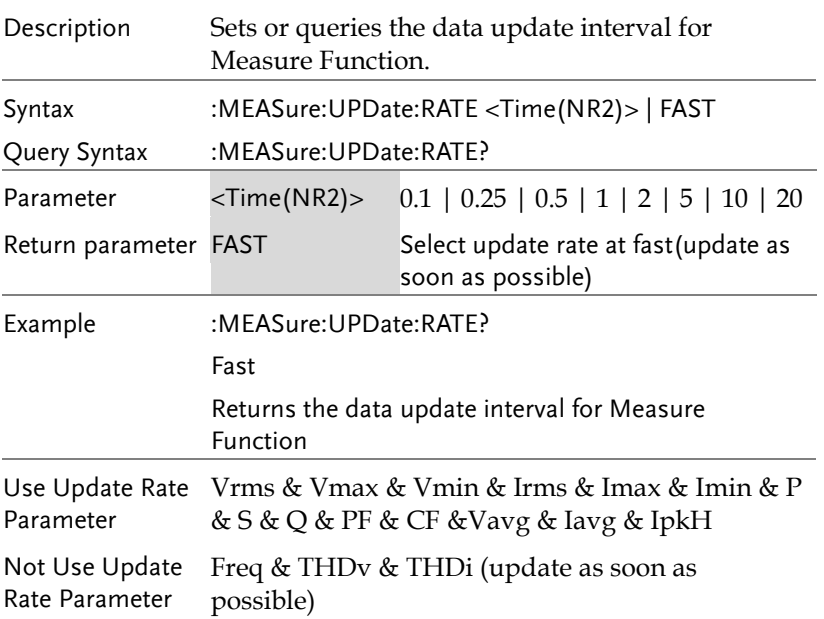

## Fetch Commands

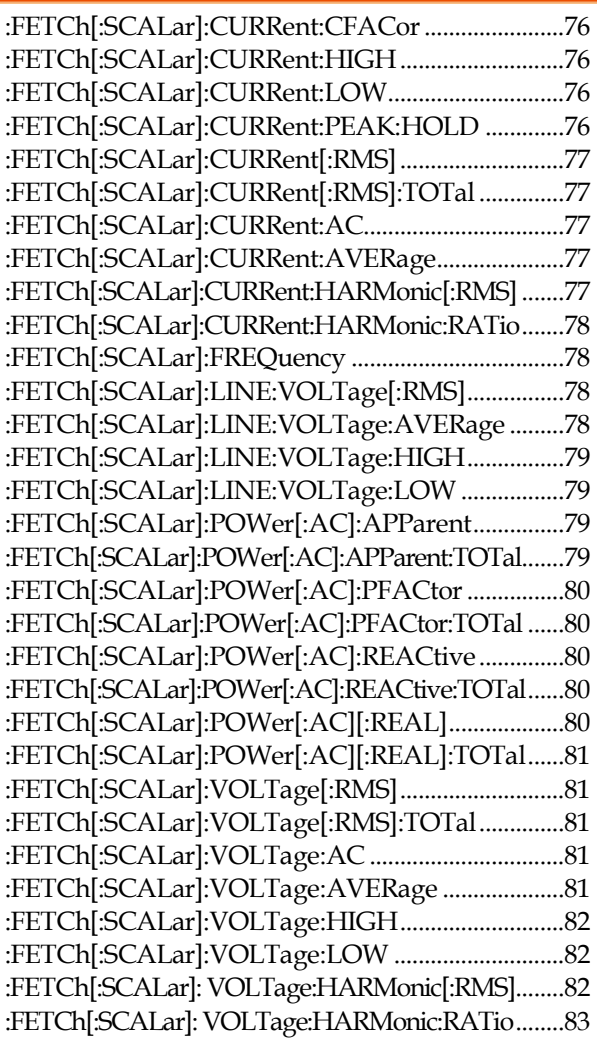

<span id="page-75-1"></span><span id="page-75-0"></span>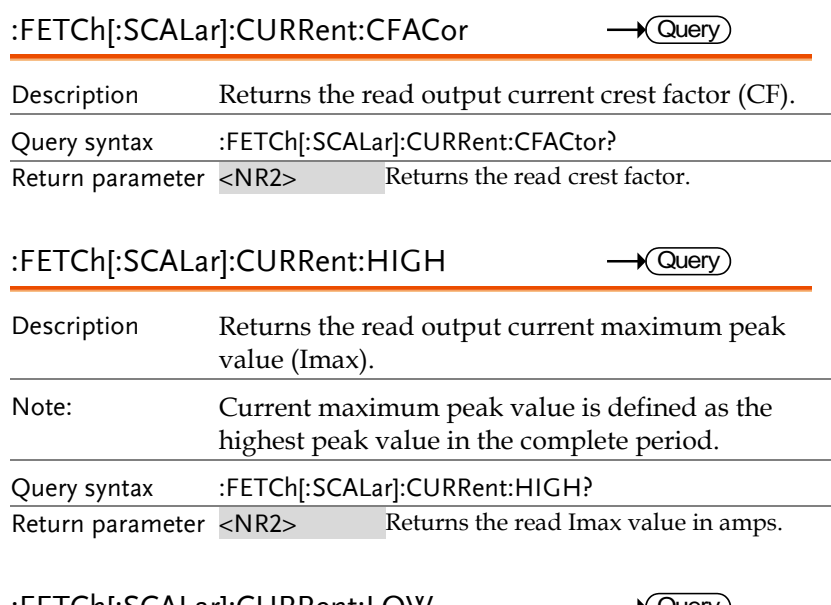

### <span id="page-75-2"></span>:FETCh[:SCALar]:CURRent:LOW  $\sqrt{}$  Query Description Returns the read output current minimum value (Imin). Note: Current minimum value is defined as the lowest value in the complete period. Query syntax :FETCh[:SCALar]:CURRent:LOW?

<span id="page-75-3"></span>Return parameter <NR2>Returns the read Imin value in amps.

:FETCh[:SCALar]:CURRent:PEAK:HOLD  $\sqrt{\mathsf{Query}}$ 

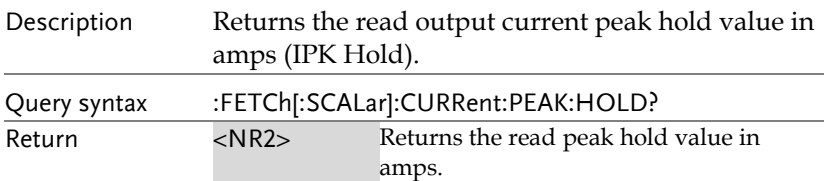

<span id="page-76-4"></span><span id="page-76-3"></span><span id="page-76-2"></span><span id="page-76-1"></span><span id="page-76-0"></span>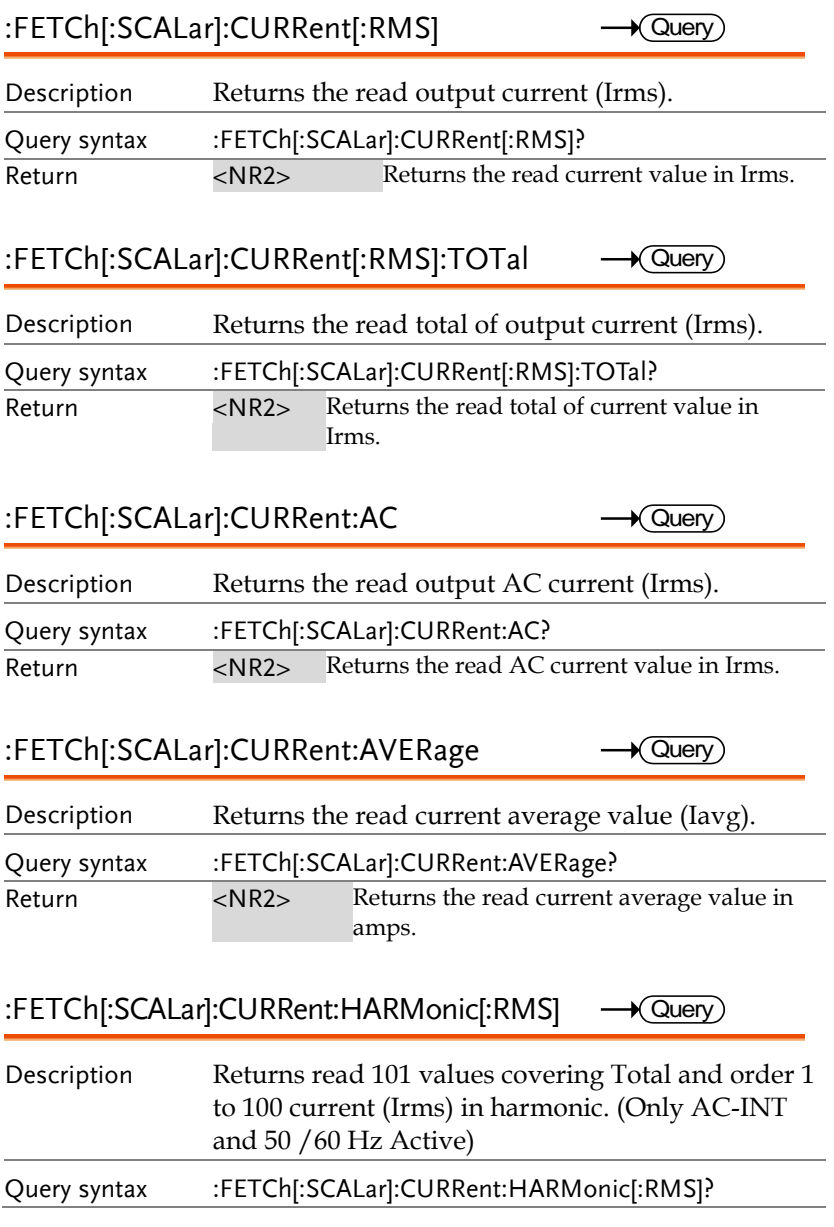

Return <NR2>,<NR2 Returns the read entire 101 values >,<NR2>, <NR2>…, etc. current (Irms) in harmonic. containing Total and order 1 to 100

<span id="page-77-0"></span>:FETCh[:SCALar]:CURRent:HARMonic:RATio  $\rightarrow$  Query

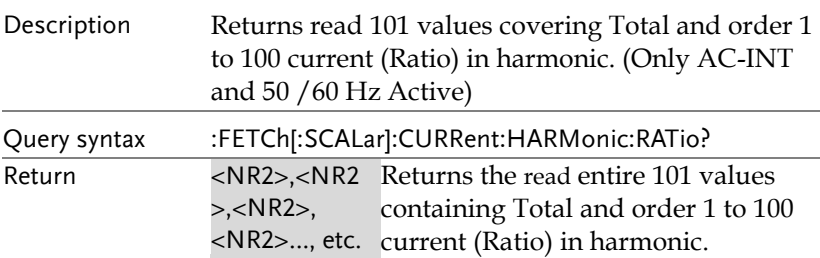

<span id="page-77-1"></span>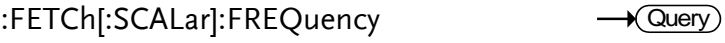

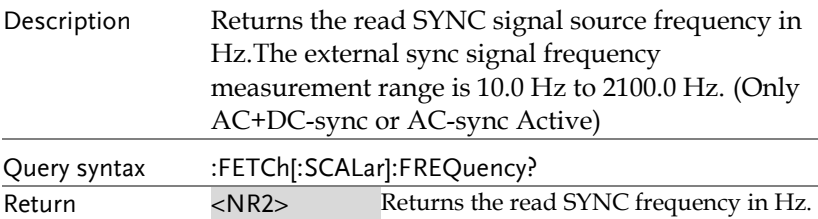

<span id="page-77-2"></span>:FETCh[:SCALar]:LINE:VOLTage[:RMS]  $\sqrt{\mathsf{Query}}$ 

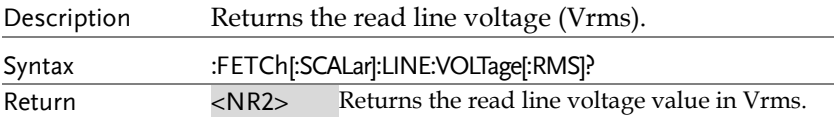

<span id="page-77-3"></span>:FETCh[:SCALar]:LINE:VOLTage:AVERage  $\sqrt{\mathsf{Query}}$ 

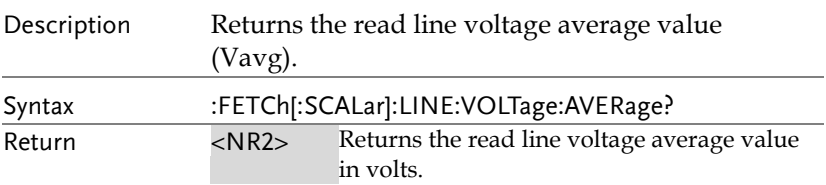

<span id="page-78-0"></span>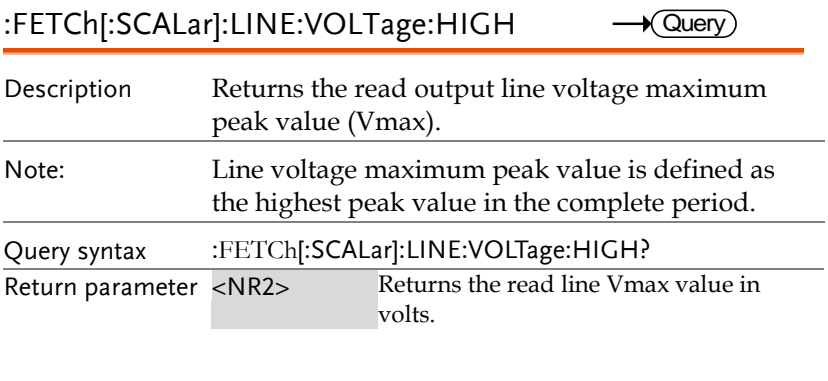

<span id="page-78-1"></span>:FETCh[:SCALar]:LINE:VOLTage:LOW  $\rightarrow$  Query)

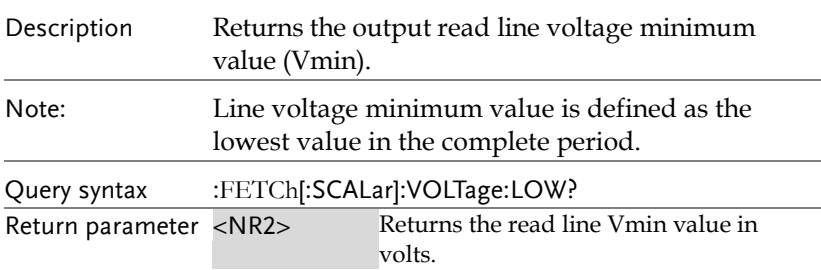

<span id="page-78-2"></span>:FETCh[:SCALar]:POWer[:AC]:APParent (Set)  $\rightarrow$ 

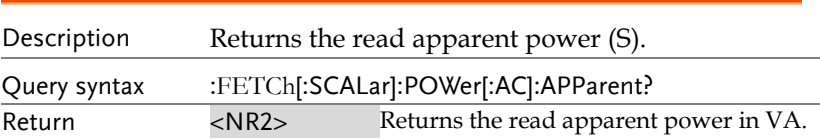

<span id="page-78-3"></span>:FETCh[:SCALar]:POWer[:AC]:APParent:TOTal  $\rightarrow$  Query

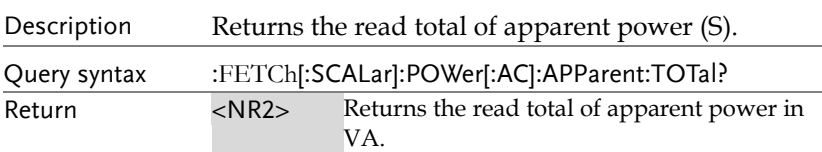

<span id="page-79-4"></span><span id="page-79-3"></span><span id="page-79-2"></span><span id="page-79-1"></span><span id="page-79-0"></span>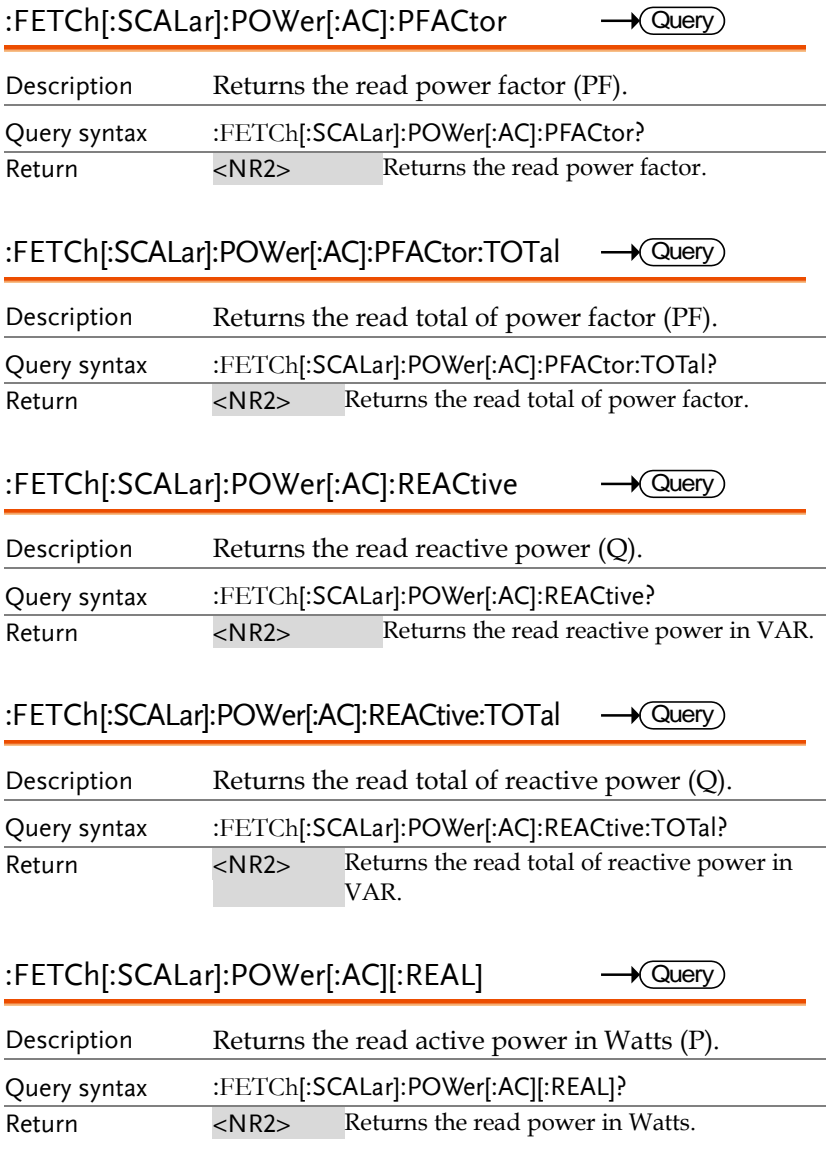

## <span id="page-80-0"></span>:FETCh[:SCALar]:POWer[:AC][:REAL]:TOTal Query

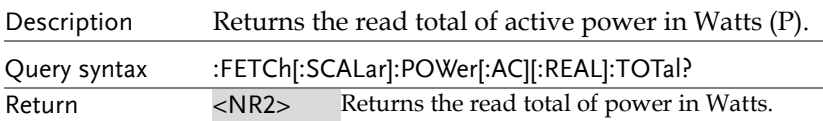

#### <span id="page-80-1"></span>:FETCh[:SCALar]:VOLTage[:RMS]  $\rightarrow$  Query

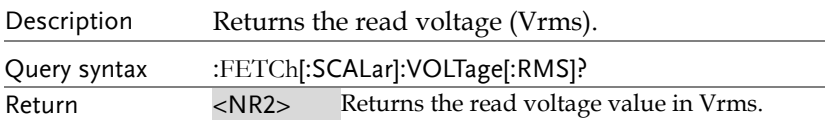

#### <span id="page-80-2"></span>:FETCh[:SCALar]:VOLTage[:RMS]:TOTal  $\rightarrow$  Query)

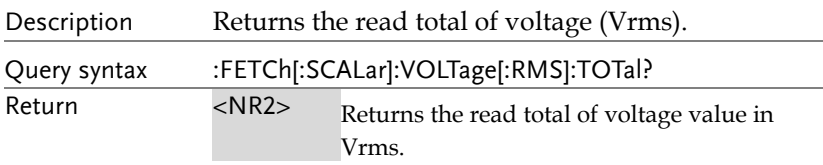

<span id="page-80-3"></span>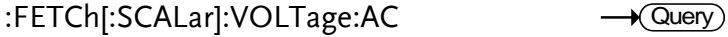

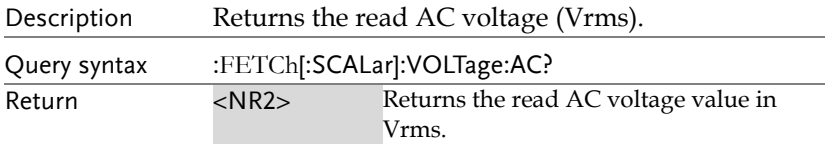

#### <span id="page-80-4"></span>:FETCh[:SCALar]:VOLTage:AVERage  $\sqrt{$  Query

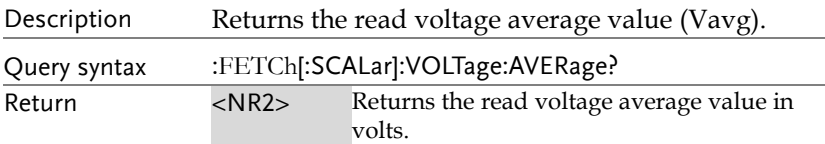

<span id="page-81-0"></span>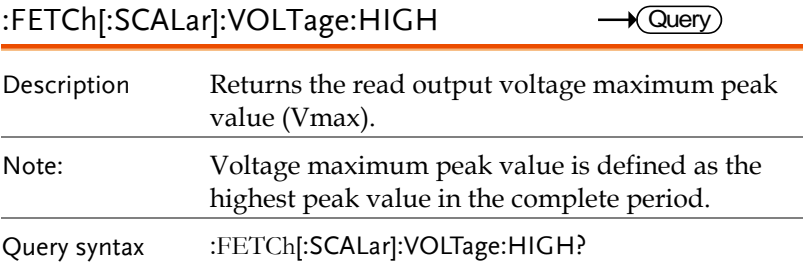

<span id="page-81-1"></span>Return parameter <NR2>Returns the read Vmax value in volts.

### :FETCh[:SCALar]:VOLTage:LOW

 $\rightarrow$  Query

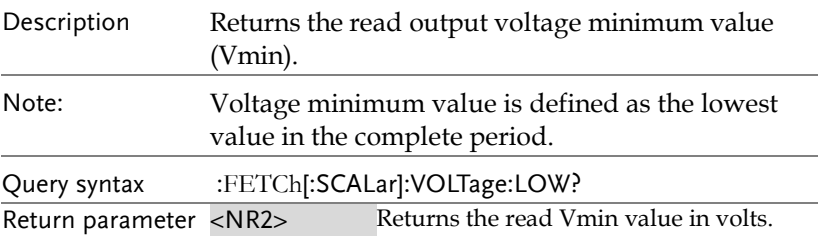

<span id="page-81-2"></span>:FETCh[:SCALar]: VOLTage:HARMonic[:RMS]  $\longrightarrow$  Query

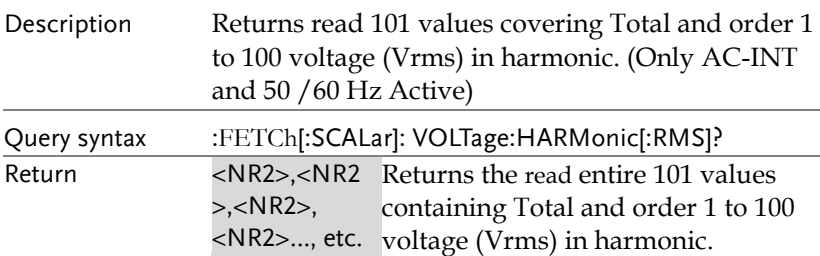

<span id="page-82-0"></span>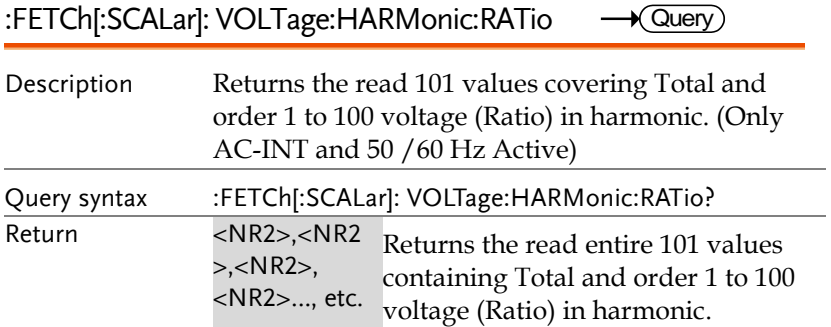

### Memory Commands

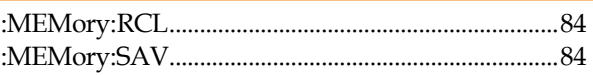

<span id="page-83-0"></span>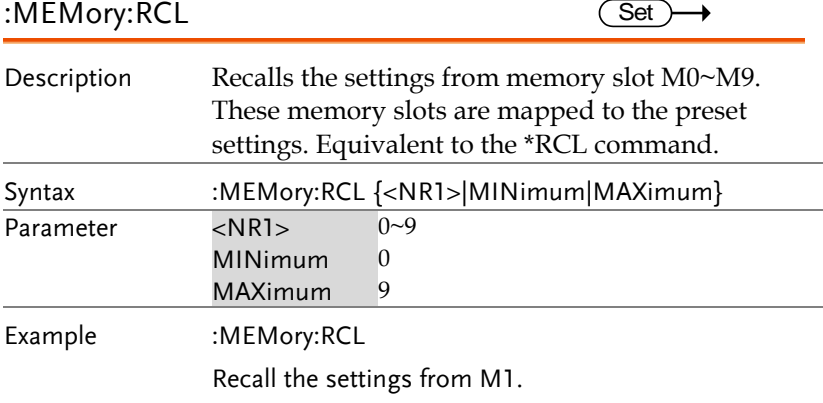

<span id="page-83-1"></span>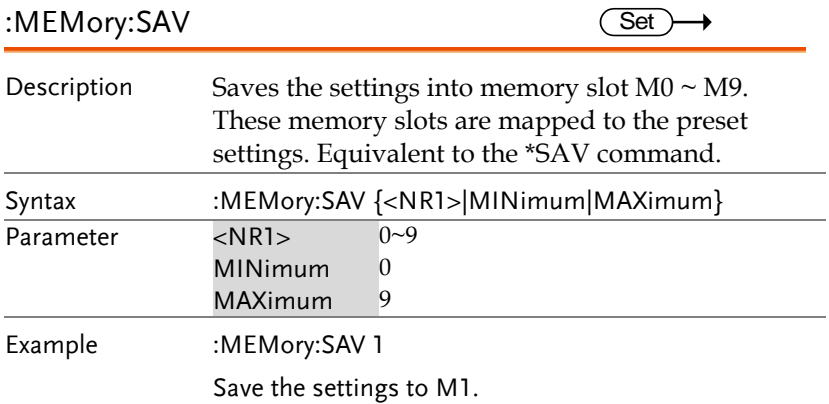

## Output Commands

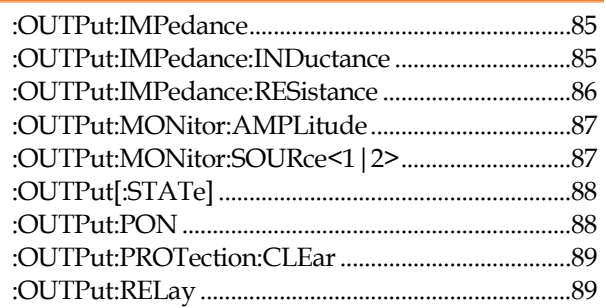

<span id="page-84-0"></span>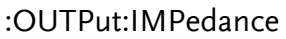

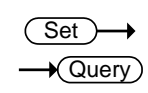

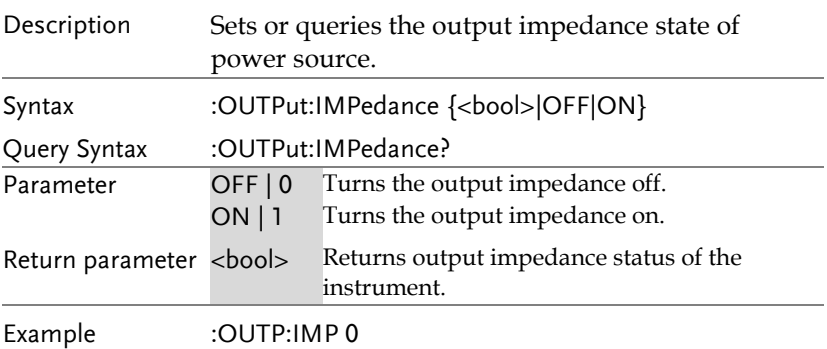

Sets power output impedance off.

<span id="page-84-1"></span>:OUTPut:IMPedance:INDuctance

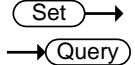

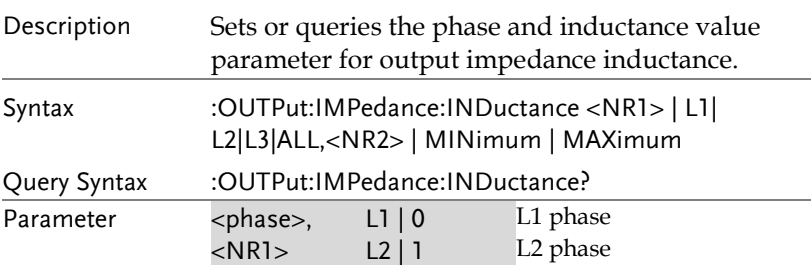

**ASR-6000 Programming Manual**

<span id="page-85-0"></span>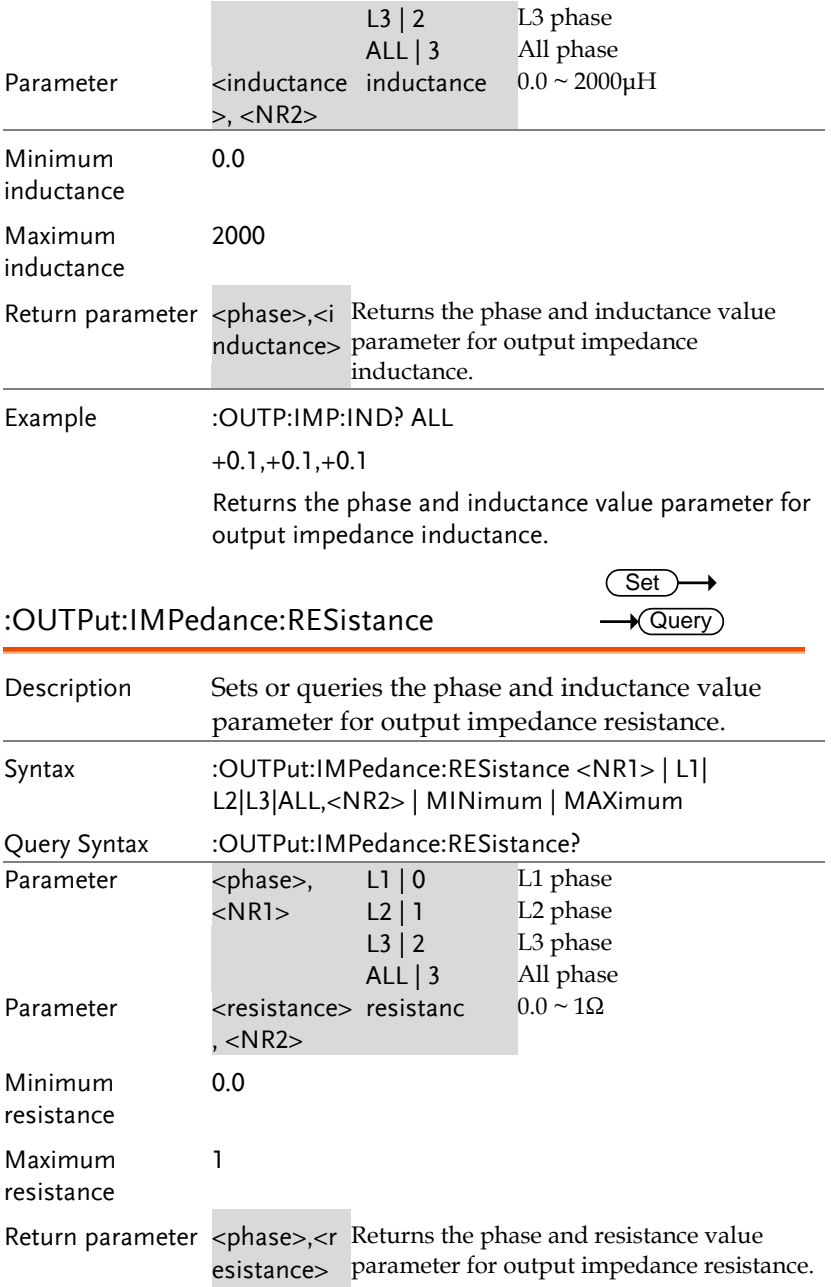

Example : OUTP:IMP:RES? ALL

 $0.1,+0.1,+0.1$ 

Returns the phase and resistance value parameter for output impedance resistance.

<span id="page-86-1"></span><span id="page-86-0"></span>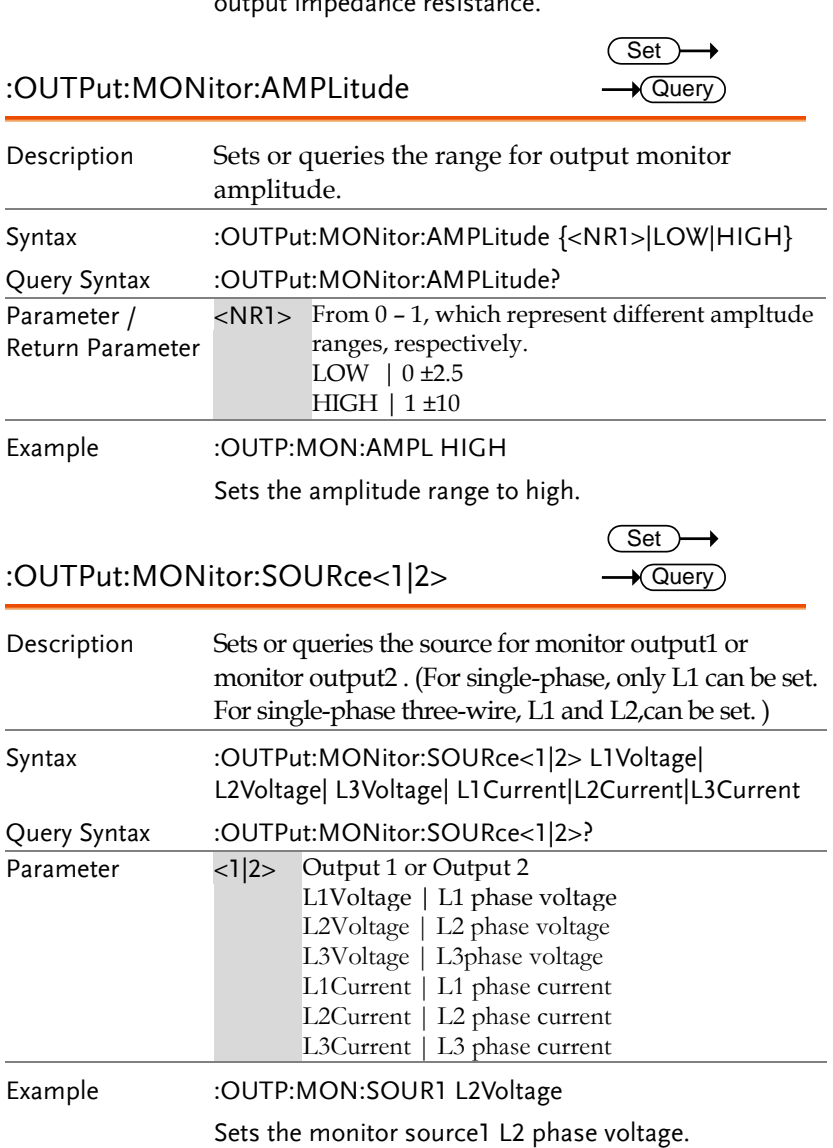

<span id="page-87-1"></span><span id="page-87-0"></span>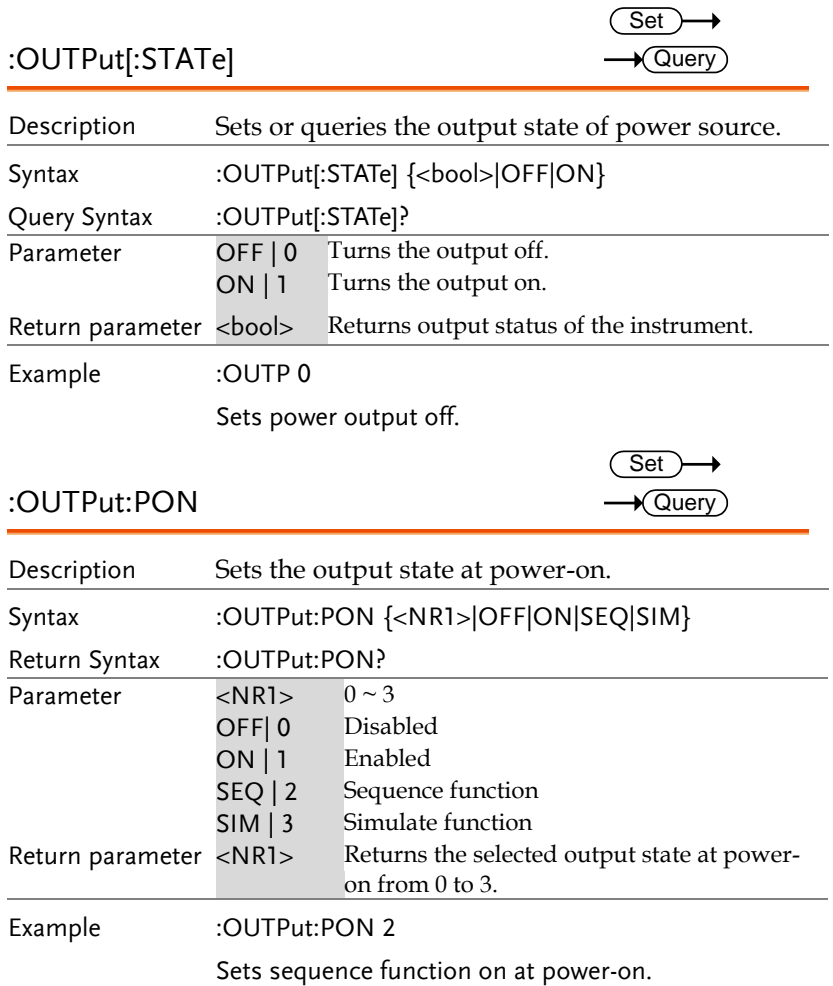

<span id="page-88-1"></span><span id="page-88-0"></span>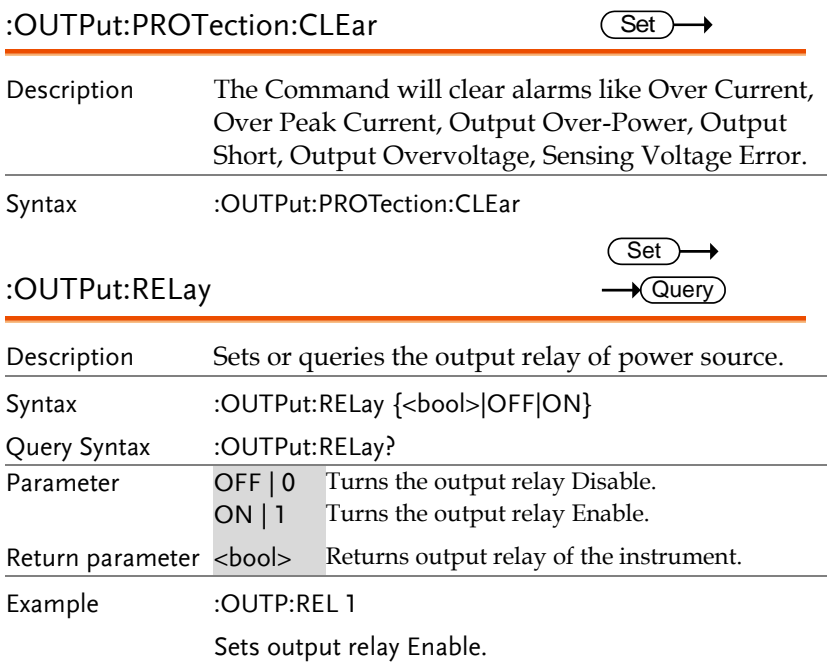

## Status Commands

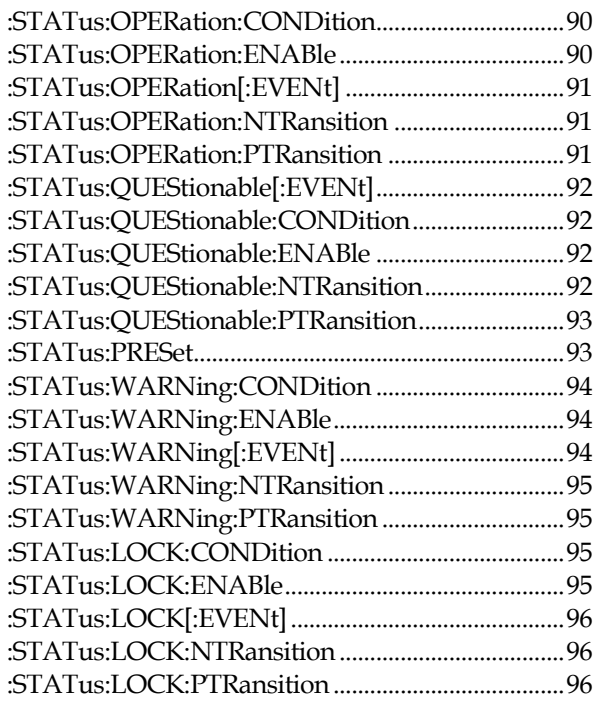

#### <span id="page-89-0"></span>:STATus:OPERation:CONDition  $\rightarrow$  Query

<span id="page-89-1"></span>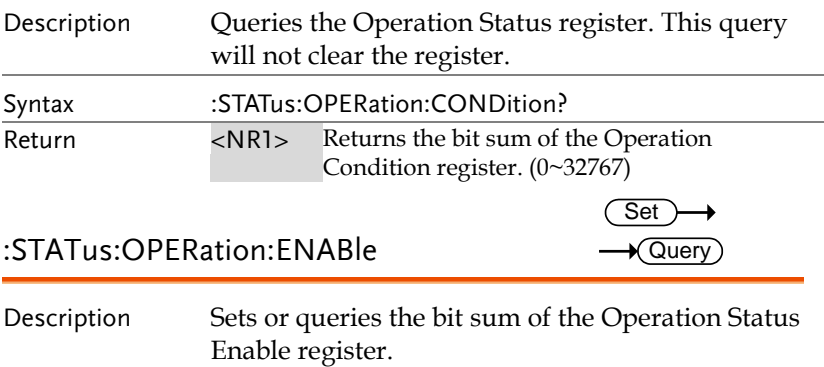

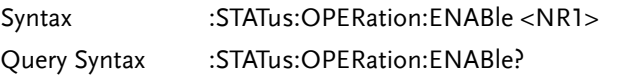

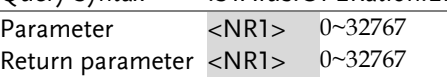

#### <span id="page-90-0"></span>:STATus:OPERation[:EVENt]  $\rightarrow$  Query)

<span id="page-90-2"></span><span id="page-90-1"></span>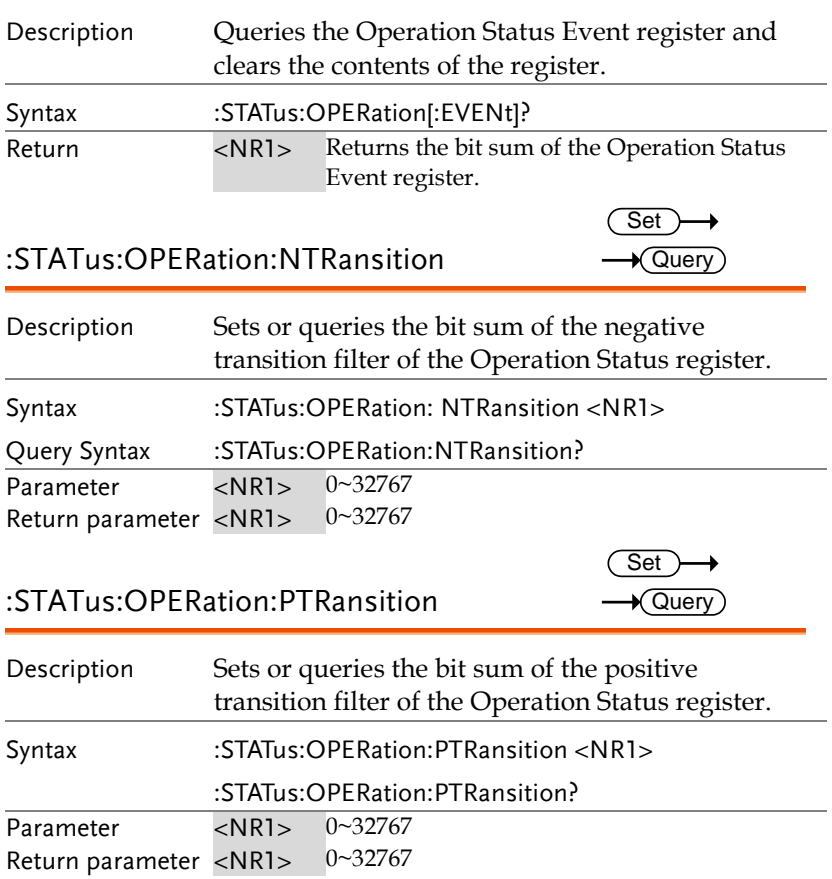

<span id="page-91-3"></span><span id="page-91-2"></span><span id="page-91-1"></span><span id="page-91-0"></span>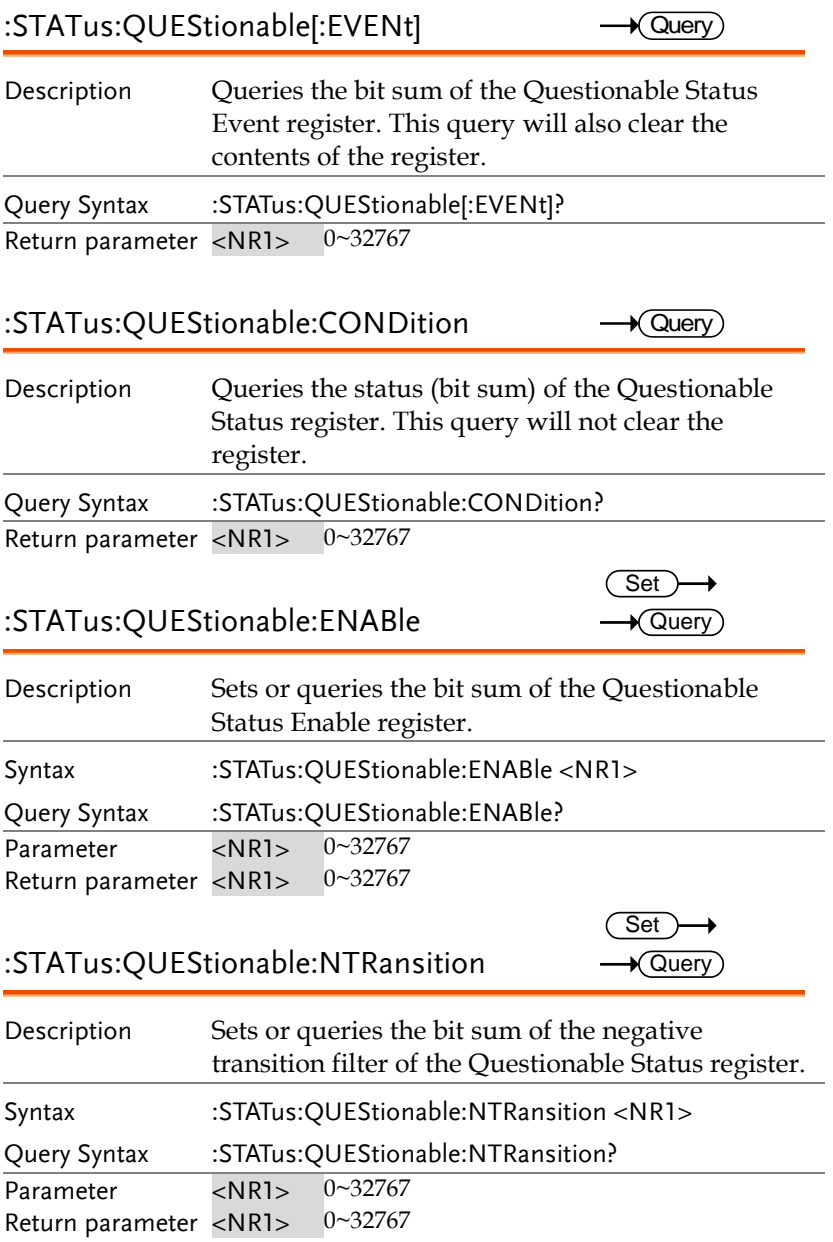

### **REMOTE CONTROL**

<span id="page-92-0"></span>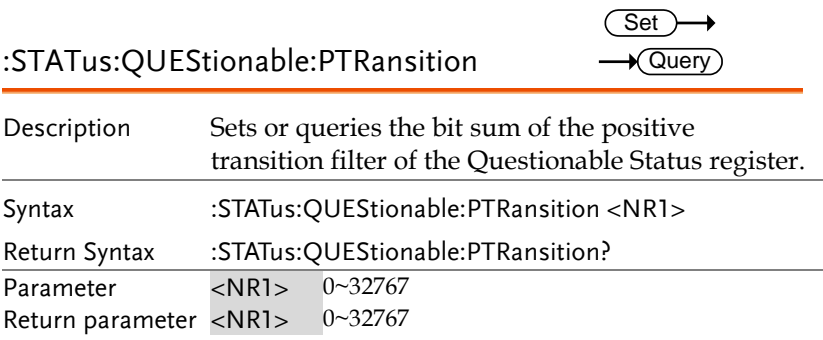

### <span id="page-92-1"></span>:STATus:PRESet

 $\overline{\text{Set}}$ 

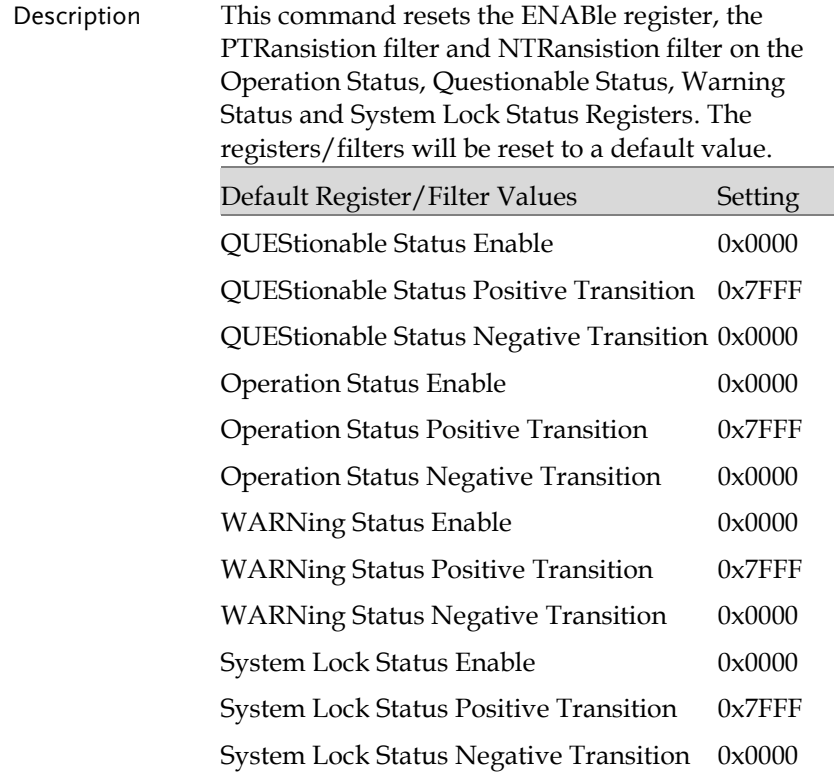

Summary: The Questionable Status Enable registers, the Operation Status Enable registers, Warning Status registers and System Lock Status registers are both reset to 0. The Questionable Status, Operation Status, Warning Status and System Lock Status Positive Transition filters are all set high (0x7FFF) and the Negative Transition filters are all set low (0x0000). I.e., only positive transitions will be recognized for the Questionable Status, Operation Status, Warning Status and System Lock Status registers. Syntax :STATus:PRESet

### <span id="page-93-0"></span>:STATus:WARNing:CONDition

Description Queries the Warning Status register. This query will not clear the register. Syntax :STATus:WARNing:CONDition? Return <NR1> Returns the bit sum of the Warning Condition register. (0~32767) Set

<span id="page-93-1"></span>:STATus:WARNing:ENABle

 $\sqrt{\mathsf{Query}}$ 

 $\sqrt{\mathsf{Query}}$ 

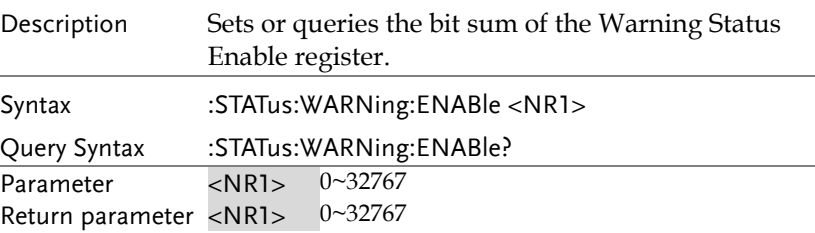

<span id="page-93-2"></span>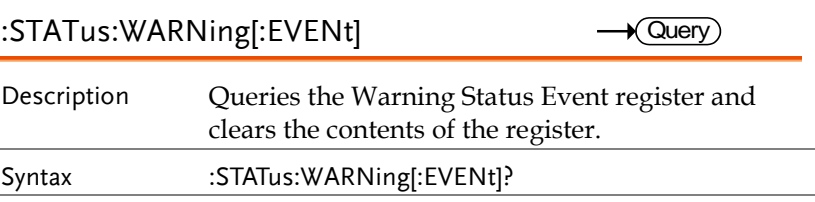

### <span id="page-94-3"></span><span id="page-94-2"></span><span id="page-94-1"></span><span id="page-94-0"></span>Return <NR1> Returns the bit sum of the Warning Status Event register. :STATus:WARNing:NTRansition **Set**  $\sqrt{\mathsf{Query}}$ Description Sets or queries the bit sum of the negative transition filter of the Warning Status register. Syntax Query Syntax :STATus:WARNing:NTRansition <NR1> :STATus:WARNing:NTRansition? Parameter <NR1> 0~32767 Return parameter <NR1> 0~32767 :STATus:WARNing:PTRansition **Set**  $\bigstar$  Query Description Sets or queries the bit sum of the positive transition filter of the Warning Status register. Syntax :STATus:WARNing:PTRansition <NR1> :STATus:WARNing:PTRansition? Parameter <NR1> 0~32767 Return parameter <NR1> 0~32767 :STATus:LOCK:CONDition Query Description Queries the System Lock Status register. This query will not clear the register. Syntax :STATus:LOCK:CONDition? Return <NR1> Returns the bit sum of the System Lock Status register. (0~32767) :STATus:LOCK:FNABle **Set**  $\blacklozenge$ Querv $\char`$ Description Sets or queries the bit sum of the System Lock Status Enable register.

GWINSTEK

**REMOTE CONTROL**

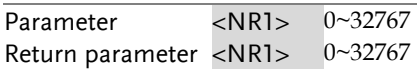

## <span id="page-95-0"></span>:STATus:LOCK[:EVENt]

 $\rightarrow$  Query

<span id="page-95-2"></span><span id="page-95-1"></span>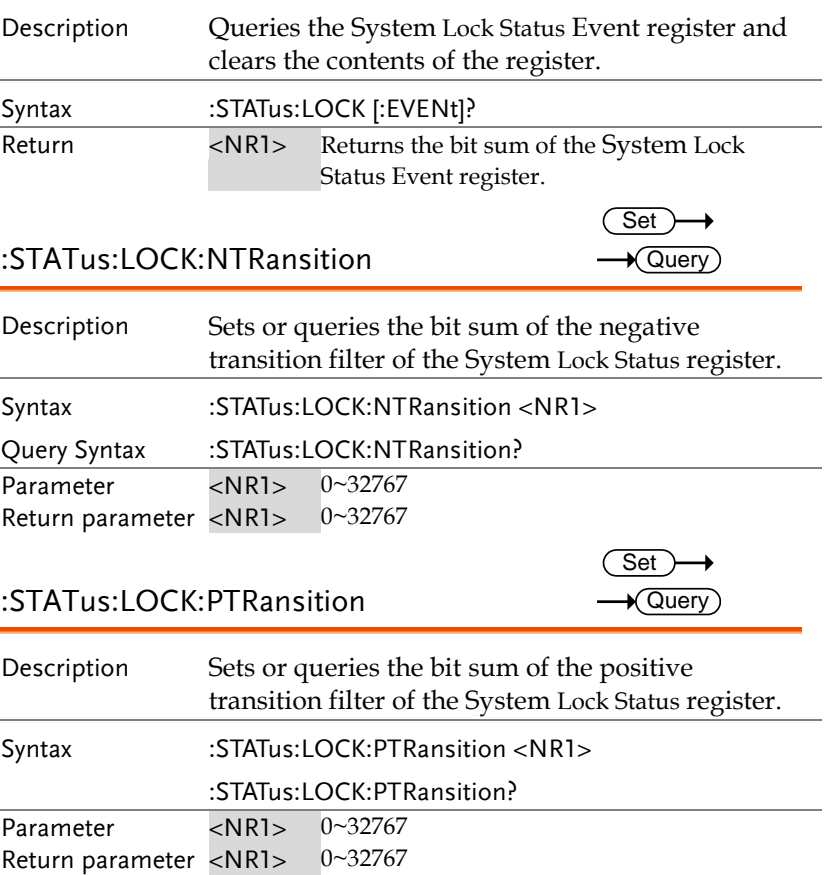

## System Function Commands

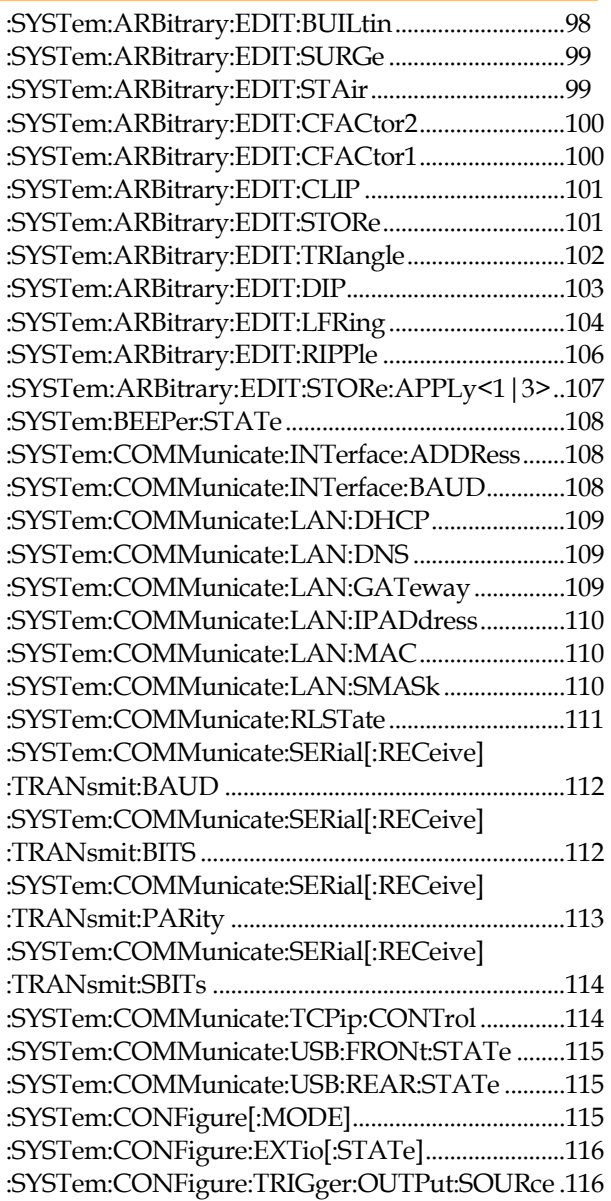

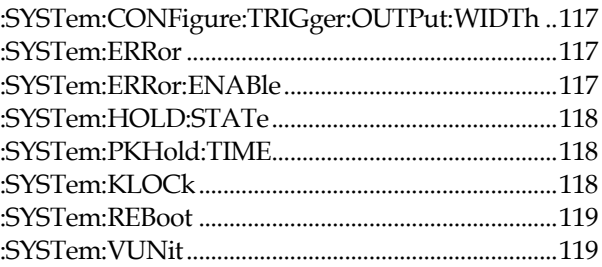

## <span id="page-97-0"></span>:SYSTem:ARBitrary:EDIT:BUILtin

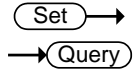

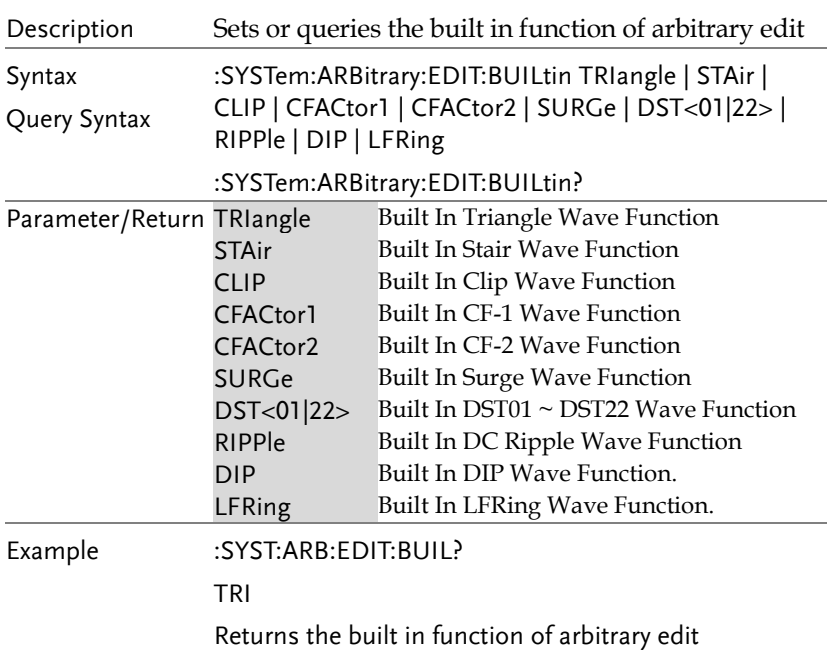

<span id="page-98-0"></span>:SYSTem:ARBitrary:EDIT:SURGe Set)  $\sqrt{\mathsf{Query}}$ Description Sets or queries the type and ACV and site parameter for built in Surge wave function Syntax Query Syntax :SYSTem:ARBitrary:EDIT:SURGe <NR1> | SQU | SIN, <NR1> | MINimum | MAXimum, <NR1> | MINimum | MAXimum :SYSTem:ARBitrary:EDIT:SURGe? Parameter<Type> SQU | 0 Square waveform type SIN | 1 Sine waveform type  $Parameter < ACV > < NR1 >$  ACV Ratio :  $0 \sim 100(0 \sim 100\%)$ MINimum Minimum ACV Ratio : 0 (0%) MAXimum Maximum ACV Ratio : 100 (100%) Parameter<Site> <NR1>
Site Ratio :  $0 \sim 100(0 \sim 100\%)$ MINimum Minimum Site Ratio : 0 (0%) MAXimum Maximum Site Ratio : 100 (100%) Return parameter <Type>,<ACV >,<Site> Returns the type and ACV and site parameter for built in Surge wave function Example :SYST:ARB:EDIT:SURG? SIN,+50,+25 Returns the type and ACV and site parameter for built in Surge wave function :SYSTem:ARBitrary:EDIT:STAir Set Query Description Sets or queries the stair parameter for built in stair wave function Syntax Query Syntax :SYSTem:ARBitrary:EDIT:STAir <NR1> | MINimum | MAXimu

<span id="page-98-1"></span>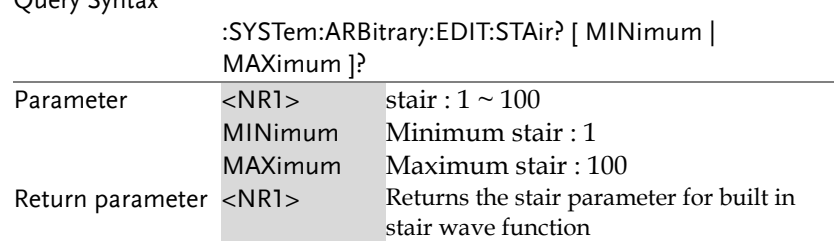

Example :SYST:ARB:EDIT:STA?

+5

Returns the stair parameter for built in stair wave function

<span id="page-99-0"></span>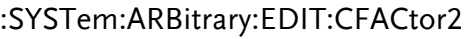

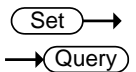

<span id="page-99-1"></span>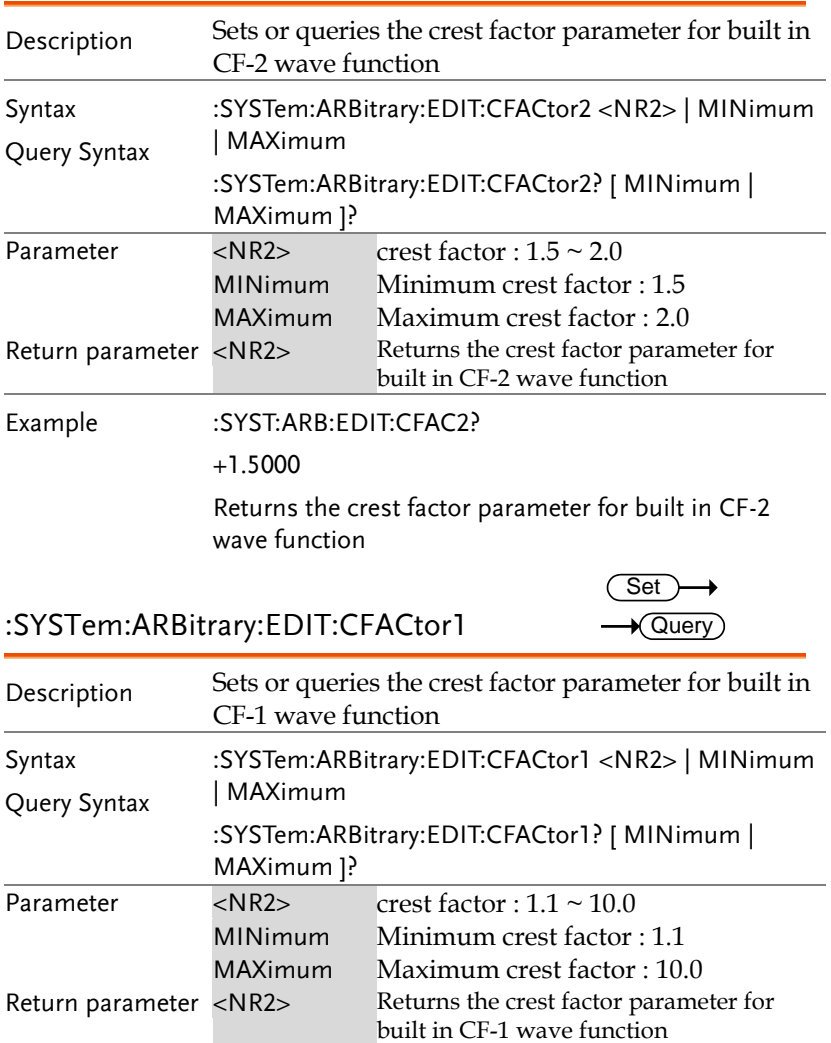

<span id="page-100-0"></span>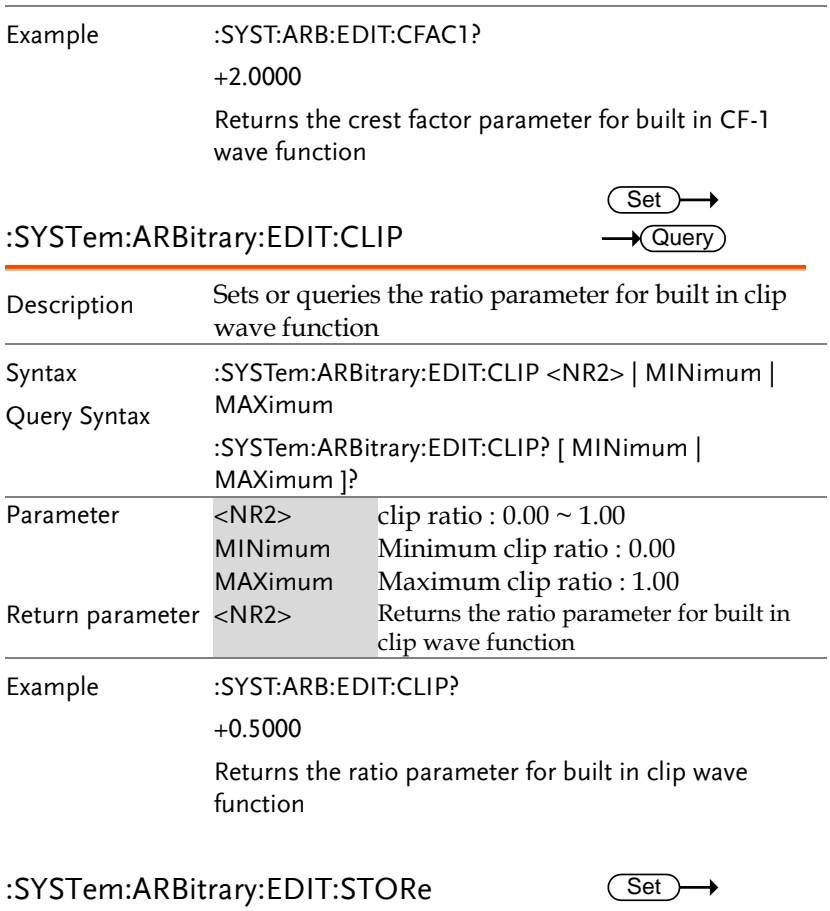

<span id="page-100-1"></span>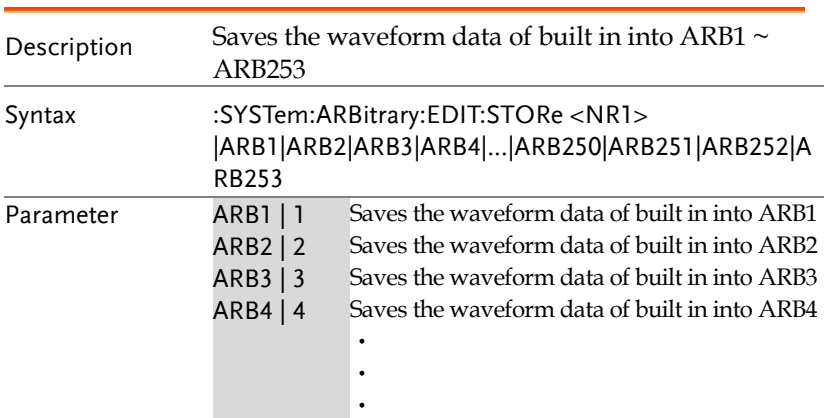

<span id="page-101-0"></span>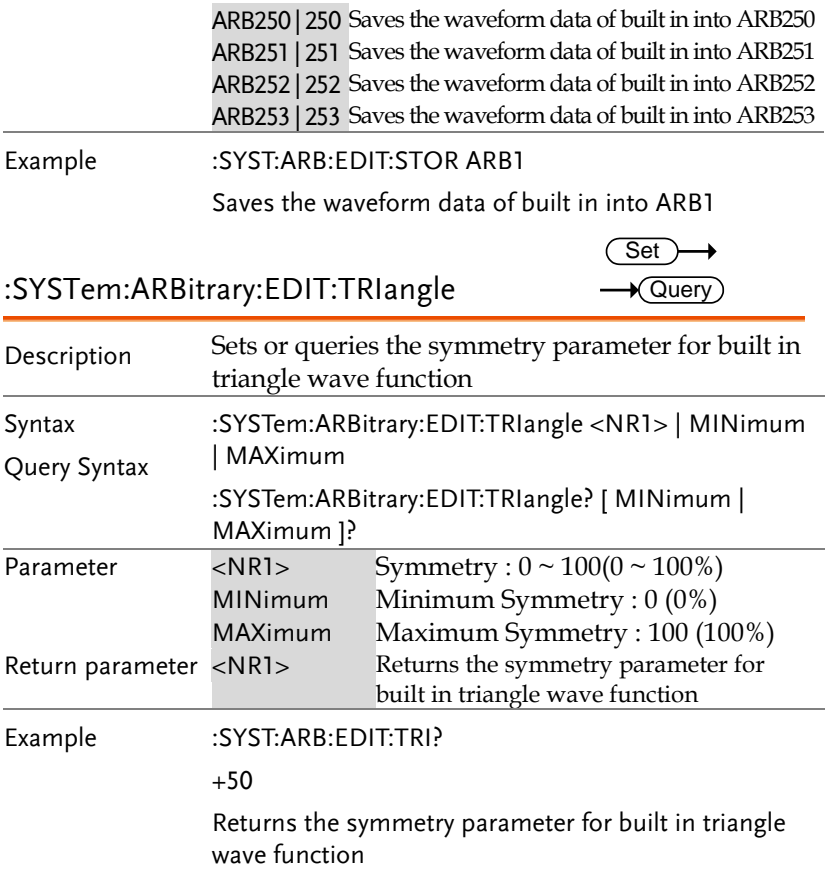

<span id="page-102-0"></span>:SYSTem:ARBitrary:EDIT:DIP

 $\overline{\text{Set}}$  $\rightarrow$  Query)

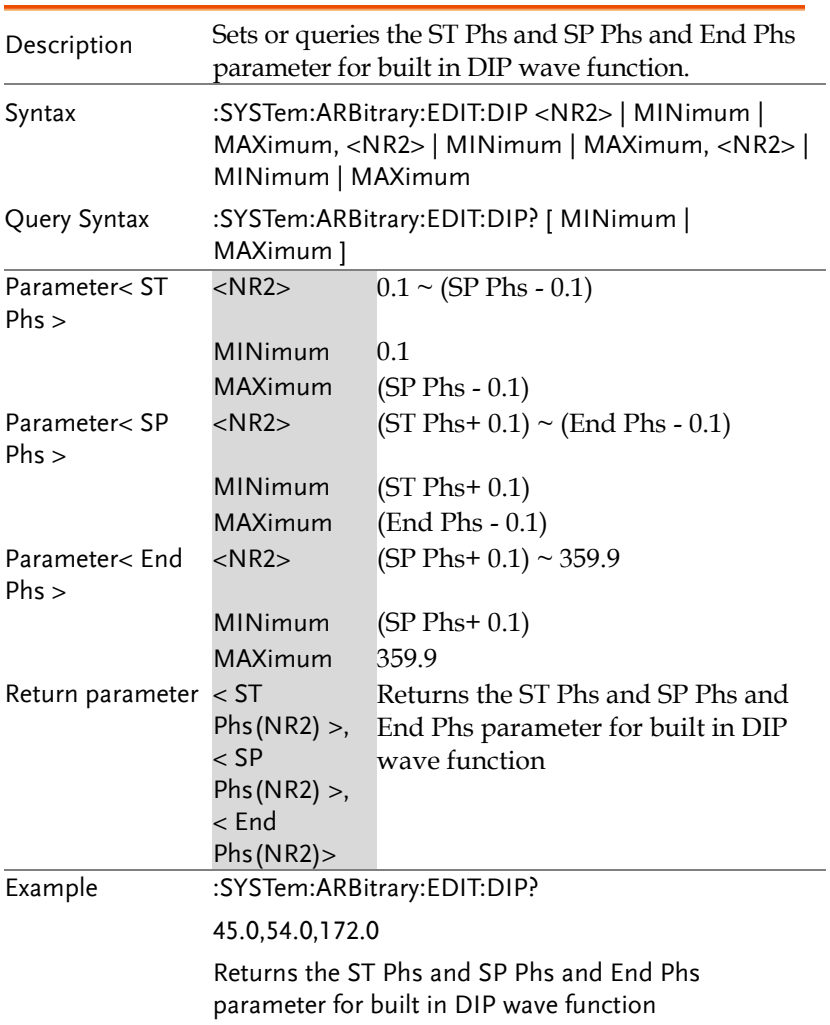

<span id="page-103-0"></span>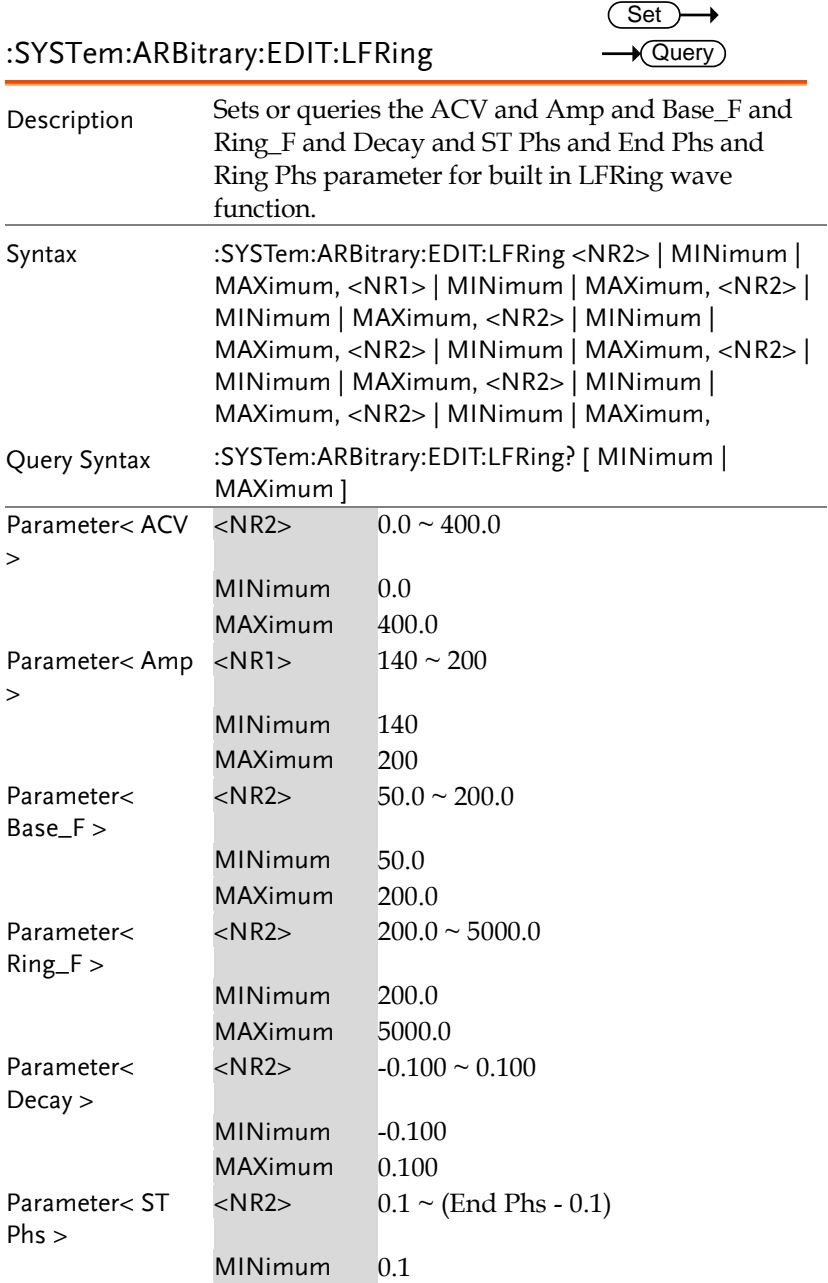

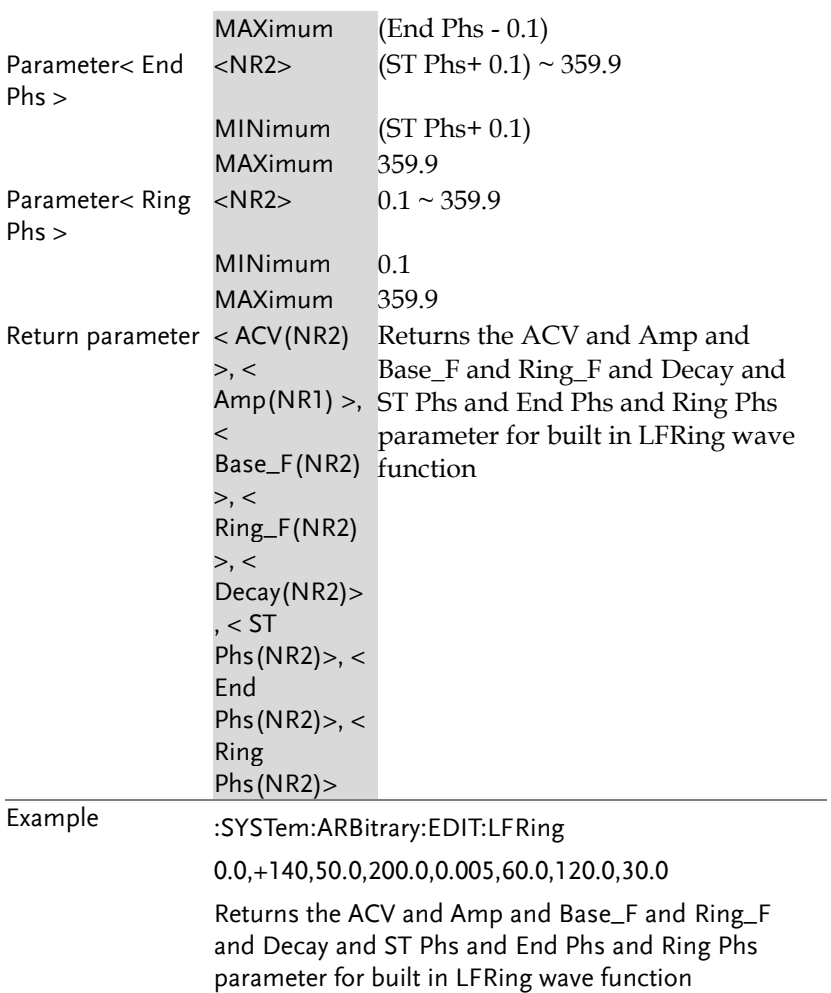

<span id="page-105-0"></span>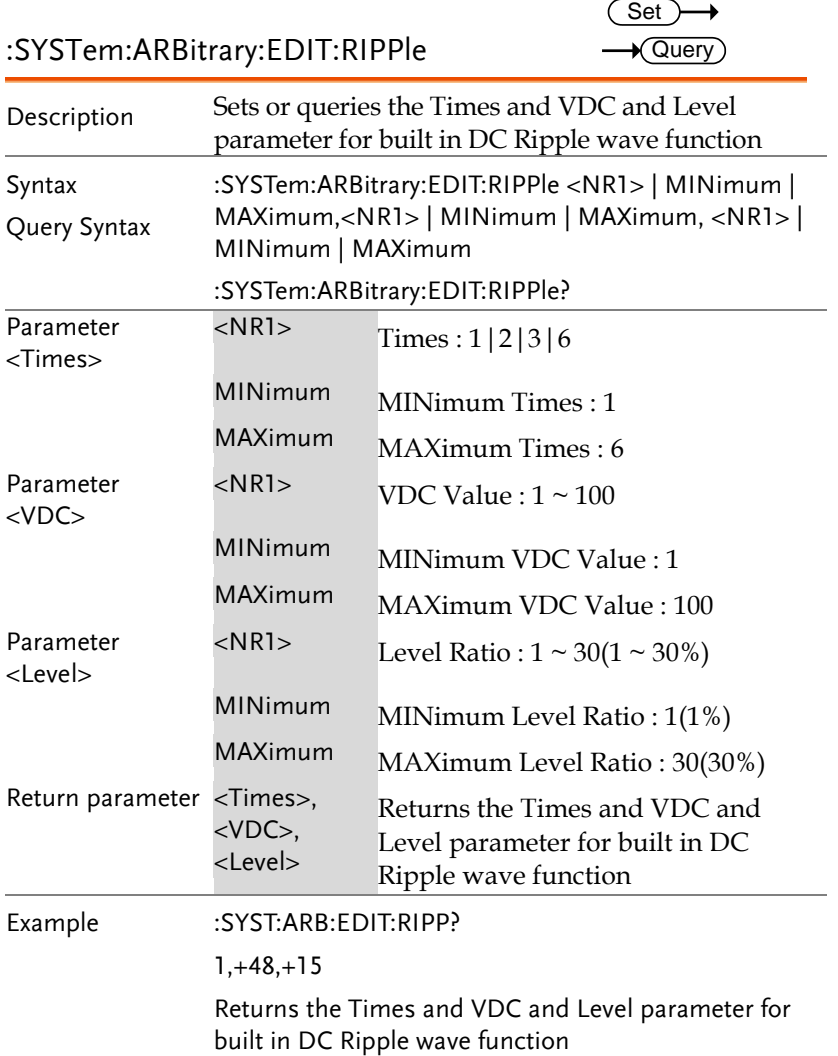

<span id="page-106-0"></span>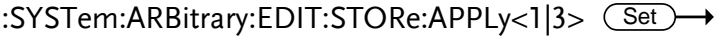

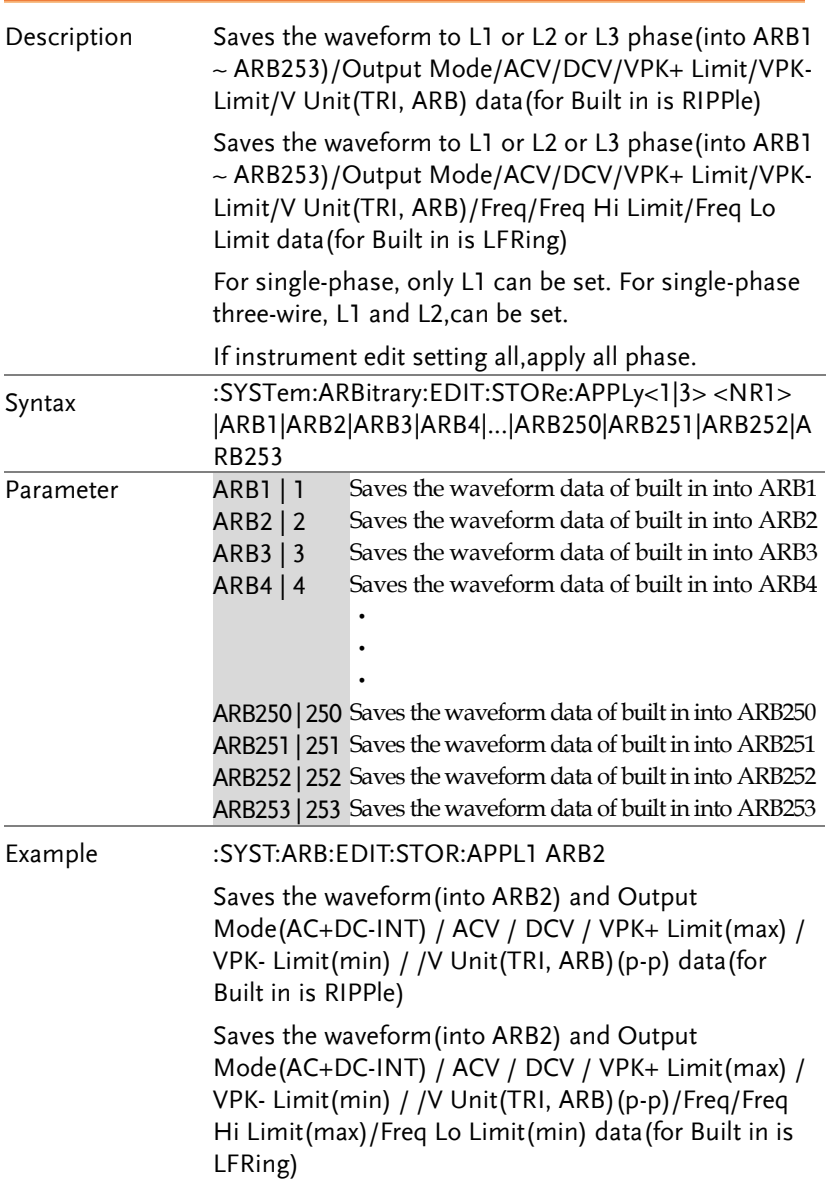

L.

<span id="page-107-2"></span><span id="page-107-1"></span><span id="page-107-0"></span>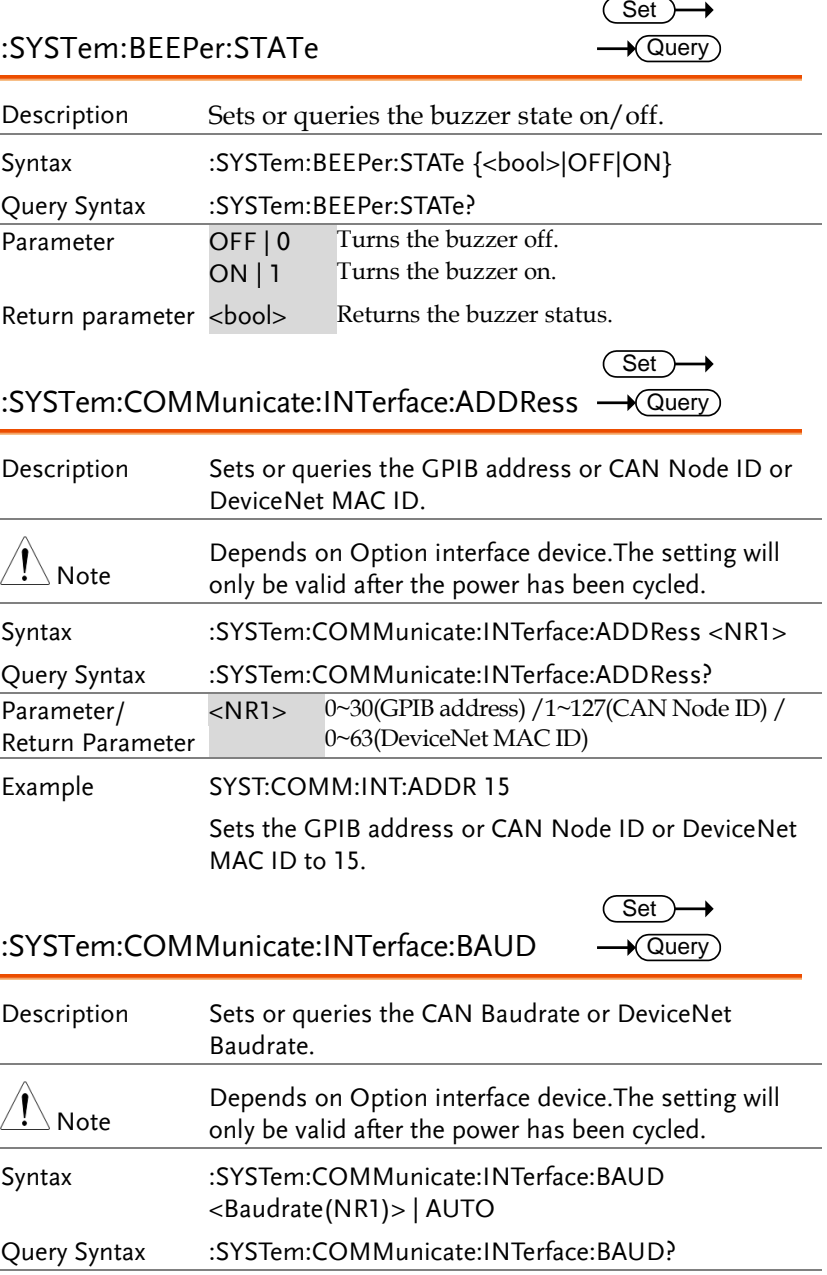
#### **REMOTE CONTROL**

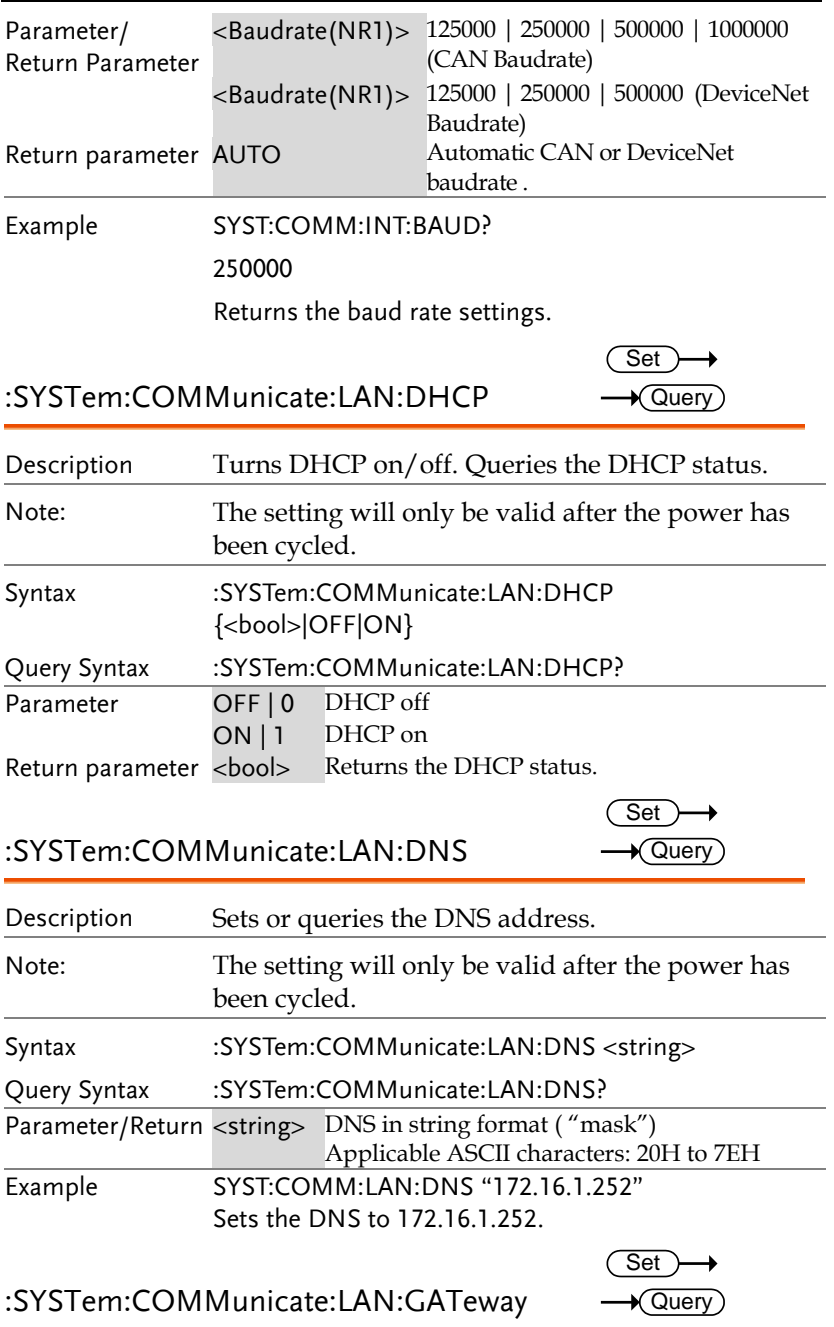

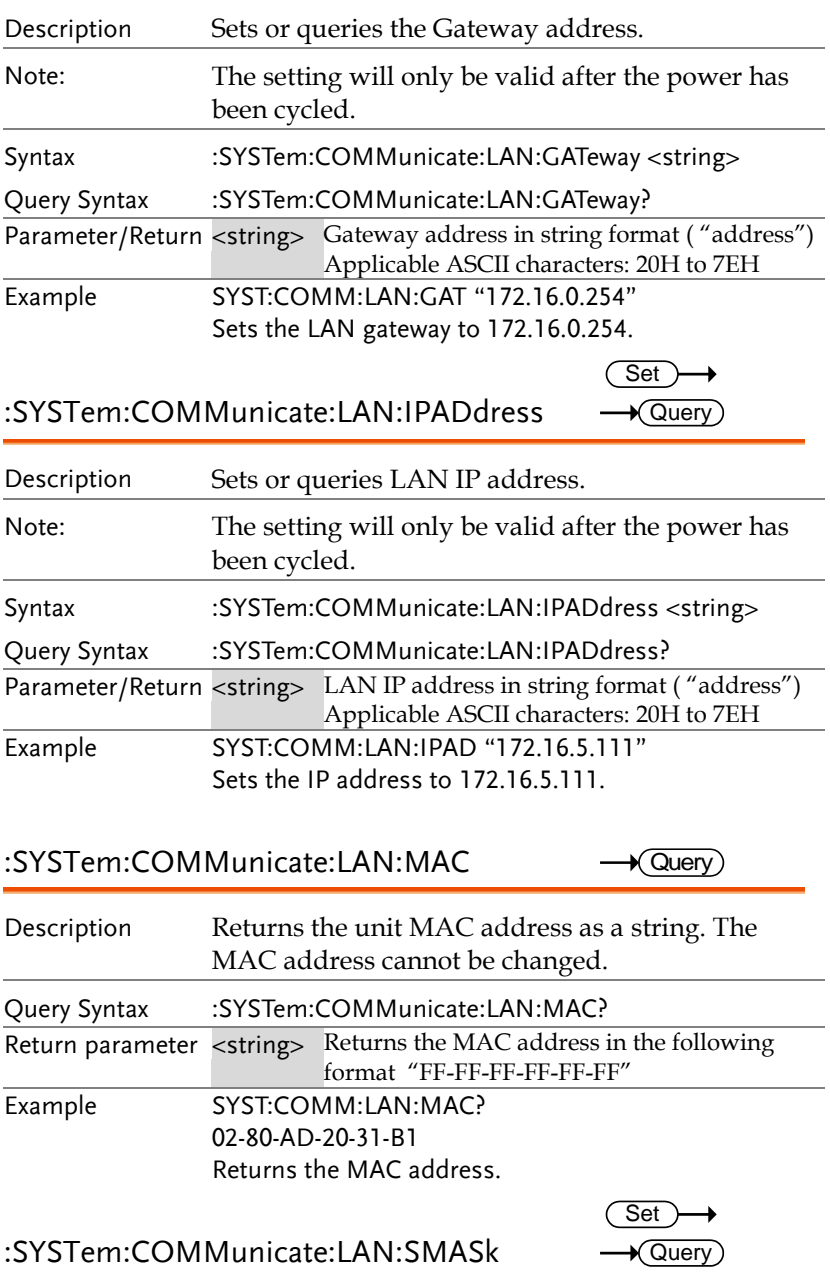

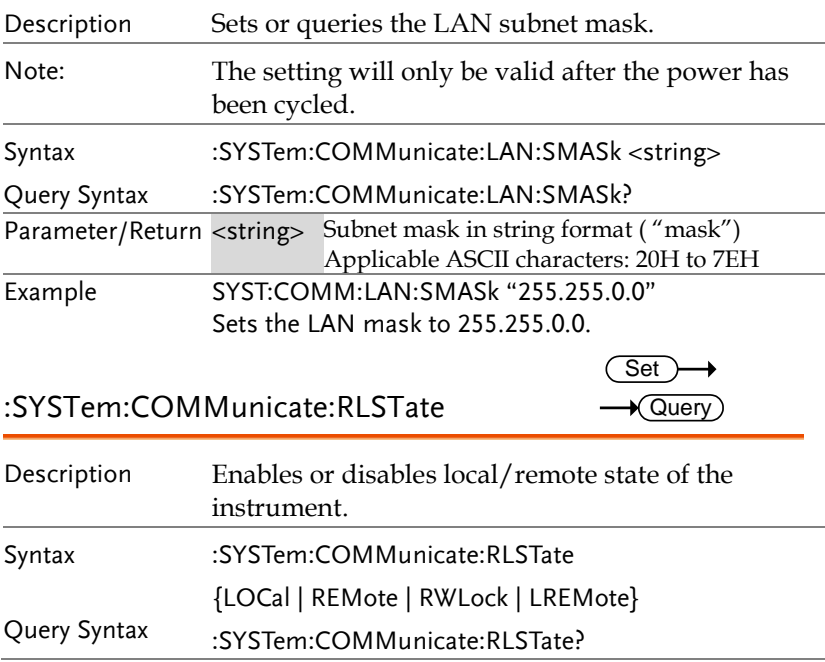

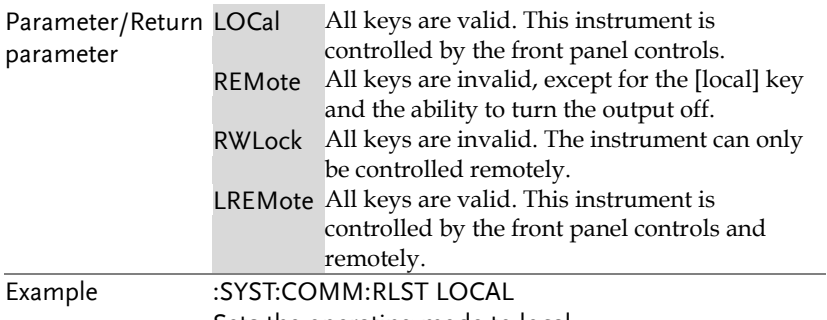

Sets the operating mode to local.

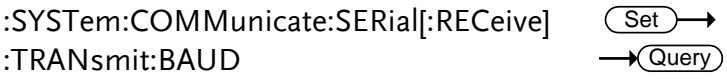

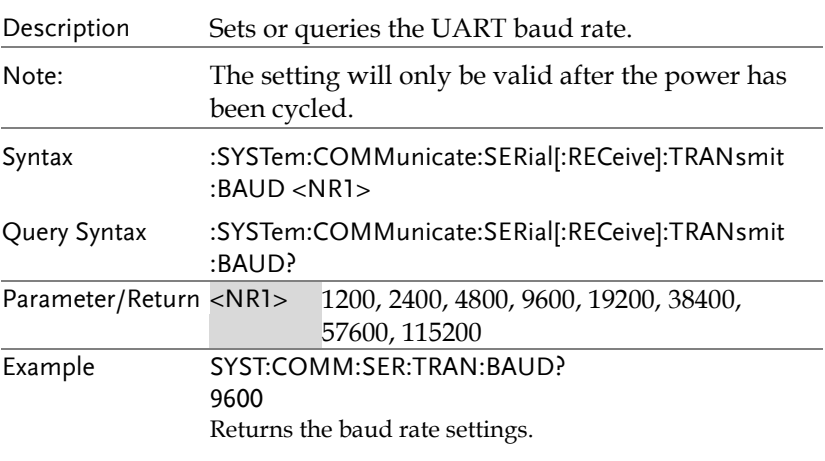

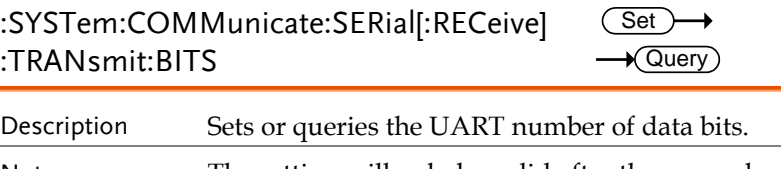

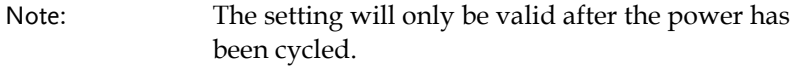

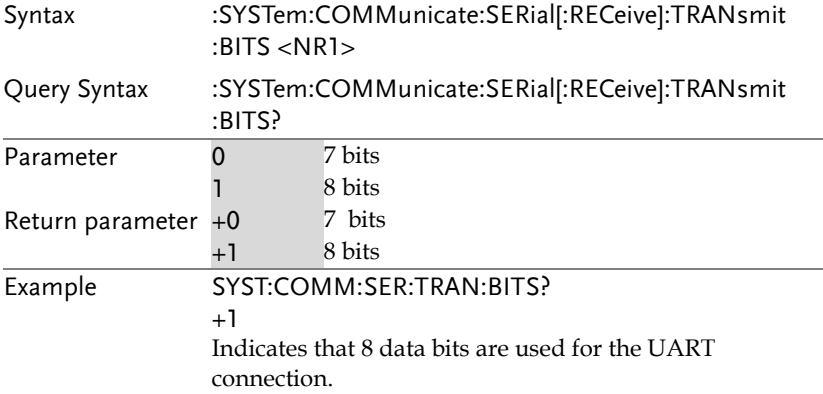

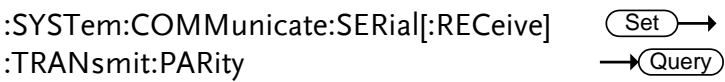

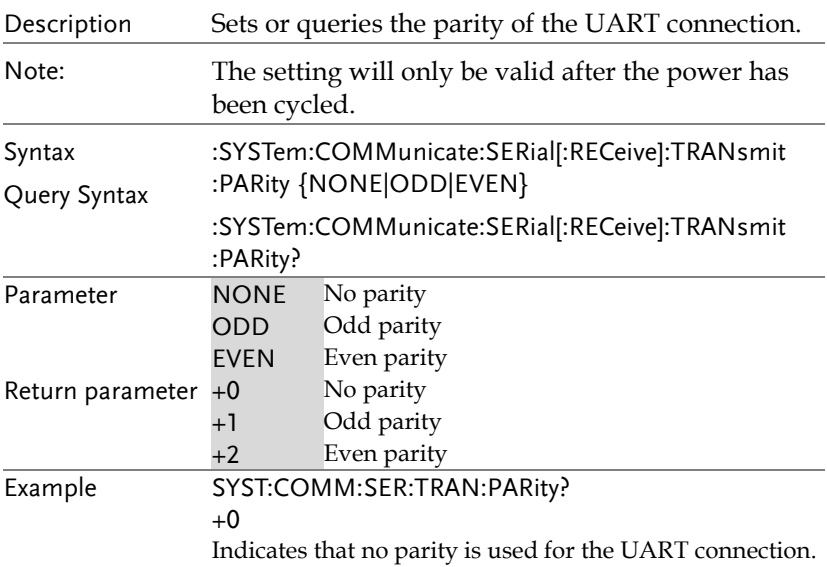

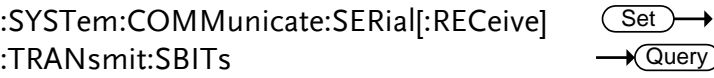

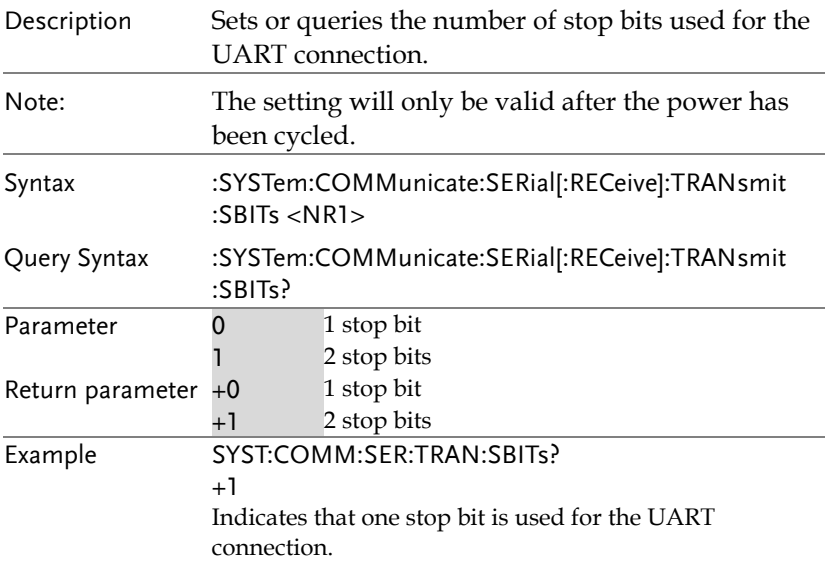

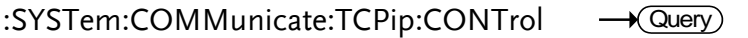

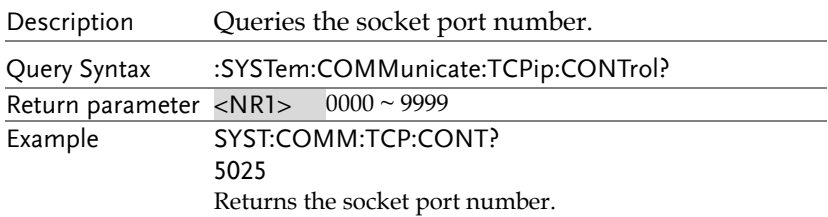

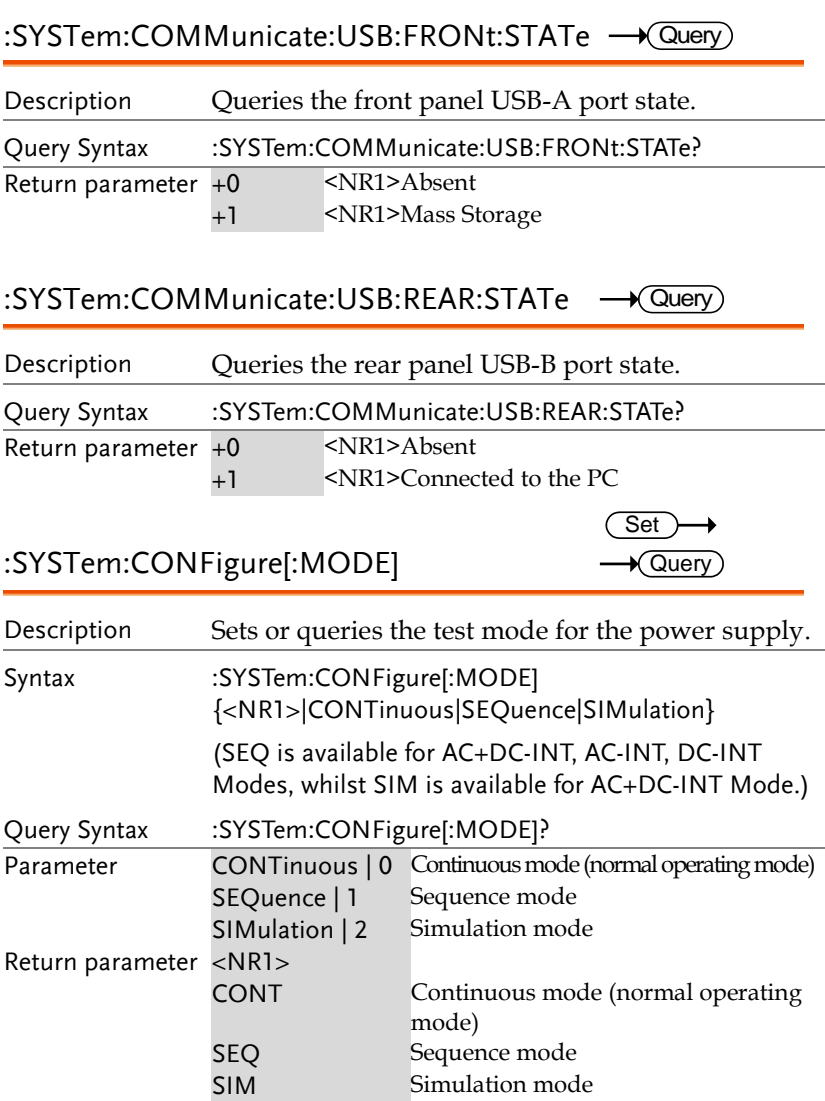

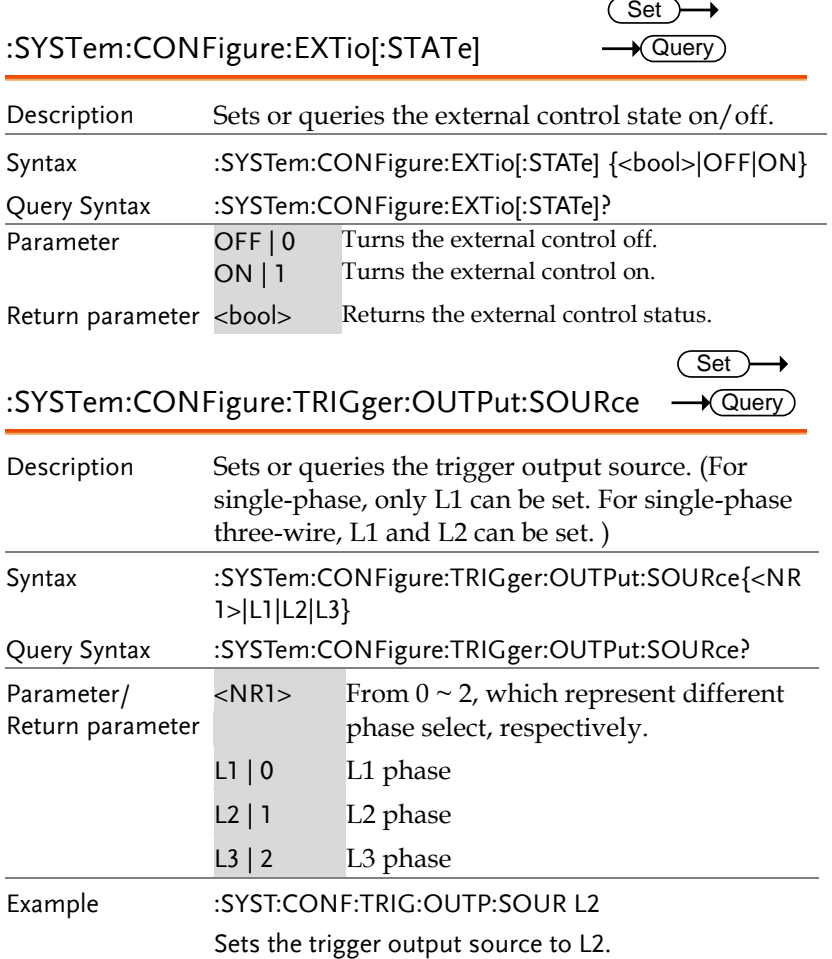

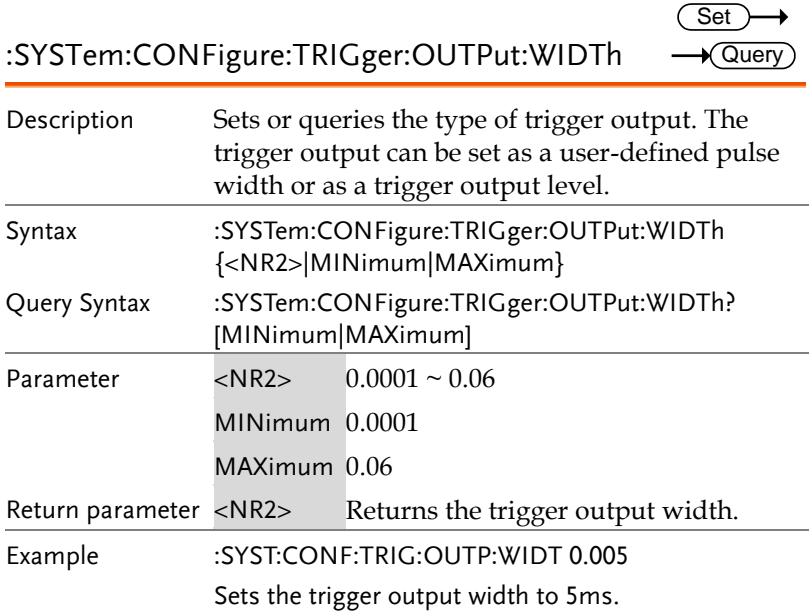

#### :SYSTem:ERRor

 $\sqrt{Q}$ uery

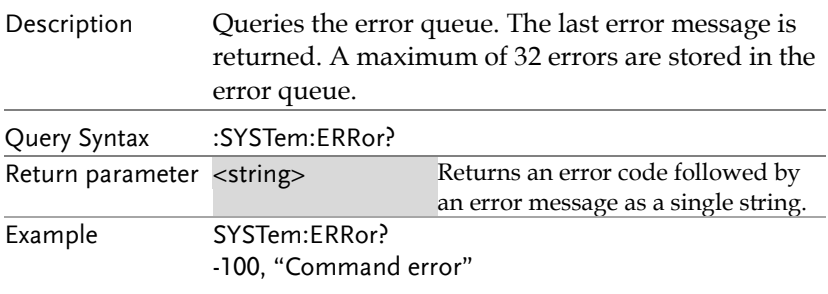

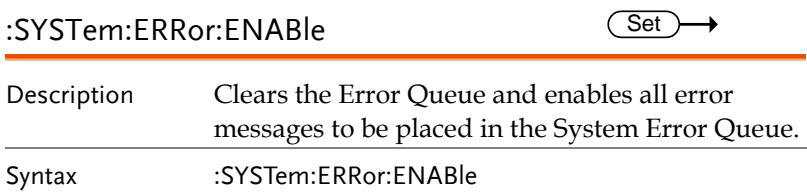

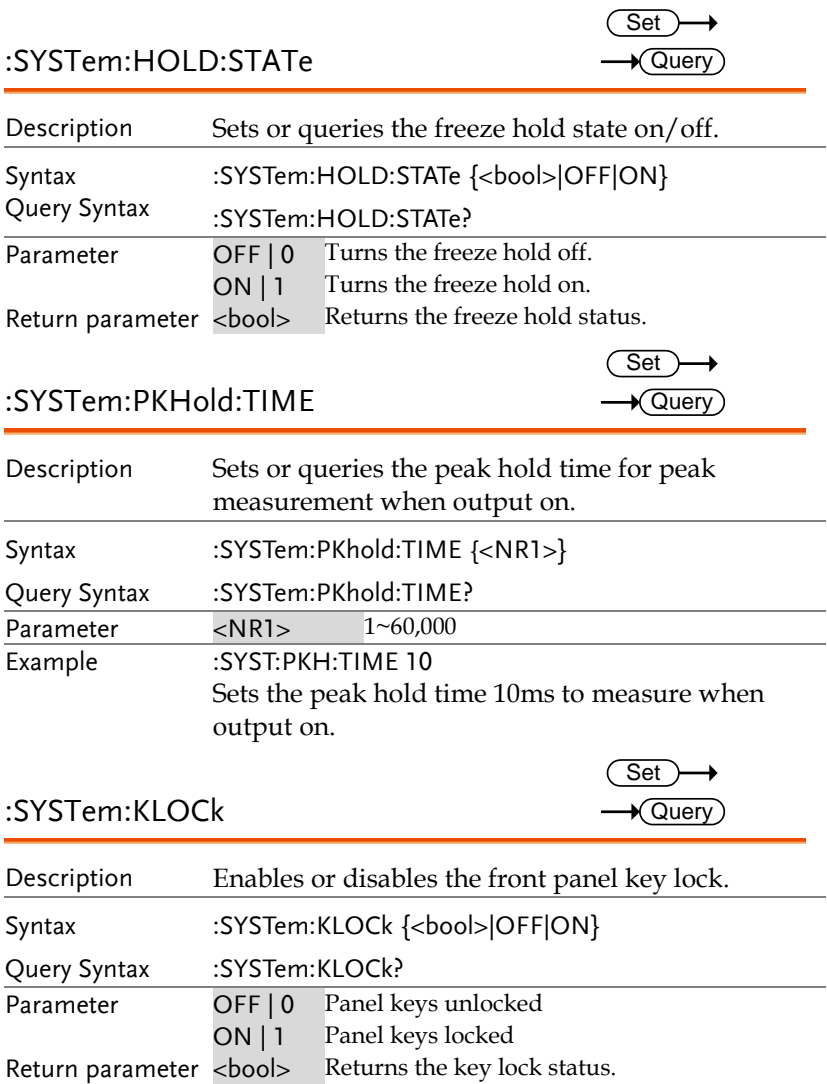

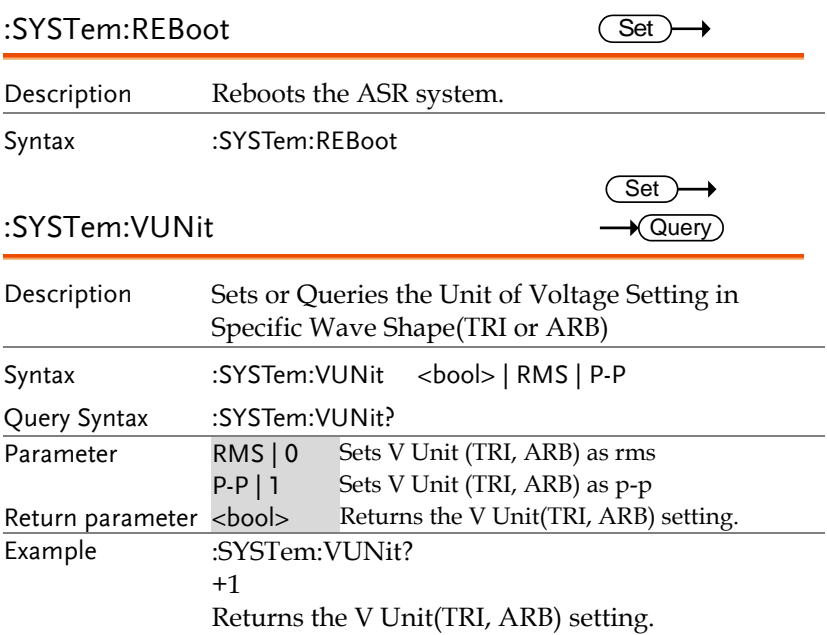

### Source Commands

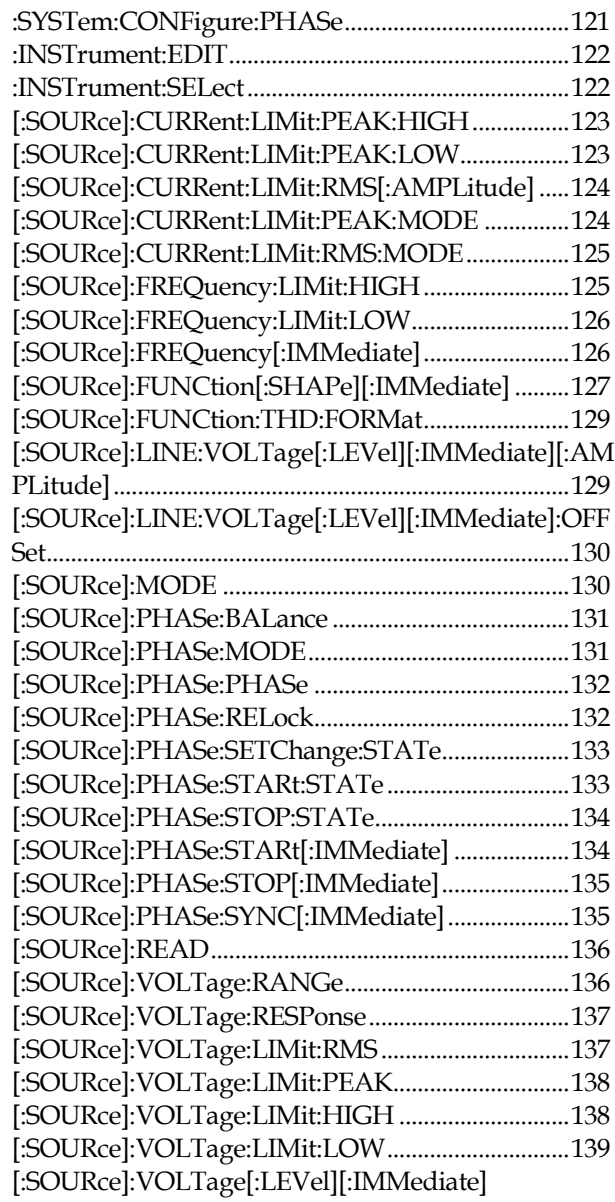

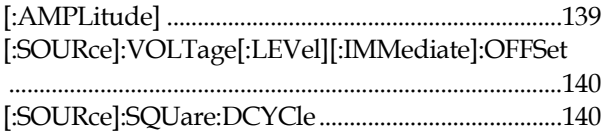

<span id="page-120-0"></span>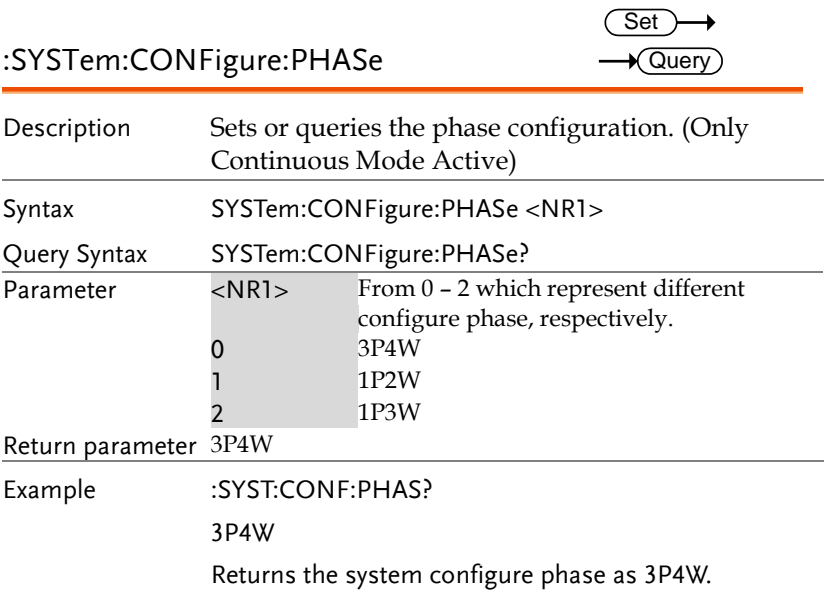

<span id="page-121-1"></span><span id="page-121-0"></span>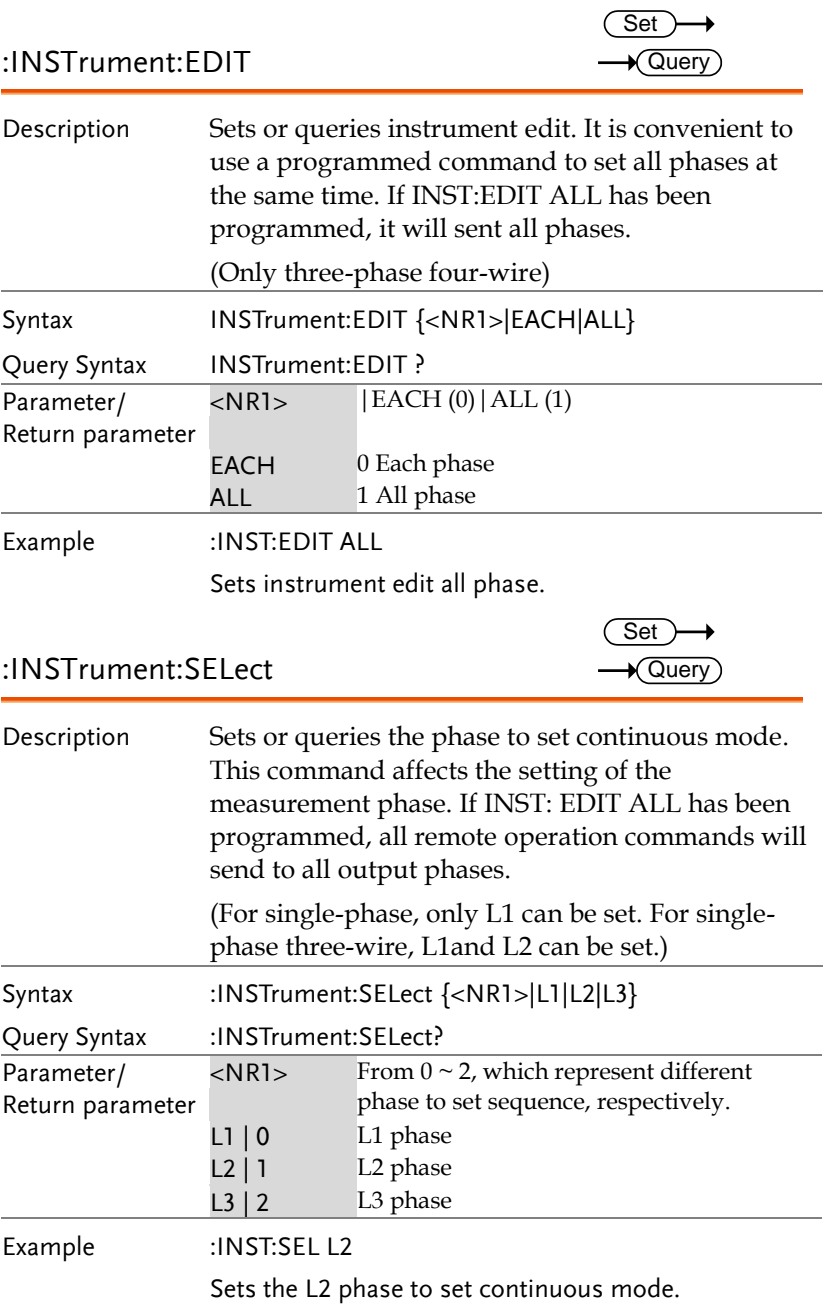

<span id="page-122-1"></span><span id="page-122-0"></span>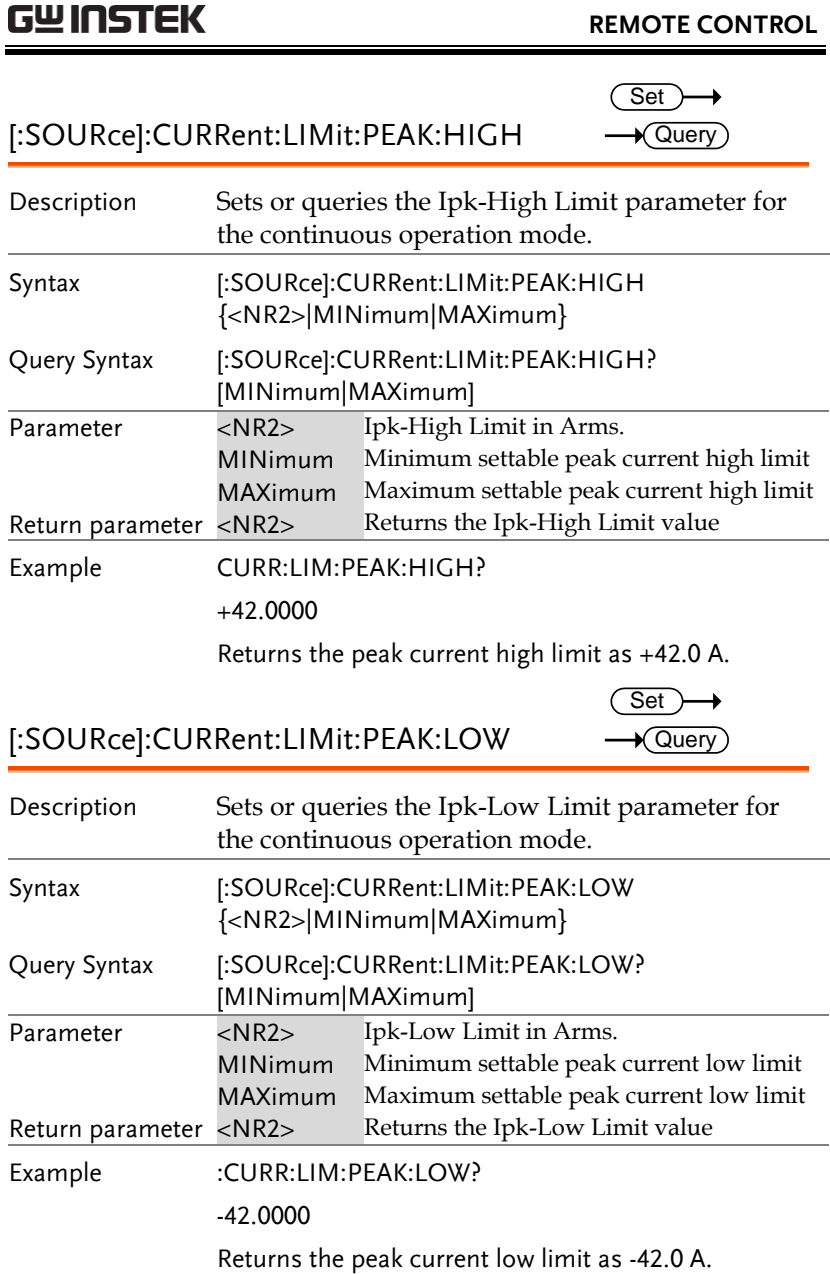

<span id="page-123-1"></span><span id="page-123-0"></span>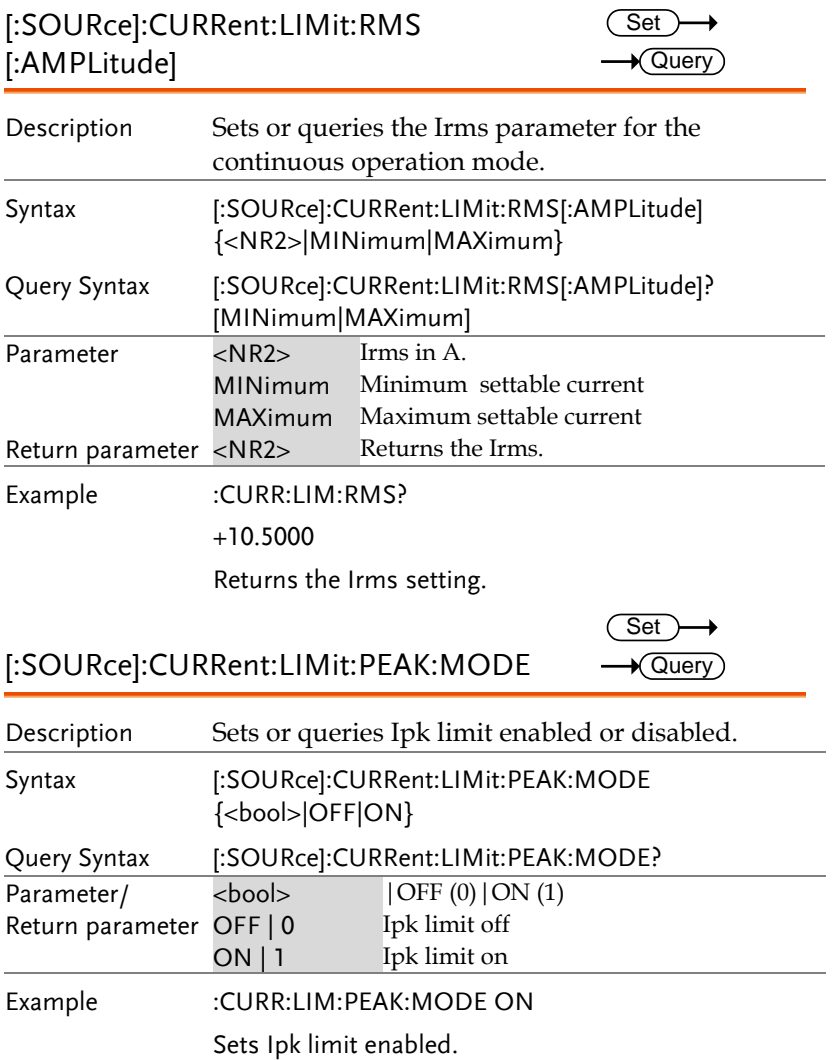

<span id="page-124-1"></span><span id="page-124-0"></span>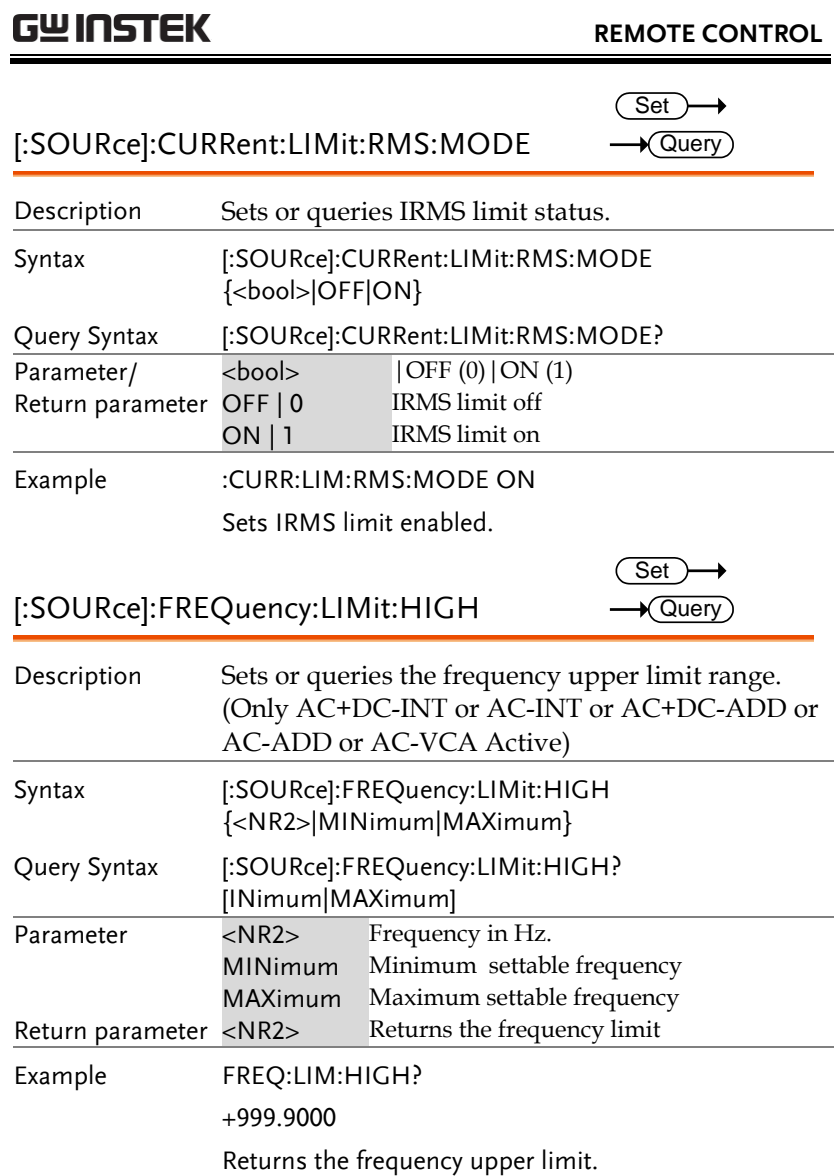

<span id="page-125-1"></span><span id="page-125-0"></span>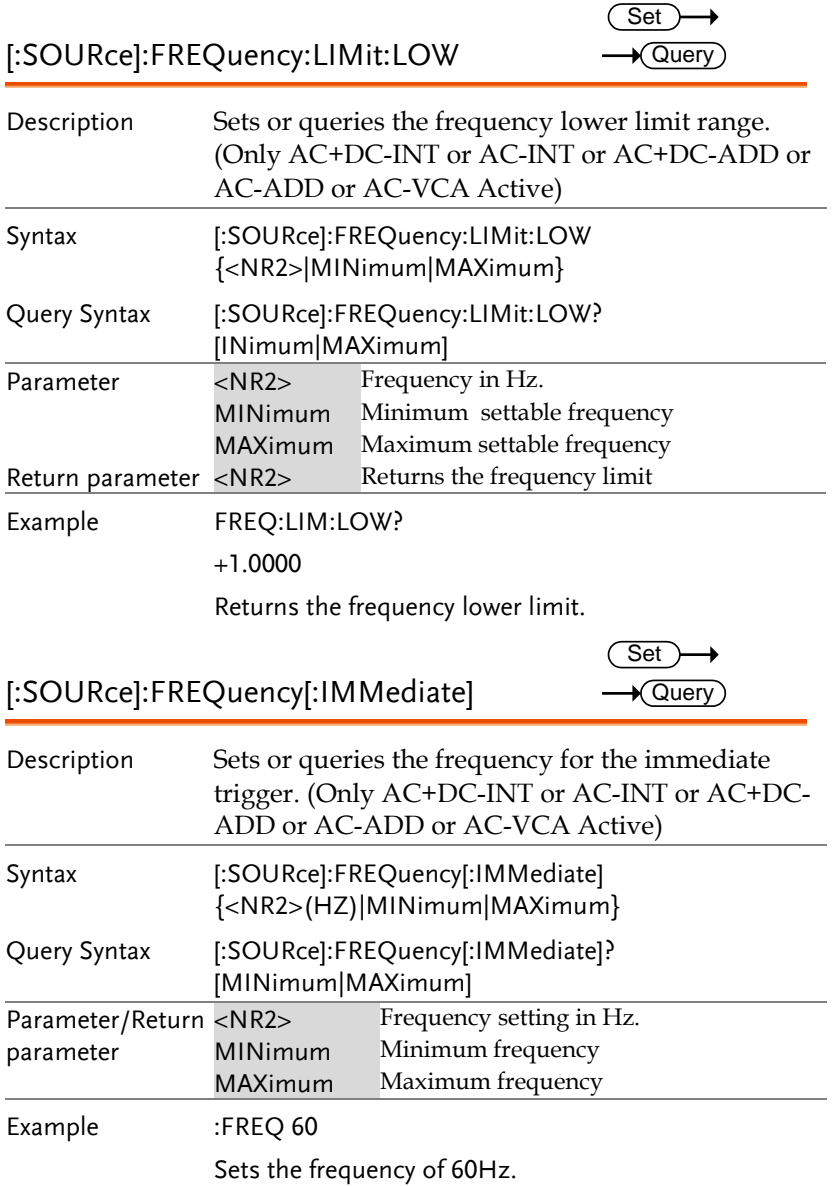

 $\sim$ L.

<span id="page-126-0"></span>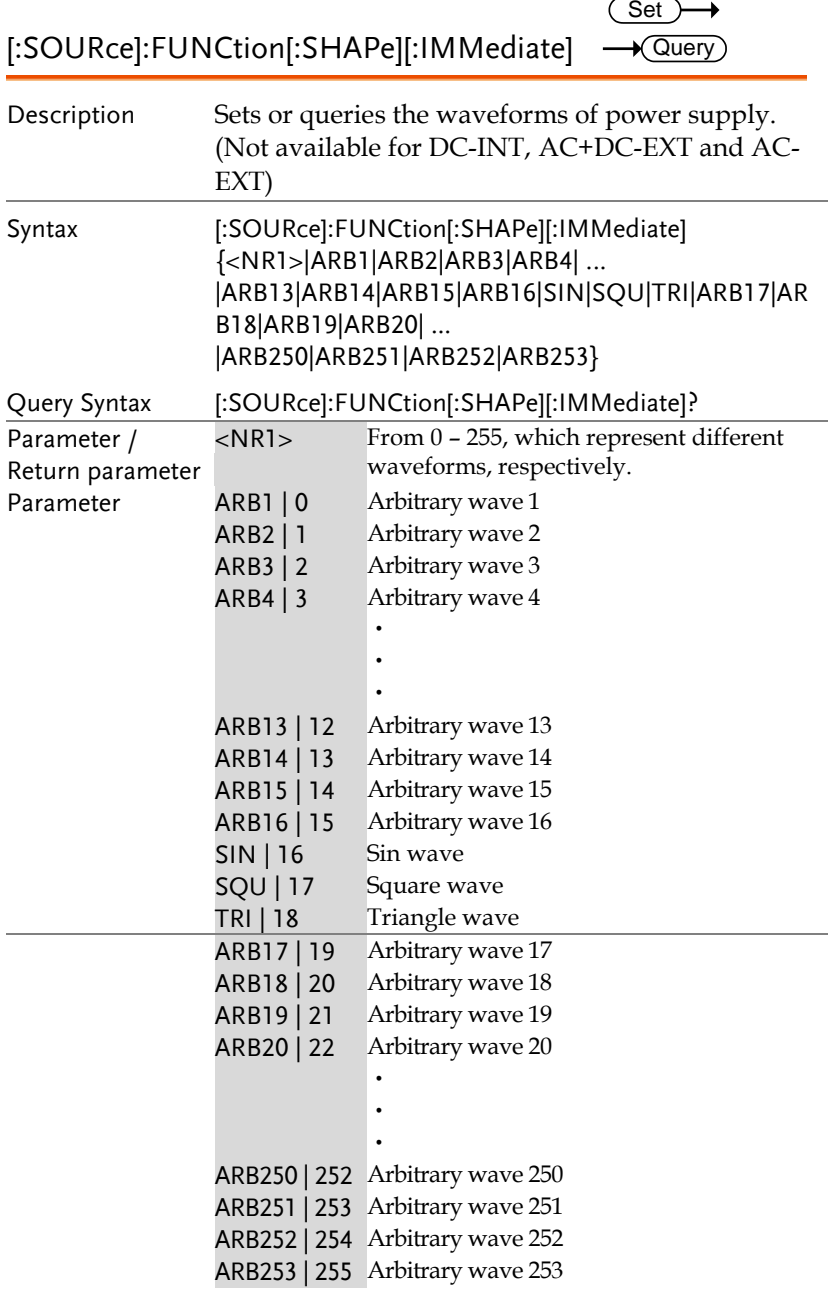

Example :SOUR:FUNC:SHAP:IMM?

TRI

Returns the waveform as Triangle wave.

<span id="page-128-1"></span><span id="page-128-0"></span>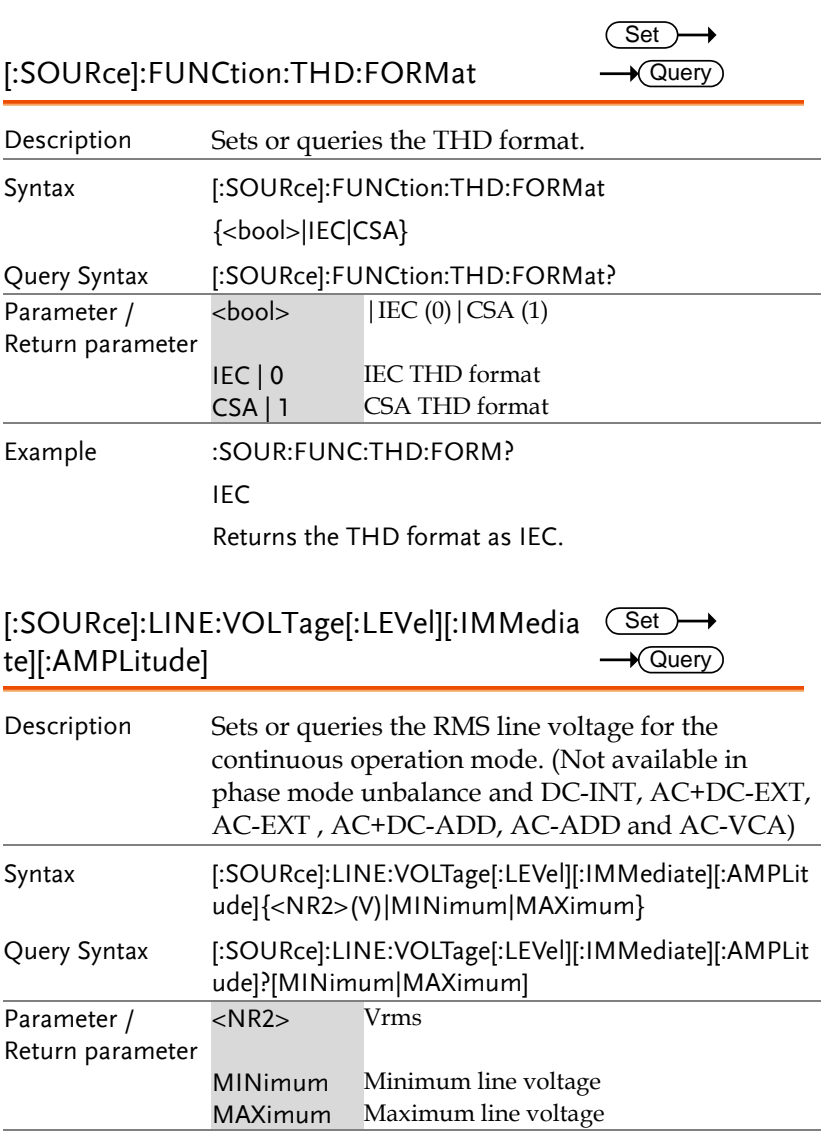

Example :LINE:VOLT 150.0

Sets the line voltage to 150.0 ACV.

<span id="page-129-1"></span><span id="page-129-0"></span>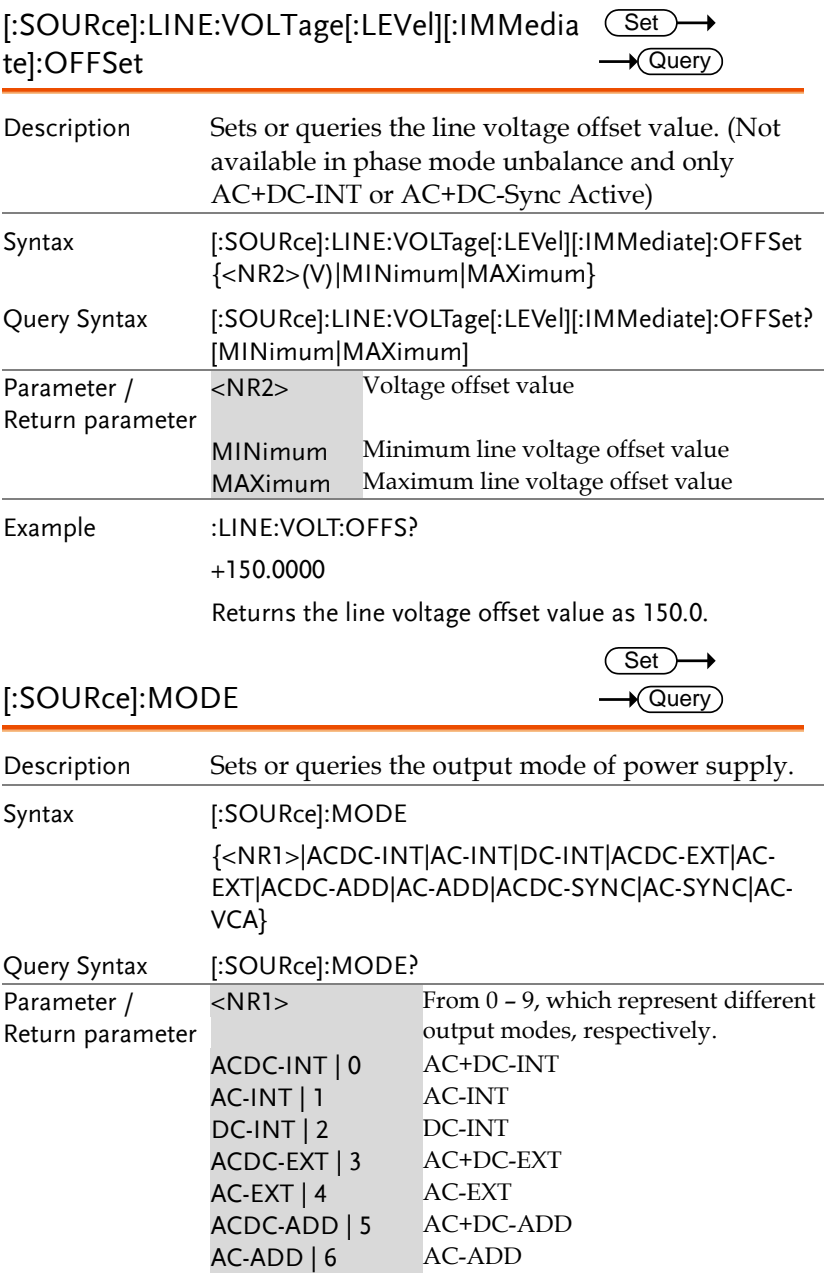

<span id="page-130-1"></span><span id="page-130-0"></span>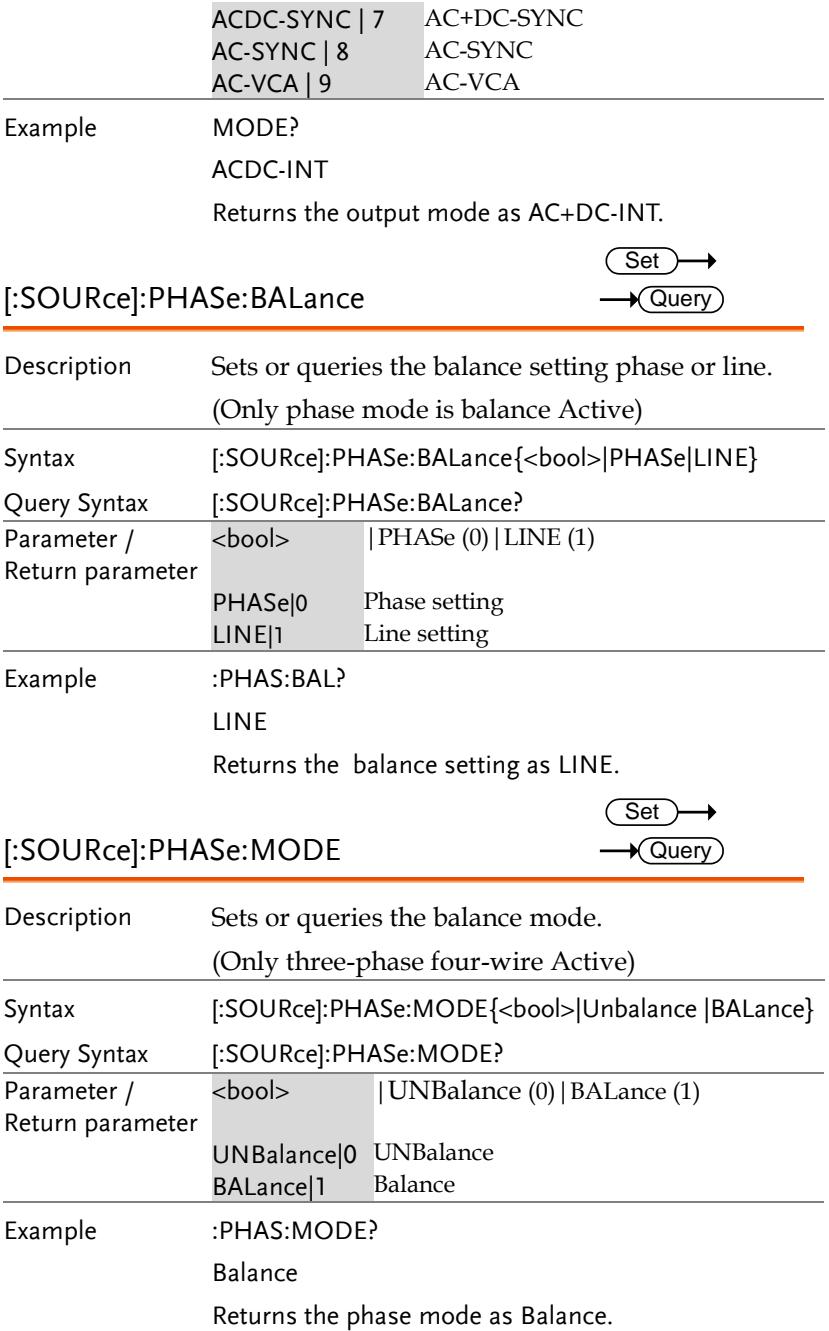

<span id="page-131-1"></span><span id="page-131-0"></span>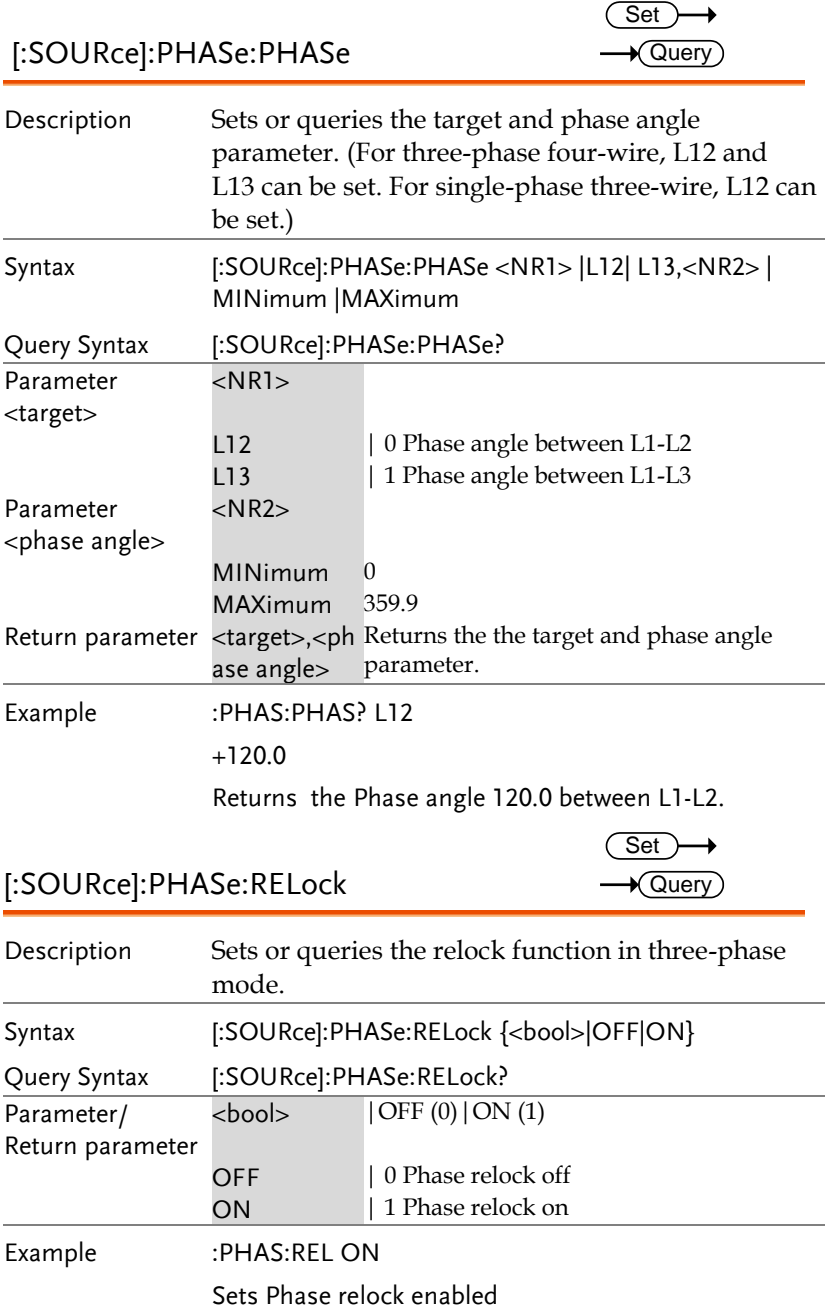

<span id="page-132-1"></span><span id="page-132-0"></span>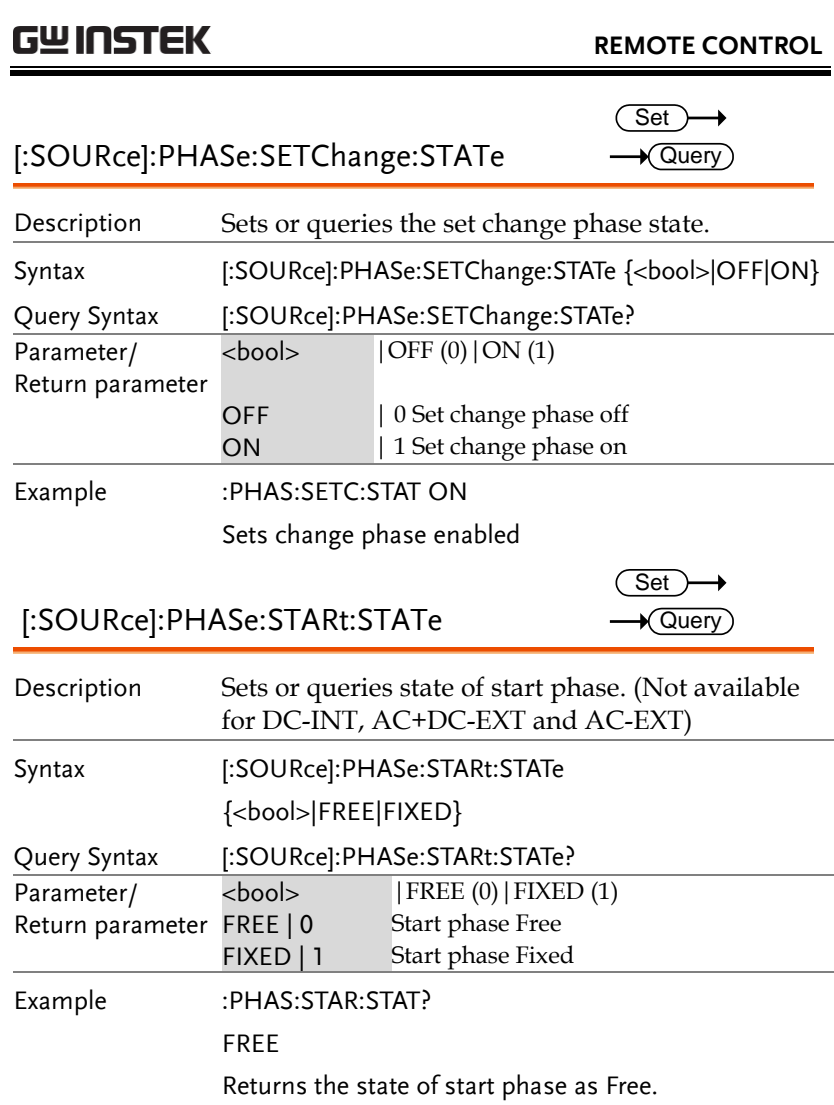

<span id="page-133-1"></span><span id="page-133-0"></span>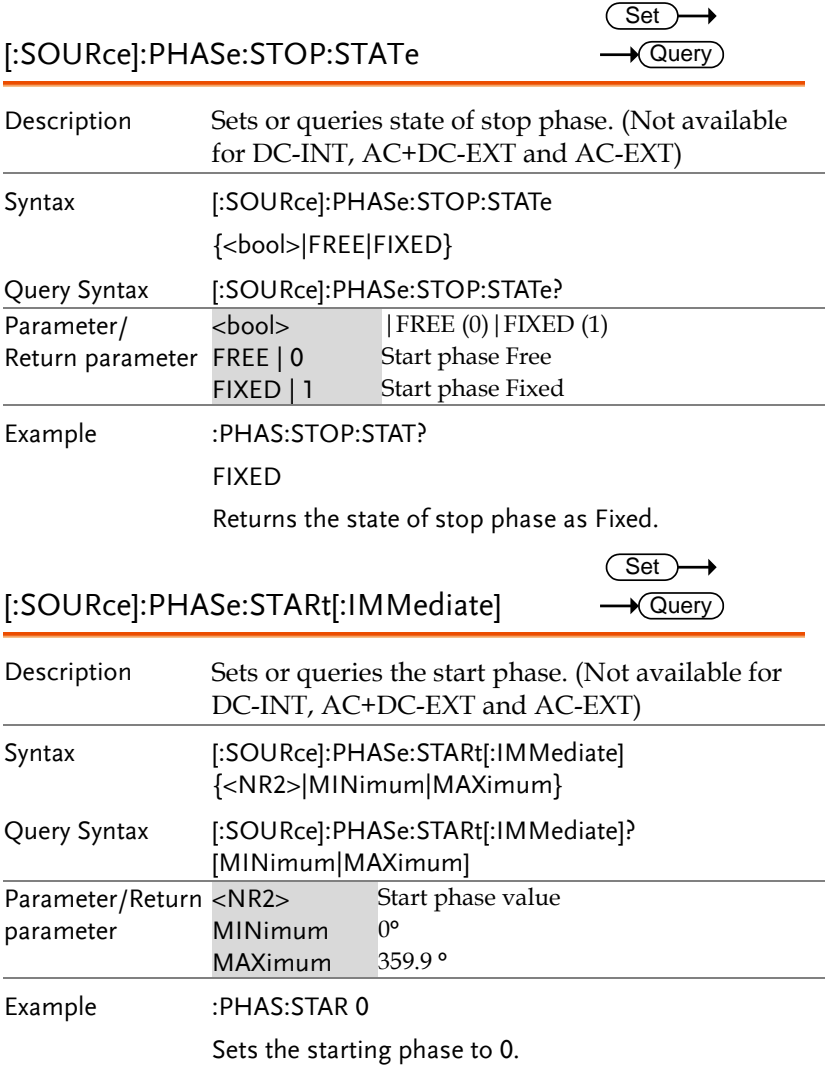

<span id="page-134-0"></span>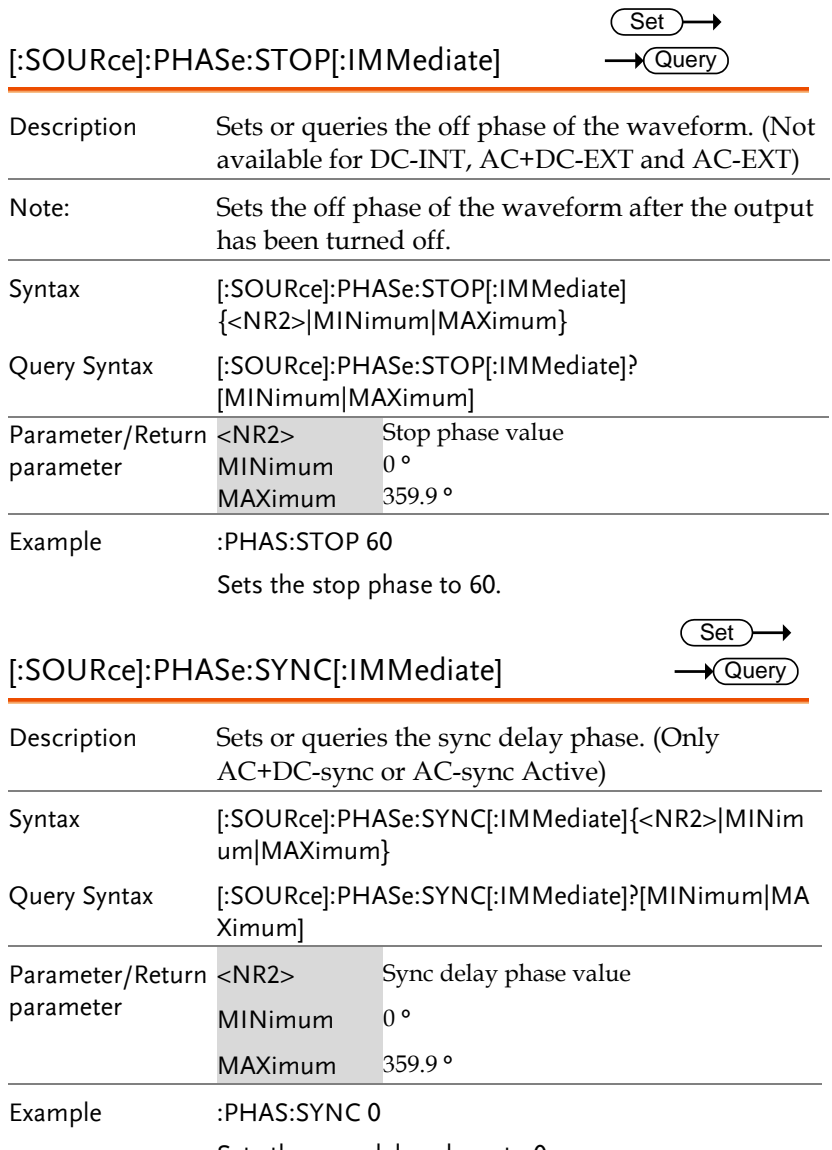

<span id="page-134-1"></span>Sets the sync delay phase to 0.

### <span id="page-135-0"></span>[:SOURce]:READ

 $\rightarrow$  Query)

<span id="page-135-1"></span>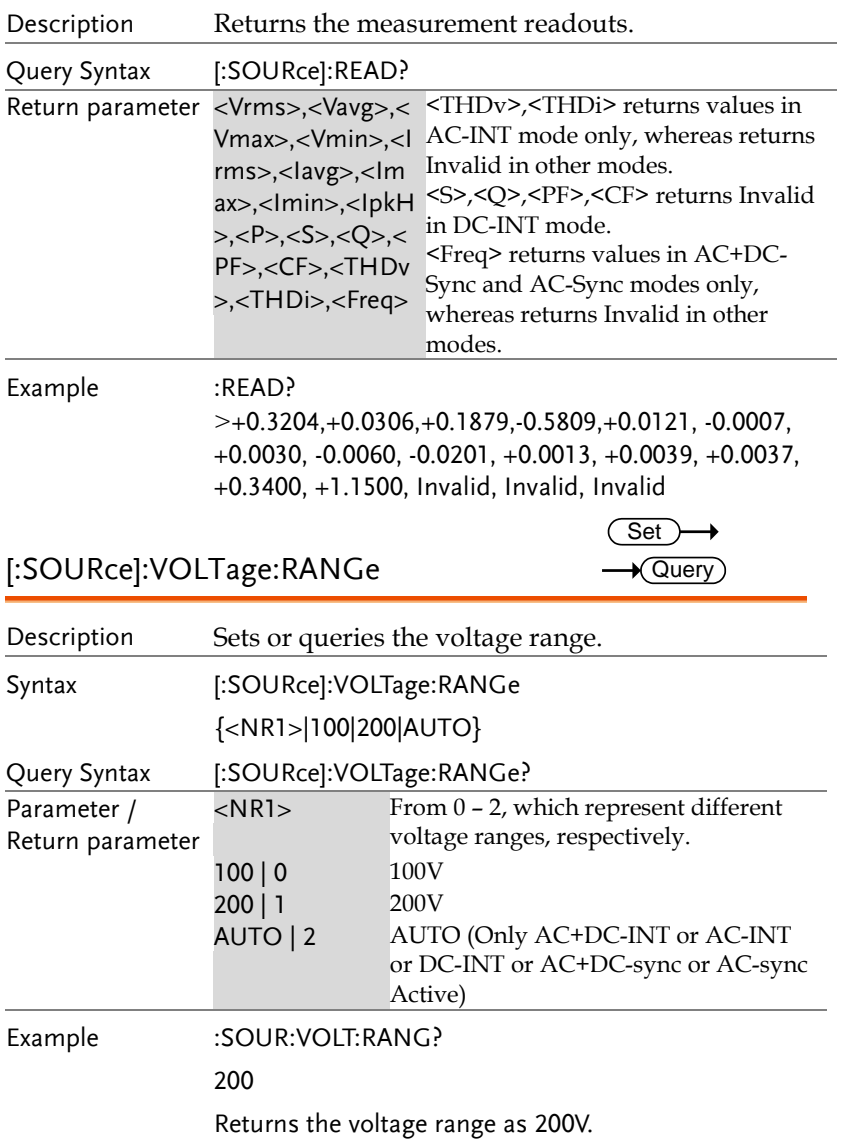

 $Set \rightarrow$  $\rightarrow$  Query)

<span id="page-136-0"></span>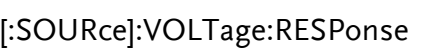

<span id="page-136-1"></span>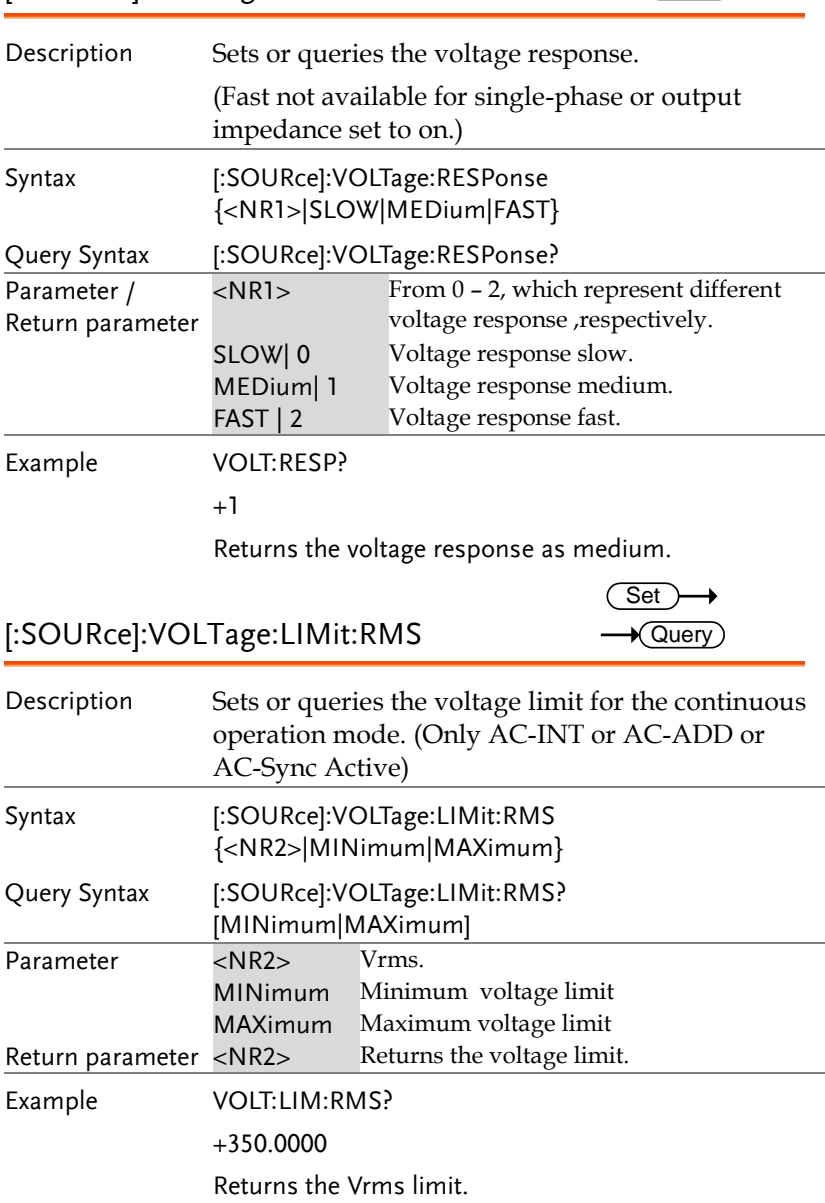

<span id="page-137-1"></span><span id="page-137-0"></span>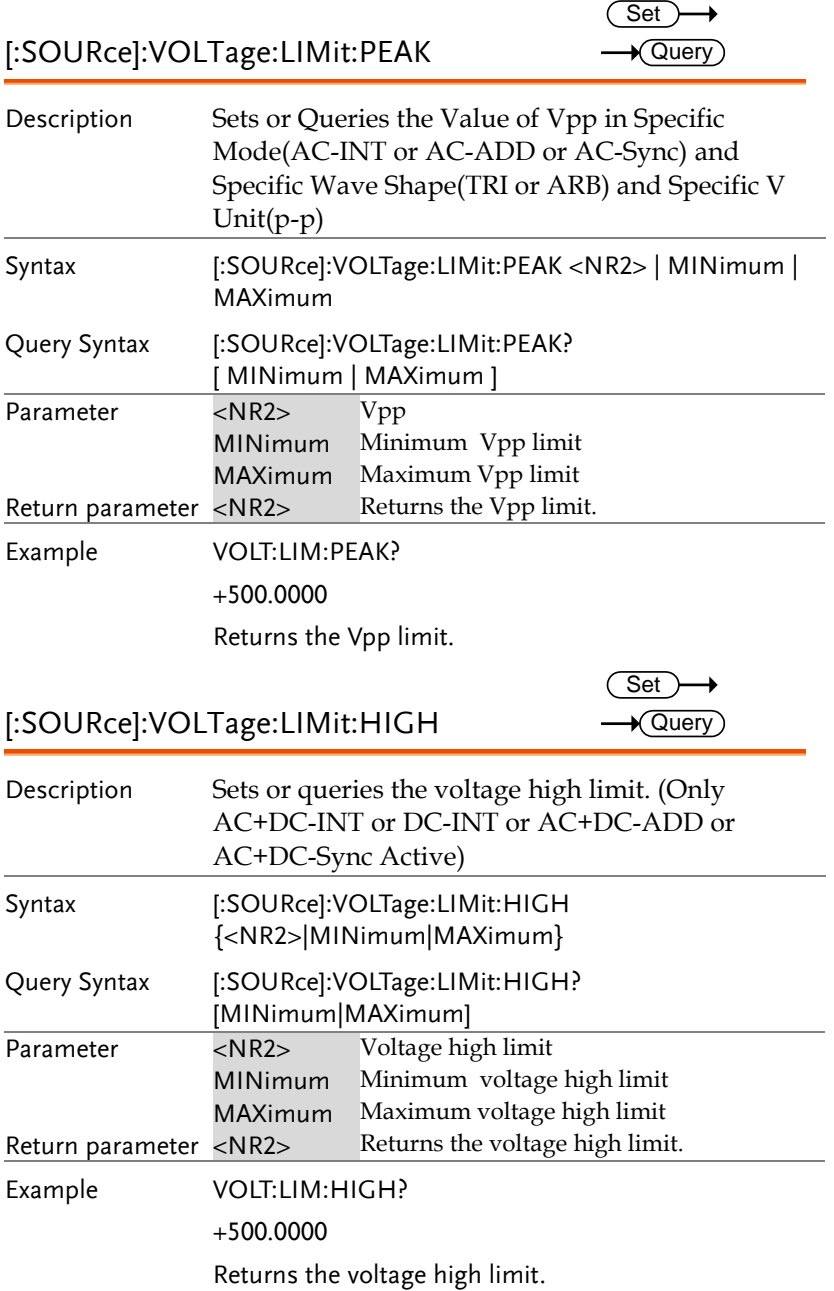

<span id="page-138-0"></span>[:SOURce]:VOLTage:LIMit:LOW

 $\overline{\text{Set}}$  $\rightarrow$  Query)

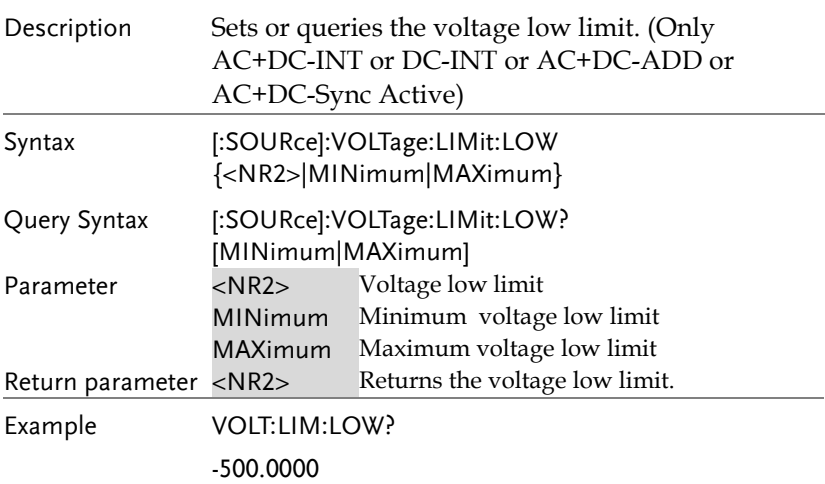

Returns the voltage low limit.

<span id="page-138-1"></span>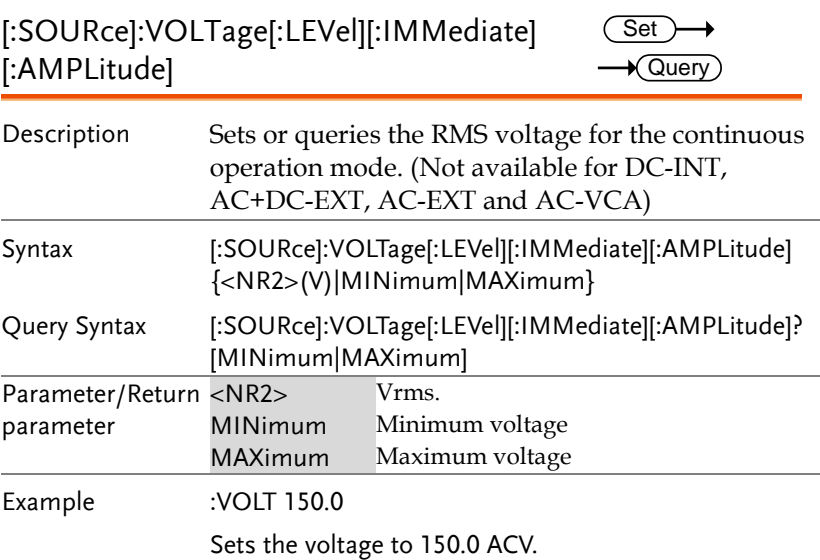

<span id="page-139-1"></span><span id="page-139-0"></span>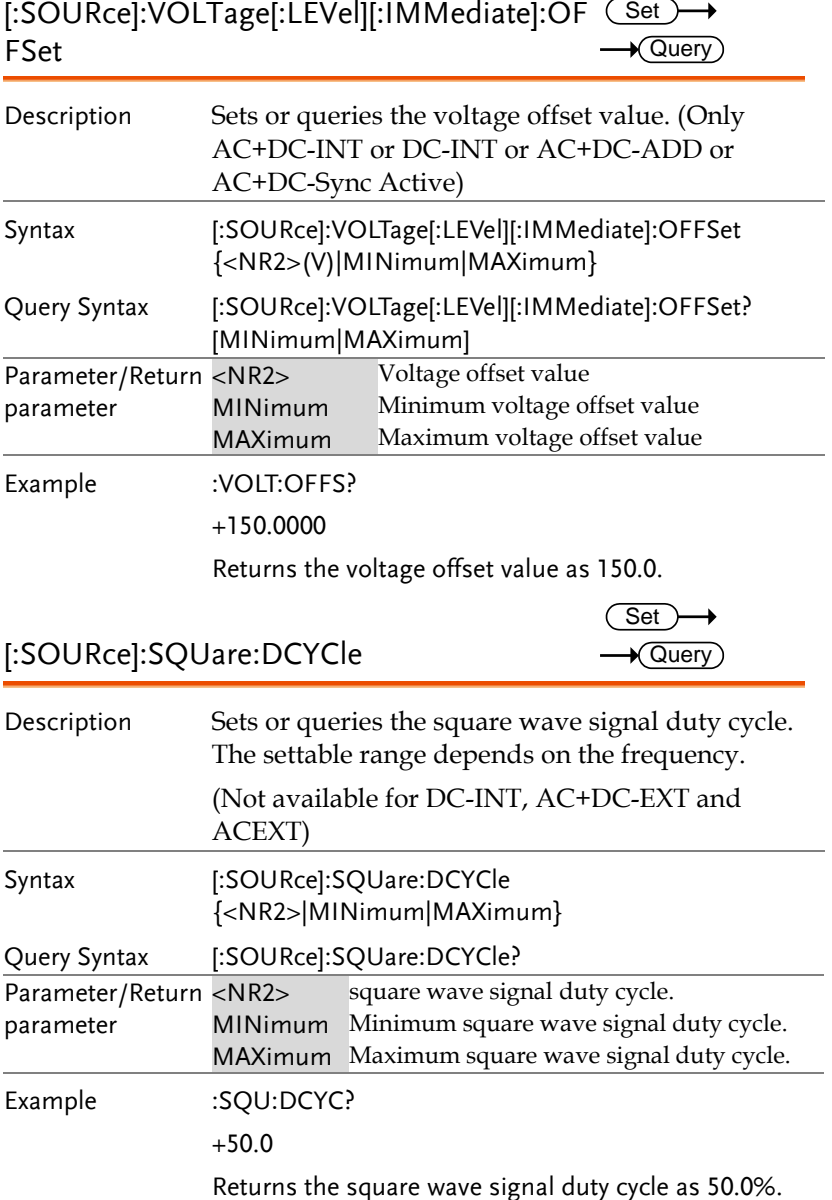

### Sequence Commands

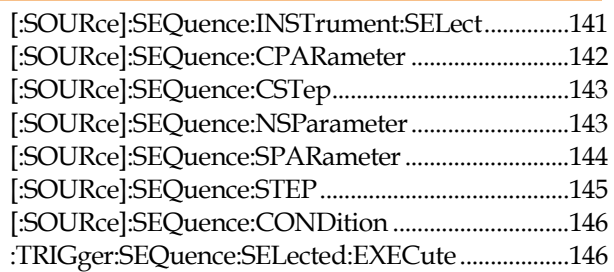

<span id="page-140-0"></span>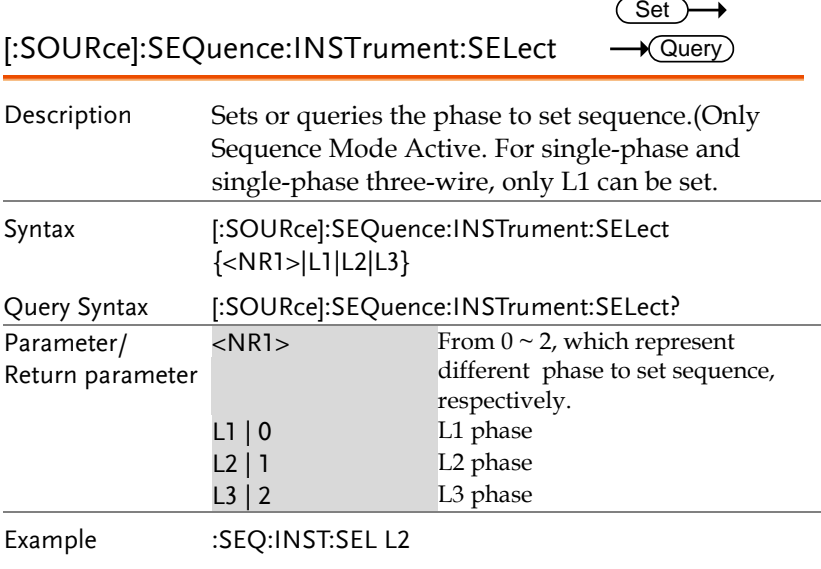

Sets the L2 phase to set sequence .

<span id="page-141-0"></span>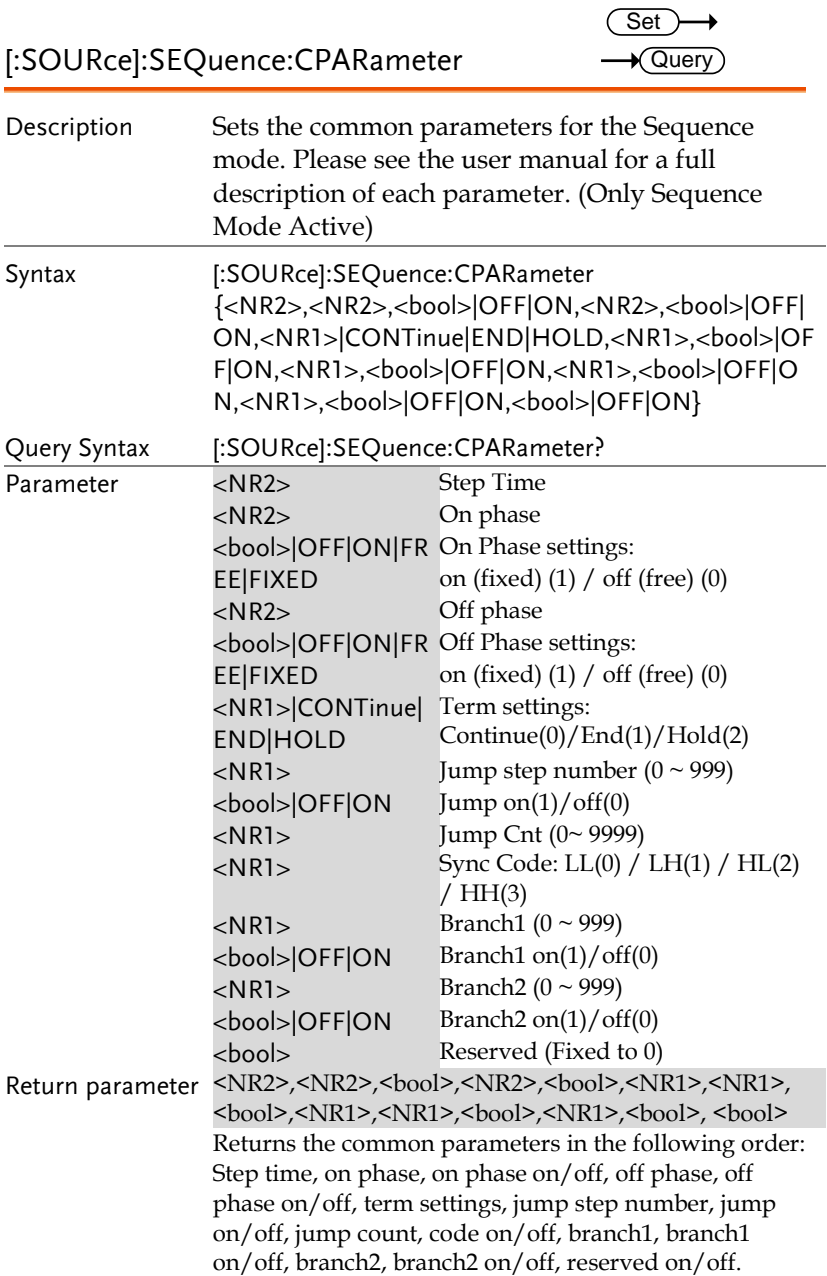

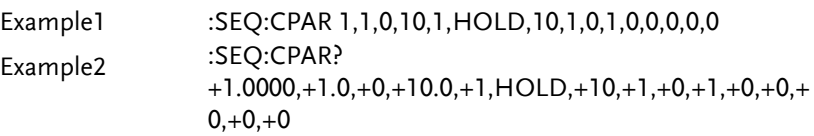

<span id="page-142-1"></span><span id="page-142-0"></span>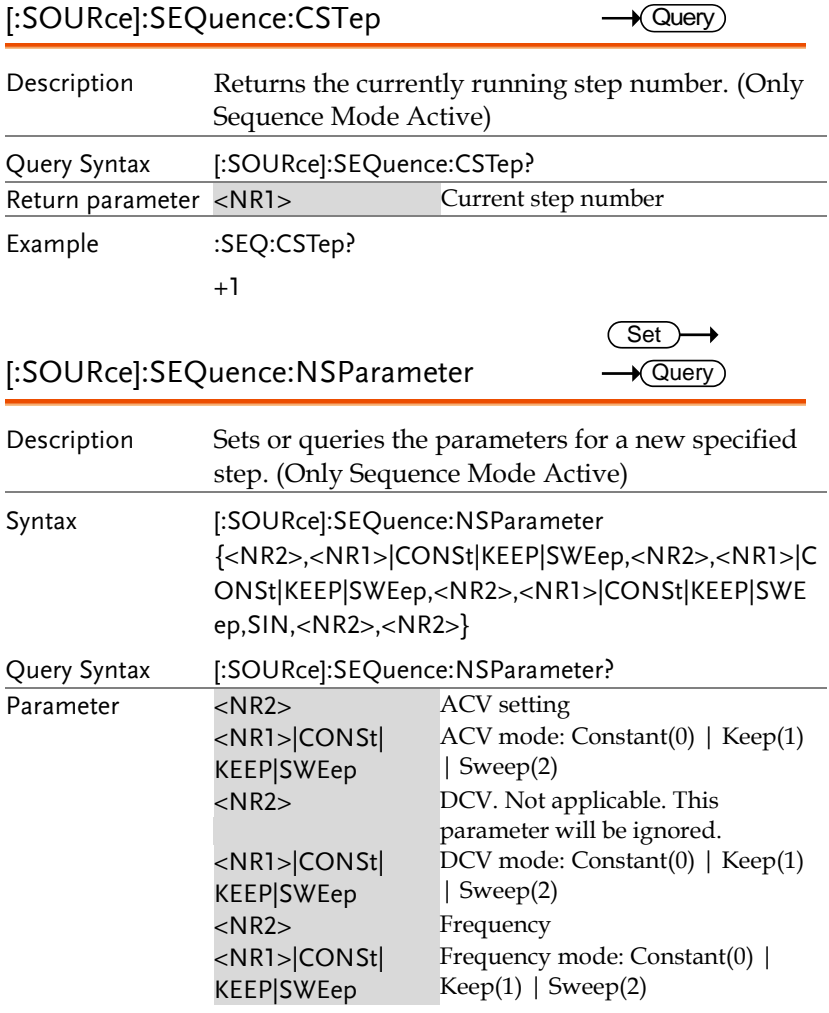

<span id="page-143-0"></span>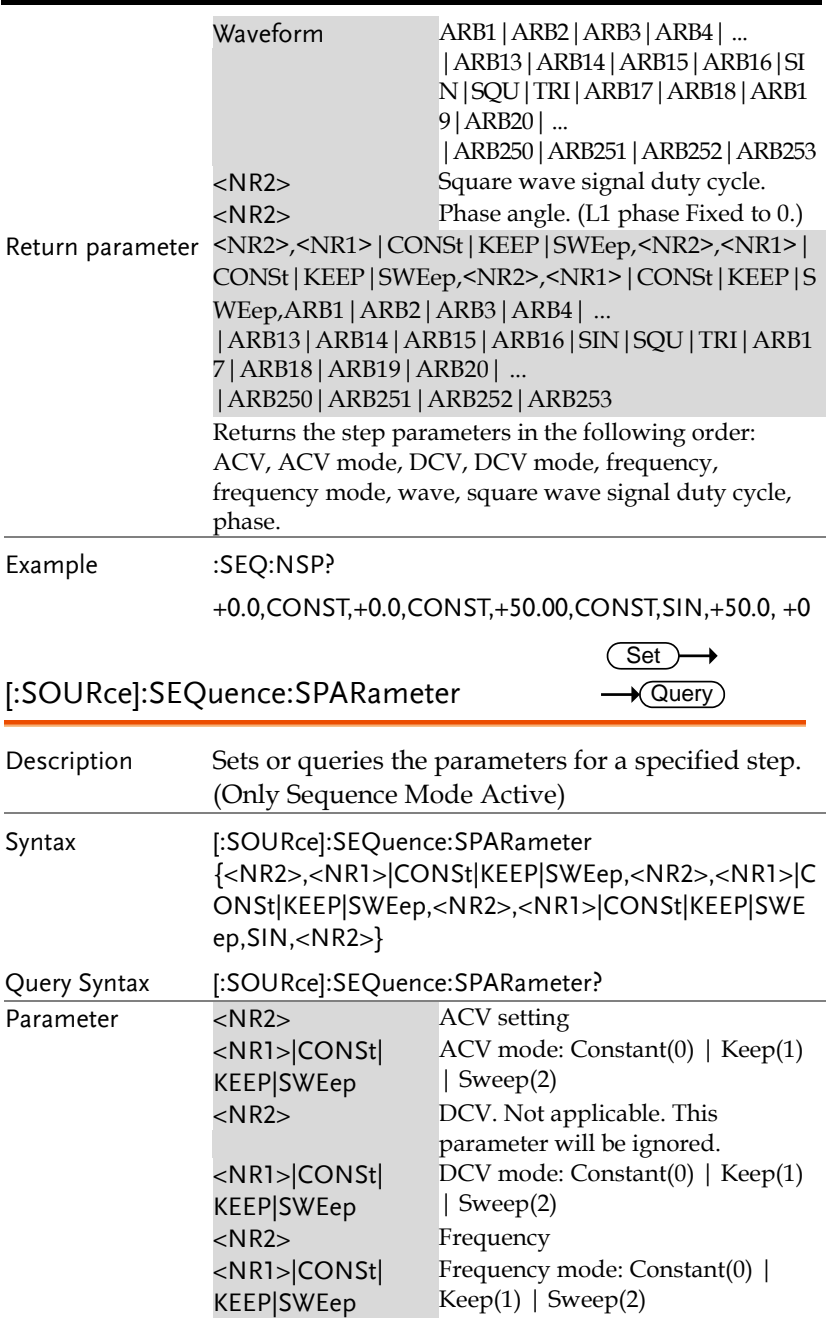
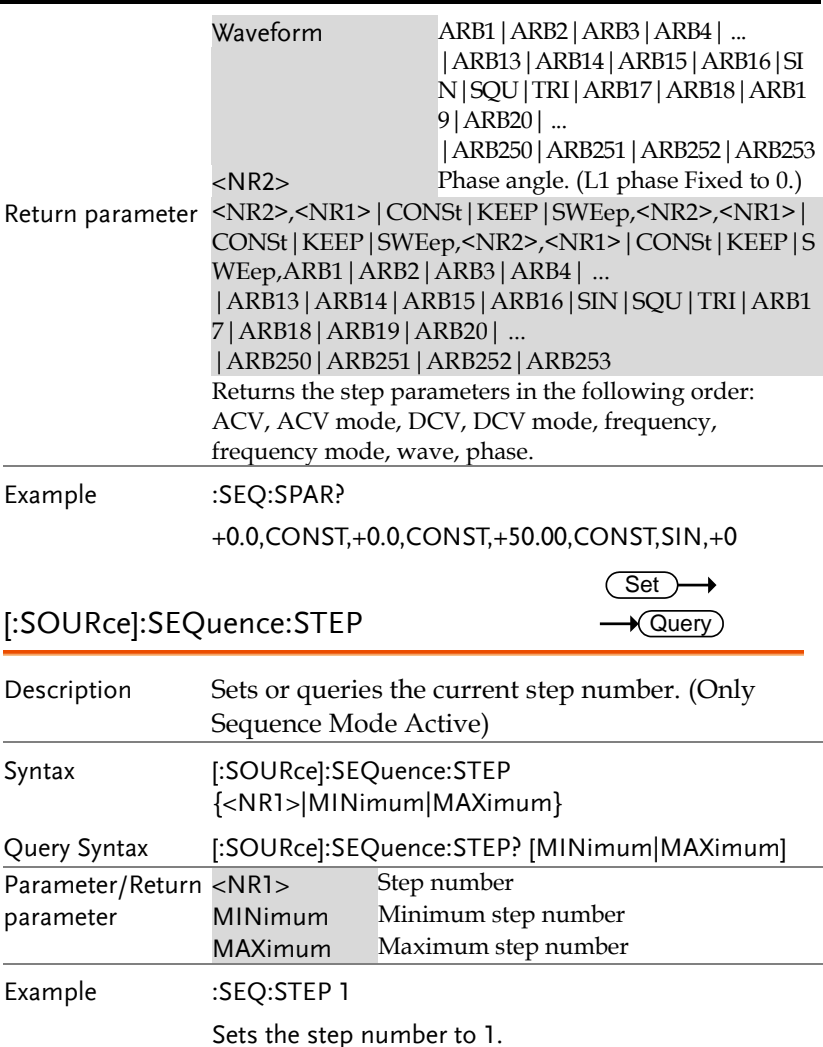

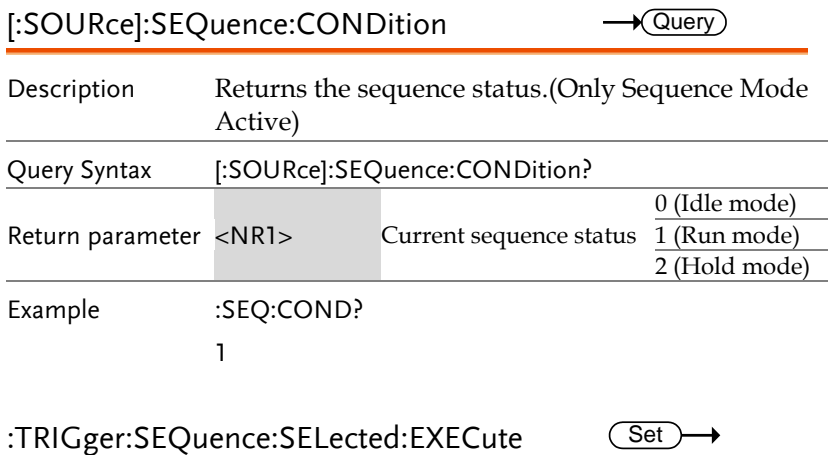

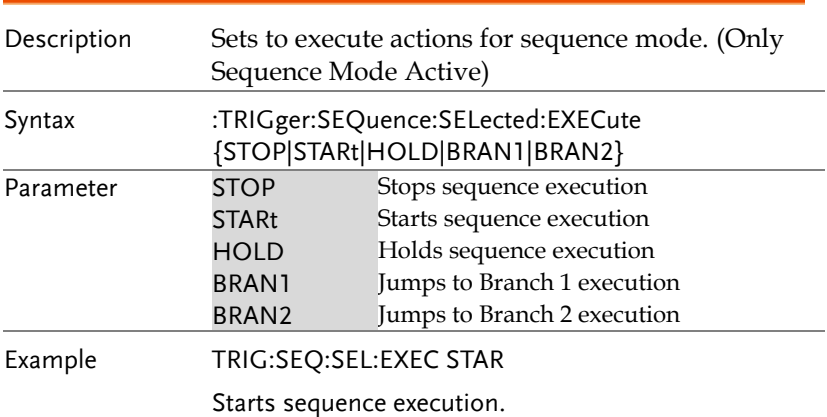

## Simulate Commands

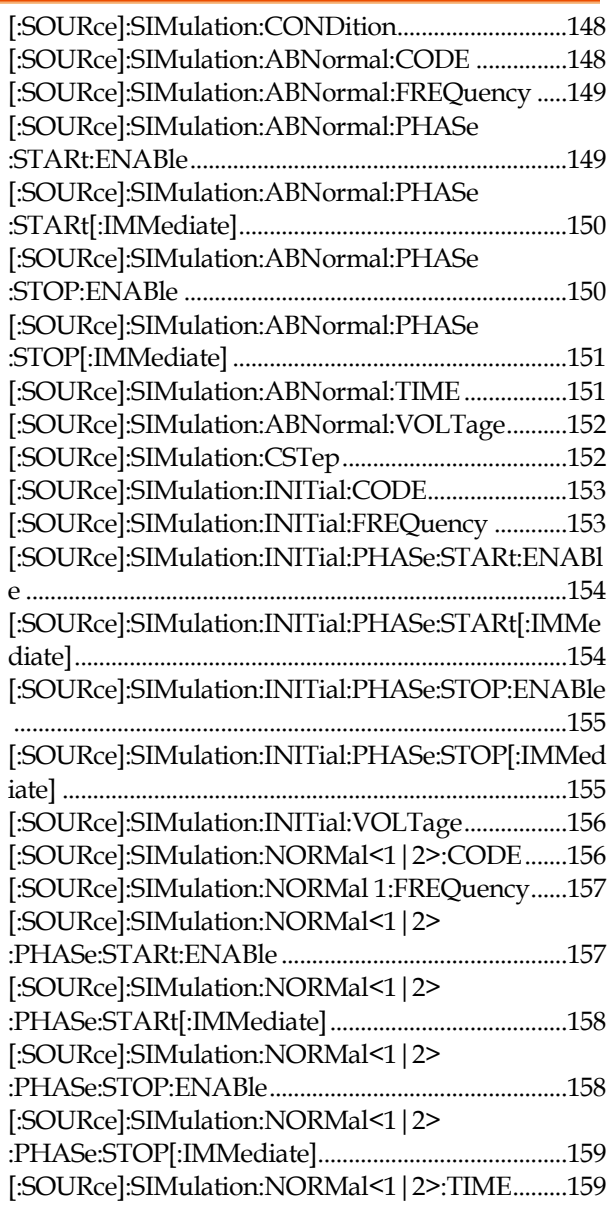

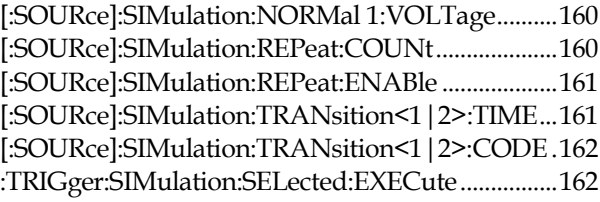

<span id="page-147-1"></span><span id="page-147-0"></span>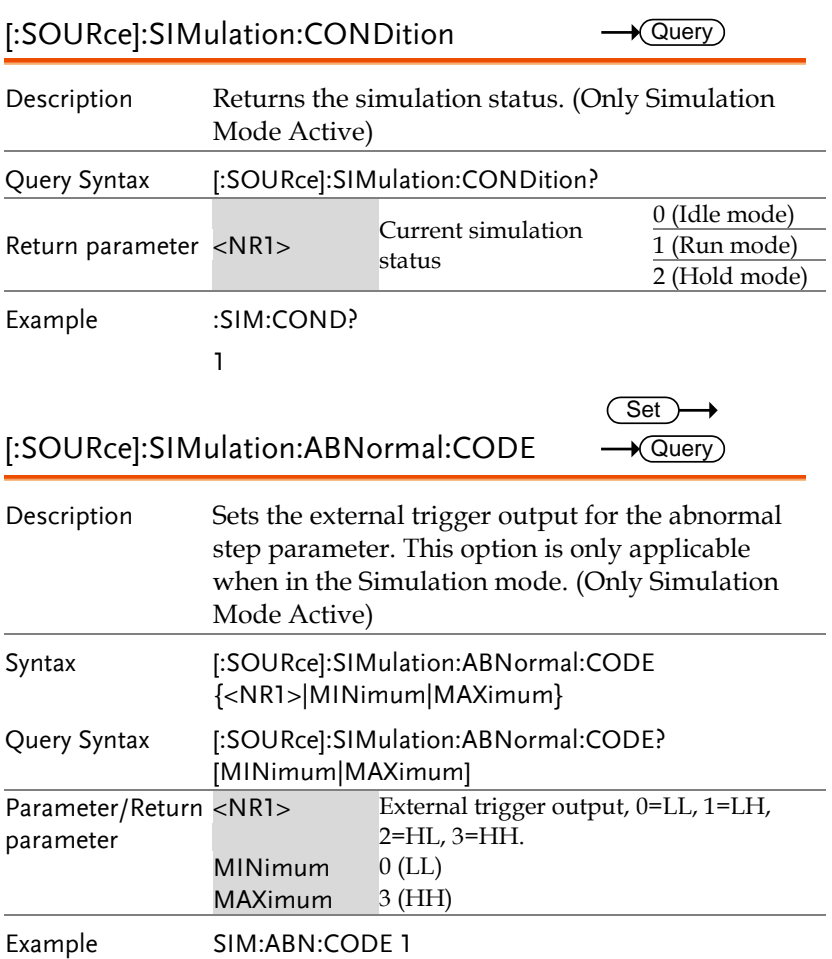

<span id="page-148-1"></span><span id="page-148-0"></span>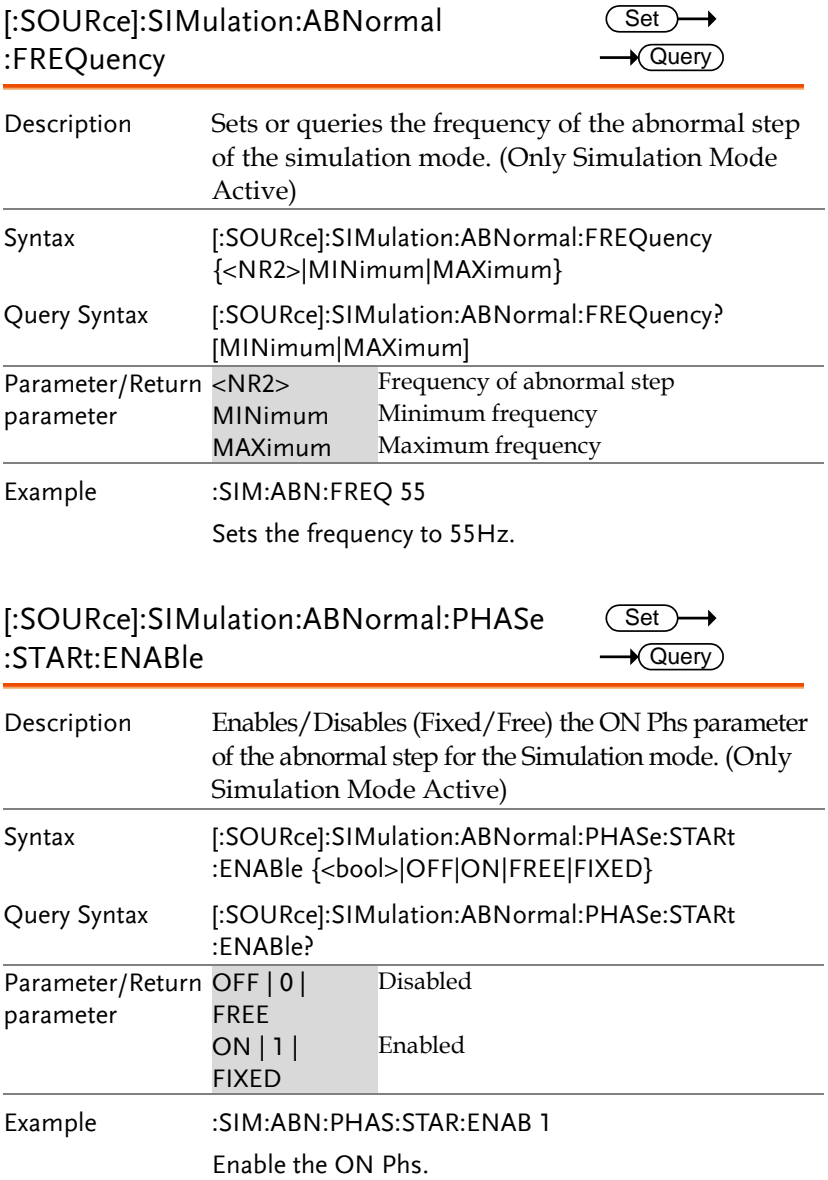

<span id="page-149-0"></span>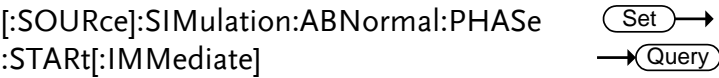

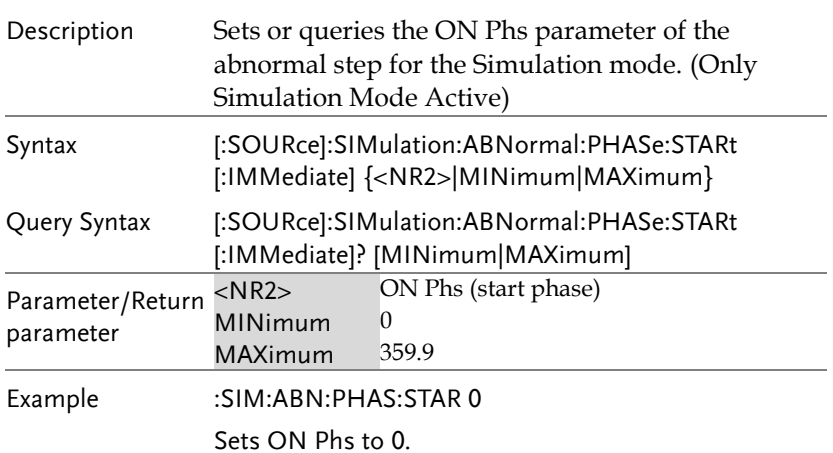

<span id="page-149-1"></span>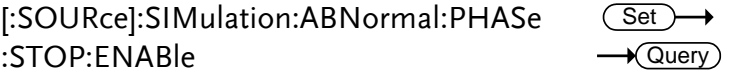

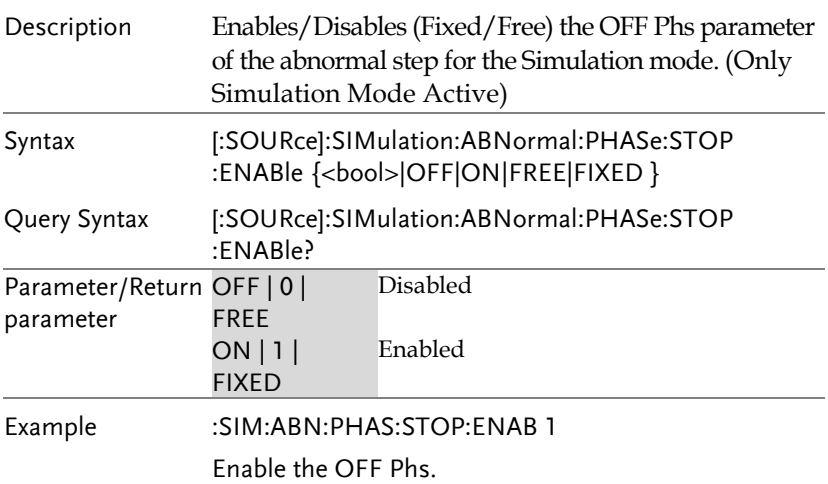

<span id="page-150-1"></span><span id="page-150-0"></span>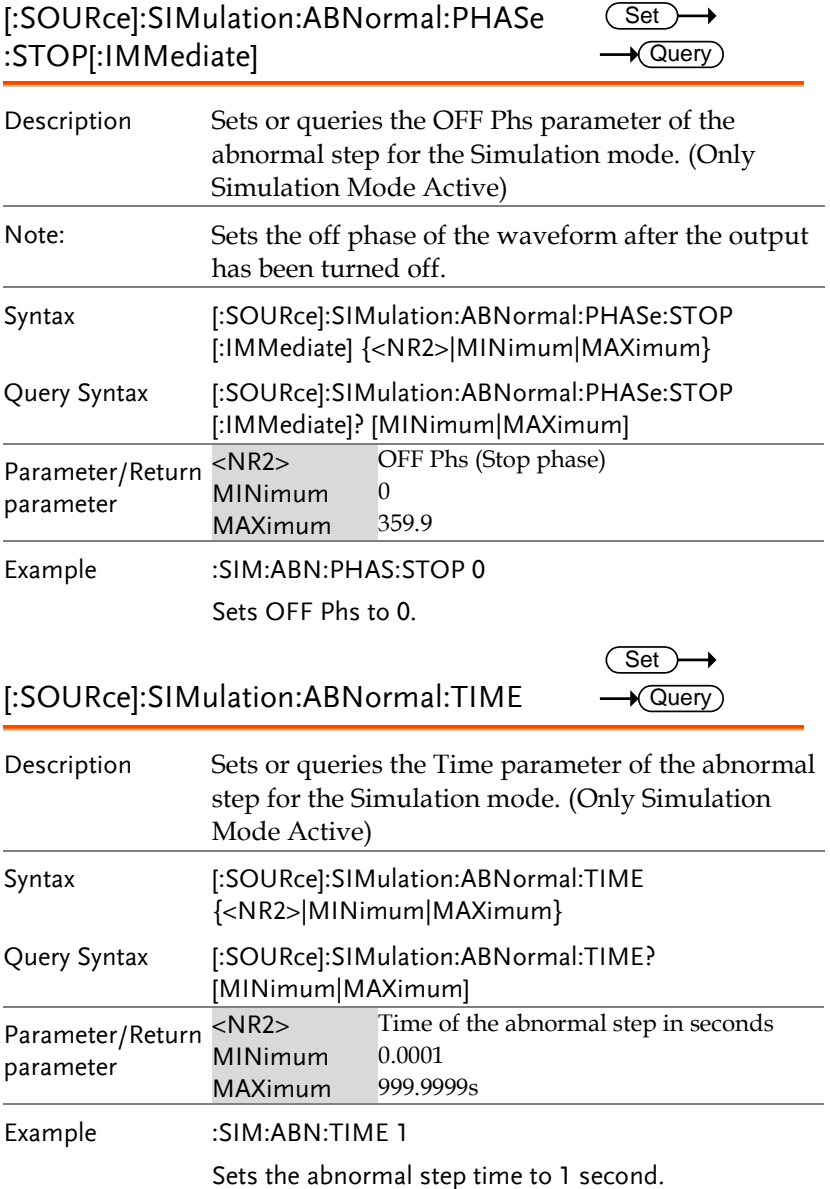

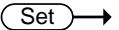

<span id="page-151-0"></span>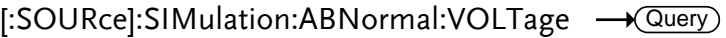

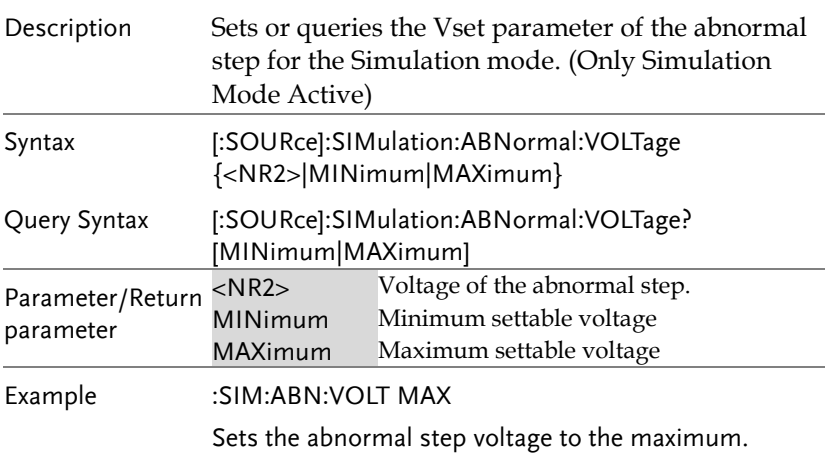

<span id="page-151-1"></span>[:SOURce]:SIMulation:CSTep

 $\rightarrow$  Query

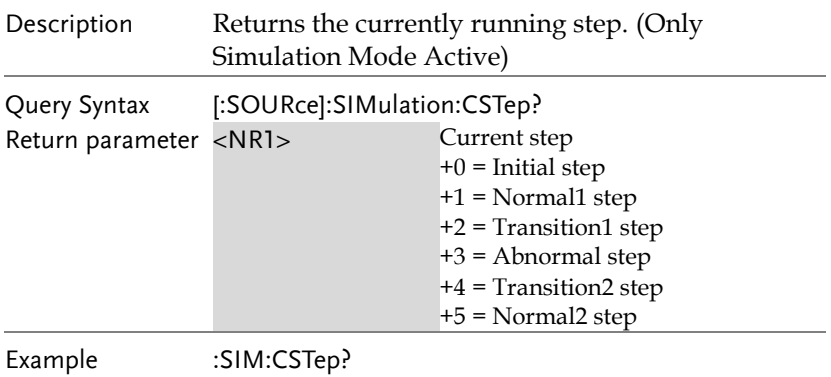

+1

<span id="page-152-1"></span><span id="page-152-0"></span>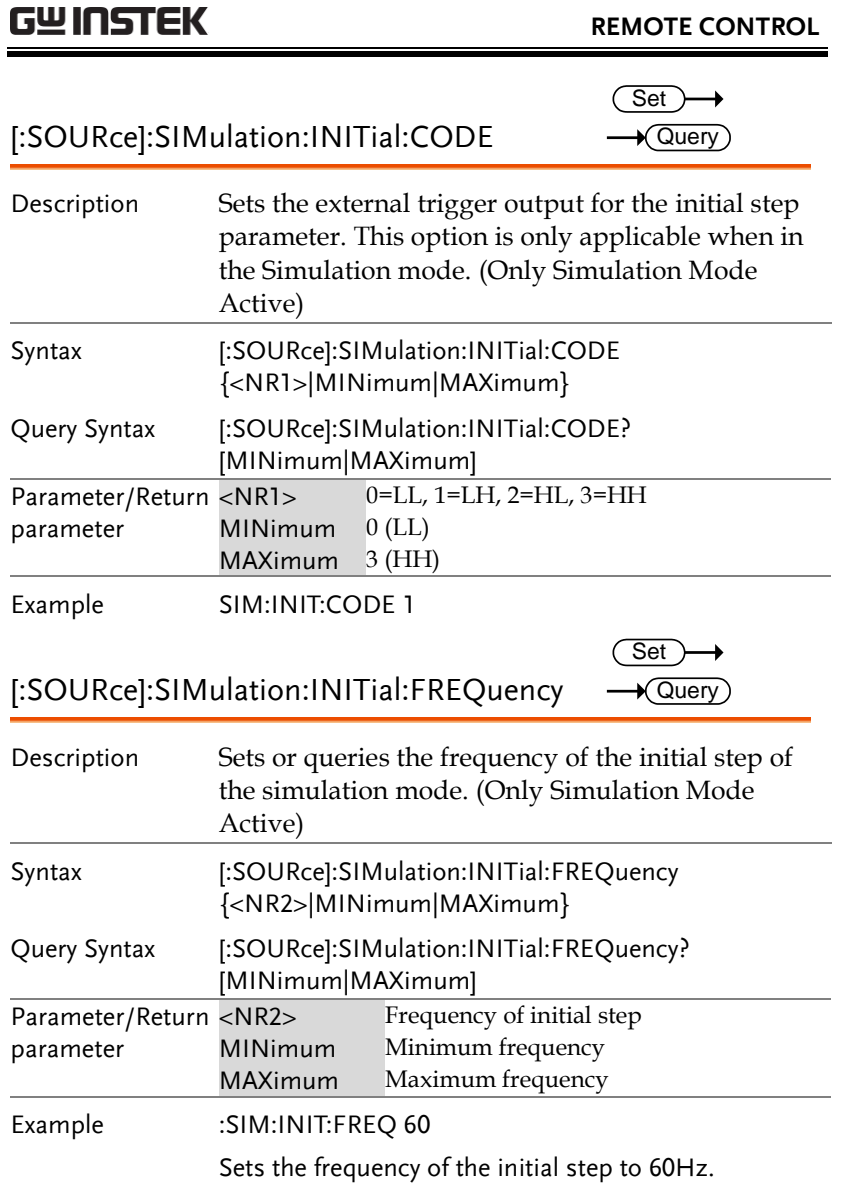

<span id="page-153-0"></span>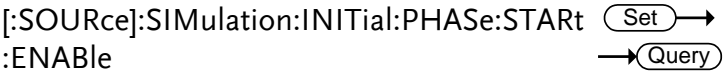

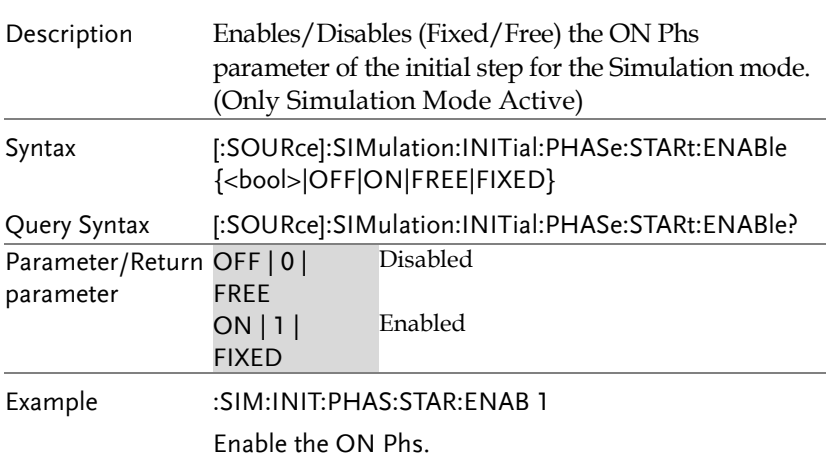

<span id="page-153-1"></span>[:SOURce]:SIMulation:INITial:PHASe:STARt(<u>Set</u> [:IMMediate]  $\rightarrow$  Query

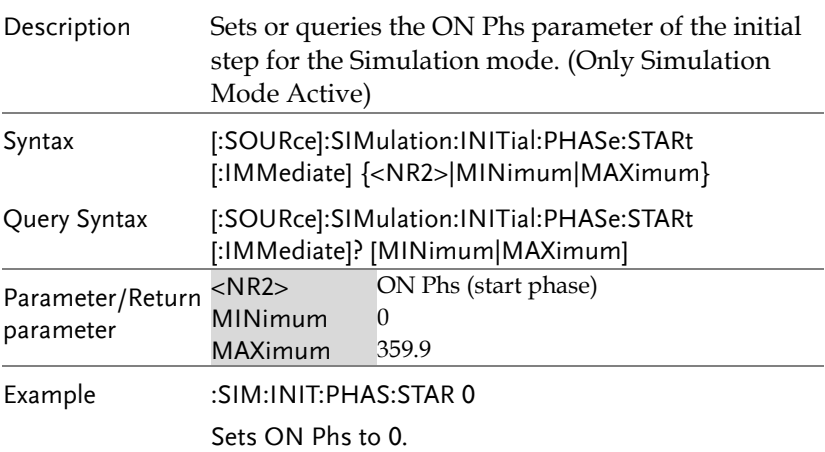

<span id="page-154-0"></span>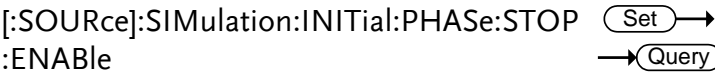

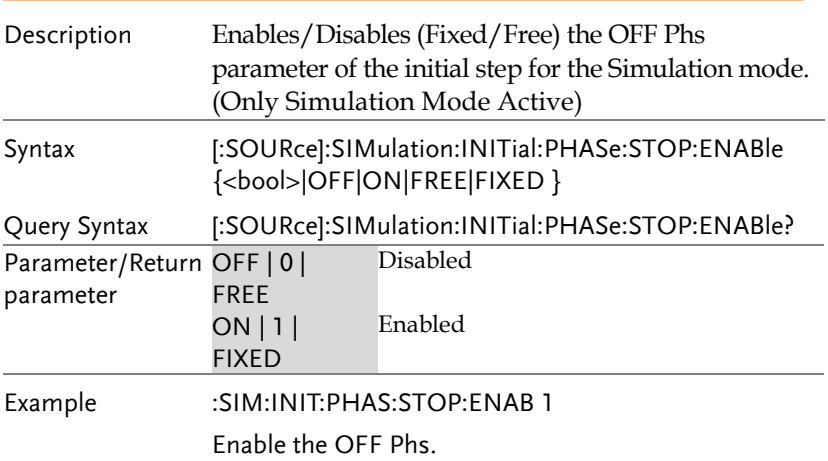

<span id="page-154-1"></span>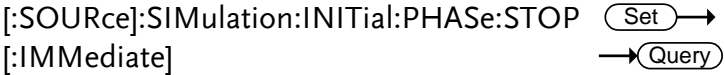

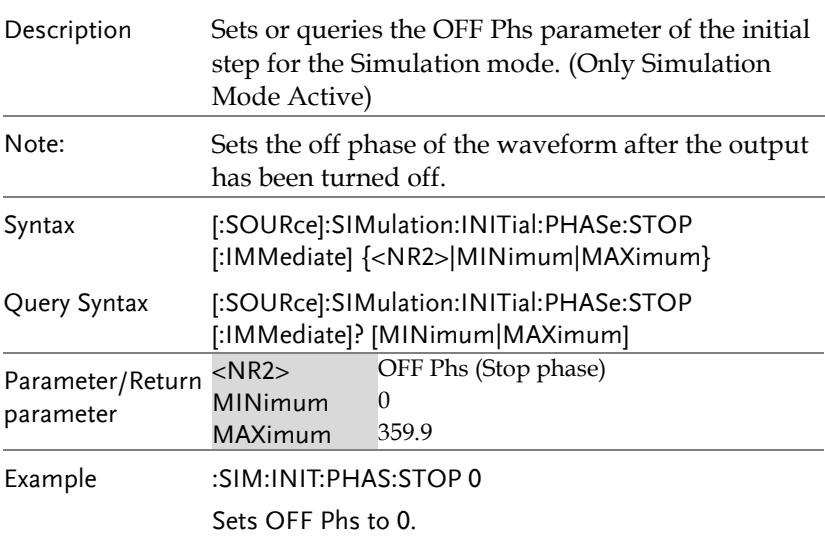

<span id="page-155-0"></span>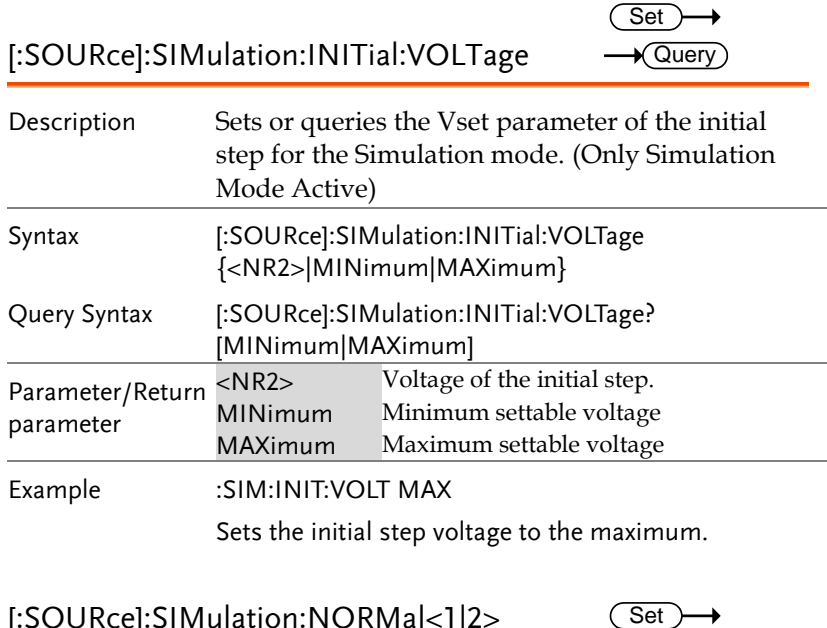

<span id="page-155-1"></span>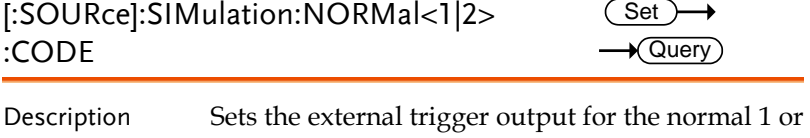

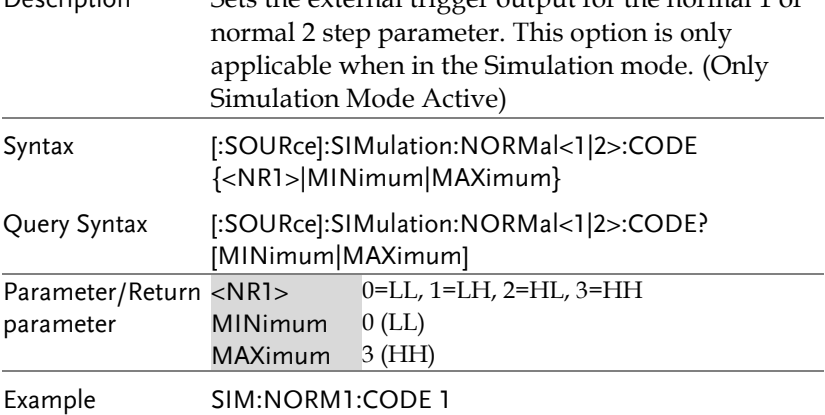

<span id="page-156-0"></span>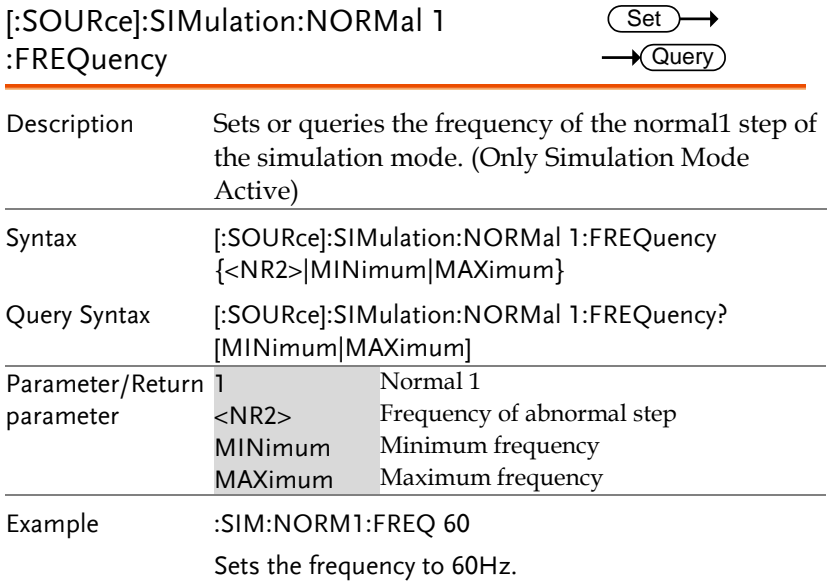

<span id="page-156-1"></span>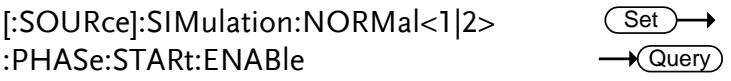

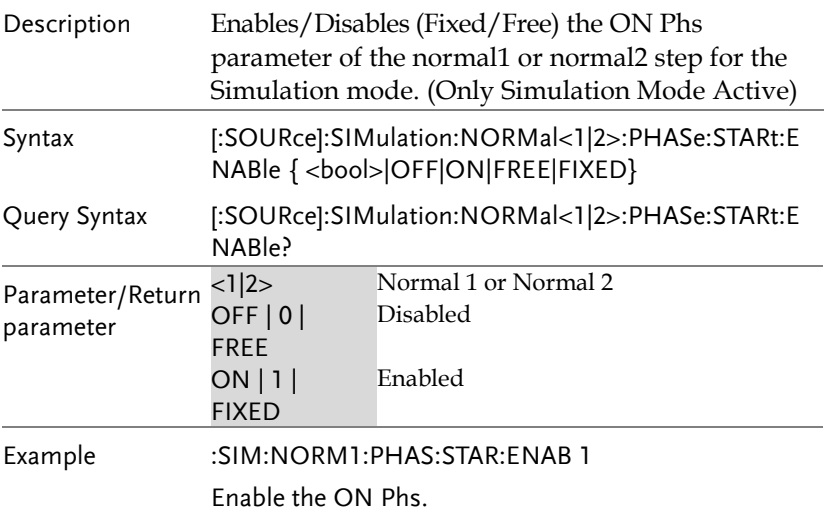

<span id="page-157-0"></span>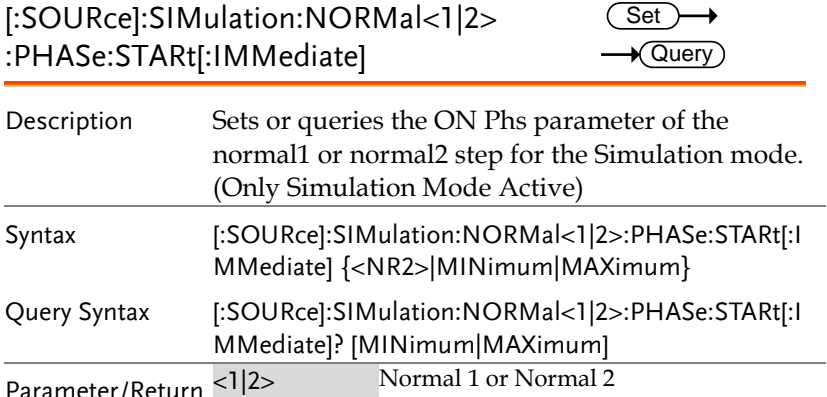

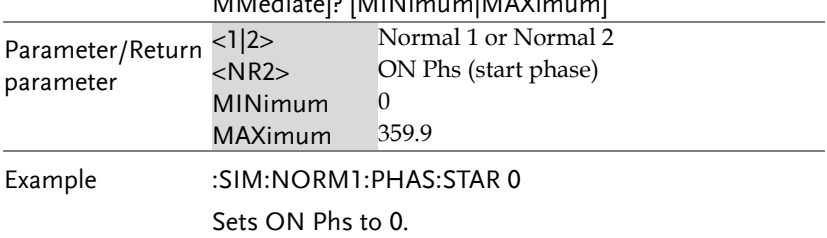

<span id="page-157-1"></span>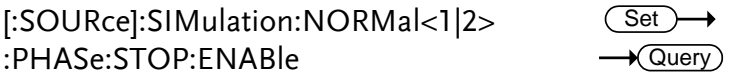

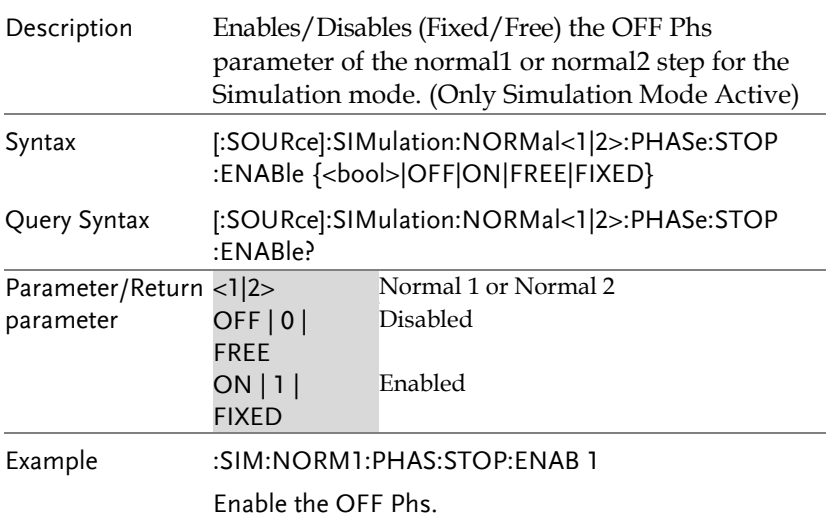

<span id="page-158-1"></span><span id="page-158-0"></span>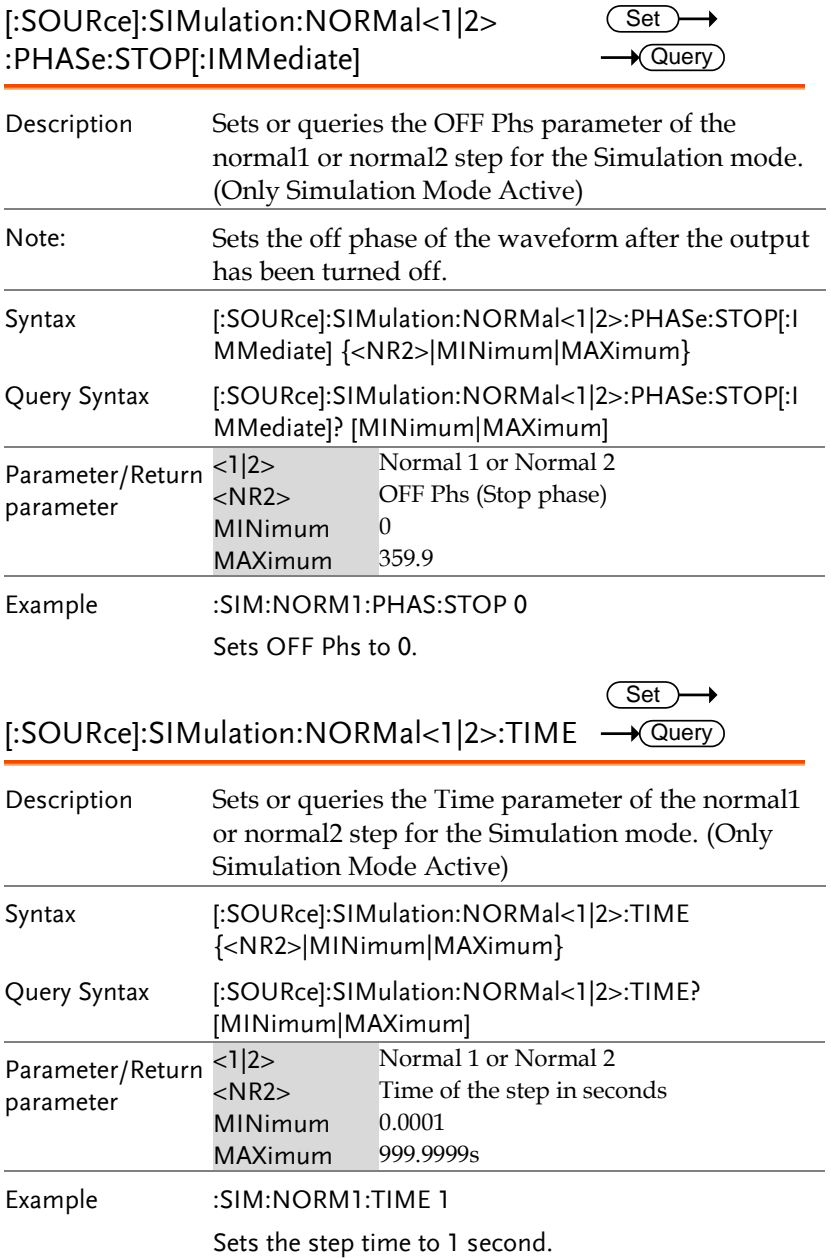

<span id="page-159-1"></span>l

<span id="page-159-0"></span>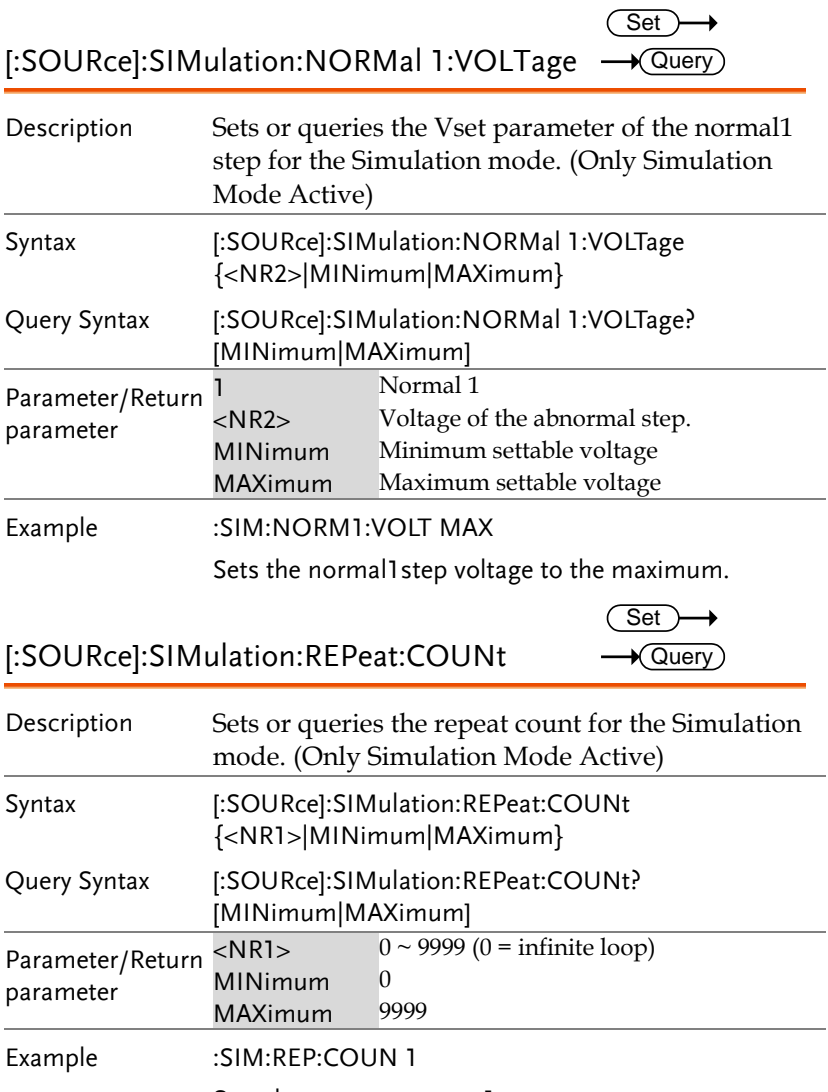

Sets the repeat count to 1.

<span id="page-160-1"></span><span id="page-160-0"></span>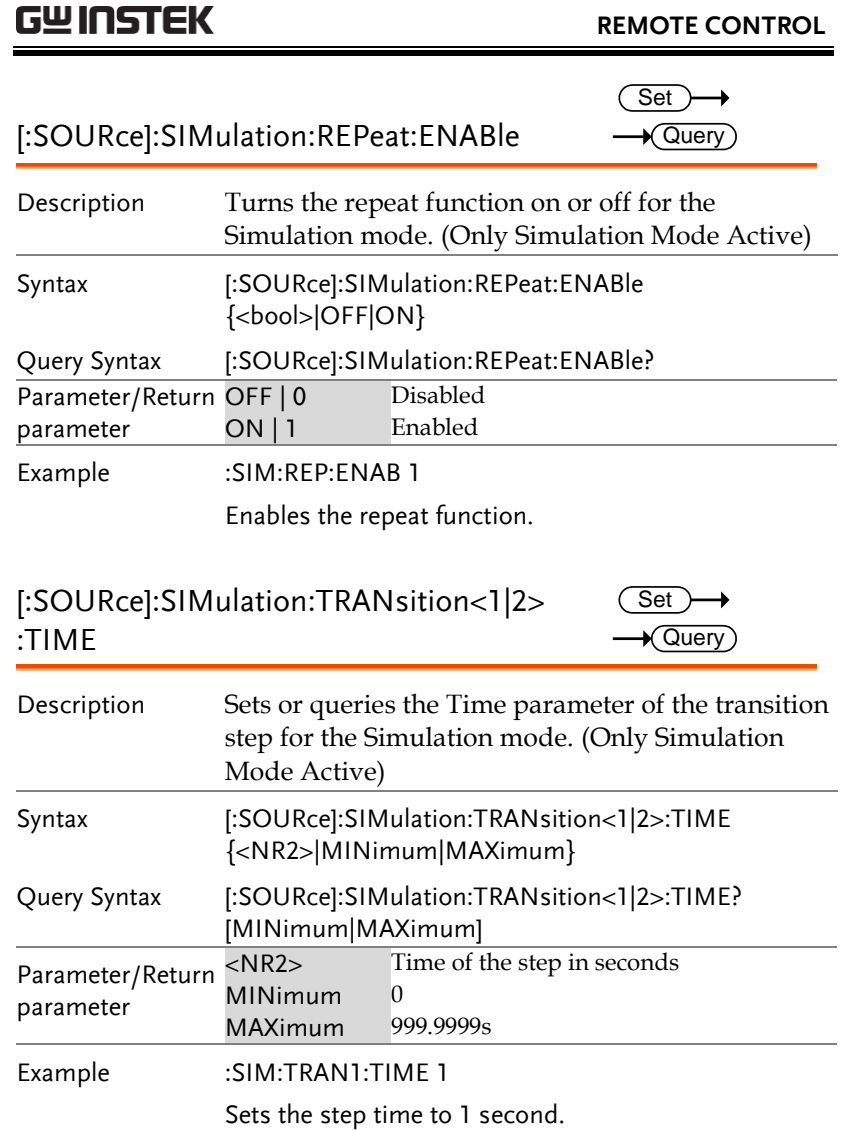

<span id="page-161-0"></span>[:SOURce]:SIMulation:TRANsition<1|2>:CO Set  $\rightarrow$  $\sqrt{\mathsf{Query}}$ DE

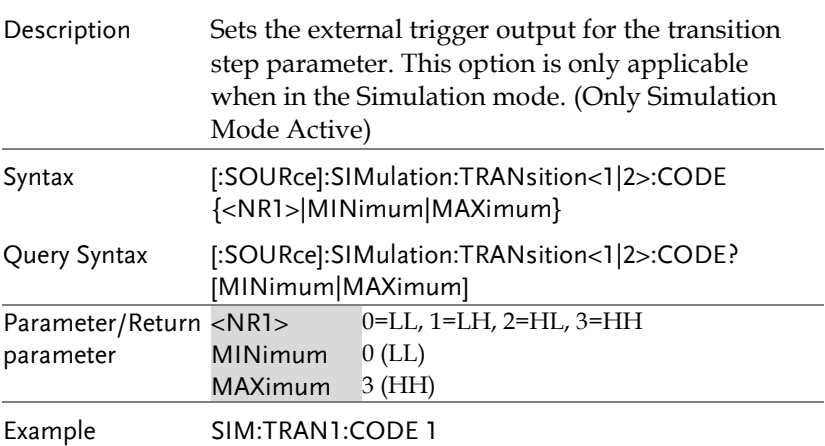

<span id="page-161-1"></span>:TRIGger:SIMulation:SELected:EXECute  $\overline{\text{Set}}$ 

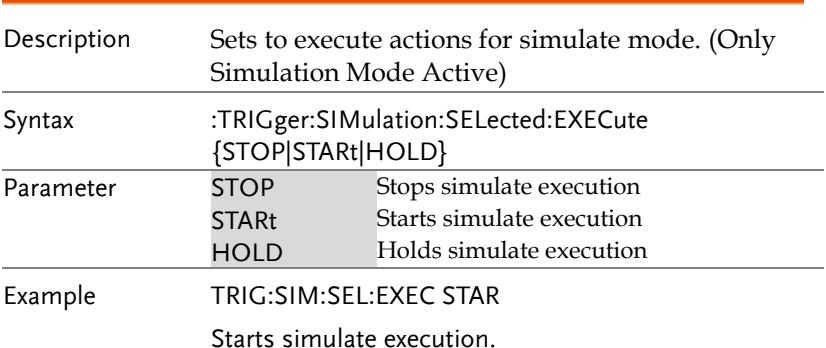

## Input Subsystem Command

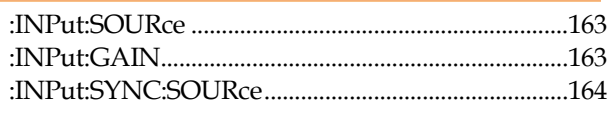

<span id="page-162-1"></span><span id="page-162-0"></span>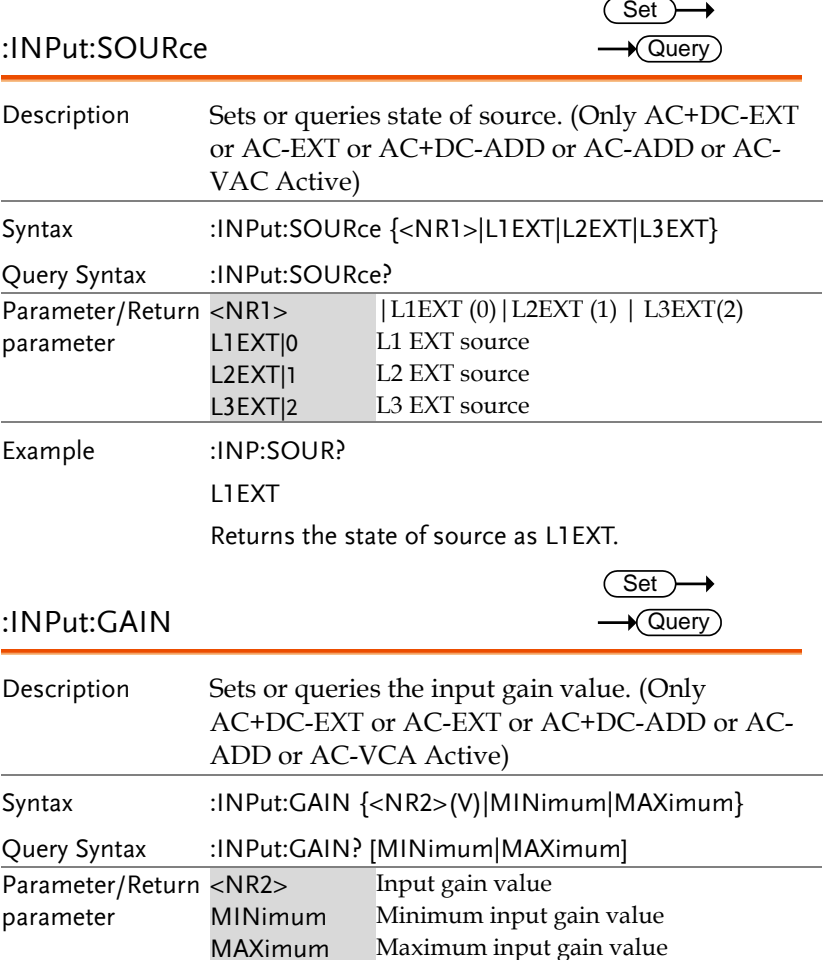

# **GWINSTEK**

<span id="page-163-0"></span>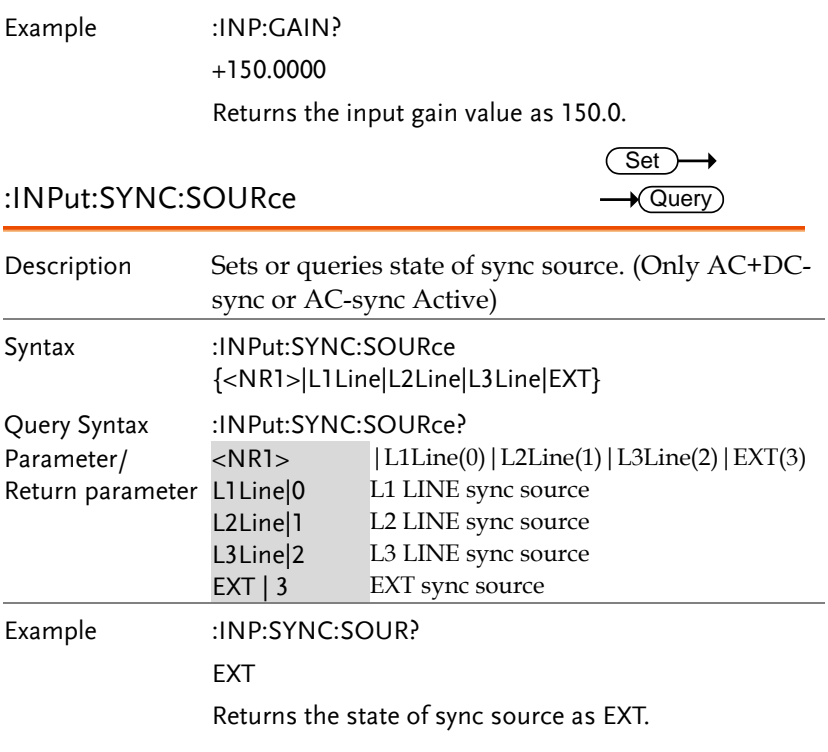

## Display Command

[:DISPlay\[:WINDow\]:DESign:MODE........................165](#page-164-0) [:DISPlay\[:WINDow\]:MEASure:SOURce<1|2|3|4>.165](#page-164-1)

<span id="page-164-0"></span>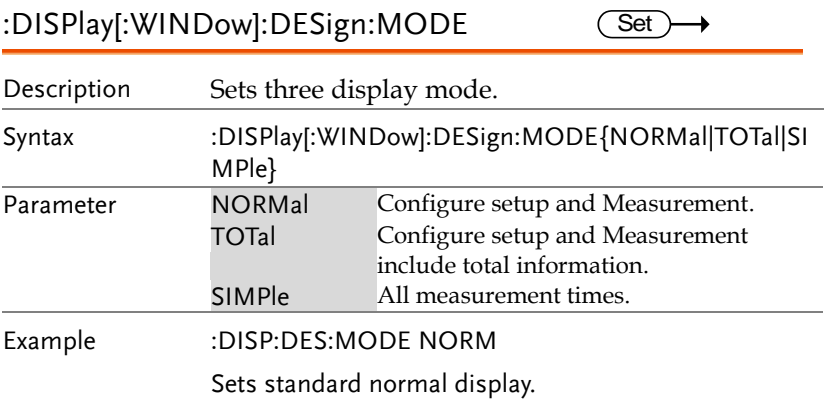

<span id="page-164-1"></span>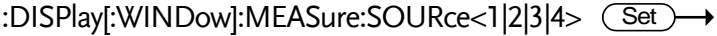

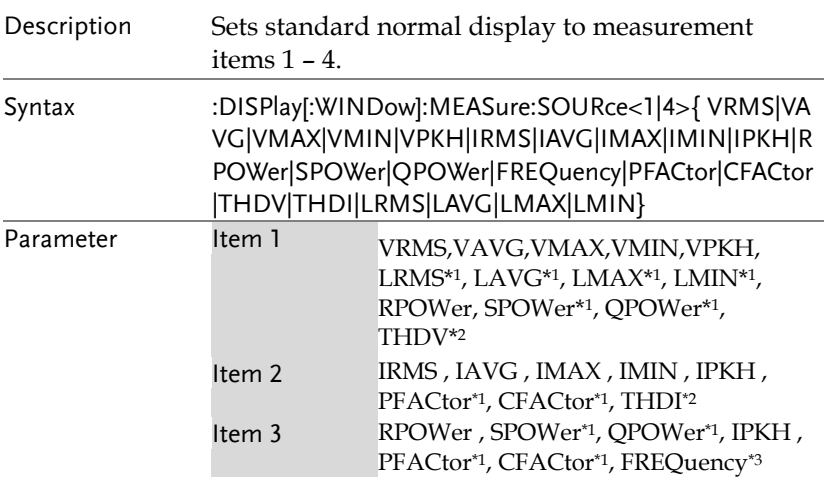

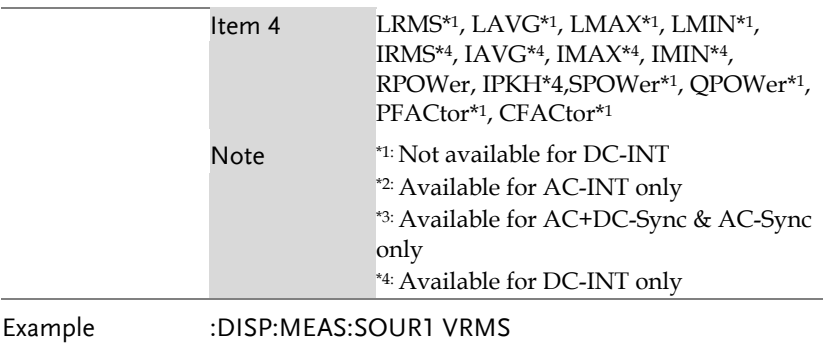

Sets measurement source 1 VRMS display.

# Status Register Overview

To program the ASR power supply effectively, the Status registers need to be understood. This chapter explains in detail how the Status registers are used and how to configure them.

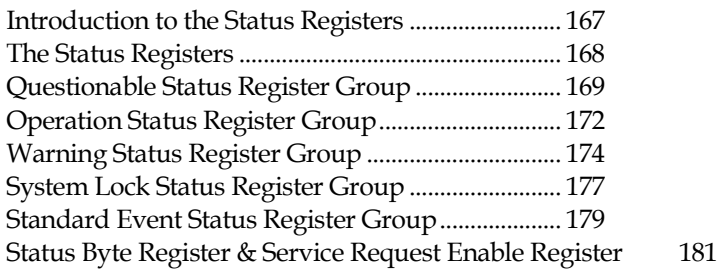

#### <span id="page-166-0"></span>Introduction to the Status Registers

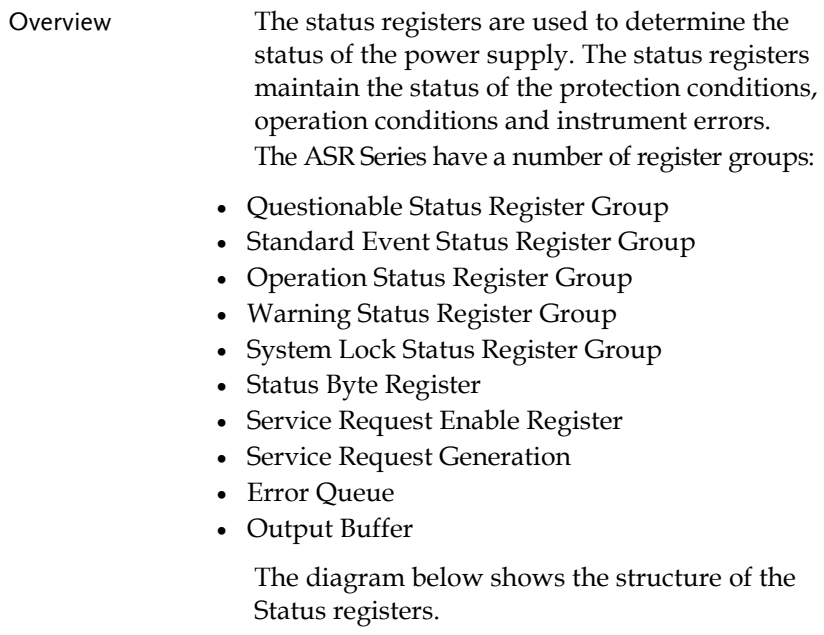

## <span id="page-167-0"></span>The Status Registers

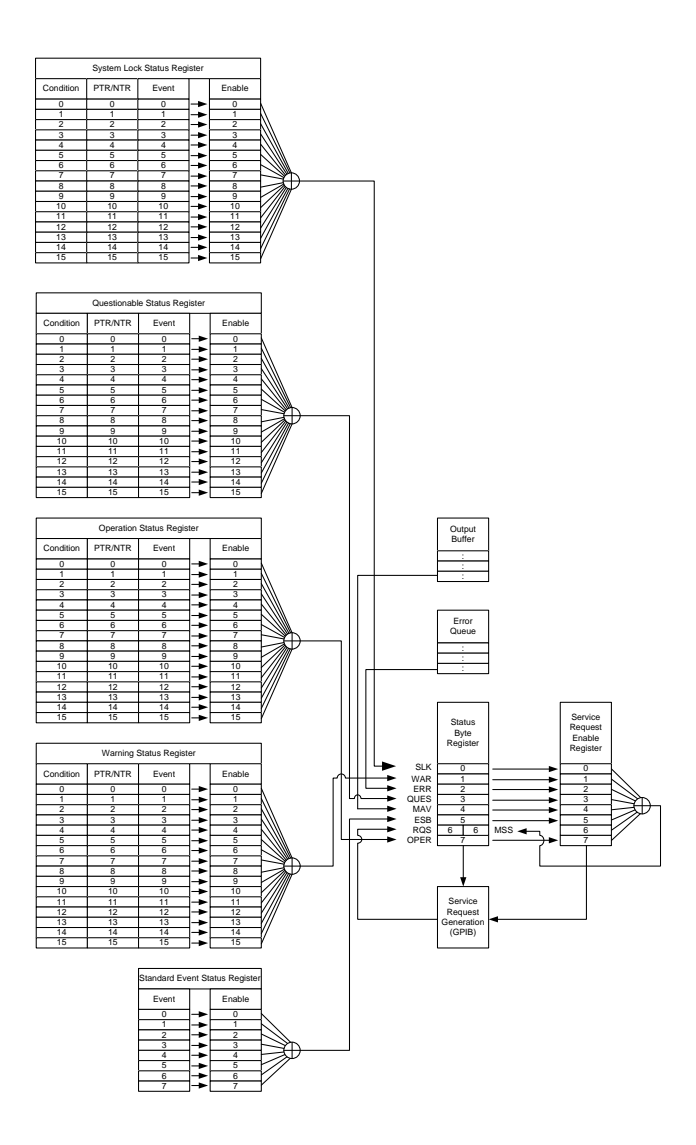

## <span id="page-168-0"></span>Questionable Status Register Group

Overview The Questionable Status Register Group indicates if any protection modes or limits have been tripped.

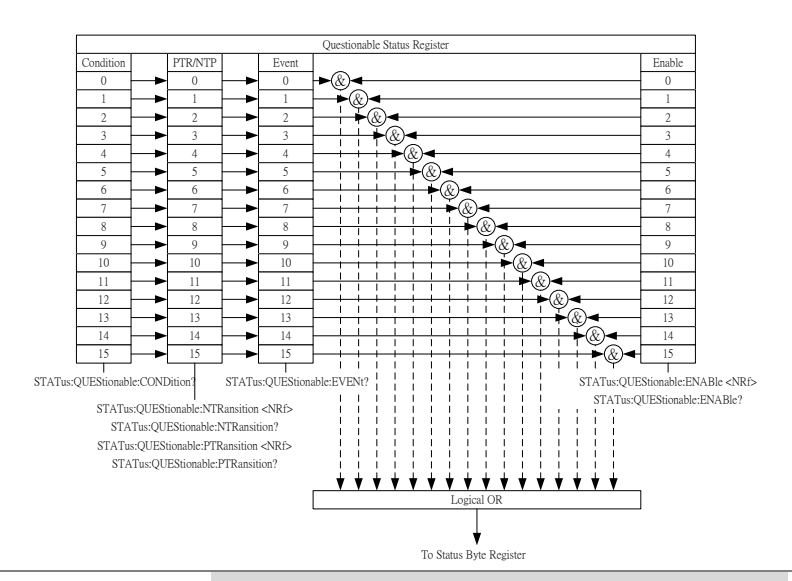

#### Bit Summary

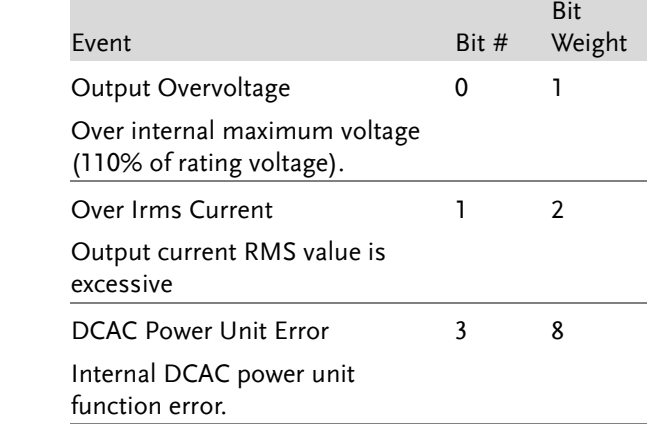

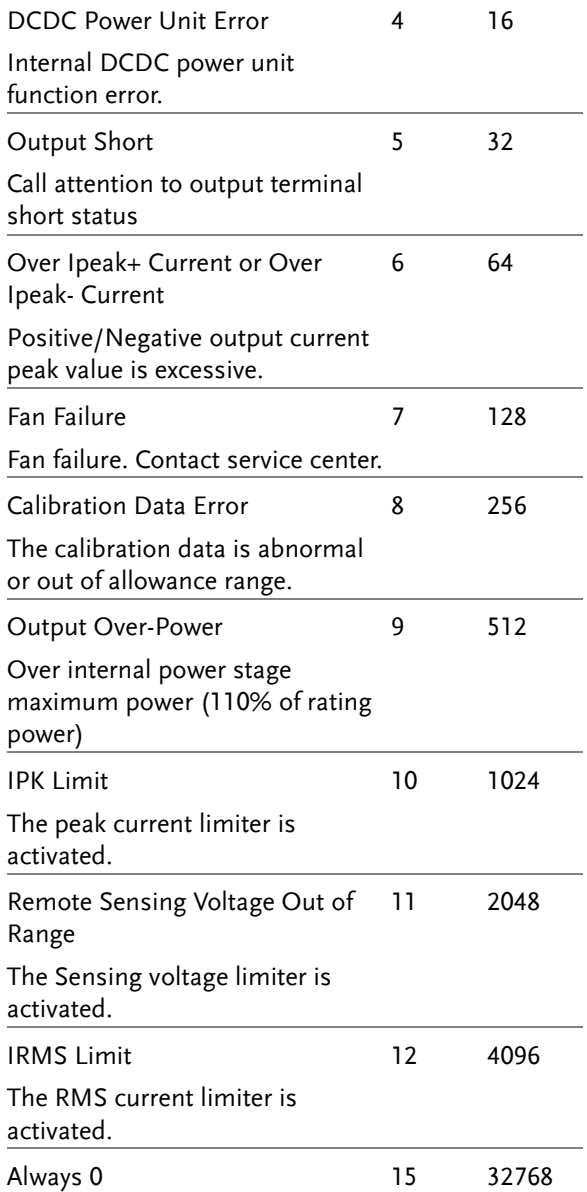

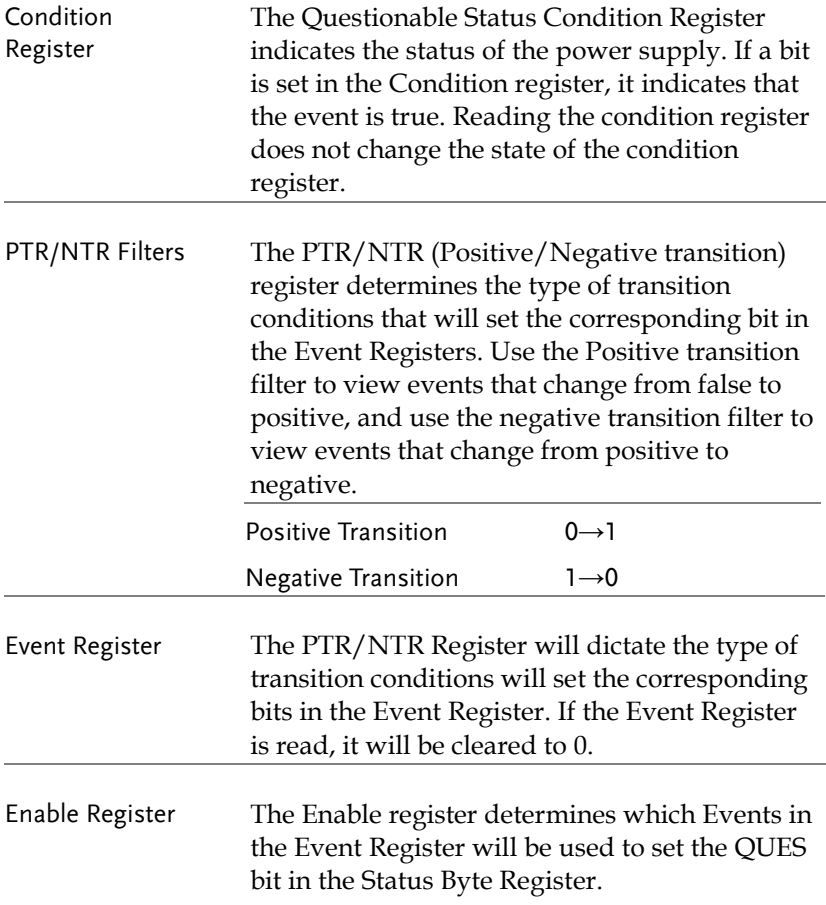

#### <span id="page-171-0"></span>Operation Status Register Group

Overview The Operation Status Register Group indicates the operating status of the power supply.

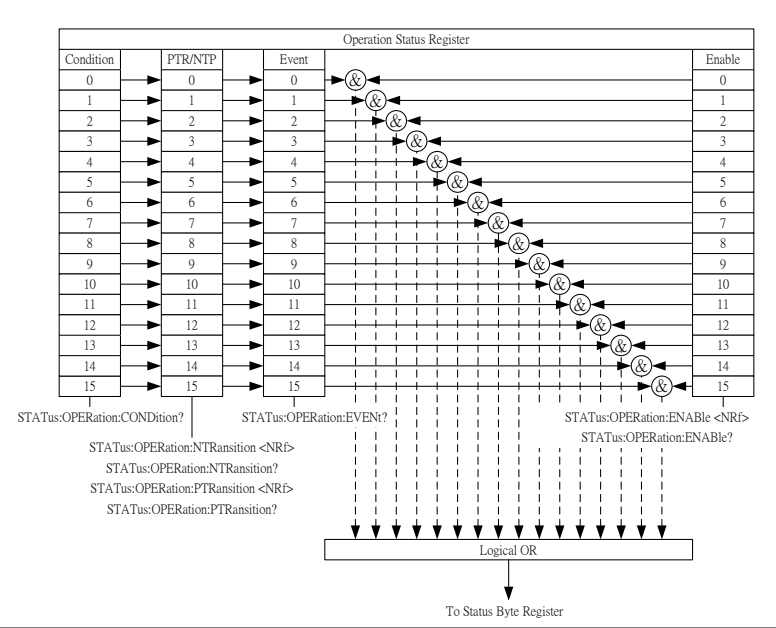

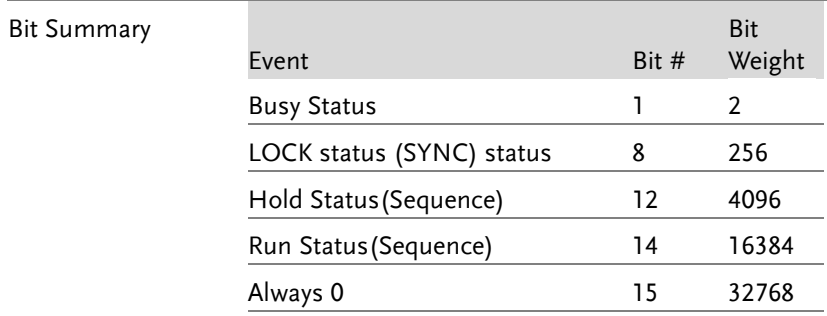

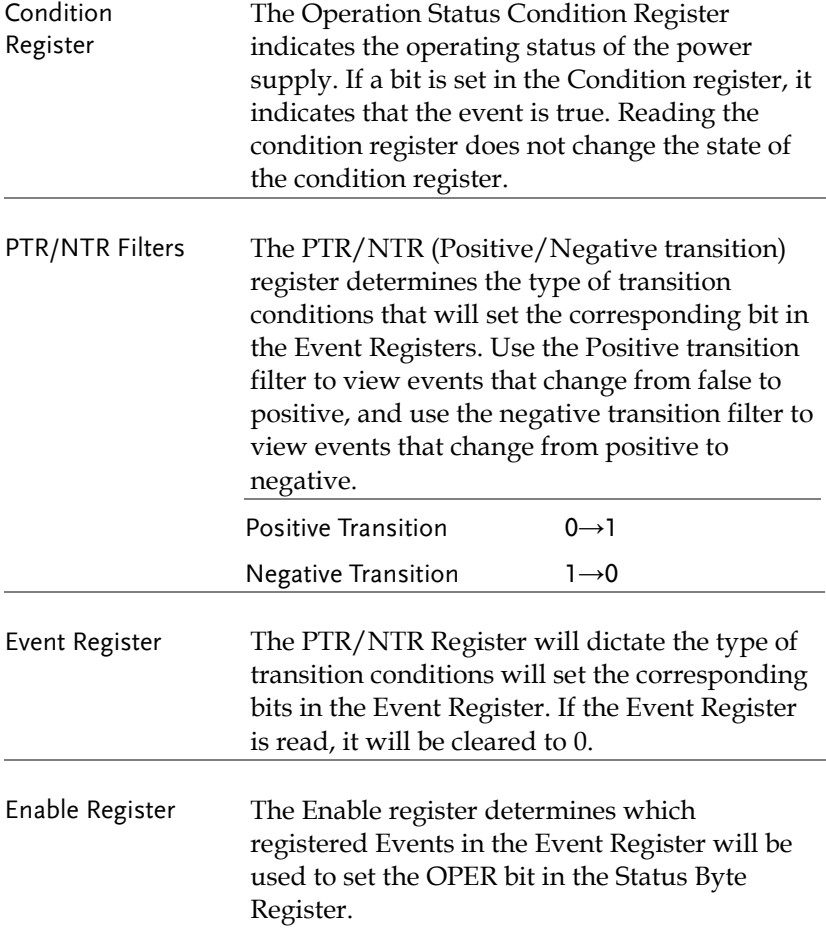

### <span id="page-173-0"></span>Warning Status Register Group

Overview The Warning Status Register Group is a secondary protection status register for the supply output.

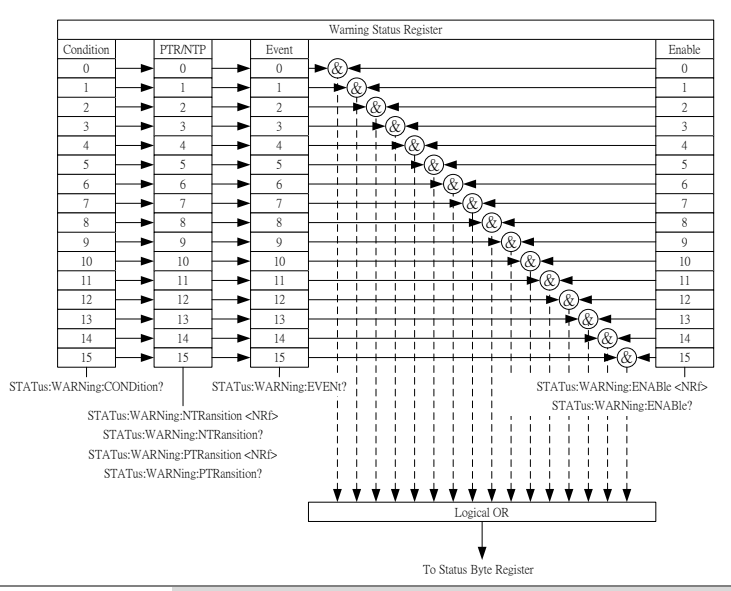

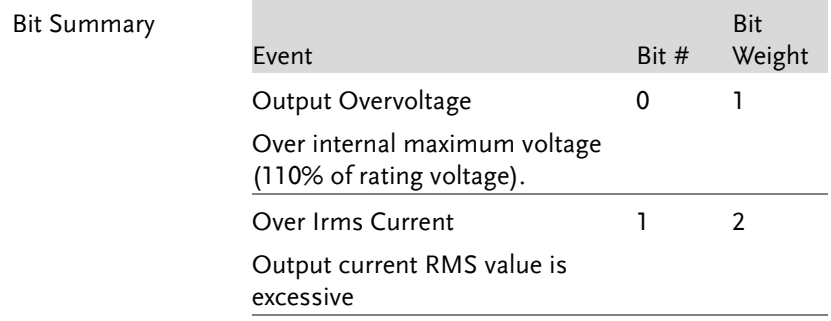

# **GWINSTEK**

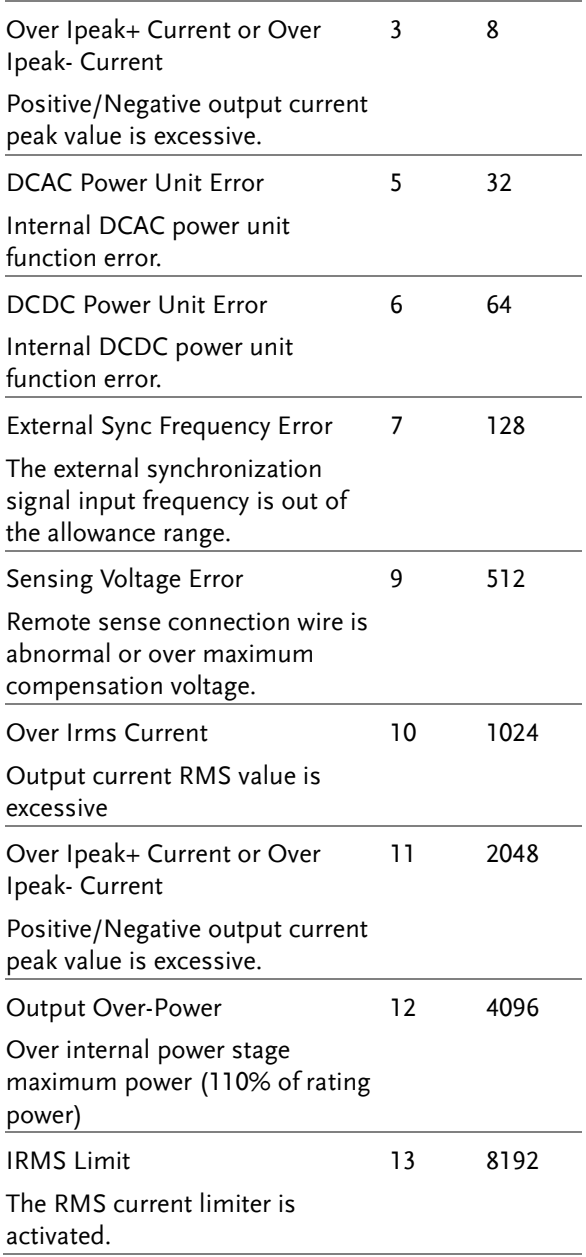

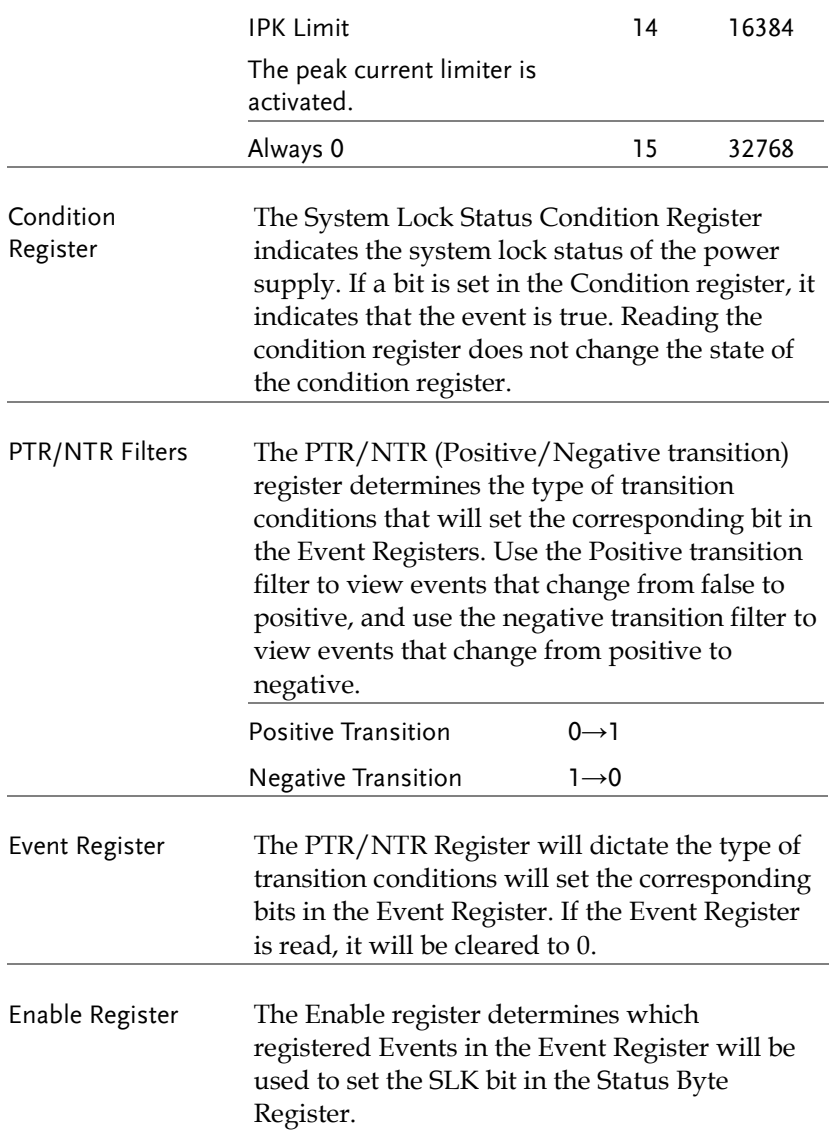

### <span id="page-176-0"></span>System Lock Status Register Group

Overview The System Lock Status Register Group indicates if system lock protection modes have been tripped.

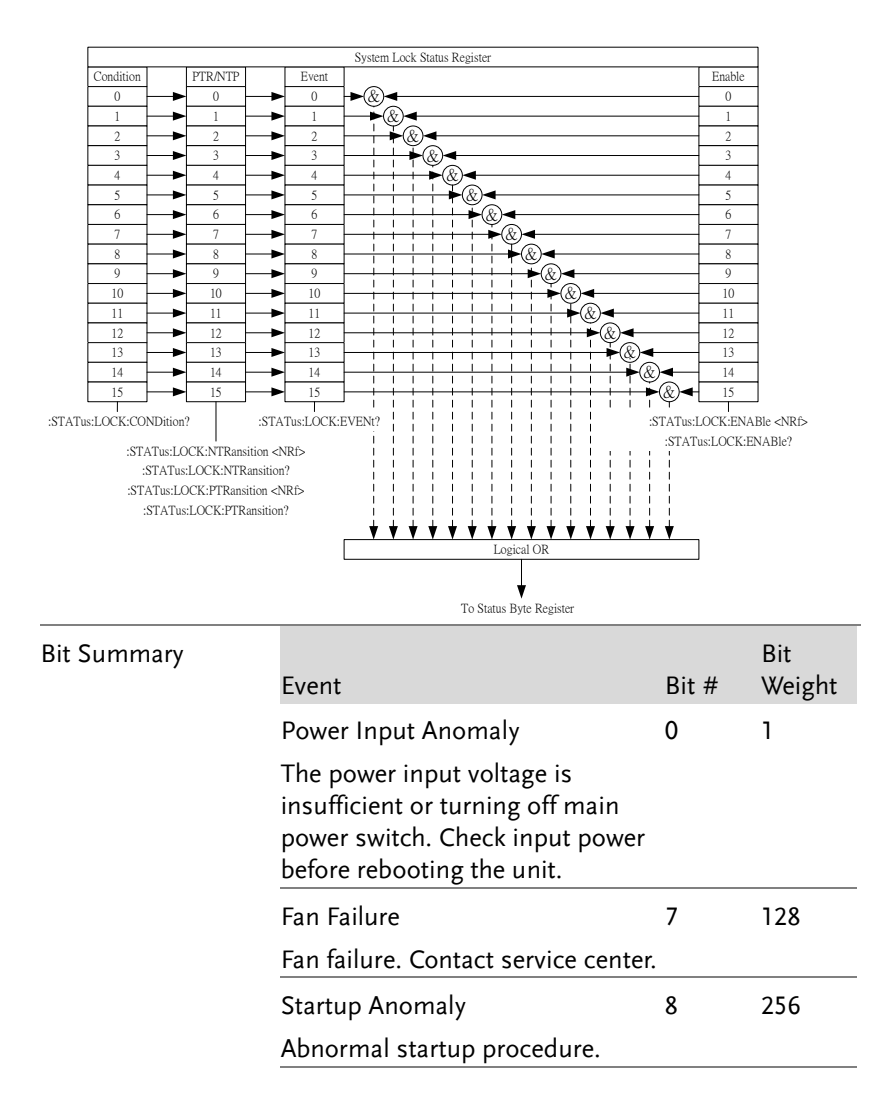

**GWINSTEK** 

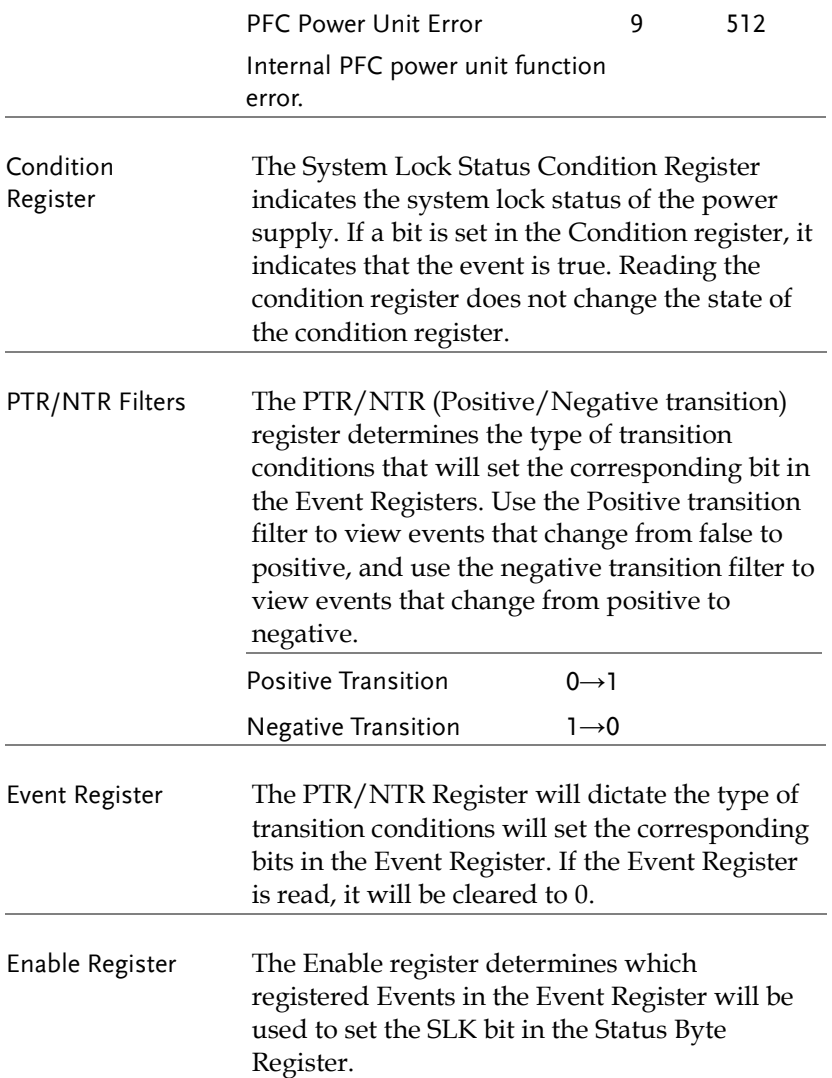

### <span id="page-178-0"></span>Standard Event Status Register Group

Overview The Standard Event Status Register Group indicates if any errors have occurred. The bits of the Event register are set by the error event queue.

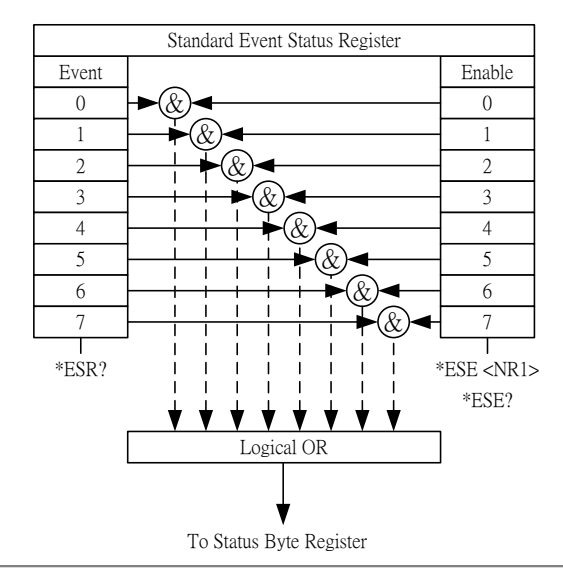

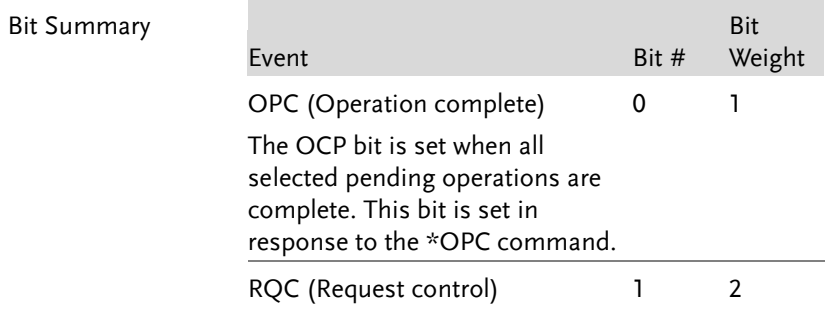

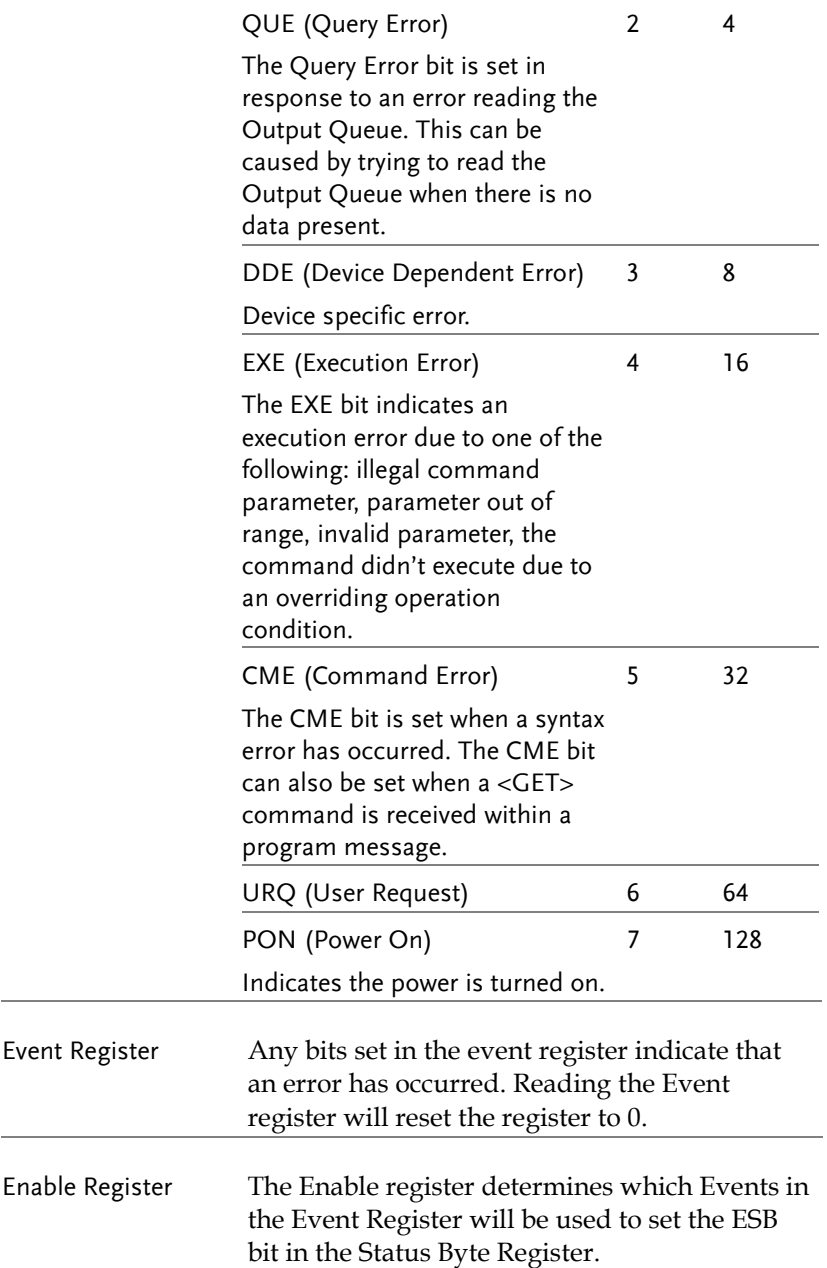
Status Byte Register & Service Request Enable Register

Overview The Status Byte register consolidates the status events of all the status registers. The Status Byte register can be read with the \*STB? query and can be cleared with the \*CLS command.

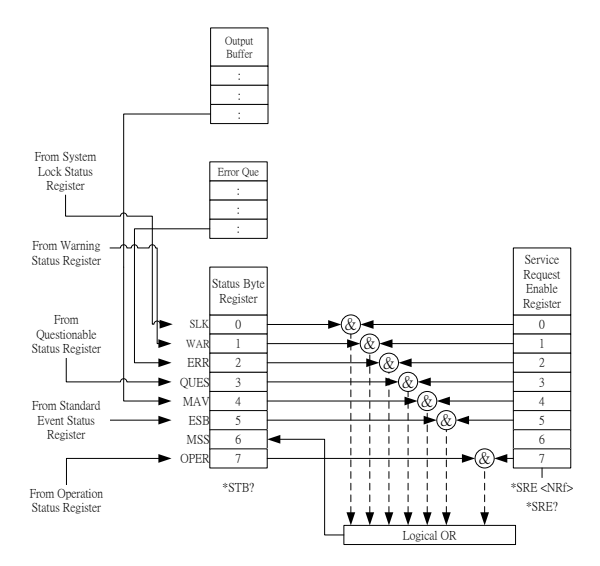

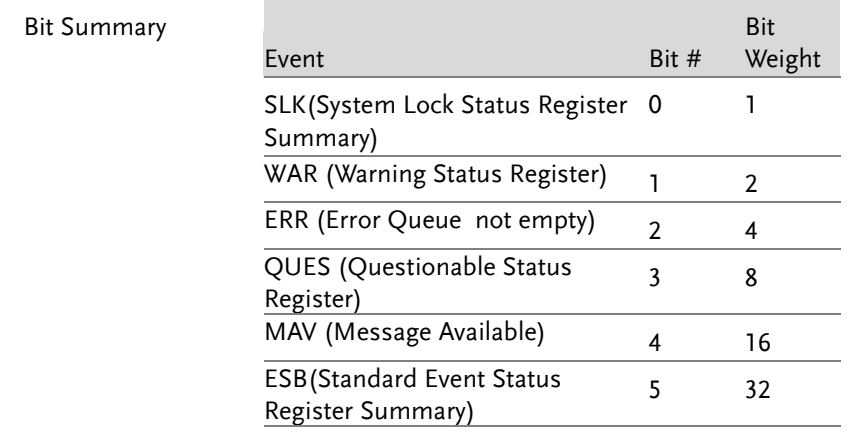

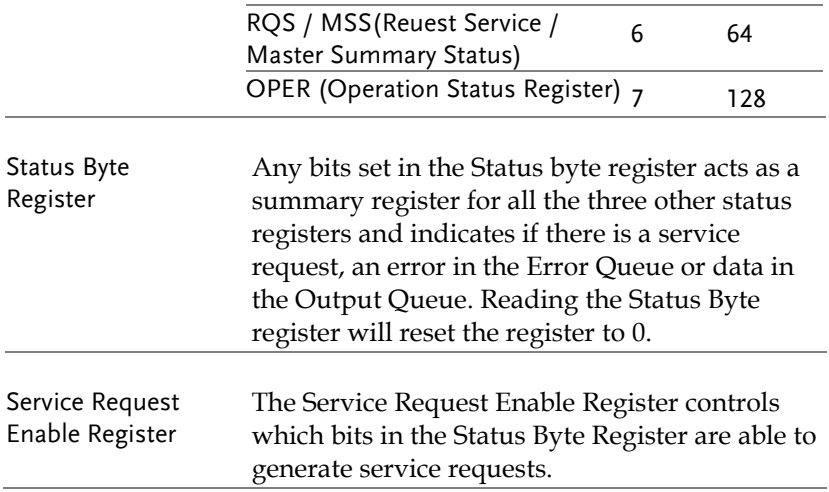

## Error List

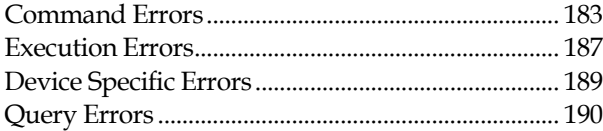

### <span id="page-182-0"></span>Command Errors

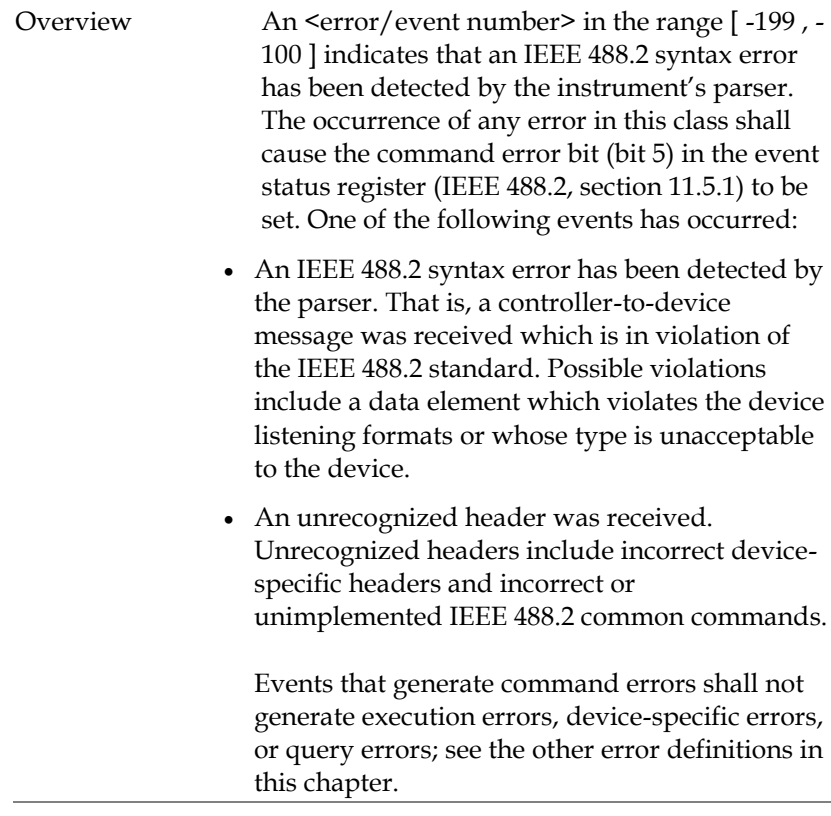

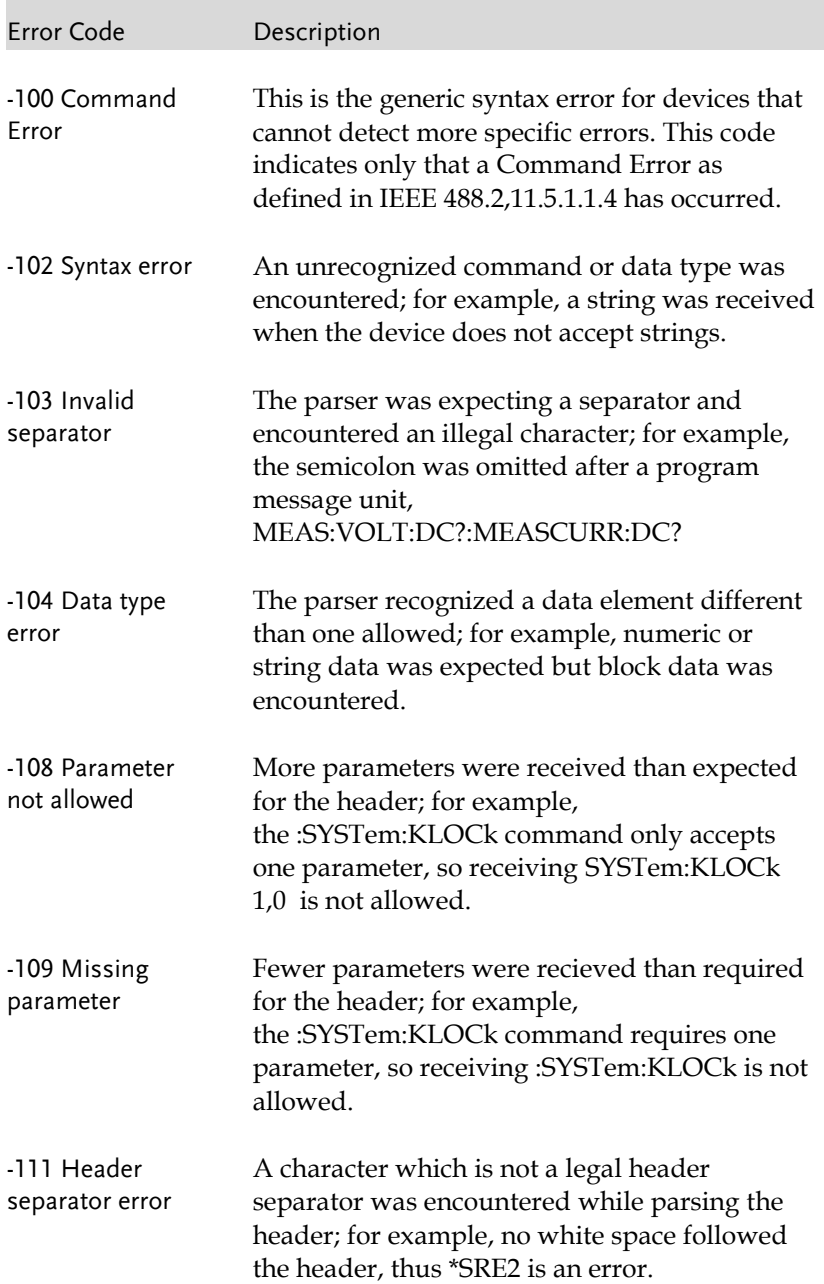

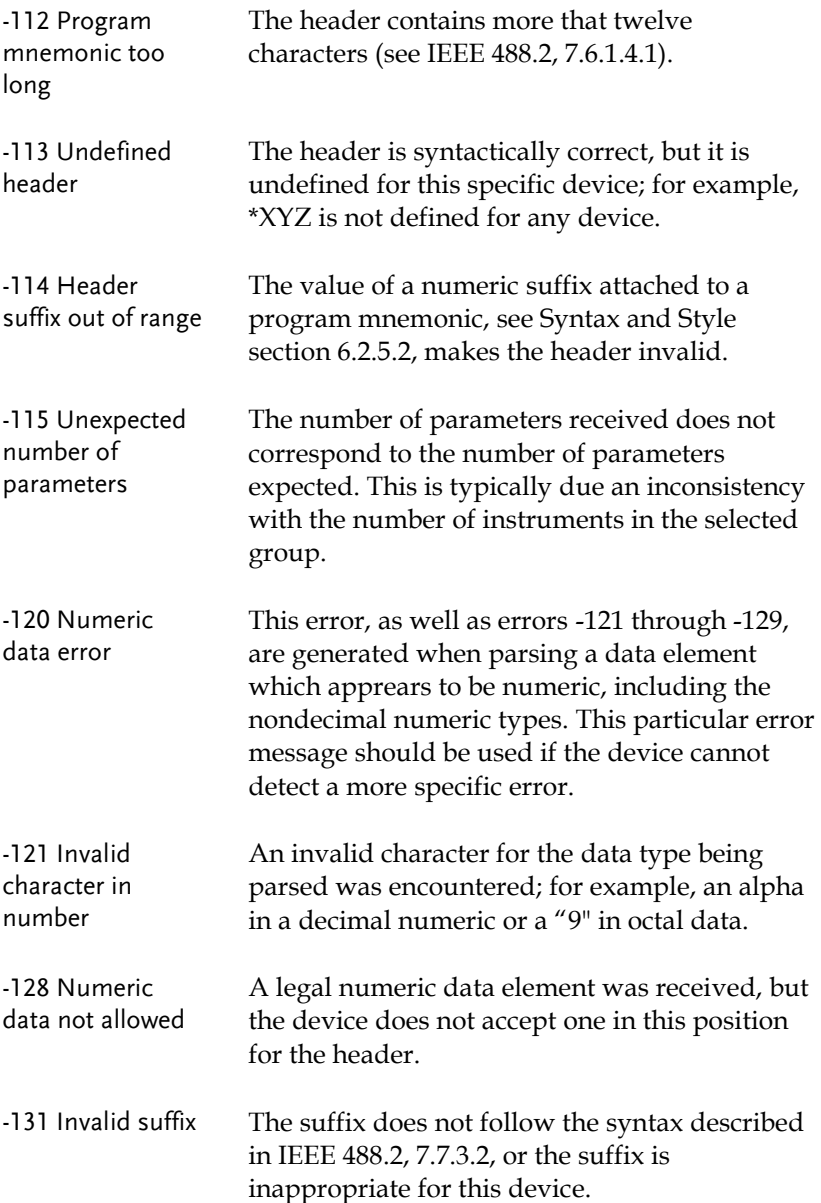

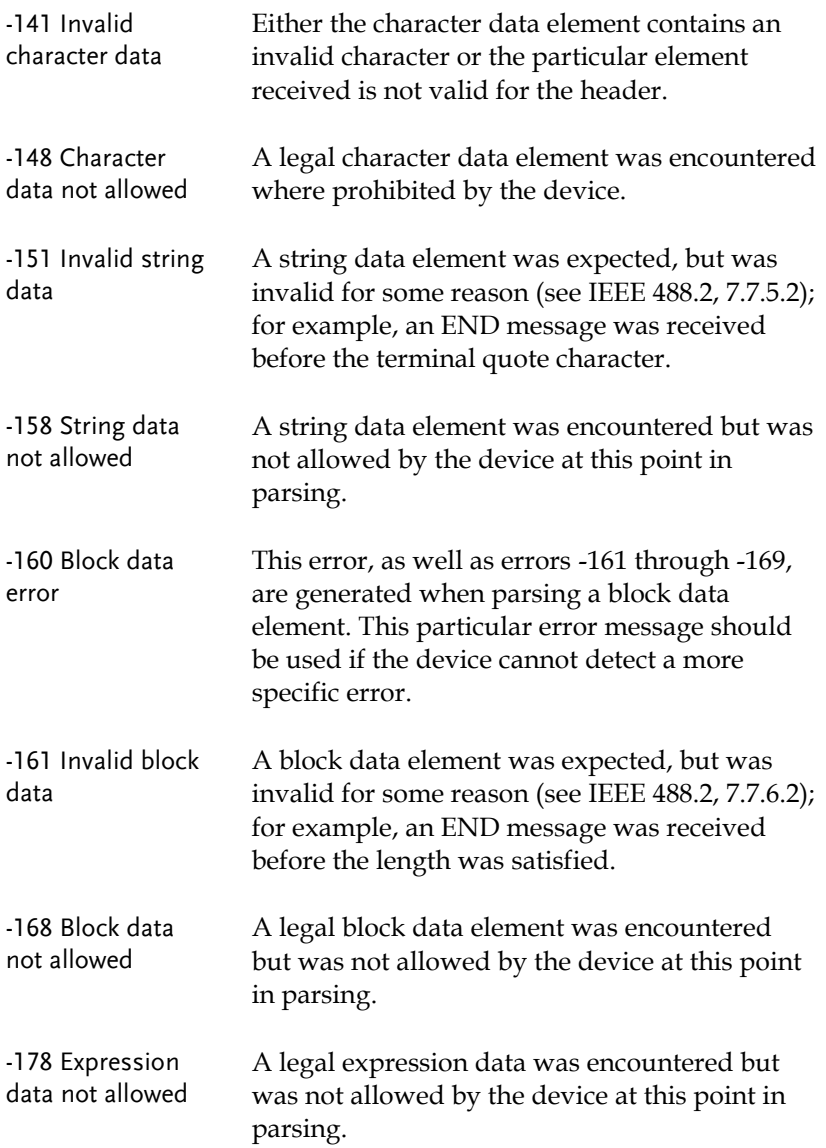

#### <span id="page-186-0"></span>Execution Errors

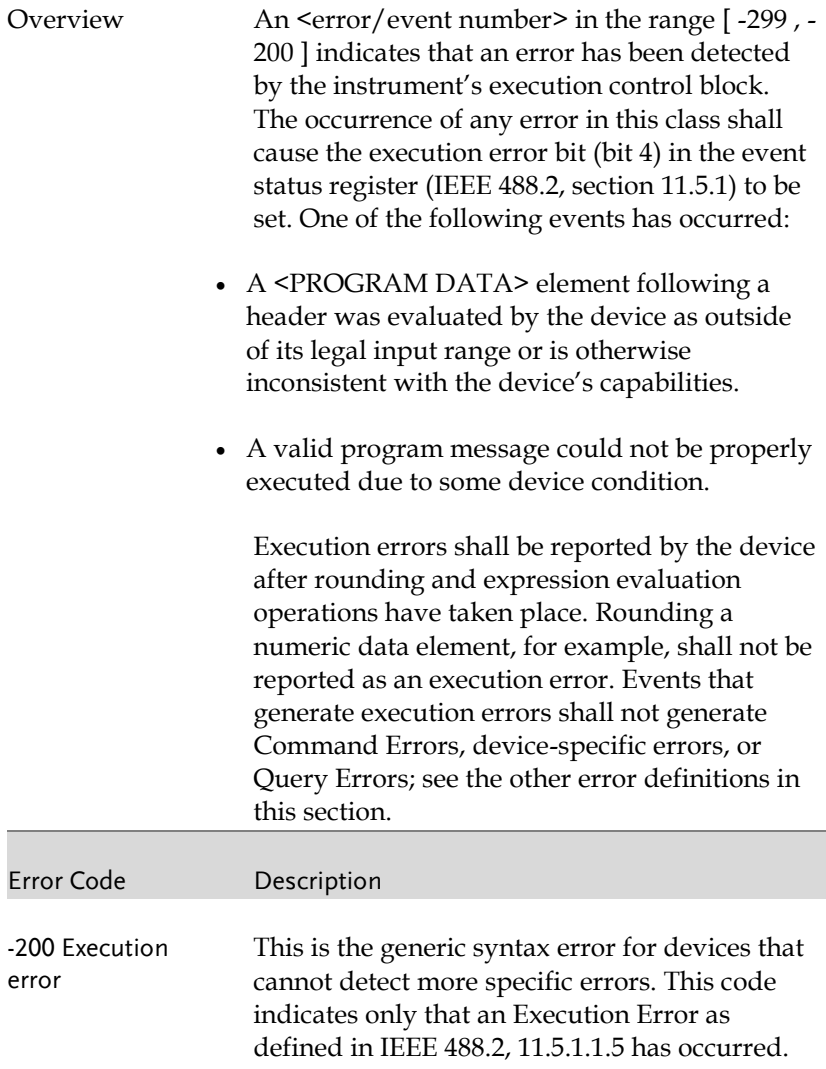

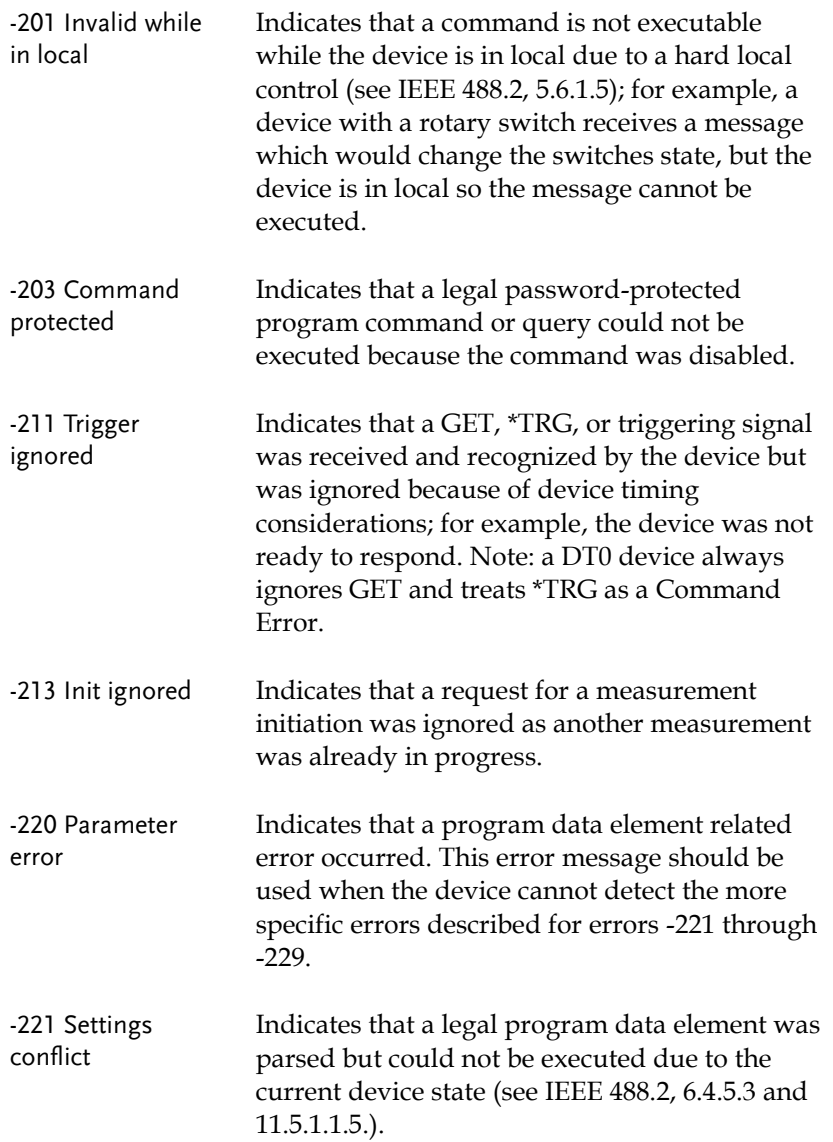

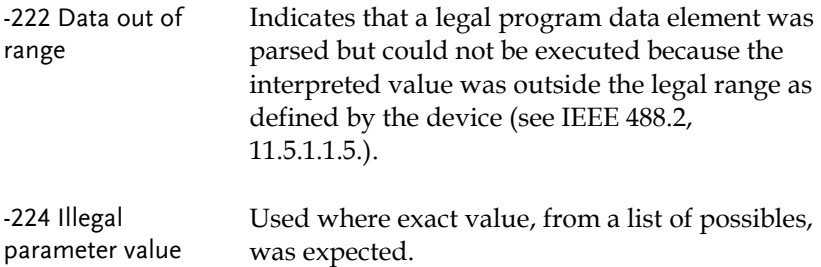

#### <span id="page-188-0"></span>Device Specific Errors

Overview An <error/event number> in the range [ -399 , - 300 ] or [ 1 , 32767 ] indicates that the instrument has detected an error which is not a command error, a query error, or an execution error; some device operations did not properly complete, possibly due to an abnormal hardware or firmware condition. These codes are also used for self-test response errors. The occurrence of any error in this class should cause the device-specific error bit (bit 3) in the event status register (IEEE 488.2, section 11.5.1) to be set. The meaning of positive error codes is device-dependent and may be enumerated or bit mapped; the <error message>string for positive error codes is not defined by SCPI and available to the device designer. Note that the string is not optional; if the designer does not wish to implement a string for a particular error, the null string should be sent (for example, 42,""). The occurrence of any error in this class should cause the device-

> specific error bit (bit 3) in the event status register (IEEE 488.2, section 11.5.1) to be set. Events that generate device-specific errors shall not generate command errors, execution errors,

<span id="page-189-0"></span>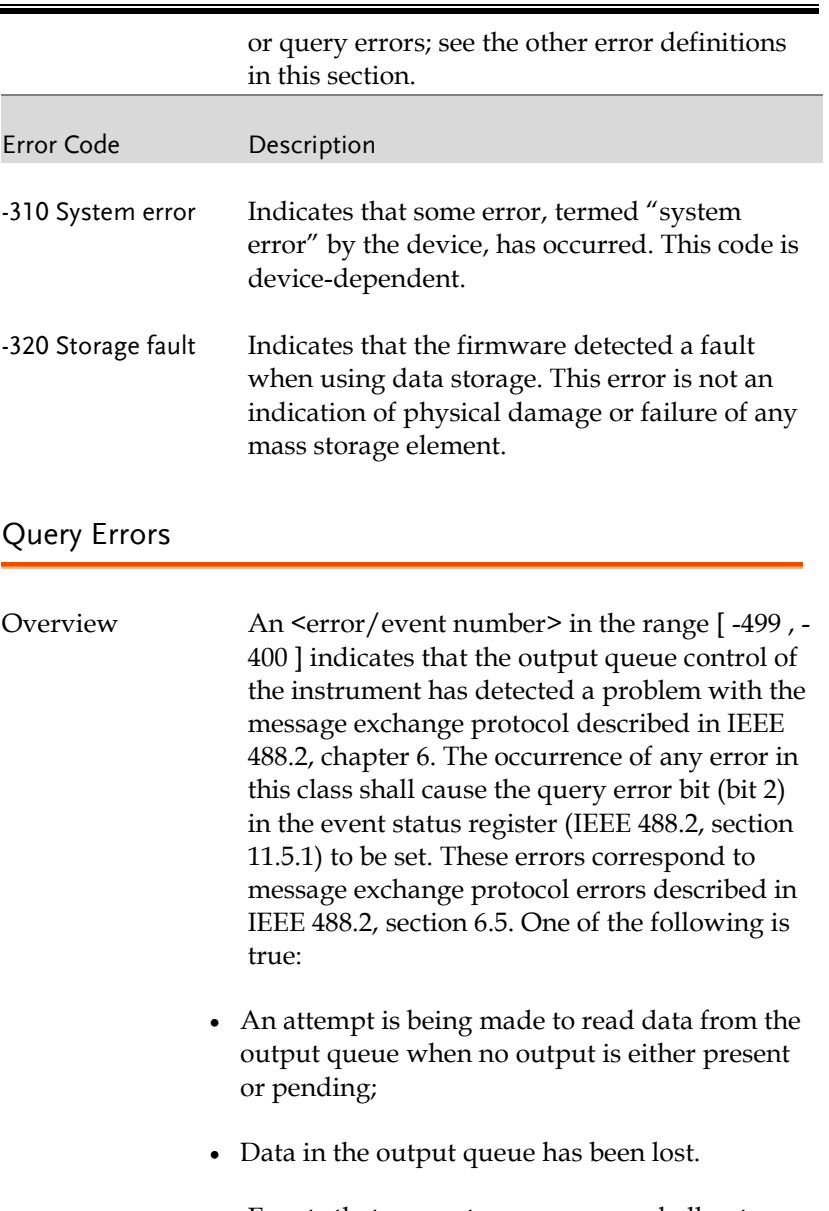

Events that generate query errors shall not generate command errors, execution errors, or device-specific errors; see the other error definitions in this section.

Г

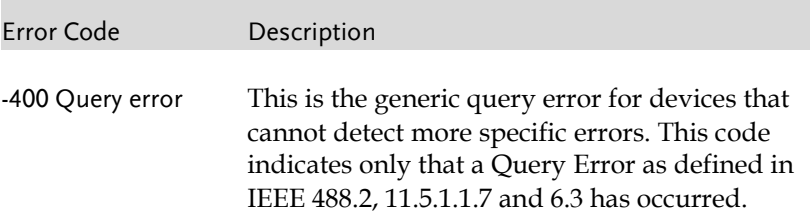

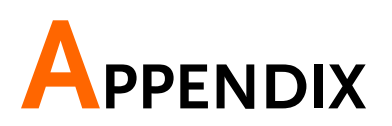

# Factory Default Settings

The following default settings are the factory configuration settings for the ASR-6000 series. For details on how to return to the factory default settings, see the User's Manual.

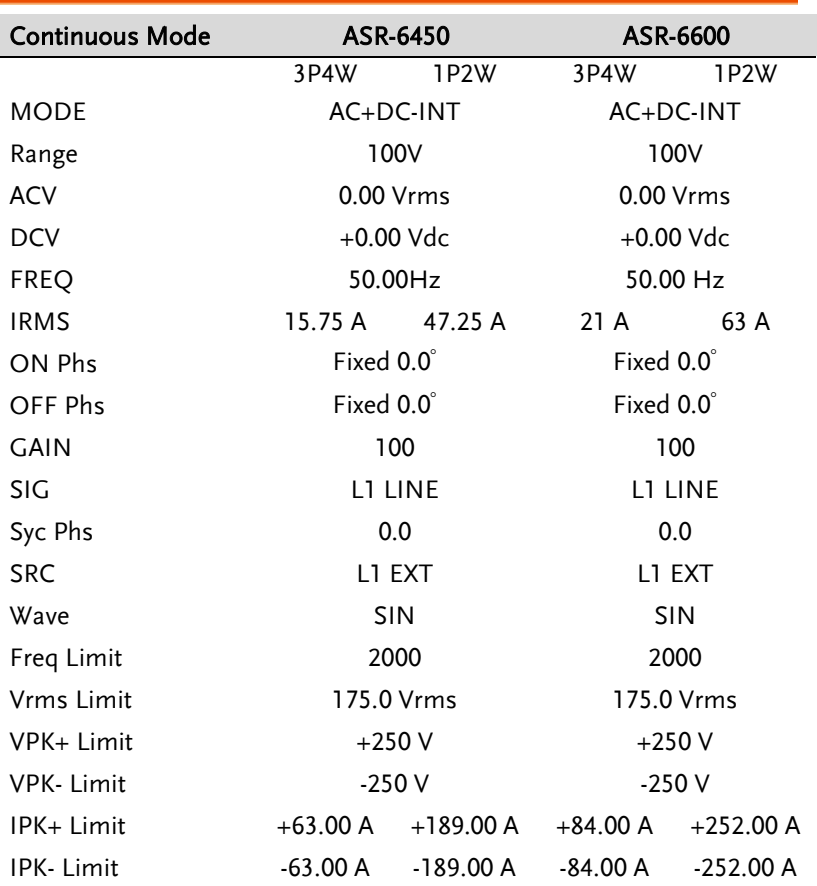

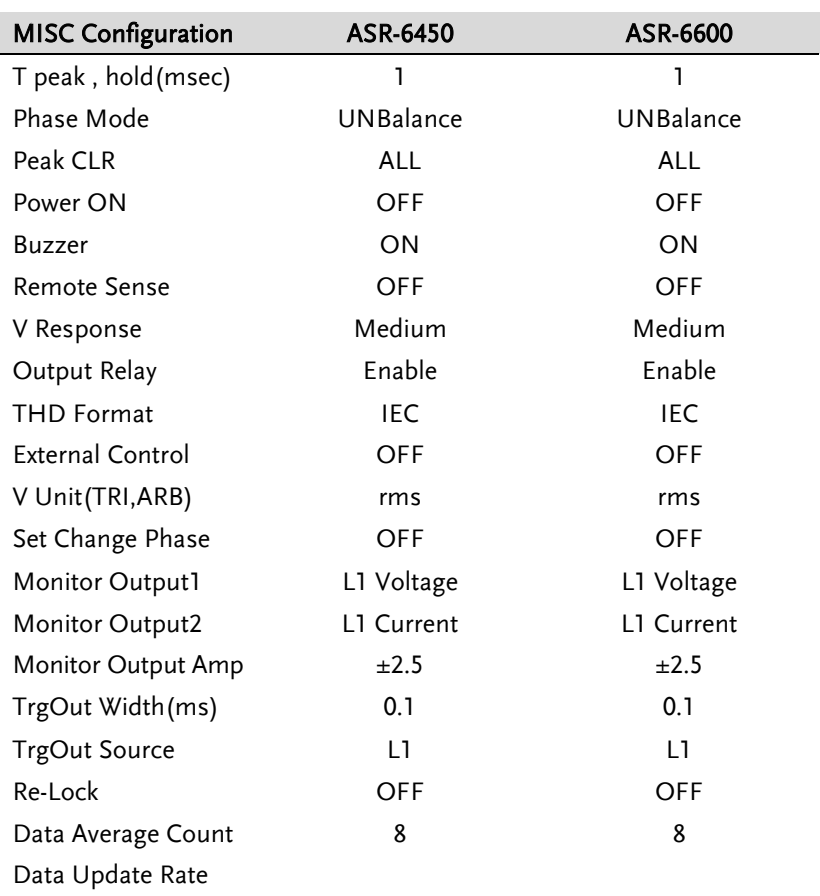

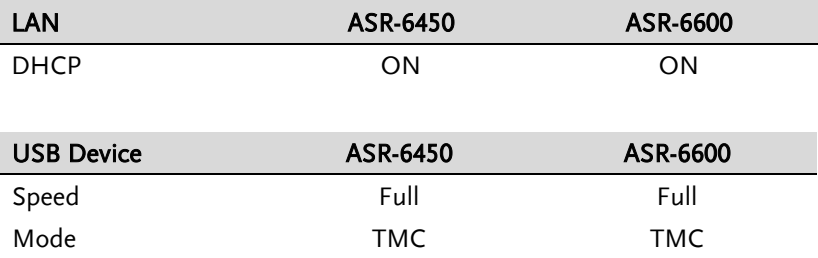

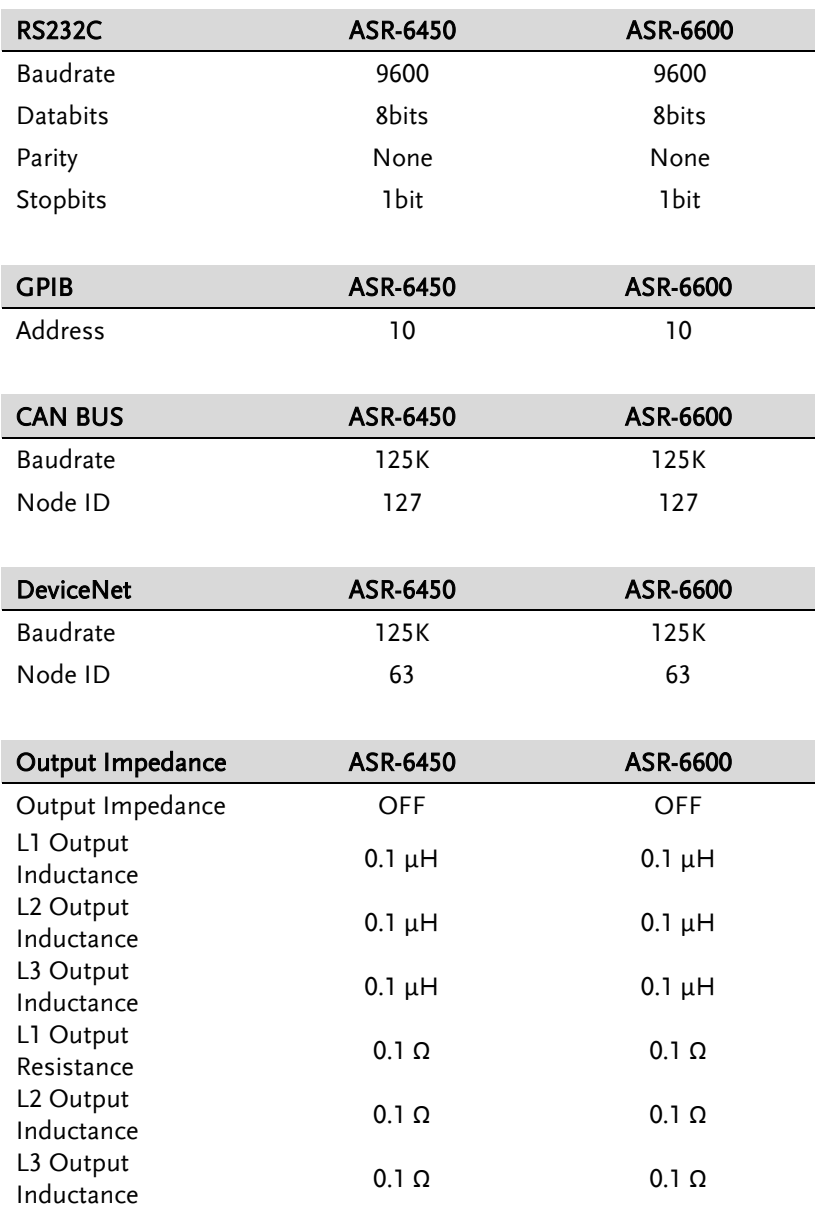

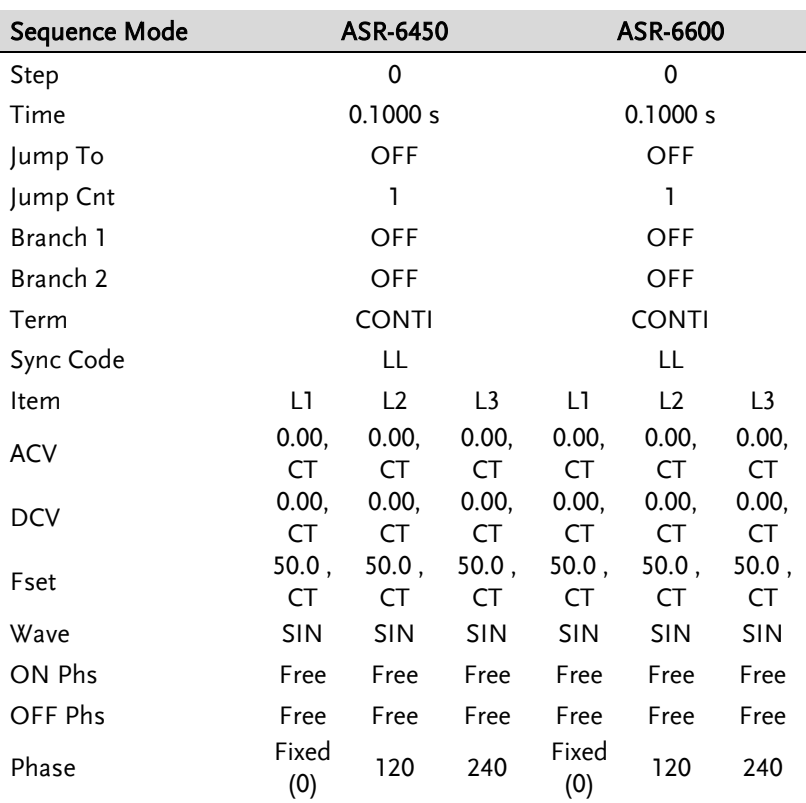

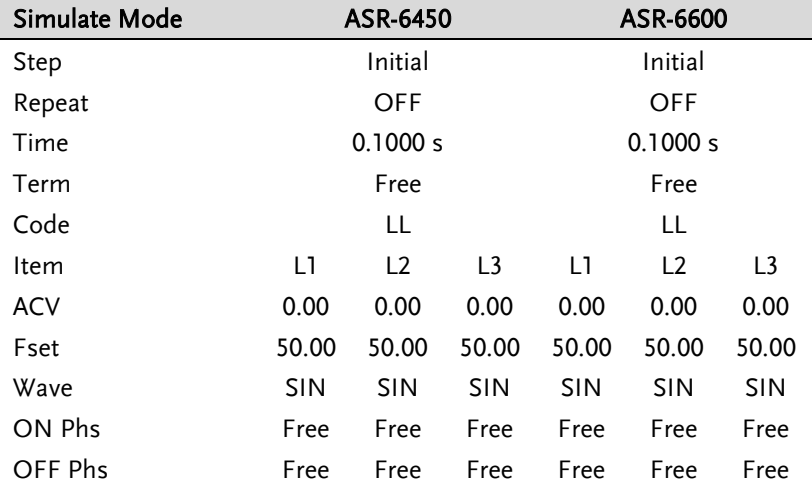

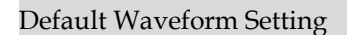

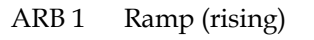

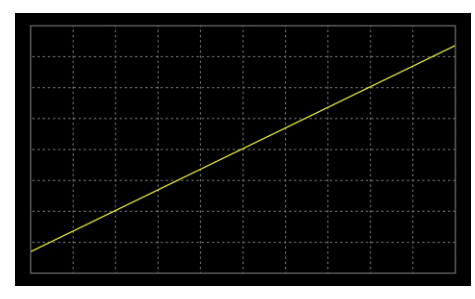

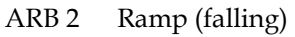

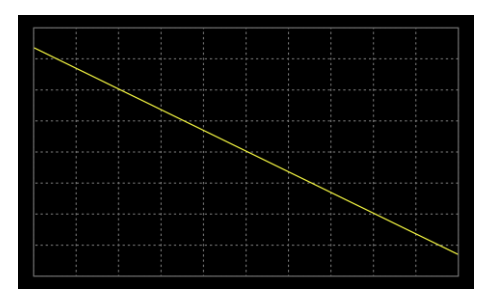

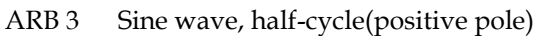

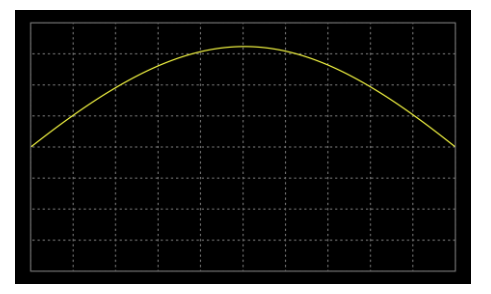

ARB 4 Sine wave, half-cycle(negative pole)

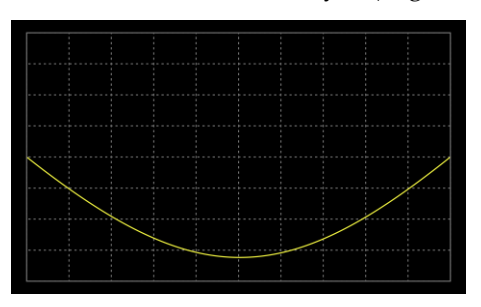

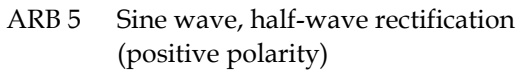

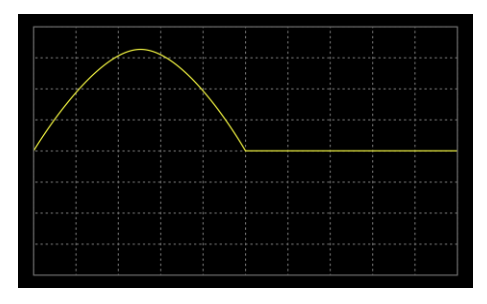

ARB 6 Sine wave, half-wave rectification(negative polarity)

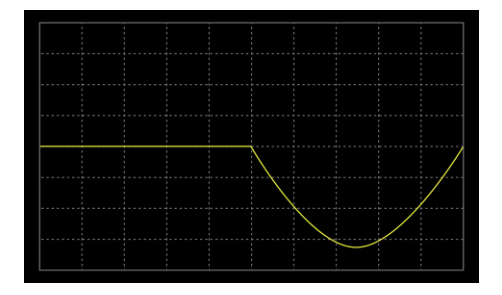

ARB 7 Sine wave, full-wave rectification(positive polarity)

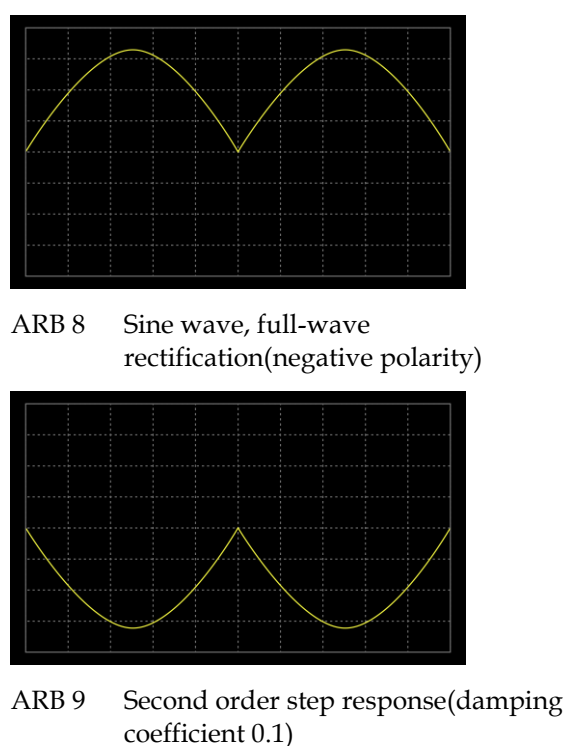

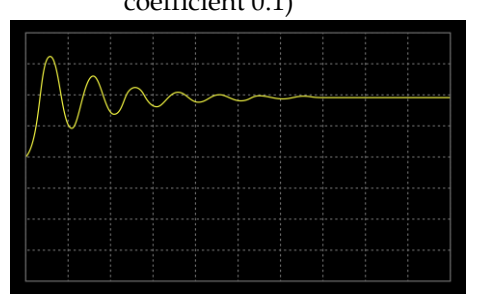

ARB 10 Second order step response(damping coefficient 0.2)

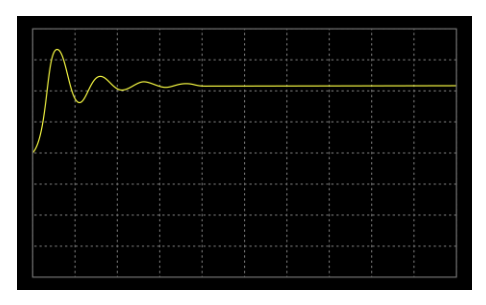

ARB 11 Second order step response(damping coefficient 0.7)

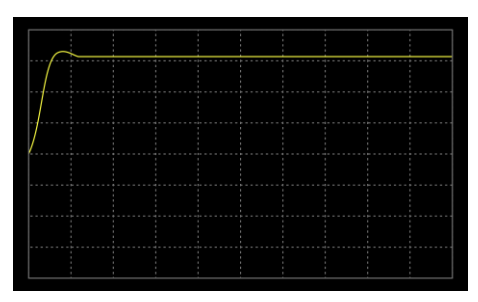

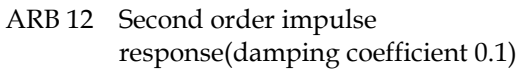

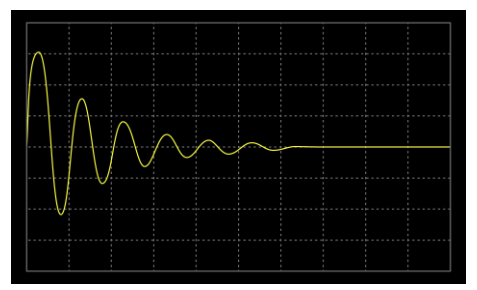

ARB 13 Second order impulse response(damping coefficient 0.2)

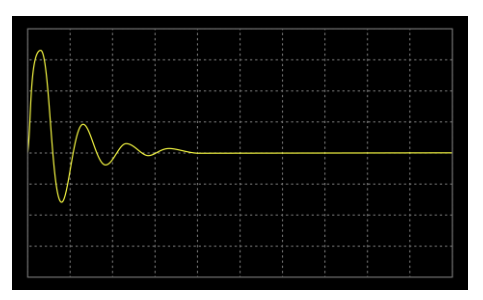

ARB 14 Second order impulse response(damping coefficient 0.7)

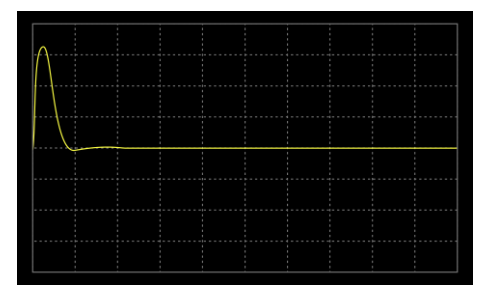

ARB 15 Exponential (rising)

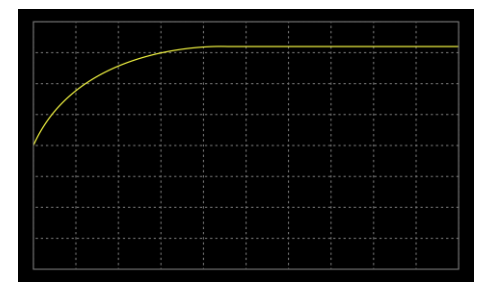

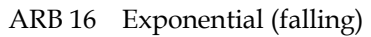

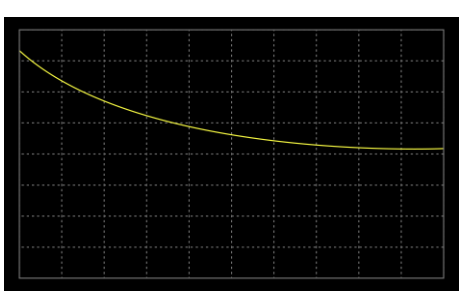

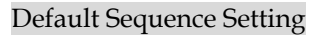

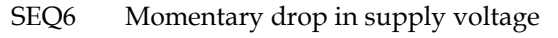

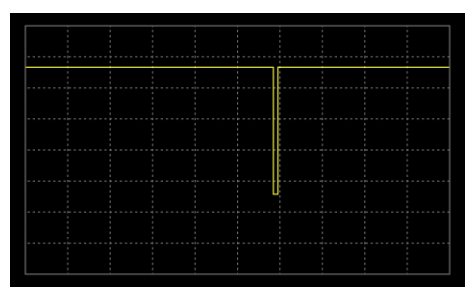

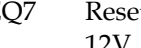

SEQ7 Reset test for Level1 systems with 12V

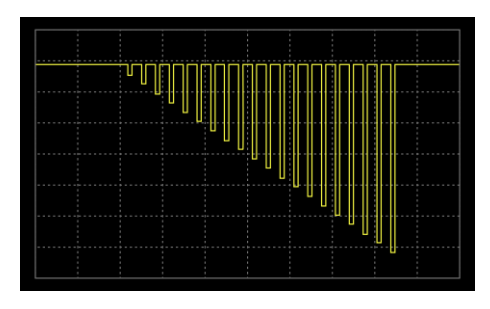

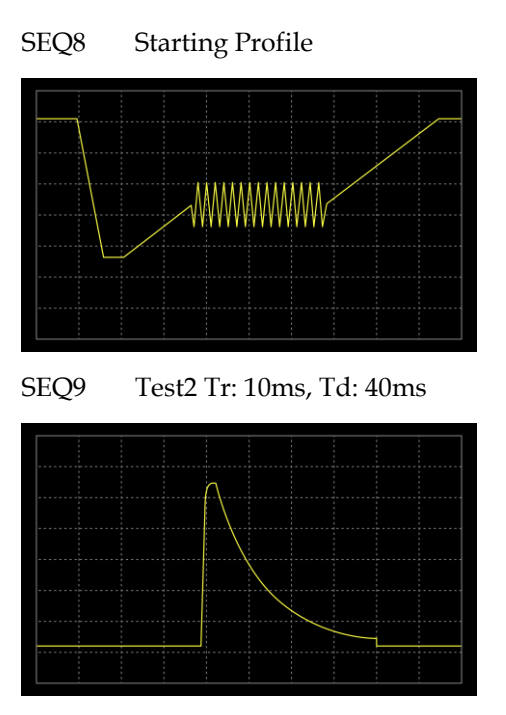

# **INDEX**

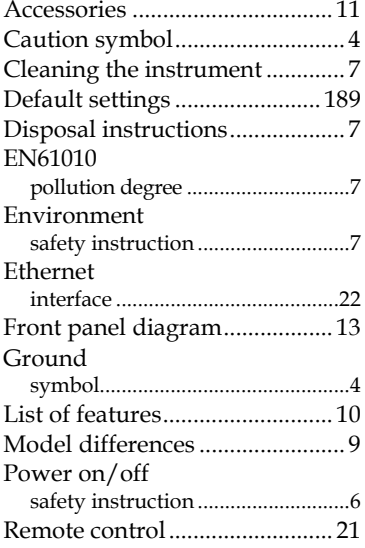

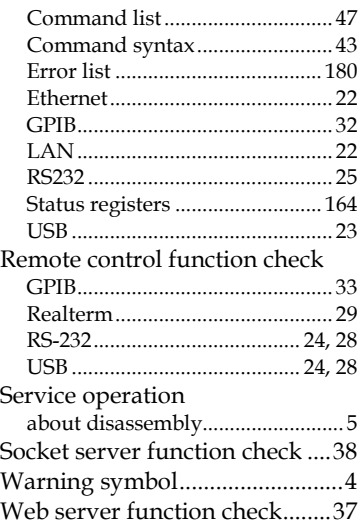